# OLYMPUS

# **ΨΗΦΙΑΚΗ ΦΩΤΟΓΡΑΦΙΚΗ ΜΗΧΑΝΗ**OIYMPUS PFN  $F-PIR$

# **Εγχειρίδιο οδηγιών**

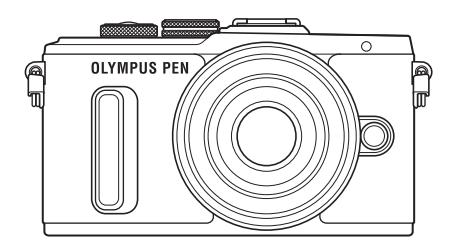

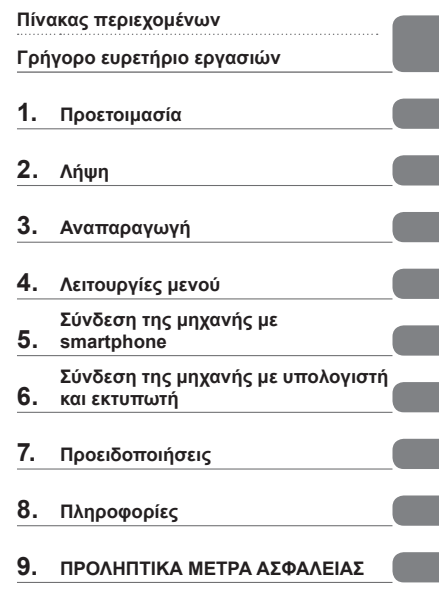

Αρ. Μοντέλου: IM001

- Σας ευχαριστούμε για την αγορά αυτής της ψηφιακής φωτογραφικής μηχανής Olympus. Πριν τη χρησιμοποιήσετε για πρώτη φορά, διαβάστε προσεκτικά τις παρούσες οδηγίες για να εκμεταλλευτείτε στο έπακρο τις επιδόσεις και να διασφαλίσετε τη μέγιστη δυνατή διάρκεια ζωής της μηχανής. Φυλάσσετε αυτό το εγχειρίδιο σε ασφαλές μέρος για μελλοντική χρήση.
- Σας συνιστούμε να εξοικειωθείτε με τη μηχανή σας τραβώντας μερικές δοκιμαστικές φωτογραφίες, πριν επιχειρήσετε να τραβήξετε σημαντικές φωτογραφίες.
- Οι εικόνες της οθόνης και της μηχανής που εμφανίζονται σε αυτό το εγχειρίδιο δημιουργήθηκαν στη διάρκεια της ανάπτυξης και μπορεί να διαφέρουν από το πραγματικό προϊόν.
- Αν υπάρχουν πρόσθετες και/ή τροποποιημένες λειτουργίες λόγω αναβάθμισης του firmware για τη μηχανή, τότε τα περιεχόμενα θα διαφέρουν. Για τις πιο πρόσφατες πληροφορίες επισκεφθείτε την ιστοσελίδα της Olympus.

 **Αυτή η ανακοίνωση αφορά τη συνοδευτική μονάδα φλας και απευθύνεται κυρίως σε χρήστες στη Βόρεια Αμερική.** 

#### **Information for Your Safety**

# **IMPORTANT SAFETY INSTRUCTIONS**

When using your photographic equipment, basic safety precautions should always be followed, including the following:

- Read and understand all instructions before using.
- Close supervision is necessary when any flash is used by or near children. Do not leave flash unattended while in use.
- Care must be taken as burns can occur from touching hot parts.
- Do not operate if the flash has been dropped or damaged until it has been examined by qualified service personnel.
- Let flash cool completely before putting away.
- To reduce the risk of electric shock, do not immerse this flash in water or other liquids.
- To reduce the risk of electric shock, do not disassemble this flash, but take it to qualified service personnel when service or repair work is required. Incorrect reassembly can cause electric shock when the flash is used subsequently.
- The use of an accessory attachment not recommended by the manufacturer may cause a risk of fire, electric shock, or injury to persons.

# **SAVE THESE INSTRUCTIONS**

#### **Ενδείξεις που χρησιμοποιούνται σε αυτό το εγχειρίδιο**

Στο παρόν εγχειρίδιο χρησιμοποιούνται τα παρακάτω σύμβολα.

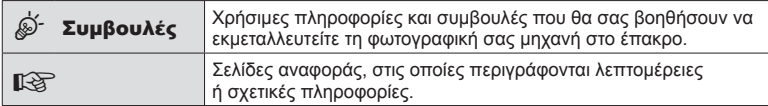

# **Πίνακας περιεχομένων**

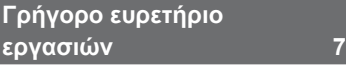

#### **Ονομασίες των εξαρτημάτων 10**

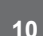

#### **Προετοιμασία 12**

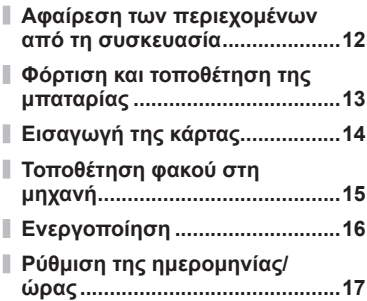

## **Λήψη 18**

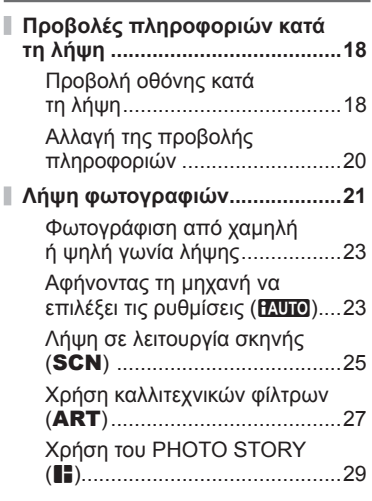

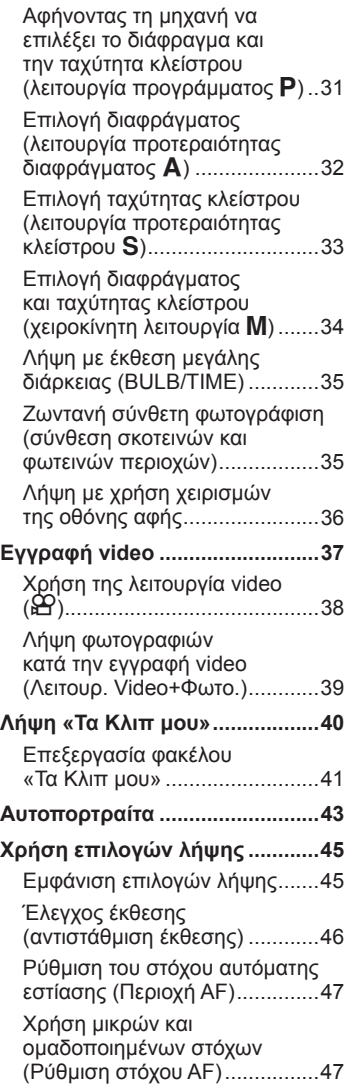

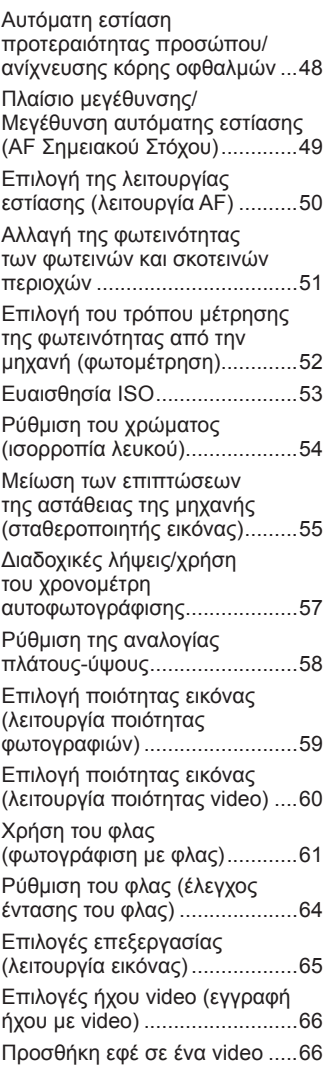

#### **Αναπαραγωγή 68**

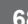

I

I

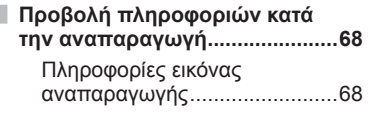

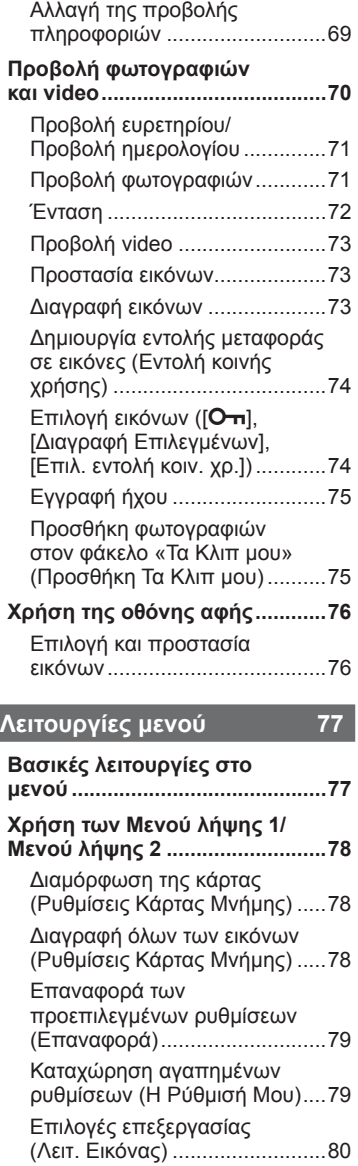

Ποιότητα εικόνας ((:-) ..............81 Ψηφιακό zoom (Ψηφιακός τηλεμετατρ.) ..............................82

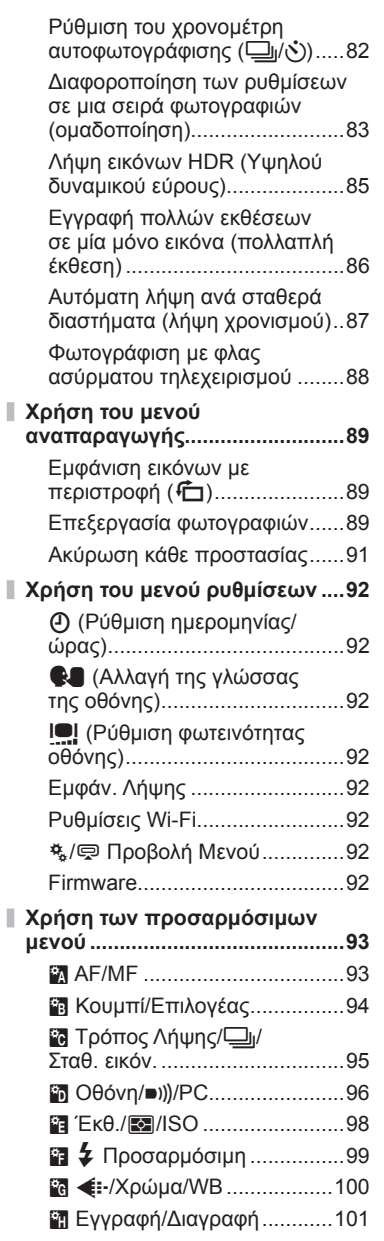

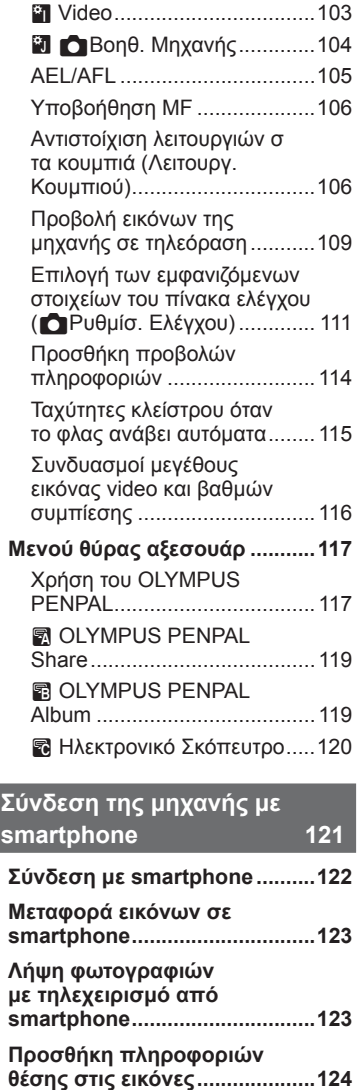

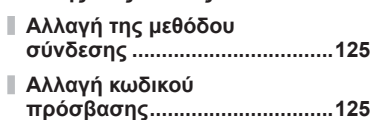

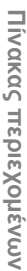

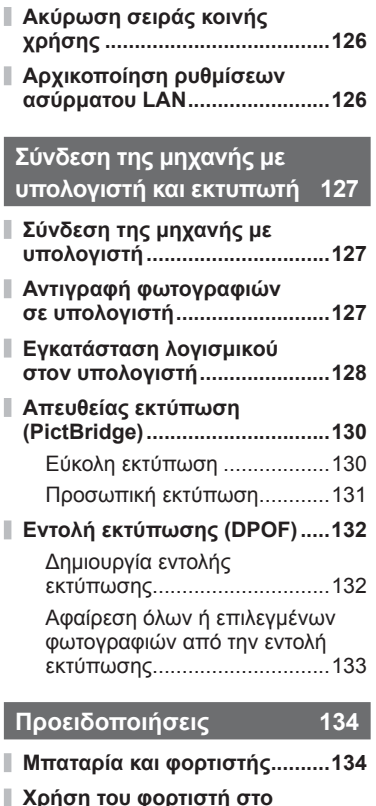

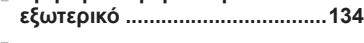

- **Συμβατές κάρτες .......................135 Λειτουργία εγγραφής και**
- **μέγεθος αρχείου/αριθμός φωτογραφιών που μπορούν να αποθηκευτούν .....................136**
- **Εναλλάξιμοι φακοί ....................137**
- **Εξωτερικές μονάδες φλας που προορίζονται για χρήση με αυτήν τη μηχανή ..................138**

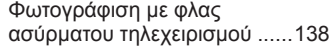

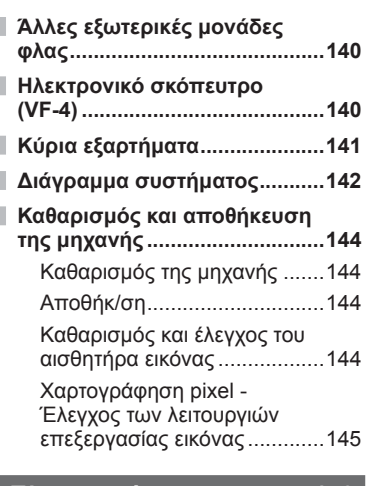

#### **Πληροφορίες 146**

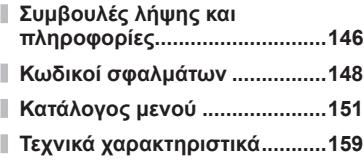

#### **ΠΡΟΛΗΠΤΙΚΑ ΜΕΤΡΑ ΑΣΦΑΛΕΙΑΣ 162**

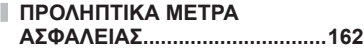

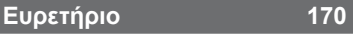

# **Γρήγορο ευρετήριο εργασιών**

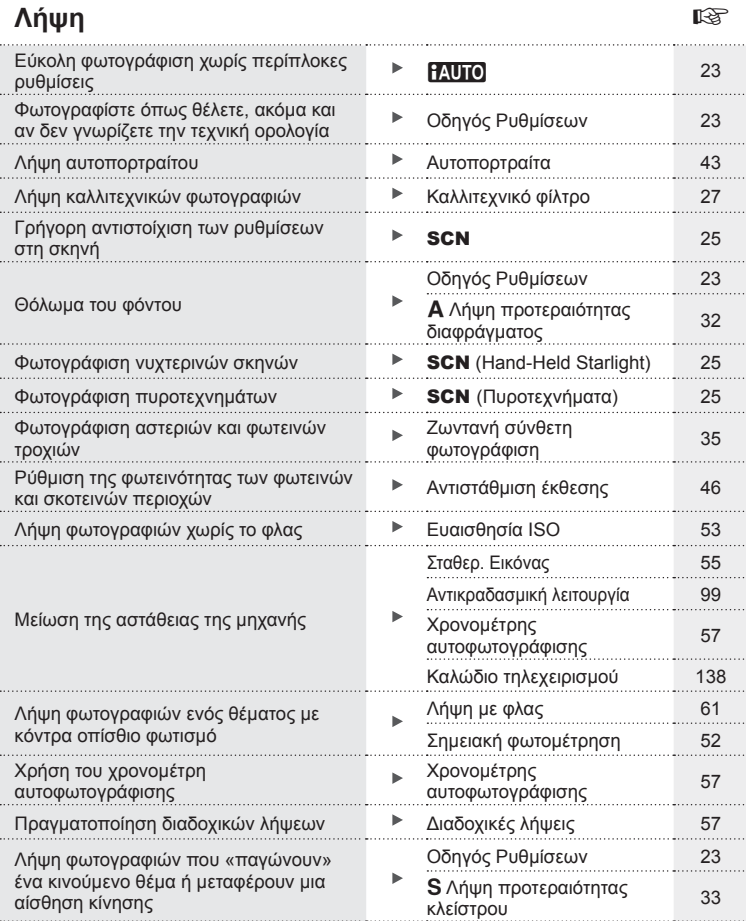

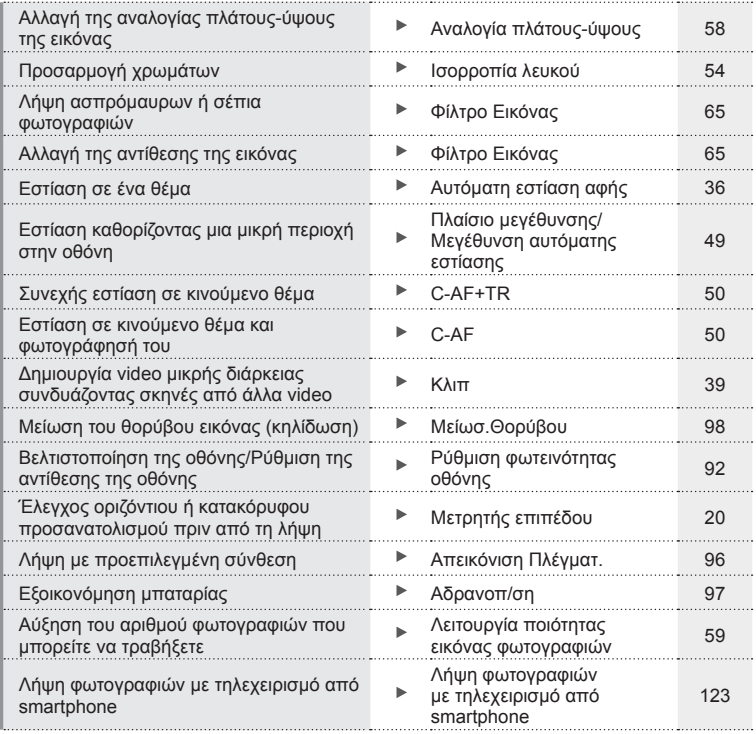

## **Αναπαραγωγή** g

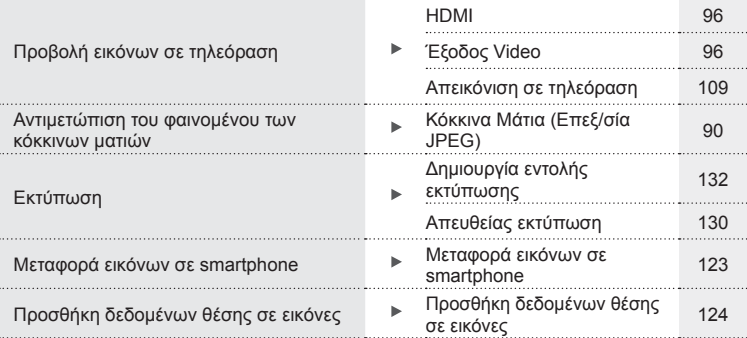

## **Ρυθμίσεις μηχανής** g

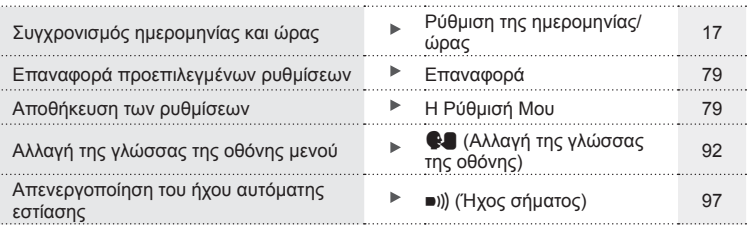

# **Ονομασίες των εξαρτημάτων**

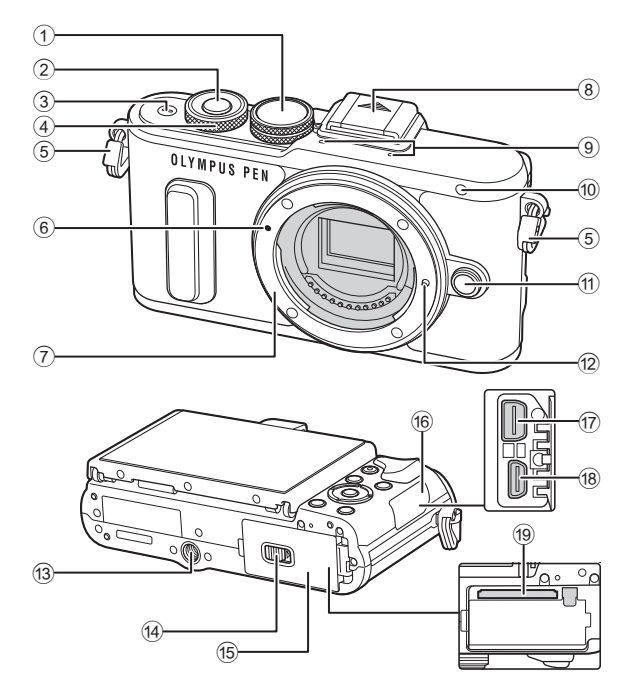

- 1 Επιλογέας λειτουργιών ...............Σελ. 21
- 2 Κουμπί κλείστρου .......................Σελ. 22
- 3 Κουμπί ON/OFF ........................Σελ. 16
- (4) Επιλογέας ελέγχου\* (<sup>®</sup>) ..................................Σελ. 32-34, 46, 70
- 5 Υποδοχή ιμάντα ..........................Σελ. 12
- 6 Ένδειξη τοποθέτησης φακού ......Σελ. 15
- 
- 7 Μοντούρα (Αφαιρέστε το κάλυμμα του σώματος προτού τοποθετήσετε το φακό.)
- 8 Κάλυμμα ενεργής υποδοχής αξεσουάρ
- 9 Στερεοφωνικό μικρόφωνο ........................................Σελ. 66, 75, 91
- 0 Λυχνία χρονομέτρη αυτοφωτογράφισης/ Δέσμη αυτόματης εστίασης
	- ....................................... Σελ. 57/Σελ. 94
- a Κουμπί απασφάλισης φακού ......Σελ. 15
- b Πείρος ασφάλισης φακού
- c Υποδοχή τρίποδου
- d Ασφάλεια διαμερίσματος μπαταρίας/κάρτας .......................Σελ. 13
- e Κάλυμμα διαμερίσματος
	- μπαταρίας/κάρτας .......................Σελ. 13
- f Κάλυμμα υποδοχών
- g Υποδοχή πολλαπλών χρήσεων ...................Σελ. 109, 127, 130
- h Υποδοχή HDMI (τύπος D) ........Σελ. 109
- i Υποδοχή κάρτας .........................Σελ. 14
- \* Σε αυτό το εγχειρίδιο, το εικονίδιο ۞ υποδεικνύει τους χειρισμούς που εκτελούνται με χρήση του επιλογέα ελέγχου.

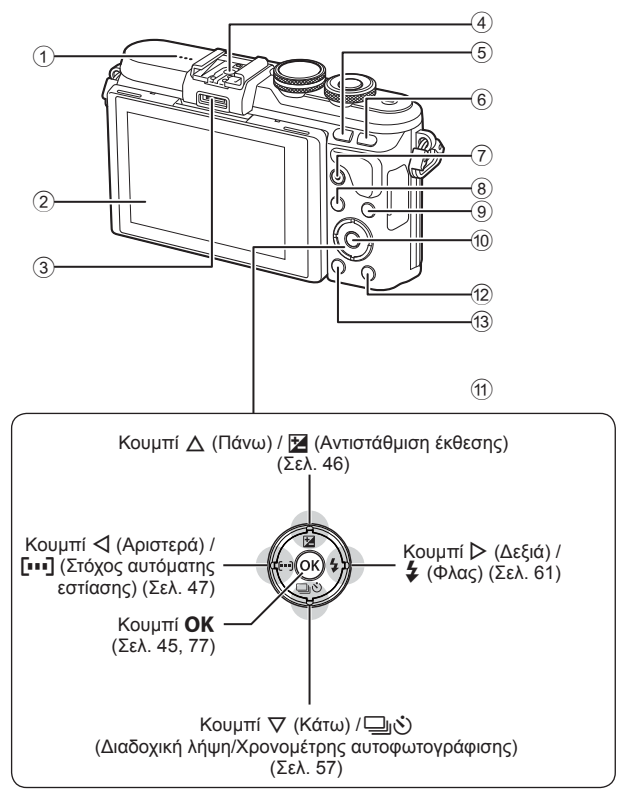

- 1 Ηχείο
- 2 Οθόνη .................Σελ. 18, 43, 45, 68, 76
- 3 Θύρα εξαρτημάτων ........... Σελ. 117, 158
- 4 Ενεργή υποδοχή αξεσουάρ ......Σελ. 138
- 5 Κουμπί **Fn**/G ....... Σελ. 106/Σελ. 41, 71
- 6 Κουμπί Q ................................. Σελ. 39, 49
- 7 Κουμπί R (Video)/H
- ............................... Σελ. 37, 106/Σελ. 74
- 8 Κουμπί **ΜΕΝU** ............................... Σελ. 77
- 9 Κουμπί INFO (Προβολή
- πληροφοριών) ......................Σελ. 20, 69
- 0 Κουμπίz ...........................Σελ. 45, 77
- a Κουμπιά με βέλη\* .................Σελ. 17, 70
- b Κουμπί q (Αναπαραγωγή) .......Σελ. 70
- c Κουμπί (Διαγραφή) ................Σελ. 73
- \* Σε αυτό το εγχειρίδιο, τα εικονίδια  $\Delta\nabla\!\triangleleft\!\triangleright$  υποδεικνύουν τις ενέργειες που εκτελούνται με τα κουμπιά με βέλη.

# *1* **Προετοιμασία**

#### **Αφαίρεση των περιεχομένων από τη συσκευασία**

Η μηχανή συνοδεύεται από τα παρακάτω εξαρτήματα.

Εάν λείπει ή έχει καταστραφεί κάποιο εξάρτημα, επικοινωνήστε με τον αντιπρόσωπο από τον οποίο προμηθευτήκατε τη μηχανή.

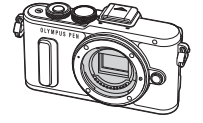

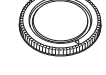

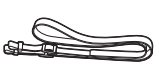

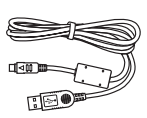

Φωτογραφική μηχανή Κάλυμμα σώματος Ιμάντας Καλώδιο USB CB-USB6

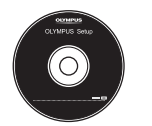

CD-ROM (Εγχειρίδιο οδηγιών/ Λογισμικό υπολογιστή)

Φλας FL-LM1

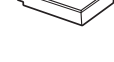

Μπαταρία ιόντων λιθίου BLS-50

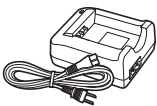

Φορτιστής μπαταριών ιόντων λιθίου BCS-5

- 
- Θήκη φλας Εγχειρίδιο οδηγιών (αυτό το εγχειρίδιο) Κάρτα εγγύησης
	-

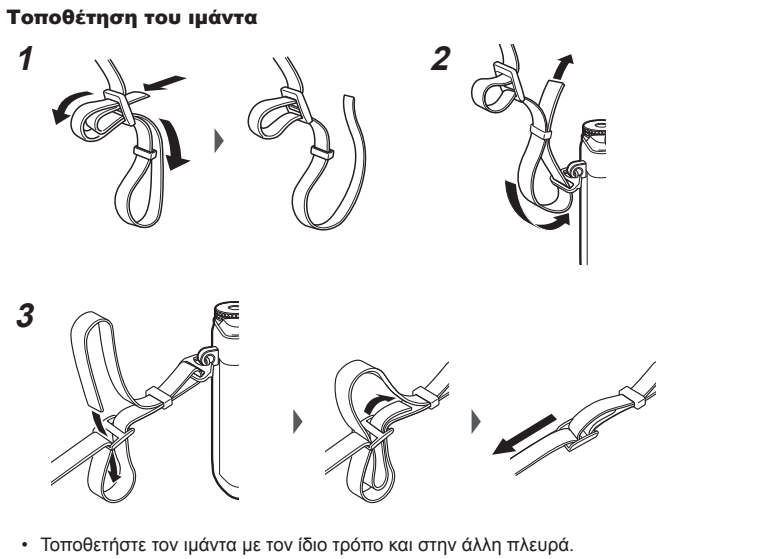

• Τέλος, σφίξτε τον ιμάντα και βεβαιωθείτε πως έχει προσδεθεί σωστά.

#### **Φόρτιση και τοποθέτηση της μπαταρίας**

**1** Φόρτιση της μπαταρίας.

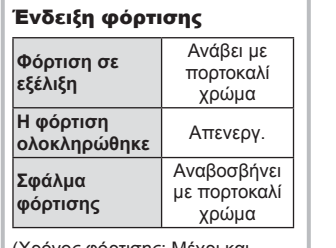

(Χρόνος φόρτισης: Μέχρι και 3 ώρες και 30 λεπτά περίπου)

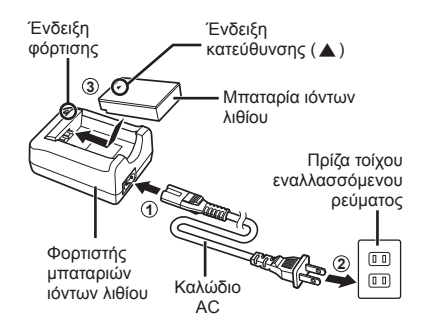

- Αποσυνδέστε τον φορτιστή όταν ολοκληρωθεί η φόρτιση.
- **2** Άνοιγμα καλύμματος διαμερίσματος μπαταρίας/ κάρτας.

Κάλυμμα διαμερίσματος μπαταρίας/κάρτας

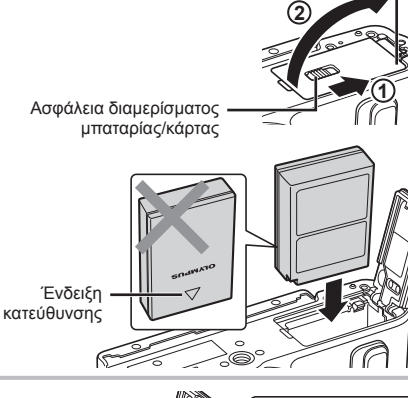

## **3** Τοποθέτηση της μπαταρίας.

**Αφαίρεση της μπαταρίας**

Απενεργοποιήστε τη μηχανή προτού ανοίξετε ή κλείσετε το κάλυμμα διαμερίσματος της μπαταρίας/κάρτας. Για να αφαιρέσετε την μπαταρία, πιέστε πρώτα το άγκιστρο ασφάλισης της μπαταρίας προς την κατεύθυνση του βέλους και, στη συνέχεια, αφαιρέστε τη.

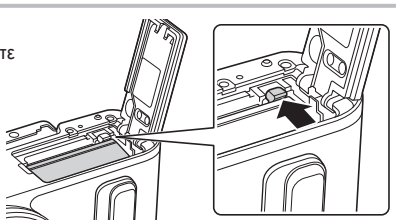

- Εάν δεν μπορείτε να αφαιρέσετε την μπαταρία, επικοινωνήστε με έναν εγκεκριμένο διανομέα ή ένα κέντρο Service. Μην ασκείτε πίεση.
- Συνιστάται να έχετε μια εφεδρική μπαταρία για παρατεταμένες λήψεις σε περίπτωση που αδειάσει η μπαταρία που χρησιμοποιείτε.
- Διαβάστε επίσης «Μπαταρία και φορτιστής» (Σελ. 134) .

*1*

#### **Εισαγωγή της κάρτας**

Οι παρακάτω τύποι καρτών μνήμης SD (του εμπορίου) μπορούν να χρησιμοποιηθούν με αυτήν τη μηχανή: SD, SDHC, SDXC και Eye-Fi.

#### **Κάρτες Eye-Fi**

Πριν από τη χρήση διαβάστε την ενότητα «Συμβατές κάρτες» (Σελ. 135) .

- **1** Ανοίξτε το κάλυμμα του διαμερίσματος της μπαταρίας/κάρτας.
- **2** Σύρετε την κάρτα μέχρι να κλειδώσει στη σωστή θέση. g «Συμβατές κάρτες » (Σελ. 135)

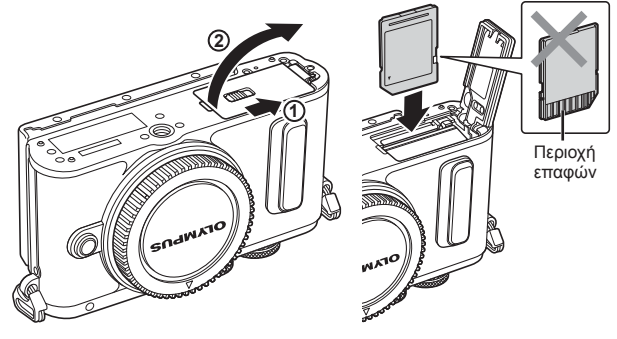

- Απενεργοποιήστε τη μηχανή πριν από την τοποθέτηση ή την αφαίρεση της μπαταρίας ή της κάρτας.
- Μην ασκείτε πίεση για να τοποθετήσετε μια φθαρμένη ή παραμορφωμένη κάρτα. Σε αυτήν την περίπτωση ενδέχεται να προκληθεί βλάβη στην υποδοχή της κάρτας.
- **3** Κλείσιμο του καλύμματος του διαμερίσματος μπαταρίας/ κάρτας.
	- Βεβαιωθείτε ότι έχετε κλείσει το κάλυμμα του διαμερίσματος μπαταρίας/κάρτας πριν από τη χρήση της μηχανής.

#### Αφαίρεση της κάρτας

Πιέστε την τοποθετημένη κάρτα ελαφρά και θα εξαχθεί. Τραβήξτε την κάρτα προς τα έξω.

• Μην αφαιρείτε την μπαταρία ή την κάρτα ενώ εμφανίζεται η ένδειξη εγγραφής στην κάρτα (Σελ. 18).

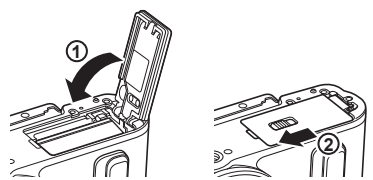

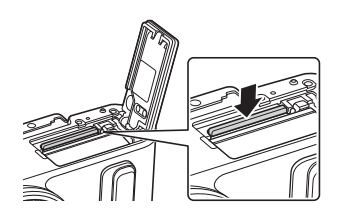

#### **Τοποθέτηση φακού στη μηχανή**

- **1** Αφαιρέστε το πίσω κάλυμμα από τον φακό και το κάλυμμα του σώματος της μηχανής.
- **2** Ευθυγραμμίστε την (κόκκινη) ένδειξη τοποθέτησης του φακού που υπάρχει στη μηχανή με την (κόκκινη) ένδειξη ευθυγράμμισης που υπάρχει στον φακό και, στη συνέχεια, τοποθετήστε τον φακό στο σώμα της μηχανής. Ένδειξη τοποθέτησης φακού
- **3** Περιστρέψτε τον φακό δεξιόστροφα (προς την κατεύθυνση που δείχνει το βέλος 3) μέχρι να ακούσετε το κλικ.
- Απενεργοποιήστε τη μηχανή πριν από την τοποθέτηση ή την αφαίρεση του φακού.
- Μην πιέζετε το κουμπί απασφάλισης του φακού.
- Μην αγγίζετε τα εσωτερικά τμήματα της μηχανής.
- Αφαίρεση του καλύμματος του φακού

#### Αφαίρεση του φακού από τη μηχανή

Προτού αφαιρέσετε τον φακό βεβαιωθείτε ότι έχετε απενεργοποιήσει τη μηχανή. Κρατήστε πατημένο το κουμπί απασφάλισης του φακού και περιστρέψτε τον φακό προς την κατεύθυνση που δείχνει το βέλος. **<sup>2</sup>**

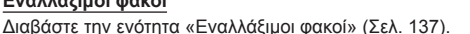

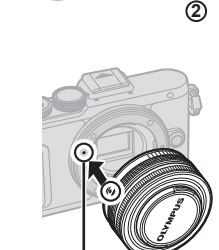

**1**

**1 2** Πίσω κάλυμμα

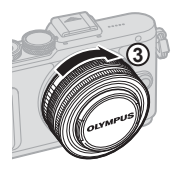

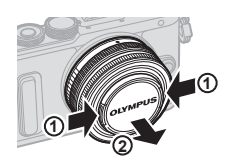

Κουμπί απασφάλισης φακού

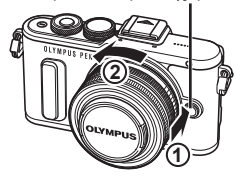

#### **Ενεργοποίηση**

- **1** Πατήστε το κουμπί ON/OFF για να ενεργοποιήσετε τη μηχανή.
	- Όταν η μηχανή ενεργοποιηθεί, θα ενεργοποιηθεί και η οθόνη.
	- Για να απενεργοποιήσετε τη μηχανή, πατήστε ξανά το κουμπί ON/OFF.

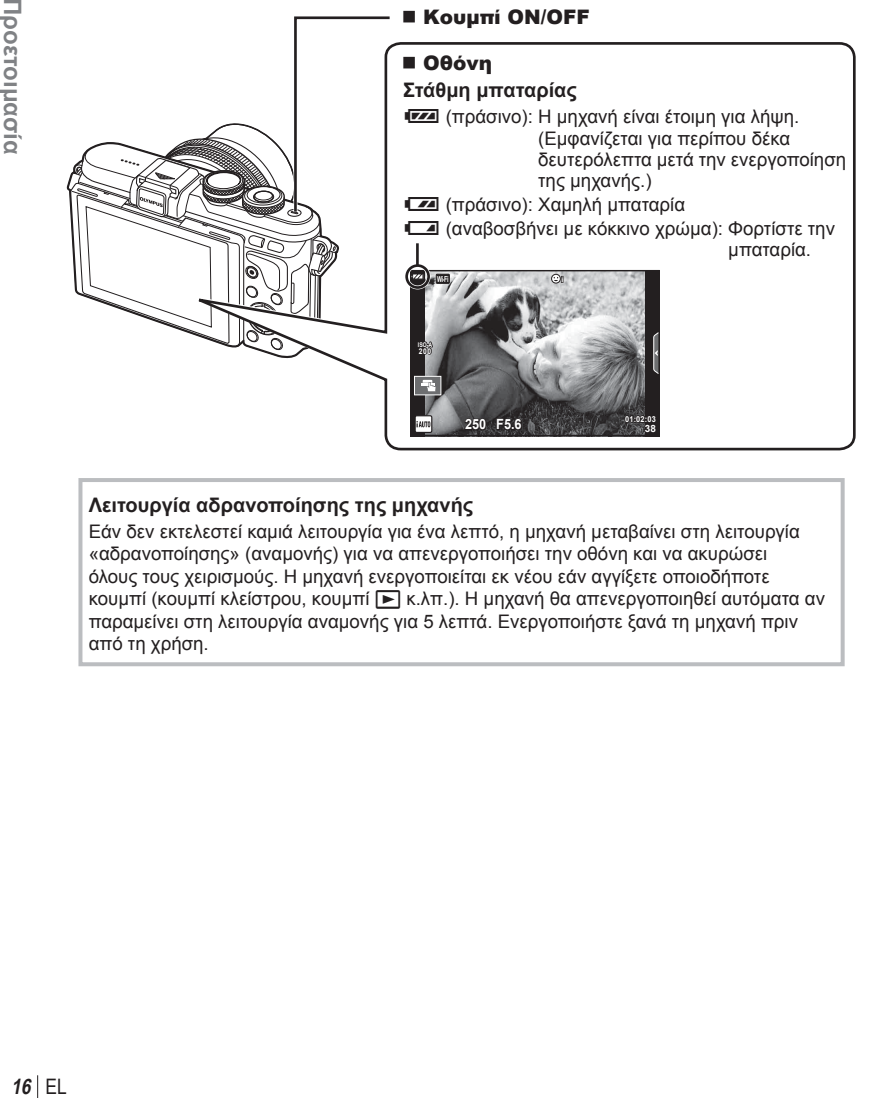

#### **Λειτουργία αδρανοποίησης της μηχανής**

Εάν δεν εκτελεστεί καμιά λειτουργία για ένα λεπτό, η μηχανή μεταβαίνει στη λειτουργία «αδρανοποίησης» (αναμονής) για να απενεργοποιήσει την οθόνη και να ακυρώσει όλους τους χειρισμούς. Η μηχανή ενεργοποιείται εκ νέου εάν αγγίξετε οποιοδήποτε κουμπί (κουμπί κλείστρου, κουμπί κιλπ.). Η μηχανή θα απενεργοποιηθεί αυτόματα αν παραμείνει στη λειτουργία αναμονής για 5 λεπτά. Ενεργοποιήστε ξανά τη μηχανή πριν από τη χρήση.

 $\Lambda$ 

 $4:3$ 

*1*

#### **Ρύθμιση της ημερομηνίας/ώρας**

Η ημερομηνία και η ώρα καταγράφονται στην κάρτα μαζί με τις εικόνες. Η ημερομηνία και η ώρα περιλαμβάνονται, επίσης, στο όνομα του αρχείου. Βεβαιωθείτε ότι έχετε ρυθμίσει τη σωστή ημερομηνία και ώρα προτού χρησιμοποιήσετε τη μηχανή. Δεν είναι δυνατή η χρήση ορισμένων λειτουργιών, αν δεν έχει οριστεί η ημερομηνία και η ώρα.

- **1** Εμφανίστε τα μενού.
	- Πατήστε το κουμπί MENU για να εμφανίσετε τα μενού.

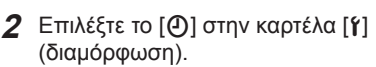

Κουμπί MENU

- Χρησιμοποιήστε τα κουμπιά με βέλη  $\Delta \nabla$  για να επιλέξετε το [γ] και πατήστε το I.
- Επιλέξτε το [ $\Theta$ ] και πατήστε το  $\triangleright$ .
- **3** Ρυθμίστε την ημερομηνία και την ώρα.
	- Χρησιμοποιήστε τα  $\triangleleft\triangleright$  για να επιλέξετε τα στοιχεία.
	- Χρησιμοποιήστε τα  $\Delta \nabla$  για να αλλάξετε το επιλεγμένο στοιχείο.
	- Χρησιμοποιήστε το  $\Delta \nabla$  για να επιλέξτε τη μορφή ημερομηνίας.

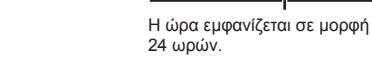

**Ǽ Ȃ Ǿ ǷȡĮ**

 $[2016]$   $-$ 

**AKUDO** 

- **4** Αποθηκεύστε τις ρυθμίσεις και κλείστε το μενού.
	- Πατήστε το ΟΚ για να ρυθμίσετε το ρολόι της μηχανής και επιστρέψτε στο βασικό μενού.
	- Πατήστε το κουμπί MENU για να εξέλθετε από τα μενού.
- Εάν η μπαταρία αφαιρεθεί από τη μηχανή για ένα διάστημα, τότε οι ρυθμίσεις ημερομηνίας και ώρας επανέρχονται στην εργοστασιακή, προεπιλεγμένη ρύθμιση.
- Για να ρυθμίσετε την ώρα με ακρίβεια, κατά τη ρύθμιση των λεπτών [λεπτ.], πατήστε το ΟΚ ακριβώς στην αλλαγή του λεπτού στα 0 δευτερόλεπτα.

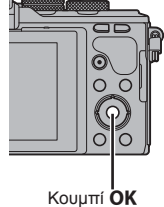

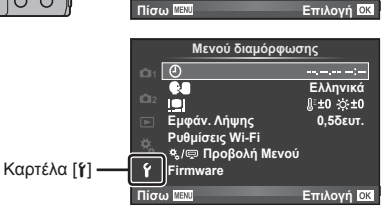

 $\odot$ 

**Mενού λήψης 1** Ρυθμίσεις Κάρτας Μνήμης<br>Επαναφ./Η Ρύθμ.Μου **Δειτ.** Εικόνας Αλλαγή αναλογ. εικ.

 $\Omega$ 1  $\Omega$ 

Ы -∢

¢, Ÿ

**ȌȘijȚĮțȩȢIJȘȜİȝİIJĮIJȡ Off**

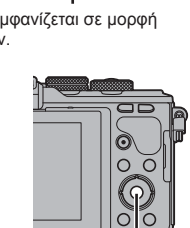

E/M/H

### **Προβολές πληροφοριών κατά τη λήψη**

#### **Προβολή οθόνης κατά τη λήψη**

#### **Προβολή οθόνης κατά τη λήψη φωτογραφιών**

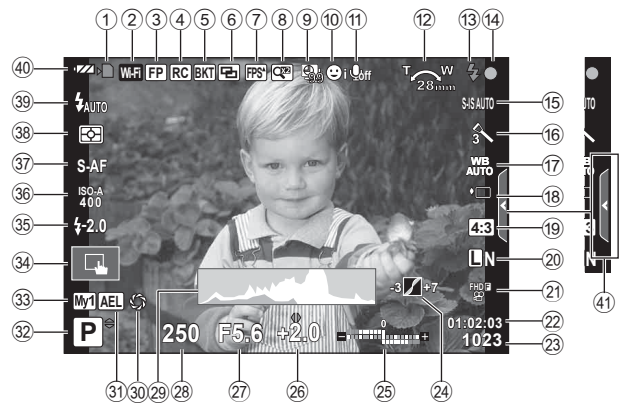

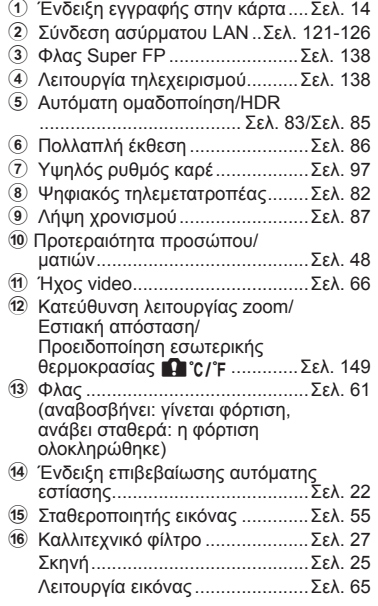

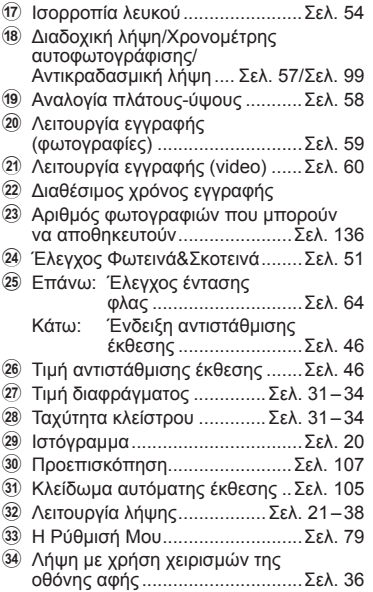

- 35 Τιμή αντιστάθμισης φλας ............ Σελ. 64
- 36 Ευαισθησία ISO ................................ Σελ. 53
- A Λειτουργία AF .............................Σελ. 50
- B Λειτουργία φωτομέτρησης ..........Σελ. 52
- C Λειτουργία φλας ..........................Σελ. 61
- 40 Έλεγχος μπαταρίας
- E Ανάκληση οδηγού ρυθμίσεων .....Σελ. 23

#### **Προβολή οθόνης κατά τη λειτουργία video**

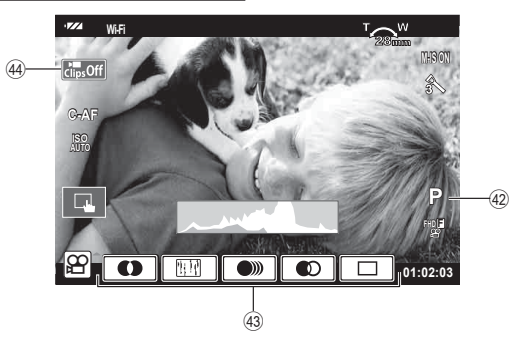

- F Λειτουργία λήψης ........................Σελ. 66
- G Εφέ video ....................................Σελ. 38
- H Εικονίδιο κλιπ .......................Σελ. 40, 43

#### **Αλλαγή της προβολής πληροφοριών**

Μπορείτε να αλλάξετε τις πληροφορίες που εμφανίζονται στην οθόνη κατά τη λήψη, χρησιμοποιώντας το κουμπί INFO.

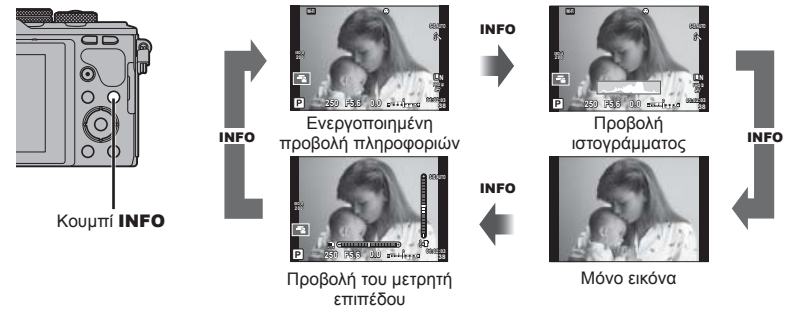

#### **Προβολή ιστογράμματος**

Εμφανίζεται ένα ιστόγραμμα που δείχνει την κατανομή της φωτεινότητας στην εικόνα. Ο οριζόντιος άξονας δείχνει τη φωτεινότητα, ενώ ο κατακόρυφος άξονας τον αριθμό των pixel κάθε βαθμού φωτεινότητας στην εικόνα. Οι περιοχές που υπερβαίνουν το ανώτατο όριο κατά τη λήψη εμφανίζονται με κόκκινο, αυτές που βρίσκονται κάτω από το κατώτατο όριο με μπλε και η περιοχή που είναι μετρημένη με τη σημειακή φωτομέτρηση με πράσινο.

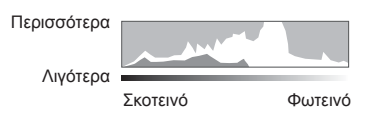

#### **Προβολή του μετρητή επιπέδου**

Υποδεικνύεται ο προσανατολισμός της μηχανής. Η «κατακόρυφη κλίση» υποδεικνύεται στην κατακόρυφη γραμμή και η «οριζόντια κλίση» στην οριζόντια γραμμή. Χρησιμοποιήστε τις ενδείξεις στο μετρητή επιπέδου ως οδηγούς.

#### **Λήψη φωτογραφιών**

Χρησιμοποιήστε τον επιλογέα λειτουργιών για να επιλέξετε τη λειτουργία λήψης και, στη συνέχεια, τραβήξτε τη φωτογραφία.

# Ένδειξη - Εικονίδιο λειτουργίας

#### Τύποι λειτουργιών λήψης

Για τον τρόπο χρήσης των διάφορων λειτουργιών λήψης ανατρέξτε στα παρακάτω.

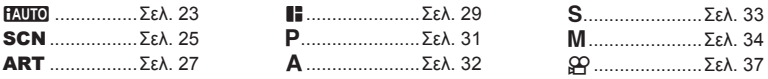

**1** Περιστρέψτε τον επιλογέα λειτουργιών για να επιλέξετε μια λειτουργία.

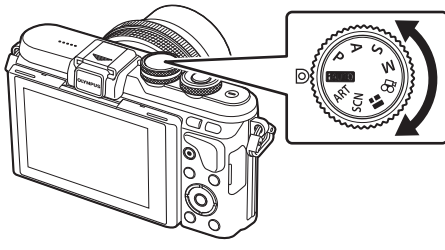

- **2** Ρυθμίστε τη μηχανή και αποφασίστε ποια θα είναι η σύνθεση.
	- Προσέχετε να μην παρεμποδίζεται ο φακός ή ο φωτισμός αυτόματης εστίασης από τα δάκτυλά σας ή τον ιμάντα της μηχανής.

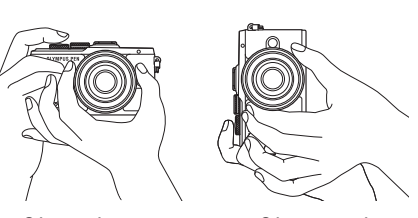

Θέση τοπίου Θέση πορτραίτου

- **3** Ρυθμίστε την εστίαση.
	- Εμφανίστε το θέμα στο κέντρο της οθόνης και πατήστε ελαφρά το κουμπί κλείστρου στην πρώτη θέση (μέχρι τη μέση). Εμφανίζεται η ένδειξη επιβεβαίωσης αυτόματης εστίασης (●) καθώς και ένα πράσινο πλαίσιο (στόχος AF) στη θέση εστίασης.

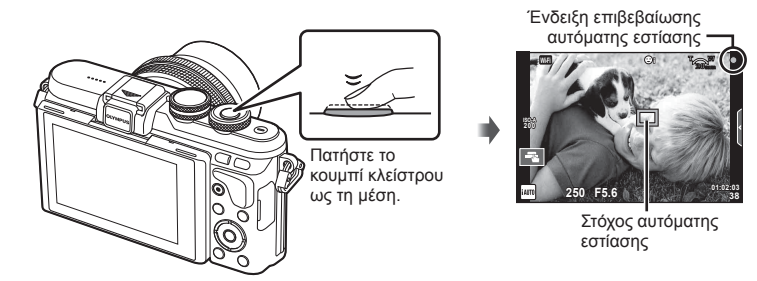

• Εάν η ένδειξη επιβεβαίωσης αυτόματης εστίασης αναβοσβήνει, τότε το θέμα δεν είναι εστιασμένο. (Σελ. 146 )

**4** Ελευθερώστε το κλείστρο.

- Πατήστε το κουμπί κλείστρου μέχρι τέρμα (τελείως).
- Ακούγεται ο ήχος του κλείστρου και γίνεται λήψη της φωτογραφίας.
- Η εικόνα που καταγράφτηκε θα εμφανιστεί στην οθόνη.
- Μπορείτε να εστιάσετε και να φωτογραφίσετε μέσω χειρισμών αφής.  $\mathbb{R}$  «Λήψη με χρήση χειρισμών της οθόνης αφής» (Σελ. 36)

#### **Πάτημα του κουμπιού κλείστρου μέχρι τη μέση και μέχρι το τέρμα**

Το κουμπί κλείστρου έχει δύο θέσεις. Το ελαφρύ πάτημα του κουμπιού κλείστρου ως την πρώτη θέση και το κράτημά του στη θέση αυτή περιγράφεται ως «πάτημα του κουμπιού κλείστρου μέχρι τη μέση», ενώ το πάτημά του ως τη δεύτερη θέση περιγράφεται ως «πάτημα του κουμπιού κλείστρου μέχρι το τέρμα (ή το υπόλοιπο) της διαδρομής».

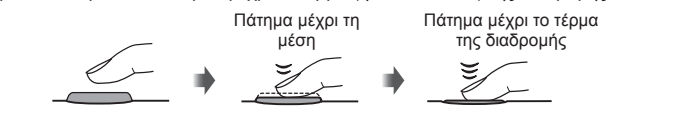

#### **Φωτογράφιση από χαμηλή ή ψηλή γωνία λήψης**

Μπορείτε να αλλάξετε τον προσανατολισμό και τη γωνία της οθόνης.

- 1 Πιέστε την οθόνη προς τα κάτω.
- 2 Ρυθμίστε τη γωνία της οθόνης.

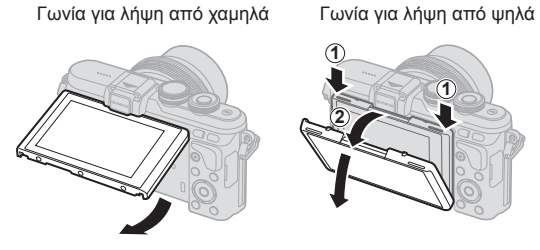

• Περιστρέφετε απαλά την οθόνη, εντός των ορίων που φαίνονται στην εικόνα. Μην ασκείτε δύναμη, διαφορετικά ενδέχεται να προκληθεί βλάβη στις επαφές.

#### **Αφήνοντας τη μηχανή να επιλέξει τις ρυθμίσεις (**A**)**

Η μηχανή επιλέγει τις ρυθμίσεις που αρμόζουν στη σκηνή και εσείς απλά πατάτε το κουμπί κλείστρου. Χρησιμοποιήστε τους οδηγούς ρυθμίσεων για να ρυθμίσετε ορισμένες παραμέτρους, όπως το χρώμα, τη φωτεινότητα και το θόλωμα του φόντου.

- 1 Ρυθμίστε τον επιλογέα λειτουργιών στη θέση **Η. ΤΟ.**
- **2** Τραβήξτε τη φωτογραφία.
- **3** Για να αλλάξετε τις ρυθμίσεις λήψης, αγγίξτε την καρτέλα ώστε εμφανίσετε τους οδηγούς ρυθμίσεων.
	- Αγγίξτε το στοιχείο ενός οδηγού για να εμφανίσετε το ρυθμιστικό και τη γραμμή ρύθμισης.

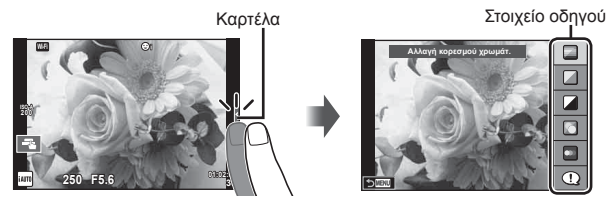

- **4** Χρησιμοποιήστε το δάκτυλό σας για να τοποθετήσετε τα ρυθμιστικά.
	- Πιέστε το **Θ**οκ για να εισαγάγετε τη ρύθμιση.
	- Για να ακυρώσετε τους οδηγούς ρυθμίσεων, πιέστε το **στην οθόνη.**
	- Εάν επιλέξετε το [Υποδείξεις Λήψης], επισημάνετε ένα στοιχείο και πατήστε **Θ**οκ] για να δείτε μια περιγραφή.
	- Το εφέ του επιλεγμένου επιπέδου είναι ορατό στην οθόνη. Εάν είναι επιλεγμένο το [Θαμπό Φόντο] ή το [Απόδοση Κίνησης], η οθόνη θα επιστρέψει στο κανονικό, αλλά το επιλεγμένο εφέ θα είναι ορατό στην τελική φωτογραφία.
- **5** Για να ρυθμίσετε περισσότερους οδηγούς ρυθμίσεων, επαναλάβετε τα Βήματα 3 και 4.
	- Στα στοιχεία των οδηγών ρυθμίσεων που έχετε κάνει ήδη ρυθμίσεις εμφανίζεται μια ένδειξη επιλογής.

#### Γραμμή/επιλογή επιπέδου

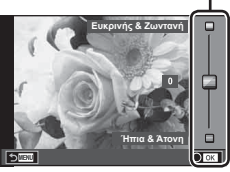

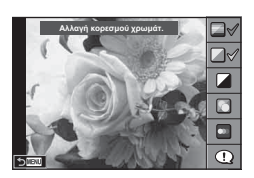

#### **6** Τραβήξτε τη φωτογραφία.

- Για να καταργήσετε τον οδηγό ρυθμίσεων από την οθόνη, πατήστε το κουμπί MENU.
- Τα στοιχεία [Θαμπό Φόντο] και [Απόδοση Κίνησης] δεν επιτρέπεται να επιλεγούν ταυτόχρονα.
- Εάν η τρέχουσα επιλογή ποιότητας εικόνας είναι η [RAW], τότε η ποιότητα εικόνας θα ρυθμιστεί αυτομάτως στο [YN+RAW].
- Οι ρυθμίσεις του οδηγού ρυθμίσεων δεν εφαρμόζονται στο αντίγραφο RAW.
- Οι φωτογραφίες μπορεί να έχουν κοκκώδη εμφάνιση σε ορισμένα επίπεδα ρύθμισης του οδηγού ρυθμίσεων.
- Οι αλλαγές στα επίπεδα ρύθμισης του οδηγού ρυθμίσεων ενδέχεται να μην είναι ορατές στην οθόνη.
- Οι ρυθμοί καρέ μειώνονται, όταν επιλέξετε τη ρύθμιση [Θάμπωμα Κίνησης].
- Δεν είναι δυνατή η χρήση του φλας με τον οδηγό ρυθμίσεων.
- Από την επιλογή ρυθμίσεων του οδηγού ρυθμίσεων που υπερβαίνουν τα όρια φωτομέτρησης της μηχανής μπορεί να προκύψουν φωτογραφίες με υπερέκθεση ή υποέκθεση.
- Πατώντας το κουμπί Fn μπορείτε να εμφανίσετε τους οδηγούς ρυθμίσεων με τις προεπιλεγμένες ρυθμίσεις. Για να εμφανίσετε τους οδηγούς ρυθμίσεων στις λειτουργίες P/A/S/M (Σελ. 31-34), πατήστε επίσης το κουμπί Fn.

Εάν προσαρμόσετε τις ρυθμίσεις χρησιμοποιώντας τους οδηγούς ρυθμίσεων και τις επιβεβαιώσετε, τότε οι οδηγοί ρυθμίσεων δεν εμφανίζονται ξανά πατώντας το κουμπί Fn. Για να εμφανίσετε τους οδηγούς ρυθμίσεων αγγίξτε την καρτέλα.

#### **Λήψη σε λειτουργία σκηνής (**SCN**)**

Επιλέξτε μια σκηνή ανάλογα με το θέμα.

- **1** Περιστρέψτε τον επιλογέα λειτουργιών στη θέση SCN.
	- Θα εμφανιστεί ένα μενού σκηνής. Επιλέξτε μια σκηνή χρησιμοποιώντας τα κουμπιά με βέλη ( $\Delta \nabla$ ). Μπορείτε επίσης να επιλέξετε σκηνές χρησιμοποιώντας την οθόνη αφής.
	- Στην οθόνη μενού σκηνής, πατήστε το  $\triangleright$  για να εμφανίσετε λεπτομέρειες της λειτουργίας σκηνής στην οθόνη της μηχανής.
	- Πατήστε το  $OK$  ή πατήστε το κουμπί κλείστρου μέχρι τη μέση, για να επιλέξετε το επισημασμένο στοιχείο και να κλείσετε το μενού σκηνής.

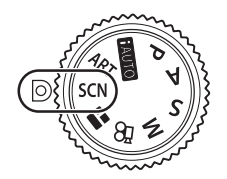

*2*

l Nήψη

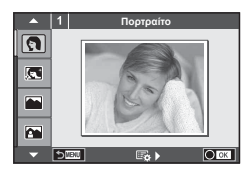

#### Τύποι λειτουργιών σκηνής

- 
- 
- 
- **(A** Τοπίο+Πορτραίτο **JU** Macro **D**<sub>II</sub> D Eupεία Γωνία
- 
- 
- 
- **2.** Νύκτα+Πορτραίτο **To** Έγγραφα
- 
- 
- **Δ** Τοπίο **το κω**λλειτ. Σταθερ. Εικ. **ε** Το ΤΕφέ Fisheve
	-
- $\mathbb{R}$  Σπορ **M** Macro Για Φύση **m** n Macro
	-
	-
	-
- **Γε** Παιδιά **Σελ. 26** Πανόραμα (Σελ. 26)
- Θ Πορτραίτο (Η Φωτεινοί Τόν. ) Πυροτεχνήματα
- **P** e-Portrait I I **I Σκοτεινοί Τόν. P** Παραλία & Χιόνια
	-
	-
	-
- **i** Hand-Held Starlight **T** Φως Κεριών **T T** Φωτογραφία 3D
- **Ε** Νυκτερινή Σκηνή  $\frac{1}{2}$  Ηλιοβασίλεμα  $\frac{1}{2}$  Οριζόντια μετακίνηση
- **2** Τραβήξτε τη φωτογραφία.
	- Για να επιλέξετε μια διαφορετική ρύθμιση, πατήστε το ΟΚ για την προβολή του μενού σκηνής.
- Για να μεγιστοποιηθούν τα οφέλη των λειτουργιών σκηνής, κάποιες ρυθμίσεις της λειτουργίας λήψης απενεργοποιούνται.
- Στη λειτουργία [e-Portrait], εγγράφονται δύο εικόνες: μία μη τροποποιημένη εικόνα και μια δεύτερη εικόνα στην οποία έχουν εφαρμοστεί τα εφέ [e-Portrait]. Η εγγραφή μπορεί να απαιτήσει λίγο χρόνο. Επίσης, όταν είναι επιλεγμένη η ποιότητα εικόνας [RAW], η εικόνα εγγράφεται σε μορφή RAW+JPEG.
- Τα [ $\bar{p}$ ] Εφέ Fisheye],  $\bar{p}$ ] Ευρεία Γωνία] και [ $\bar{p}$ ] Macro] προορίζονται για χρήση με προαιρετικούς μετατροπείς φακού.
- Δεν είναι δυνατή η εγγραφή video στις λειτουργίες [e-Portrait], [Hand-Held Starlight], [Πανόραμα] και [Φωτογραφία 3D].
- Στο [Hand-Held Starlight], πραγματοποιείται ταυτόχρονη λήψη 8 καρέ, τα οποία στη συνέχεια συνδυάζονται. Όταν είναι επιλεγμένη η ποιότητα εικόνας [RAW], τότε μία εικόνα JPEG συνδυάζεται με την πρώτη εικόνα RAW και εγγράφεται σε μορφή RAW+JPEG.
- Η λειτουργία [Φωτογραφία 3D] υπόκειται στους εξής περιορισμούς. Η λειτουργία [Φωτογραφία 3D] μπορεί να χρησιμοποιηθεί μόνο με φακό 3D. Δεν μπορείτε να χρησιμοποιήσετε την οθόνη της μηχανής για απεικόνιση εικόνων σε μορφή 3D. Χρησιμοποιήστε συσκευή που υποστηρίζει προβολή 3D. Η εστίαση κλειδώνεται. Επιπλέον, δεν είναι δυνατή η χρήση φλας και χρονομέτρη αυτοφωτογράφισης.
	- Το μέγεθος εικόνας ορίζεται σταθερά στη ρύθμιση 1824 × 1024. Η φωτογράφιση με ποιότητα RΑW δεν είναι διαθέσιμη. Το καρέ δεν καλύπτεται σε ποσοστό 100%.
- Στη λειτουργία [Οριζόντια μετακίνηση], ανιχνεύεται η μετακίνηση της μηχανής και επιλέγεται η βέλτιστη ταχύτητα κλείστρου κατά τη μετακίνηση της μηχανής για την παρακολούθηση του κινούμενου θέματος. Διευκολύνει στη φωτογράφιση κινουμένων θεμάτων απεικονίζοντας το φόντο σε κίνηση.

Στη λειτουργία [Οριζόντια μετακίνηση], όταν εντοπίζεται μετακίνηση της μηχανής εμφανίζεται η ένδειξη  $\blacksquare$  και όταν δεν εντοπίζεται εμφανίζεται η ένδειξη  $\blacksquare$ . Εάν επιλέξετε [Οριζόντια μετακίνηση] και χρησιμοποιείτε φακό με λειτουργία σταθεροποίησης εικόνας, τότε απενεργοποιήστε τη λειτουργία σταθεροποίησης εικόνας του φακού.

Το αποτέλεσμα της λήψης με οριζόντια μετακίνηση ίσως δεν είναι ικανοποιητικά υπό συνθήκες δυνατού φωτός. Για να επιτύχετε ευκολότερα το επιθυμητό αποτέλεσμα χρησιμοποιήστε ένα φίλτρο ND του εμπορίου.

#### **Λήψη πανοραμικών εικόνων**

Αν έχετε εγκαταστήσει το λογισμικό υπολογιστή που παρέχεται, μπορείτε να το χρησιμοποιήσετε για να ενώσετε φωτογραφίες και να δημιουργήσετε μια πανοραμική εικόνα. g «Σύνδεση της μηχανής με υπολογιστή και εκτυπωτή» (Σελ. 127)

- 1 Επιλέξτε [Πανόραμα] από τις επιλογές του **SCN** και πατήστε το **ΟΚ**.
- **2** Χρησιμοποιήστε τα Δ ∇ ⊲ νια να επιλέξετε μια κατεύθυνση μετακίνησης.
- **3** Τραβήξτε μία φωτογραφία, χρησιμοποιώντας τους οδηγούς για να καδράρετε τη λήψη.

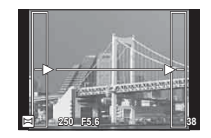

- Η εστίαση, η έκθεση και άλλες ρυθμίσεις ορίζονται στις τιμές για την πρώτη λήψη.
- **4** Πραγματοποιήστε λήψη των υπόλοιπων εικόνων, καδράροντας κάθε λήψη έτσι ώστε οι οδηγοί να αλληλοκαλύπτουν την προηγούμενη φωτογραφία.

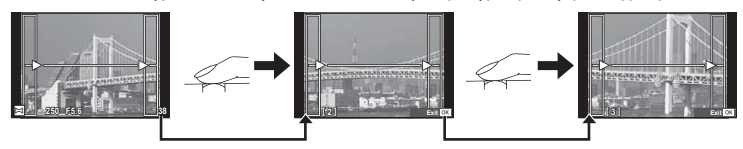

- Μια πανοραμική εικόνα μπορεί να περιλαμβάνει έως και 10 εικόνες. Μια προειδοποιητική ένδειξη (g) εμφανίζεται μετά τη λήψη της δέκατης φωτογραφίας.
- **5** Όταν τραβήξετε την τελευταία φωτογραφία, πατήστε το **ΟΚ** για να ολοκληρώσετε τη σειρά.
- Κατά τη διάρκεια της πανοραμικής λήψης, οι εικόνες που τραβιούνταν αρχικά για την ευθυγράμμιση των θέσεων, δεν θα προβληθούν. Κανονίστε τη σύνθεση έτσι ώστε τα άκρα των διαδοχικών εικόνων να αλληλοκαλύπτονται εντός των καρέ, για να εμφανιστούν οι εικόνες σε αλληλουχία μέσω των καρέ ή άλλων σημείων ένδειξης.

• Αν πατήσετε το ΟΚ πριν από τη φωτογράφιση του πρώτου καρέ, θα επιστρέψετε στο μενού επιλογής λειτουργίας σκηνής. Αν πατήσετε το ΟΚ στη μέση της φωτογράφισης, θα τερματίσετε τη σειρά πανοραμικών λήψεων και θα μπορέσετε να συνεχίσετε με την επόμενη.

#### **Χρήση καλλιτεχνικών φίλτρων (**ART**)**

Χρησιμοποιώντας τα καλλιτεχνικά φίλτρα μπορείτε εύκολα να πετύχετε διασκεδαστικά καλλιτεχνικά εφέ.

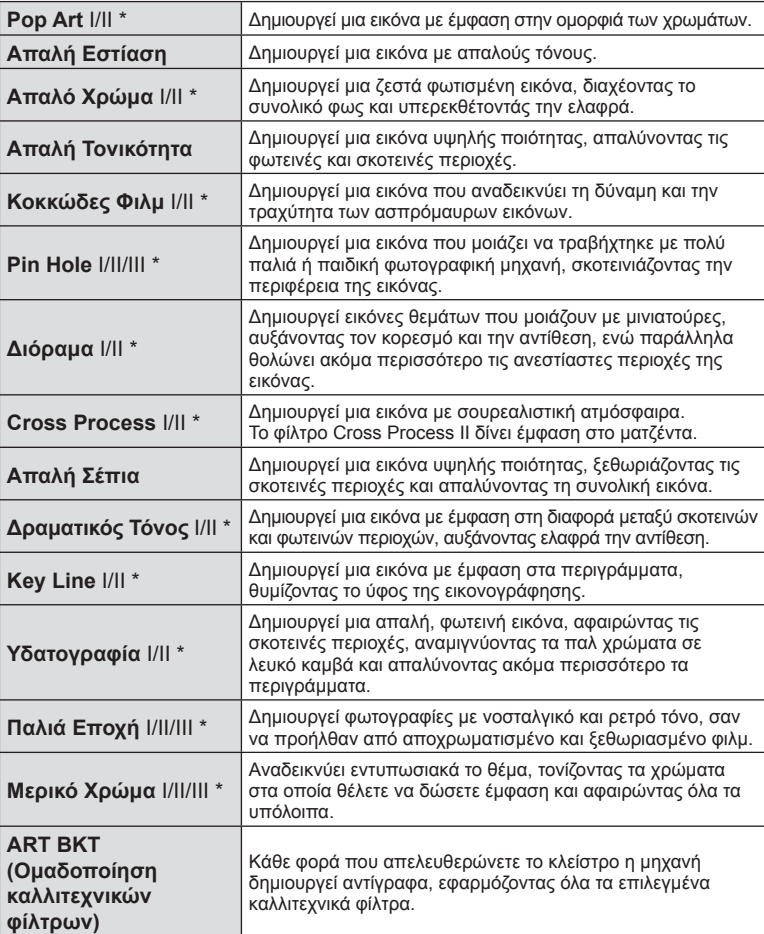

#### Τύποι καλλιτεχνικών φίλτρων

\* Οι επιλογές II και III είναι τροποποιημένες εκδόσεις το αρχικού εφέ (I).

**28** | EL<br>28 | EL

 $28$  FI

**2**<br>**2**<br>**2**<br>**2**<br>**2** 

- **1** Περιστρέψτε τον επιλογέα λειτουργιών στη θέση ART.
	- Θα εμφανιστεί ένα μενού καλλιτεχνικών φίλτρων. Επιλέξτε ένα φίλτρο χρησιμοποιώντας τον επιλογέα ελέγχου (<sup>®</sup>) ή τα  $\triangleleft$  Μπορείτε επίσης να επιλέξετε φίλτρα χρησιμοποιώντας την οθόνη αφής.
	- Χρησιμοποιήστε τα  $\Delta \nabla$  για να επιλέξτε ένα εφέ. Τα διαθέσιμα εφέ ποικίλλουν ανάλογα με το επιλεγμένο φίλτρο (απαλή εστίαση, pin-hole, κάδρα, λευκό περίγραμμα, φως αστεριών, φίλτρο, τόνος, θάμπωμα ή σκίαση).
	- Πατήστε το **ΟΚ** ή πατήστε το κουμπί κλείστρου μέχρι τη μέση, για να επιλέξετε το επισημασμένο στοιχείο και να εξέλθετε από το μενού καλλιτεχνικών φίλτρων.
- **2** Τραβήξτε τη φωτογραφία.
	- Για να επιλέξετε μια διαφορετική ρύθμιση, πατήστε το OK ή πιέστε το εικονίδιο ART για την προβολή του μενού καλλιτεχνικών φίλτρων.

- Για να μεγιστοποιηθούν τα οφέλη των καλλιτεχνικών φίλτρων, κάποιες ρυθμίσεις της λειτουργίας λήψης απενεργοποιούνται.
- Εάν η τρέχουσα επιλογή ποιότητας εικόνας είναι η [RAW], τότε η ποιότητα εικόνας θα ρυθμιστεί αυτομάτως στο [YN+RAW]. Το καλλιτεχνικό φίλτρο θα εφαρμόζεται μόνο στο αντίγραφο JPEG.
- Αναλόγως του θέματος οι μεταβάσεις του τόνου μπορεί να είναι κακότεχνες, το εφέ μπορεί να είναι λιγότερο αισθητό ή η εικόνα μπορεί να γίνει «κοκκώδης».
- Ορισμένα εφέ μπορεί να μην είναι ορατά κατά τη ζωντανή προβολή ή κατά την εγγραφή video.
- Η αναπαραγωγή μπορεί να διαφέρει ανάλογα με τα φίλτρα, τα εφέ ή τις ρυθμίσεις ποιότητας video που εφαρμόζονται.

#### **Ρύθμιση και λήψη φωτογραφιών με το εφέ Μερικό Χρώμα**

Μπορείτε να δημιουργήσετε εικόνες μόνο με τα χρώματα που θα επιλέξετε από τη χρωματική παλέτα.

Περιστρέψτε τον επιλογέα ελέγχου (P) για να επιλέξετε το χρώμα που θα εξαχθεί. Τα αποτελέσματα εμφανίζονται σε ζωντανή προβολή.

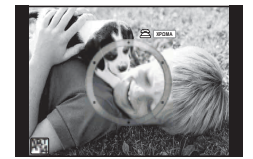

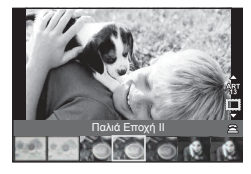

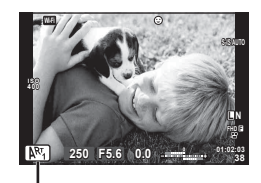

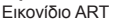

#### **Χρήση του PHOTO STORY (**J**)**

Μπορείτε να εκτελέσετε λήψη ενός PHOTO STORY. Κάντε λήψη με τον επιλεγμένο τύπο PHOTO STORY.

- 1 Περιστρέψτε τον επιλογέα λειτουργιών στη θέση  $\blacksquare$ .
	- Θα εμφανιστεί το μενού PHOTO STORY.
		- $\begin{bmatrix} \mathbf{F}_1 \end{bmatrix}$ : Κανονικό  $\begin{bmatrix} \mathbf{F}_4 \end{bmatrix}$ : Layout\* **[ii**z]: Ταχύτητα **Fi**s]: Διασκεδαστικά κάδρα **(iii**3): Μεγέθυνση/Σμίκρυνση  $\blacksquare$ : Έργα σε εξέλιξη
		- \* Με την επιλογή «Layout» μπορείτε να χρησιμοποιήσετε οποιαδήποτε λειτουργία εικόνας, συμπεριλαμβανομένων των καλλιτεχνικών φίλτρων, για κάθε ένα καρέ. **Π**ε «Λειτουργία εικόνας» (Σελ. 65)

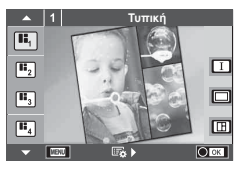

- **2** Χρησιμοποιήστε τα  $\Delta \nabla$  για να επιλέξετε το θέμα του PHOTO STORY.
	- Μπορείτε να εμφανίσετε μια λεπτομερή οθόνη, στην οποία θα επιλέξετε τη διάταξη ή το πλήθος των πλαισίων, χρησιμοποιώντας το  $\triangleright$ .
	- Μπορείτε να επιλέξετε διαφορετικά εφέ, πλήθος καρέ και τιμές αναλογίας πλάτουςύψους. Μπορείτε επίσης να αλλάξετε την αναλογία πλάτους-ύψους, το μοτίβο διαίρεσης και τα εφέ καρέ σε μεμονωμένες εικόνες.

#### **Εναλλαγή μεταξύ παραλλαγών**

Πατήστε πρώτα το  $\triangleright$  και χρησιμοποιήστε τα  $\wedge \triangledown$  για να αλλάξετε την παραλλαγή.

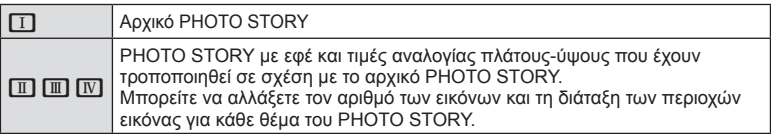

- Μπορείτε να αλλάξετε το χρώμα του καρέ και το εφέ περιγράμματος καρέ σε κάθε παραλλαγή.
- Κάθε θέμα και παραλλαγή δημιουργεί διαφορετικό PHOTO STORY.
- **3** Μετά την ολοκλήρωση των ρυθμίσεων, πατήστε το **ΟΚ**.
	- Στην οθόνη εμφανίζεται η προβολή PHOTO STORY.
	- Εμφανίζεται το θέμα του τρέχοντος καρέ.
	- Αγγίξτε οποιοδήποτε από τα καρέ που δεν περιέχουν εικόνα, για να ορίσετε αυτό το καρέ ως το τρέχον.
	- Πατήστε το κουμπί **MENU** για να αλλάξετε θέμα.

**4** Τραβήξτε τη φωτογραφία για το πρώτο καρέ.

• Η φωτογραφία που τραβήξατε εμφανίζεται στο πρώτο καρέ.

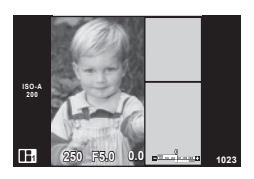

• Για να τερματίσετε τη φωτογράφιση προτού τραβήξετε όλα τα καρέ, πατήστε το κουμπί MENU και επιλέξτε μια μέθοδο αποθήκευσης για τις εικόνες. **[Αποθ/ση]**: Αποθηκεύει τις εικόνες στην κάρτα SD και τερματίζει τη φωτογράφιση. **[Αποθήκευση]**: Αποθηκεύει τις εικόνες στην κάρτα SD και τερματίζει προσωρινά τη φωτογράφιση. Μπορείτε να επαναφέρετε τα αποθηκευμένα

δεδομένα και να συνεχίσετε τη φωτογράφιση ανά πάσα στιγμή. (Σελ. 31 )

**[Απόρριψη]**: Τερματίζει τη φωτογράφιση χωρίς να αποθηκεύσει τις εικόνες.

- **5** Τραβήξτε τη φωτογραφία για το επόμενο καρέ.
	- Προβάλλετε και φωτογραφίστε το θέμα για το επόμενο καρέ.
	- Πατήστε το  $\overline{\mathbb{II}}$  νια να απορρίψετε την εικόνα στο αμέσως προηγούμενο καρέ και εκτελέστε ξανά τη λήψη.
	- Αγγίξτε οποιοδήποτε καρέ για να απορρίψετε την εικόνα σε αυτό και να επαναλάβετε τη λήψη. Αγγίξτε το καρέ και στη συνέχεια αγγίξτε το

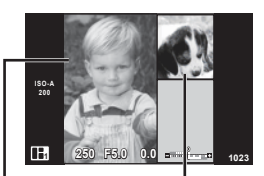

Εικόνα λήψης

Επόμενο καρέ

- **6** Μόλις φωτογραφίσετε όλα τα καρέ, πατήστε το **ΟΚ** για να αποθηκεύσετε την εικόνα.
- Κατά τη λήψη ενός PHOTO STORY, διατίθενται οι παρακάτω λειτουργίες. Αντιστάθμιση έκθεσης/Λήψη με φλας (εκτός εάν έχει επιλεγεί το θέμα [Ταχύτητα])/ Ρυθμίσεις ζωντανού ελέγχου (Σελ. 45)
- Για να χρησιμοποιήσετε τη «Μετατόπιση Προγράμματος» (Ps) (Σελ. 32), αντιστοιχίστε την στον επιλογέα ελέγχου μέσω της ρύθμισης «Λειτ. Επιλογέα» (Σελ. 94).
- Εάν η μηχανή απενεργοποιηθεί κατά τη διάρκεια της λήψης, όλα τα δεδομένα των εικόνων μέχρι εκείνη τη στιγμή θα διαγραφούν και δεν θα εγγραφεί κάποιο στοιχείο στην κάρτα μνήμης.
- Εάν η τρέχουσα επιλογή ποιότητας εικόνας είναι η [RAW], τότε η ποιότητα εικόνας θα ρυθμιστεί αυτομάτως στο [YN+RAW]. Η εικόνα στο PHOTO STORY αποθηκεύεται σε μορφή JPEG και οι εικόνες στα καρέ σε μορφή RAW. Οι εικόνες RAW αποθηκεύονται σε αναλογία [4:3].
- Μπορείτε να επιλέξετε μεταξύ των ρυθμίσεων [Λειτουργία AF], [S-AF], [MF] και [S-AF+MF]. Επίσης, ο στόχος αυτόματης εστίασης ρυθμίζεται σταθερά σε ένα κεντρικό σημείο.
- Η λειτουργία φωτομέτρησης ρυθμίζεται σταθερά σε ψηφιακή φωτομέτρηση ESP.
- Οι παρακάτω λειτουργίες δεν είναι διαθέσιμες στη λειτουργία PHOTO STORY. Video/Διαδοχική λήψη (εκτός εάν έχει επιλεγεί το θέμα [Ταχύτητα])/Χρονομέτρης αυτοφωτογράφισης/Εμφάνιση INFO/Αυτόματη εστίαση προτεραιότητας προσώπου/ Ψηφιακός τηλεμετατροπέας/Λειτουργία εικόνας (εκτός εάν έχει επιλεγεί το θέμα [Layout])
- Οι παρακάτω λειτουργίες κουμπιών είναι απενεργοποιημένες.

Fn/INFO κ.λπ.

• Κατά τη διάρκεια λήψης ενός PHOTO STORY, η μηχανή δεν μεταβαίνει σε λειτουργία προσωρινής απενεργοποίησης.

Εάν κάνατε ενδιάμεση αποθήκευση κατά τη λήψη, τότε στην κάρτα SD κρατείται χώρος για την αποθήκευση των καρέ που δεν έχουν τραβηχτεί.

#### **Συνέχιση Έργων σε εξέλιξη**

- 1 Ρυθμίστε τον επιλονέα λειτουργιών στη θέση **II**.
- **2** Χρησιμοποιήστε τα  $\Delta \nabla$  για να επιλέξετε το Έργα σε εξέλιξη Q.
	- Τα ενδιάμεσα αποθηκευμένα δεδομένα προβάλλονται στο ευρετήριο.
	- Η ένδειξη  $\blacksquare$  εμφανίζεται στα ενδιάμεσα αποθηκευμένα δεδομένα.
	- Για να εμφανίσετε το μενού του PHOTO STORY, πατήστε το κουμπί MENU.
- **3** Επιλέξτε τα δεδομένα με τα οποία θέλετε να συνεχίσετε τη φωτογράφιση, χρησιμοποιώντας τα κουμπιά με βέλη και πατήστε το κουμπί ΟΚ.
	- Η φωτογράφιση συνεχίζεται από την ενέργεια που εκτελέστηκε τελευταία.

#### **Αφήνοντας τη μηχανή να επιλέξει το διάφραγμα και την ταχύτητα κλείστρου (λειτουργία προγράμματος** P**)**

Στη λειτουργία P η μηχανή επιλέγει αυτόματα, ανάλογα με τη φωτεινότητα του θέματος, τις βέλτιστες τιμές για το διάφραγμα και την ταχύτητα κλείστρου. Θέστε τον επιλογέα λειτουργιών στη θέση P.

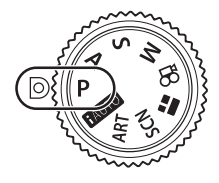

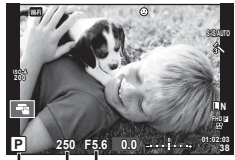

Ταχύτητα κλείστρου Τιμή διαφράγματος

Λειτουργία λήψης

- Εμφανίζεται η ταχύτητα κλείστρου και η τιμή διαφράγματος που έχουν επιλεγεί από τη μηχανή.
- Οι ενδείξεις της ταχύτητας κλείστρου και του διαφράγματος αναβοσβήνουν αν η μηχανή δεν μπορεί να επιτύχει τη βέλτιστη έκθεση.

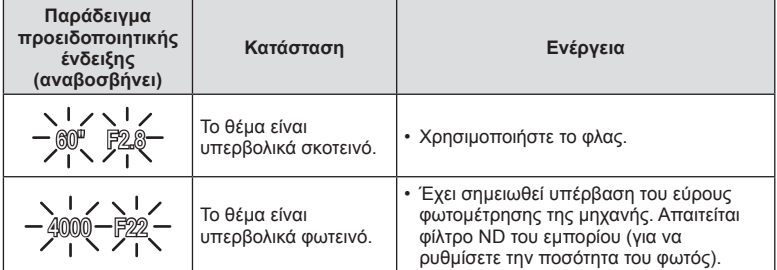

• Η τιμή διαφράγματος, τη στιγμή που αναβοσβήνει η ένδειξή της, διαφέρει ανάλογα με τον τύπο και την εστιακή απόσταση του φακού.

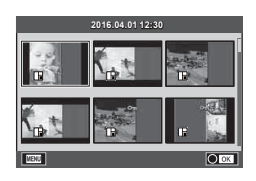

#### **Μετατόπιση προγράμματος** (Ps)

Στις λειτουργίες P και ART, μπορείτε να επιλέξετε διαφορετικούς συνδυασμούς τιμών διαφράγματος και ταχύτητας κλείστρου χωρίς να αλλάξετε την έκθεση. Πατήστε το κουμπί [A] ( $\Delta$ ) και, στη συνέχεια, περιστρέψτε τον επιλογέα ελέγχου ( $\circled{c}$ ) ή πατήστε τα  $\Delta \nabla$  για να ενεργοποιήσετε τη μετατόπιση προγράμματος και να εμφανιστεί η ένδειξη «**s**» δίπλα στη λειτουργία λήψης. Για να ακυρώσετε τη μετατόπιση προγράμματος κρατήστε πατημένα τα  $\Delta \nabla$  έως ότου δεν εμφανίζεται πλέον η ένδειξη «**s**».

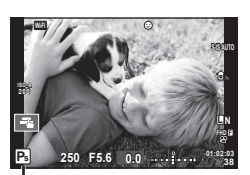

Μετατόπιση προγράμματος

• H μετατόπιση προγράμματος δεν είναι διαθέσιμη όταν χρησιμοποιείτε φλας ή τη λειτουργία SCN.

#### **Επιλογή διαφράγματος (λειτουργία προτεραιότητας διαφράγματος** A**)**

Στη λειτουργία λήψης A, επιλέγετε το διάφραγμα και αφήνετε τη μηχανή να ρυθμίσει αυτόματα την ταχύτητα κλείστρου για τη βέλτιστη έκθεση. Περιστρέψτε τον επιλογέα λειτουργιών στη θέση Α και χρησιμοποιήστε τον επιλογέα ελέγχου (· ) για να επιλέξετε την τιμή διαφράγματος.

Τα πιο ανοιχτά διαφράγματα (δηλ. μικρότεροι αριθμοί F) μειώνουν το βάθος πεδίου (την περιοχή μπροστά και πίσω από το σημείο εστίασης που δείχνει εστιασμένη), απαλύνοντας τις λεπτομέρειες του φόντου. Τα πιο κλειστά διαφράγματα (δηλ. μεγαλύτεροι αριθμοί F) αυξάνουν το βάθος πεδίου.

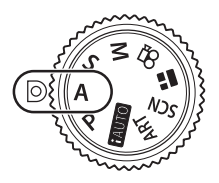

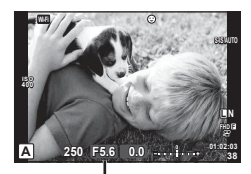

Τιμή διαφράγματος

• Αφού πατήσετε το κουμπί $\blacksquare(\Delta)$ , μπορείτε να χρησιμοποιήσετε τα  $\Delta\nabla$  για να επιλέξετε το διάφραγμα.

#### **Ρύθμιση της τιμής διαφράγματος**

Μείωση τιμής διαφράγματος Αύξηση τιμής διαφράγματος

 $F2.8 \leftarrow F4.0 \leftarrow F5.6 \rightarrow F8.0 \rightarrow F11$ 

• Η ένδειξη ταχύτητας κλείστρου αναβοσβήνει αν η μηχανή δεν μπορεί να επιτύχει τη βέλτιστη έκθεση.

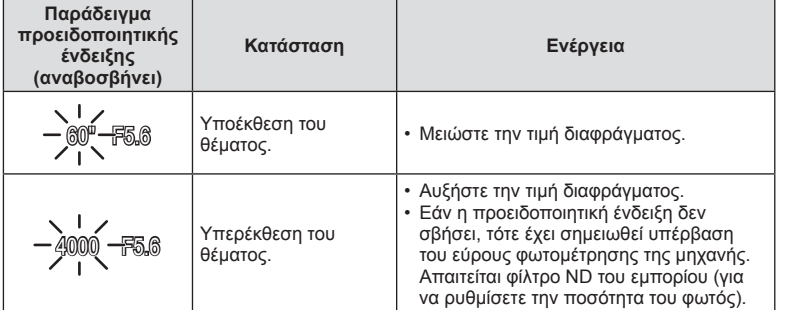

• Η τιμή διαφράγματος, τη στιγμή που αναβοσβήνει η ένδειξή της, διαφέρει ανάλογα με τον τύπο και την εστιακή απόσταση του φακού.

#### **Επιλογή ταχύτητας κλείστρου (λειτουργία προτεραιότητας κλείστρου** S**)**

Στη λειτουργία λήψης S εσείς επιλέγετε την ταχύτητα κλείστρου και αφήνετε τη μηχανή να ρυθμίσει αυτόματα το διάφραγμα για τη βέλτιστη έκθεση. Περιστρέψτε τον επιλογέα λειτουργιών στη θέση S και χρησιμοποιήστε τον επιλογέα ελέγχου (<sup>\*\*</sup>) για να επιλέξετε την ταχύτητα κλείστρου.

Μια γρήγορη ταχύτητα κλείστρου μπορεί να παγώσει την κίνηση του θέματος χωρίς θόλωμα. Η αργή ταχύτητα κλείστρου θολώνει τη γρήγορη κίνηση σε σκηνές δράσης. Το θόλωμα αυτό προσδίδει μια αίσθηση δυναμικής κίνησης.

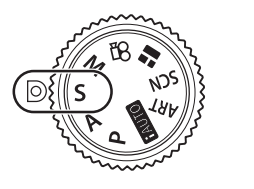

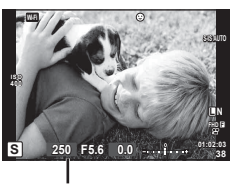

Ταχύτητα κλείστρου

• Αφού πατήσετε το κουμπί $\blacksquare(\Delta)$ , μπορείτε να χρησιμοποιήσετε τα  $\Delta\nabla$  για να επιλέξετε την ταχύτητα κλείστρου.

#### **Ρύθμιση της ταχύτητας κλείστρου**

Πιο αργή ταχύτητα κλείστρου  $\leftarrow$   $\rightarrow$  Πιο γρήγορη ταχύτητα κλείστρου

 $60'' \leftarrow 15 \leftarrow 30 \leftarrow 60 \rightarrow 125 \rightarrow 250 \rightarrow 4000$ 

• Η ένδειξη της τιμής διαφράγματος αναβοσβήνει αν η μηχανή δεν μπορεί να επιτύχει τη βέλτιστη έκθεση.

*2*

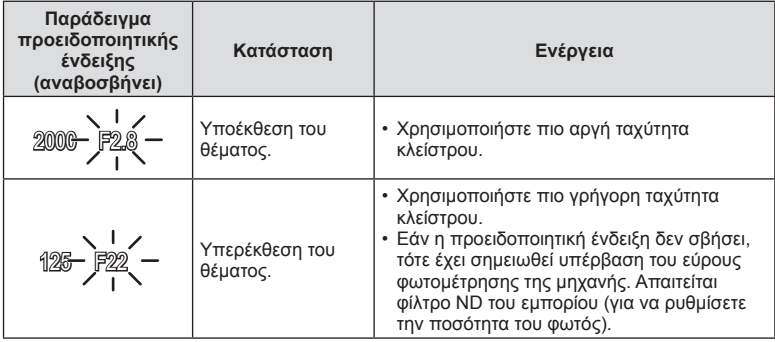

• Η τιμή διαφράγματος, τη στιγμή που αναβοσβήνει η ένδειξή της, διαφέρει ανάλογα με τον τύπο και την εστιακή απόσταση του φακού.

#### **Επιλογή διαφράγματος και ταχύτητας κλείστρου (χειροκίνητη λειτουργία** M**)**

Στη λειτουργία λήψης M επιλέγετε και το διάφραγμα και την ταχύτητα κλείστρου. Τις ίδιες ρυθμίσεις μπορείτε να κάνετε και στις λειτουργίες Bulb, φωτογράφισης με βάση τον χρόνο και ζωντανής σύνθετης φωτογράφισης. Περιστρέψτε τον επιλογέα λειτουργιών στη θέση M, περιστρέψτε τον επιλογέα ελέγχου (P) για να ρυθμίσετε την ταχύτητα κλείστρου και αφού πατήσετε το κουμπί  $\mathbb{F}(\Delta)$ , περιστρέψτε τον επιλογέα ελέγχου ( $\mathbb{C}$ ) για να ρυθμίσετε το διάφραγμα.

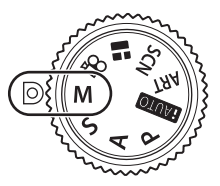

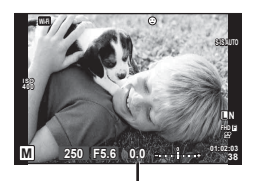

Διαφορά από τη σωστή έκθεση

- Στην οθόνη αναγράφεται η διαφορά μεταξύ της έκθεσης που καθορίζει η τιμή διαφράγματος και η ταχύτητα κλείστρου που επιλέξατε και της έκθεσης που φωτομετρά η μηχανή.
- Μπορείτε να ρυθμίσετε την ταχύτητα κλείστρου σε τιμές από 1/4000 έως 60 δευτερόλεπτα ή στις επιλογές [BULB], [LIVE TIME] ή [LIVECOMP].
- Ακόμη κι αν έχετε επιλέξει τη ρύθμιση [Μείωση θορύβου], ενδέχεται να εμφανίζεται θόρυβος ή/και φωτεινές κηλίδες στην εικόνα που προβάλλεται στην οθόνη και στις φωτογραφίες που λαμβάνονται υπό συγκεκριμένες περιβαλλοντικές συνθήκες (θερμοκρασία κ.λπ.) και ρυθμίσεις της μηχανής.

#### **Θόρυβος σε εικόνες**

Όταν πραγματοποιείτε λήψη με αργές ταχύτητες κλείστρου, στην οθόνη ενδέχεται να εμφανιστεί θόρυβος. Αυτά τα φαινόμενα συμβαίνουν όταν αυξάνεται η θερμοκρασία στον αισθητήρα εικόνας ή στο εσωτερικό κύκλωμά του, προκαλώντας παραγωγή ρεύματος στα τμήματα του αισθητήρα εικόνας τα οποία, υπό φυσιολογικές συνθήκες, δεν εκτίθενται στο φως. Το ίδιο μπορεί να συμβεί κατά τη λήψη με υψηλή ευαισθησία ISO σε θερμό περιβάλλον. Για τη μείωση αυτού του θορύβου, η μηχανή ενεργοποιεί τη λειτουργία μείωσης θορύβου. **Γ** [Μείωση θορύβου] (Σελ. 98)

#### **Λήψη με έκθεση μεγάλης διάρκειας (BULB/TIME)**

Χρησιμοποιείται για φωτογράφιση νυχτερινών τοπίων και πυροτεχνημάτων. Στη λειτουργία M, ρυθμίστε την ταχύτητα κλείστρου στο [BULB] ή το [Live TIME].

**Φωτογράφιση bulb (BULB):** Το κλείστρο παραμένει ανοιχτό όσο πατάτε το κουμπί λήψης. Η έκθεση τερματίζεται όταν αφήσετε το κουμπί κλείστρου.

**Φωτογράφιση με βάση το χρόνο (TIME):** Η έκθεση ξεκινάει μόλις πατήσετε το κουμπί λήψης μέχρι το τέρμα. Για να τερματίσετε την έκθεση, πατήστε ξανά το κουμπί λήψης μέχρι το τέρμα.

- Κατά τη φωτογράφιση bulb ή τη φωτογράφιση με βάση το χρόνο η φωτεινότητα της οθόνης αλλάζει αυτόματα. L «Οθόνη BULB/TIME» (Σελ. 98)
- Όταν χρησιμοποιείται η λειτουργία [Live TIME], η εξέλιξη της έκθεσης εμφανίζεται στην οθόνη κατά τη διάρκεια της λήψης. Επίσης, μπορείτε να ανανεώσετε την οθόνη πατώντας το κουμπί κλείστρου μέχρι τη μέση.
- Μπορείτε να χρησιμοποιήσετε τη ρύθμιση [Live BULB] (Σελ. 99 ) για να εμφανίσετε την έκθεση της εικόνας κατά τη φωτογράφιση bulb.
- Υπάρχουν περιορισμοί στις διαθέσιμες ρυθμίσεις ευαισθησίας ISO.
- Για να μειώσετε το θόλωμα λόγω αστάθειας της μηχανής, στερεώστε τη μηχανή σε τρίποδο και χρησιμοποιήστε καλώδιο τηλεχειρισμού (Σελ. 141 ).
- Κατά τη λήψη υπάρχουν περιορισμοί στις ρυθμίσεις των παρακάτω λειτουργιών. Διαδοχικές λήψεις/χρονομέτρης αυτοφωτογράφισης/λήψη ανά διαστήματα/λήψη με ομαδοποίηση αυτόματης έκθεσης/σταθεροποιητής εικόνας/λήψη με ομαδοποίηση φλας/πολλαπλή έκθεση\* κ.λπ.
	- \* Όταν έχει επιλεγεί μια άλλη ρύθμιση εκτός του [Off] για τις λειτουργίες [Live BULB] ή [Live TIME] (Σελ. 99)
- Η επιλογή [Σταθερ. Εικόνας] απενεργοποιείται αυτόματα.

#### **Ζωντανή σύνθετη φωτογράφιση (σύνθεση σκοτεινών και φωτεινών περιοχών)**

Μπορείτε να δημιουργήσετε μια σύνθετη εικόνα από πολλαπλές εκθέσεις, παρατηρώντας τις αλλαγές που προκαλούν οι λάμψεις φωτός, για παράδειγμα από πυροτεχνήματα και αστέρια, χωρίς να αλλάζετε τη φωτεινότητα του φόντου.

- **1** Καθορίστε τον χρόνο έκθεσης αναφοράς στη ρύθμιση [Σύνθετες ρυθμίσεις] (Σελ. 99 ).
- **2** Στη λειτουργία M, ρυθμίστε την ταχύτητα κλείστρου σε [LIVECOMP].
	- Όταν η ταχύτητα κλείστρου ρυθμίζεται σε [LIVECOMP], μπορείτε να εμφανίσετε τη ρύθμιση [Σύνθετες ρυθμίσεις] πατώντας το κουμπί MENU.
- **3** Πατήστε το κουμπί κλείστρου μία φορά για προετοιμασία της λήψης.
	- Μπορείτε να φωτογραφίσετε μόλις στην οθόνη εμφανιστεί το μήνυμα ότι η προετοιμασία ολοκληρώθηκε.
- **4** Πατήστε το κουμπί κλείστρου.
	- Ξεκινά η ζωντανή σύνθετη λήψη. Κάθε φορά που παρέρχεται ο χρόνος έκθεσης αναφοράς εμφανίζεται μια σύνθετη εικόνα, που σάς επιτρέπει να παρατηρήσετε τις αλλαγές του φωτισμού.
	- Κατά τη σύνθετη λήψη η φωτεινότητα της οθόνης αλλάζει αυτόματα.
- **5** Πατήστε το κουμπί κλείστρου για να τερματίσετε τη λήψη.
	- Η μέγιστη διάρκεια σύνθετης λήψης είναι 3 ώρες. Ωστόσο, η διαθέσιμη διάρκεια λήψης ποικίλει ανάλογα με τις συνθήκες της φωτογράφισης και τη φόρτιση της μηχανής.
- Υπάρχουν περιορισμοί στις διαθέσιμες ρυθμίσεις ευαισθησίας ISO.
- Για να μειώσετε το θόλωμα λόγω αστάθειας της μηχανής, στερεώστε τη μηχανή σε τρίποδο και χρησιμοποιήστε καλώδιο τηλεχειρισμού (Σελ. 141 ).
- Κατά τη λήψη υπάρχουν περιορισμοί στις ρυθμίσεις των παρακάτω λειτουργιών. Διαδοχικές λήψεις/χρονομέτρης αυτοφωτογράφισης/λήψη ανά διαστήματα/λήψη με ομαδοποίηση AE/σταθεροποιητής εικόνας/λήψη με ομαδοποίηση φλας/πολλαπλή έκθεση κ.λπ.
- Η επιλογή [Σταθερ. Εικόνας] απενεργοποιείται αυτόματα.

#### **Λήψη με χρήση χειρισμών της οθόνης αφής**

Πιέστε το εικονίδιο  $\blacksquare$  για εναλλαγή μεταξύ των ρυθμίσεων της οθόνης αφής.

- T Πιέστε σε ένα θέμα για να εστιάσετε και να απελευθερωθεί αυτόματα το κλείστρο. Αυτή η λειτουργία δεν είναι διαθέσιμη στη λειτουργία  $\Omega$ .
- U Οι χειρισμοί της οθόνης αφής απενεργοποιούνται.

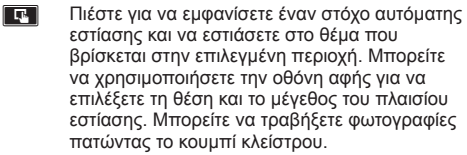

#### **■ Προεπισκόπηση του θέματός σας (** <sup>γ</sup>

- **1** Πιέστε το θέμα στην οθόνη.
	- Θα εμφανιστεί ένας στόχος αυτόματης εστίασης.
	- Χρησιμοποιήστε το ρυθμιστικό για να επιλέξετε το μέγεθος του πλαισίου.
	- Αγγίξτε το **Βού** για να απενεργοποιήσετε την εμφάνιση του στόχου αυτόματης εστίασης.
- **2** Χρησιμοποιήστε το ρυθμιστικό για να ρυθμίσετε το μέγεθος του στόχου αυτόματης εστίασης και, στη συνέχεια, πιέστε το  $\boxed{9}$  για μεγέθυνση στη θέση του πλαισίου.
	- Χρησιμοποιήστε το δάχτυλό σας για να κυλήσετε την οθόνη όταν η φωτογραφία είναι μεγεθυσμένη.
	- Πιέστε το **Δευδια να ακυρώσετε την προβολή zoom.**

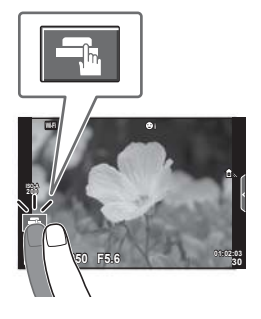

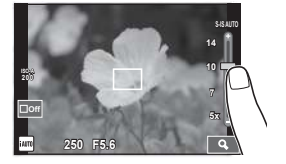

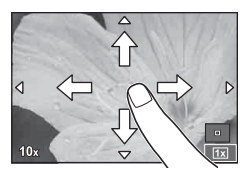

• Παρακάτω αναφέρονται οι περιπτώσεις κατά τις οποίες ο χειρισμός της οθόνης αφής δεν είναι διαθέσιμος.

Πανοραμική λήψη/3D/πολλαπλή έκθεση/κατά τη φωτογράφιση bulb, με βάση το χρόνο ή τη ζωντανή σύνθετη/παράθυρο διαλόγου άμεσης ρύθμισης ισορροπίας λευκού/όταν χρησιμοποιούνται τα κουμπιά ή οι επιλογείς

- Μην αγγίζετε την οθόνη με τα νύχια σας ή άλλα αιχμηρά αντικείμενα.
- Γάντια ή καλύμματα οθόνης μπορεί να παρεμποδίσουν το χειρισμό της οθόνης αφής.
# **Εγγραφή video**

Μπορείτε να εγγράψετε video με τον επιλογέα λειτουργιών σε οποιαδήποτε θέση εκτός της **Β** (PHOTO STORY).

- **1** Πατήστε το κουμπί <sup>®</sup> για να ξεκινήσετε την εγγραφή.
	- Μπορείτε να αλλάξετε τη θέση εστίασης αγγίζοντας την οθόνη κατά τη διάρκεια της εγγραφής.

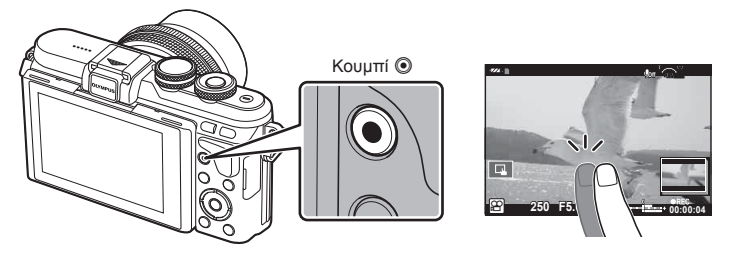

- **2** Πατήστε ξανά το κουμπί @ για να τερματίσετε την εγγραφή.
- Όταν χρησιμοποιείτε μηχανή με αισθητήρα εικόνας CMOS, τα κινούμενα αντικείμενα ενδέχεται να εμφανίζονται παραμορφωμένα, λόγω του φαινομένου του κυλιόμενου κλείστρου. Πρόκειται για ένα φυσικό φαινόμενο κατά το οποίο η εικόνα παραμορφώνεται όταν καταγράφετε ένα θέμα που κινείται γρήγορα ή λόγω αστάθειας της μηχανής. Ειδικότερα, αυτό το φαινόμενο γίνεται πιο εμφανές όταν χρησιμοποιείτε μεγάλη εστιακή απόσταση.
- Αν η μηχανή χρησιμοποιείται για εκτεταμένες περιόδους, η θερμοκρασία του αισθητήρα εικόνας θα αυξηθεί και ενδέχεται να εμφανιστεί θόρυβος και έγχρωμη σκίαση σε κάποιες εικόνες. Απενεργοποιήστε τη μηχανή για λίγη ώρα. Θόρυβος και έγχρωμη σκίαση ενδέχεται επίσης να εμφανιστούν σε εικόνες που έχουν ληφθεί με υψηλές ρυθμίσεις ευαισθησίας ISO. Εάν η θερμοκρασία αυξηθεί ακόμη περισσότερο, τότε η μηχανή απενεργοποιείται αυτόματα.
- Όταν χρησιμοποιείτε φακό συστήματος Four Thirds, η αυτόματη εστίαση δεν λειτουργεί κατά την εγγραφή video.
- Το κουμπί <sup>®</sup> δεν μπορεί να χρησιμοποιηθεί για την εγγραφή video στις ακόλουθες περιστάσεις:

Πολλαπλή έκθεση (τερματίζεται επίσης η λήψη φωτογραφιών.)/κουμπί λήψης πατημένο μέχρι τη μέση/κατά τη φωτογράφιση bulb, με βάση το χρόνο ή τη σύνθετη φωτογράφιση/διαδοχικές λήψεις/Πανόραμα/Λειτουργία SCN (e-Portrait, Hand-Held Starlight, 3D)/λήψη χρονισμού

# **Χρήση της λειτουργία video (**n**)**

Με τη λειτουργία video ( $\Omega$ ) μπορείτε να δημιουργήσετε video που εκμεταλλεύονται τα διαθέσιμα εφέ της λειτουργίας φωτογραφίας. Χρησιμοποιήστε τον ζωντανό έλεγχο για να επιλέξετε τις ρυθμίσεις. **Π**ε «Προσθήκη εφέ σε video» (Σελ. 66) Μπορείτε επίσης να εφαρμόσετε εφέ μετεικάσματος ή να κάνετε μεγέθυνση σε μια περιοχή της εικόνας κατά την εγγραφή video.

#### Προσθήκη εφέ σε video [Εφέ Video]

- **1** Περιστρέψτε τον επιλογέα λειτουργιών στη θέση  $\mathfrak{g}$ .
- **2** Πατήστε το κουμπί <sup>®</sup> για να ξεκινήσετε την εγγραφή.
	- Για να τερματίσετε την εγγραφή πατήστε ξανά το κουμπί <sup>.</sup>.

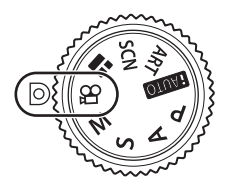

**3** Αγγίξτε στην οθόνη το εικονίδιο του εφέ που θέλετε να χρησιμοποιήσετε.

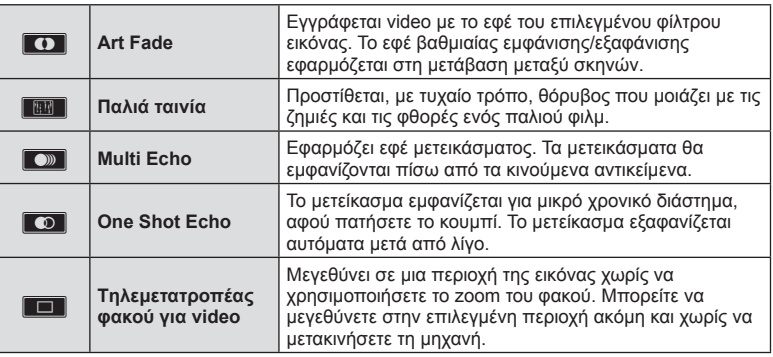

#### **Art Fade**

Αγγίξτε το εικονίδιο. Το εφέ εφαρμόζεται σταδιακά μόλις απομακρύνετε το δάκτυλό σας.

#### **Παλιά ταινία**

Αγγίξτε το εικονίδιο για να εφαρμοστεί το εφέ. Για να ακυρωθεί το εφέ αγγίξτε ξανά.

#### **Multi Echo**

Αγγίξτε το εικονίδιο για να εφαρμοστεί το εφέ. Για να ακυρωθεί το εφέ αγγίξτε ξανά.

#### **One Shot Echo**

Με κάθε άγγιγμα του εικονιδίου το εφέ γίνεται πιο έντονο.

#### **Tηλεμετατροπέας φακού για video**

- **1** Αγγίξτε το εικονίδιο για να εμφανίσετε το πλαίσιο μεγέθυνσης.
	- Μπορείτε να αλλάξετε τη θέση του πλαισίου μεγέθυνσης αγγίζοντας την οθόνη ή χρησιμοποιώντας τα  $\Delta \nabla \triangleleft \triangleright$ .
	- Πατήστε παρατεταμένα το ΟΚ για να επαναφέρετε το πλαίσιο μεγέθυνσης στην κεντρική θέση.
- **2** Αγγίξτε το **Μεντ**ή πατήστε το κουμπί Q για μεγέθυνση της περιοχής στο πλαίσιο μεγέθυνσης.
	- Αγγίξτε το  $\blacksquare$  ή πατήστε το κουμπί  $Q$  για να επιστρέψετε στην προβολή του πλαισίου μεγέθυνσης.
- 3 Αγγίξτε το **□**Οί ή πατήστε το **ΟΚ** για ακύρωση του πλαισίου μεγέθυνσης και έξοδο από τη λειτουργία τηλεμετατροπέα video.
- Η λειτουργία τηλεμετατροπέα video δεν είναι διαθέσιμη στη λειτουργία αυτοπορτραίτου.
- Τα 2 εφέ δεν μπορούν να εφαρμοστούν ταυτόχρονα.
- Χρησιμοποιήστε μια κάρτα μνήμης SD με κατηγορία ταχύτητας 10 ή μεγαλύτερη. Η εγγραφή video ενδέχεται να τερματιστεί απροσδόκητα, εάν χρησιμοποιήσετε μια κάρτα μικρότερης ταχύτητας.
- Εάν το λειτουργία1 έχει ρυθμιστεί για λήψη φωτογραφιών κατά την εγγραφή video (Σελ. 103 ), τότε δεν μπορείτε να τραβήξετε φωτογραφίες ενώ χρησιμοποιείτε κάποιο εφέ video εκτός του τηλεμετατροπέα φακού για video.
- Τα [e-Portrait] και [Διόραμα] δεν μπορούν να χρησιμοποιηθούν ταυτόχρονα με το Art Fade.
- Ενδέχεται να εγγραφεί ο ήχος των λειτουργιών αφής και των κουμπιών.
- Δεν μπορείτε να χρησιμοποιήσετε το εφέ Art Fade κατά την εγγραφή κλιπ.

#### **Λήψη φωτογραφιών κατά την εγγραφή video (Λειτουρ. Video+Φωτο.)**

- Κατά την εγγραφή video πατήστε το κουμπί κλείστρου για να αποθηκεύσετε ως φωτογραφίες ένα ή περισσότερα από τα καρέ του video. Για να τερματίσετε την εγγραφή video πατήστε το κουμπί  $\textcircled{\tiny\textsc{a}}$ . Τα αρχεία της φωτογραφίας και του video θα αποθηκευτούν ξεχωριστά στην κάρτα μνήμης. Η λειτουργία εγγραφής για τις φωτογραφίες θα είναι ΜΝ (16:9).
- Υπάρχει τρόπος για να αποθηκεύσετε τη φωτογραφία σε υψηλότερη ποιότητα. g [Λειτουρ. Video+Φωτο.] (Σελ. 103 )
- Εάν στη ρύθμιση [Λειτουρ. Video+Φωτο.] έχετε επιλέξει το [λειτουργία1], τότε δεν μπορείτε να τραβήξετε φωτογραφίες ενώ εγγράφετε κλιπ. Το πλήθος των φωτογραφιών ενδέχεται να είναι περιορισμένο.
- Η αυτόματη εστίαση και η φωτομέτρηση που χρησιμοποιούνται στη λειτουργία video ενδέχεται να διαφέρουν από εκείνες που χρησιμοποιούνται για τη λήψη φωτογραφιών.

# **Λήψη «Τα Κλιπ μου»**

Μπορείτε να δημιουργήσετε ένα ξεχωριστό αρχείο «Τα Κλιπ μου» περιλαμβάνοντας πολλά σύντομα video (κλιπ). Στο video «Τα Κλιπ μου» μπορείτε επίσης να συμπεριλάβετε και φωτογραφίες.

#### ■ Λήψη

- Περιστρέψτε τον επιλογέα λειτουργιών στη θέση  $\Omega$ .
- **2** Πιέστε το εικονίδιο Κλιπ.
	- Το εικονίδιο κλιπ δεν εμφανίζεται όταν για τη λειτουργία ποιότητας εικόνας (Σελ. 60) έχετε επιλέξει το (PP) (Κλιπ).

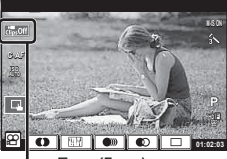

Εικονίδιο κλιπ

• Μπορείτε επίσης να επιλέξετε το «Κλιπ» πατώντας το κουμπί ΟΚ νια να εμφανίσετε τα στοιχεία ζωντανού ελέγχου. Χρησιμοποιήστε τα  $\Delta \nabla$  για να επιλέξετε τη λειτουργία ποιότητας εικόνας, τα < Σ για να επιλέξετε (ε) (Κλιπ) και, κατόπιν, πατήστε το κουμπί $O$ Κ. Κατά την επιλογή ποιότητας εικόνας, πατήστε το κουμπί INFO για να αλλάξετε το [Διάρκεια εγγρ. Κλιπ]. g «Λειτουργία ποιότητας εικόνας video» (Σελ. 60)

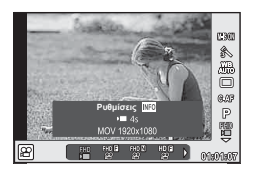

- **3** Πατήστε το κουμπί © για να αρχίσει η λήψη.
	- Η εγγραφή διακόπτεται αυτόματα μόλις παρέλθει η προκαθορισμένη διάρκεια εγγραφής και εμφανίζεται η οθόνη για τον έλεγχο του εγγεγραμμένου video. Πατήστε το κουμπί OK για να αποθηκεύσετε το κλιπ σας και να ξεκινήσετε τη λήψη του επόμενου.
	- Μπορείτε να παρατείνετε τη διάρκεια λήψης (μέχρι και τα 16 δευτερόλεπτα), εάν κατά τη λήψη πατήσετε ξανά το κουμπί <sup>.</sup>.
- **4** Πατήστε το κουμπί <sup>®</sup> για να τραβήξετε το επόμενο κλιπ.
	- Για να διαγράψετε το κλιπ που μόλις τραβήξατε ή για να το αποθηκεύσετε σε διαφορετικό φάκελο «Τα Κλιπ μου» κάντε τα εξής στην οθόνη επιβεβαίωσης.

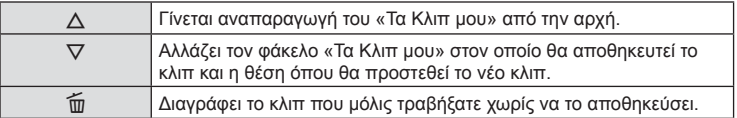

• Πατήστε το κουμπί κλείστρου μέχρι τη μέση για να προσθέσετε την επόμενη λήψη. Το κλιπ αποθηκεύεται στον ίδιο φάκελο «Τα Κλιπ μου» με το προηγούμενο κλιπ.

# *2* | Ańψr EL **41 Λήψη**

#### Αναπαραγωγή

Μπορείτε να κάνετε διαδοχική αναπαραγωγή των αρχείων που υπάρχουν σε έναν φάκελο «Τα Κλιπ μου».

- **1** Πατήστε το  $\blacktriangleright$  και επιλέξτε μια εικόνα με την επισήμανση ε...
- **2** Πατήστε το OK και επιλέξτε [Αναπ. Τα Κλιπ μου] χρησιμοποιώντας τα  $\Delta \nabla$ . Κατόπιν, πατήστε ξανά το ΟΚ.
	- Τα αρχεία που υπάρχουν στον φάκελο «Τα Κλιπ μου» αναπαράγονται διαδοχικά.
	- Πατήστε το  $\overline{OK}$  για τερματισμό της διαδοχικής αναπαραγωγής.

#### **Επεξεργασία φακέλου «Τα Κλιπ μου»**

Μπορείτε να δημιουργήσετε ένα ξεχωριστό αρχείο από τον φάκελο «Τα Κλιπ μου». Τα σύντομα κλιπ που τραβήξατε αποθηκεύονται στον φάκελο «Τα Κλιπ μου». Στον φάκελο «Τα Κλιπ μου» (Σελ. 75) μπορείτε να προσθέσετε video κλιπ και φωτογραφίες. Μπορείτε επίσης να προσθέσετε εφέ μετάβασης σκηνών και εφέ καλλιτεχνικών φίλτρων.

**1** Πατήστε το  $\blacktriangleright$  και, κατόπιν, πατήστε επανειλημμένα το κουμπί  $\blacktriangleright$  για αναπαραγωγή του φακέλου Τα Κλιπ μου.

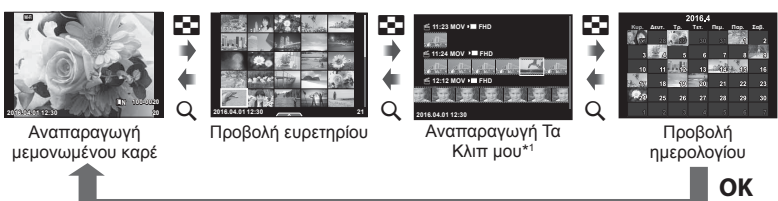

- \*1 Εάν έχετε δημιουργήσει έναν ή περισσότερους φακέλους «Τα Κλιπ μου», τότε αυτοί θα εμφανίζονται εδώ (Σελ. 40)
- **2** Επιλέξτε τον φάκελο «Τα Κλιπ μου» με τα  $\triangle \nabla$ , χρησιμοποιήστε τα  $\triangle \triangleright$  για να επιλέξετε τα κλιπ με τα οποία θέλετε να εργαστείτε και, κατόπιν, πιέστε το **ΟΚ**.
- **3** Επιλέξτε ένα στοιχείο χρησιμοποιώντας τα  $\triangle \nabla$  και πατήστε το κουμπί **ΟΚ**.

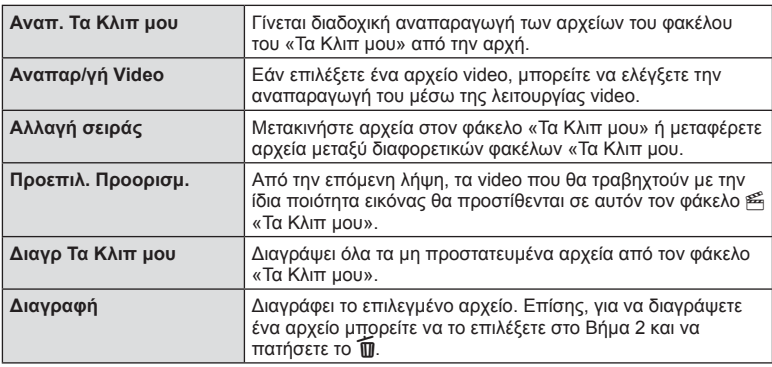

**4** Εμφανίστε τον φάκελο «Τα Κλιπ μου» από τον οποίο θέλετε να δημιουργήσετε το video. Επιλέξτε [Εξαγ. Τα Κλιπ μου] και πατήστε το  $\mathsf{OK}.$ 

#### **5** Επιλέξτε ένα στοιχείο χρησιμοποιώντας τα  $\triangle \nabla$  και πατήστε το κουμπί **ΟΚ**.

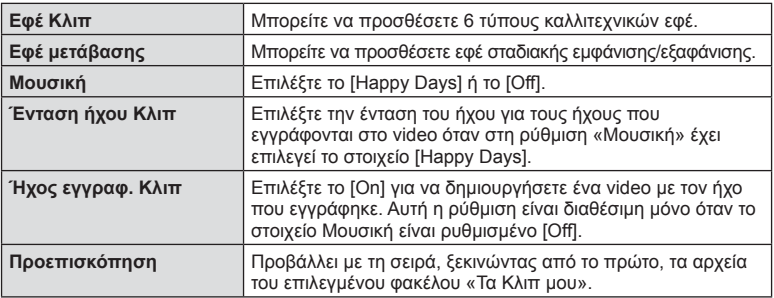

- **6** Όταν ολοκληρώσετε την επεξεργασία, επιλέξτε [Έναρξη εξαγωγής] και πατήστε το ΟΚ.
	- Ολόκληρο το άλμπουμ αποθηκεύεται ως ξεχωριστό video.
	- Η εξαγωγή του video ενδέχεται να διαρκέσει.
	- Η μέγιστη διάρκεια του «Τα Κλιπ μου» είναι 15 λεπτά και το μέγιστο μέγεθος αρχείου είναι 4 GB.
	- Το αρχείο «Τα Κλιπ μου» αποθηκεύεται σε μορφή Full HD και με κανονική ανάλυση.
- Η εμφάνιση του φακέλου «Τα Κλιπ μου» ενδέχεται να καθυστερεί εάν εκτελέσατε αφαίρεση, τοποθέτηση, διαγραφή ή προστασία στην κάρτα μνήμης.
- Μπορείτε να εγγράψετε έως και 99 αρχεία «Τα Κλιπ μου» και έως 99 αλλαγές ανά κλιπ. Οι πραγματικές μέγιστες τιμές εξαρτώνται από το μέγεθος των και τη διάρκεια των αρχείων «Τα Κλιπ μου».
- Στους φακέλους «Τα Κλιπ μου» δεν μπορείτε να προσθέσετε άλλα video εκτός από κλιπ.
- Μπορείτε επίσης να εργαστείτε απευθείας με τα αρχεία του φακέλου «Τα Κλιπ μου» χρησιμοποιώντας την αναπαραγωγή μεμονωμένου καρέ. Στην αναπαραγωγή μεμονωμένου καρέ επιλέξτε ένα κλιπ, πατήστε το κουμπί ΟΚ και, κατόπιν, επιλέξτε το [Όλα Τα Κλιπ μου] και πατήστε ξανά το ΟΚ. Συνεχίστε από το Βήμα 2.

#### **Ρύθμιση του «Μουσική» εκτός του [Happy Days]**

Για να χρησιμοποιήσετε στη ρύθμιση «Μουσική» άλλη επιλογή εκτός του [Happy Days], εγγράψτε στην κάρτα τα δεδομένα που κατεβάσατε από τον ιστότοπο της Olympus και επιλέξτε τα στη ρύθμιση [Μουσική] στο Βήμα 5. Για τη λήψη των δεδομένων επισκεφθείτε τον παρακάτω ιστότοπο.

http://support.olympus-imaging.com/bgmdownload/

# EL **43 Λήψη 2**<br>**2**<br>**2**

# **Αυτοπορτραίτα**

Η αναστροφή της οθόνης σάς επιτρέπει να φωτογραφίσετε τον εαυτό σας, ελέγχοντας ταυτόχρονα το κάδρο.

**1** Κατεβάστε ελαφρά την οθόνη και περιστρέψτε την προς τα κάτω.

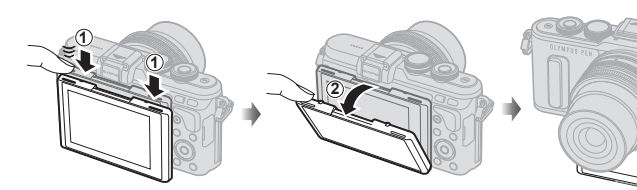

- Εάν έχει τοποθετηθεί φακός με μοτέρ zoom τότε η μηχανή επιλέγει αυτόματα ευρυγώνια εστιακή απόσταση.
- Το μενού αυτοπορτραίτου εμφανίζεται στην οθόνη.
- Ανάλογα με τη λειτουργία λήψης ενδέχεται να εμφανίζονται διαφορετικά εικονίδια. **45:67:89**

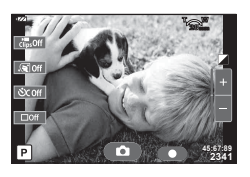

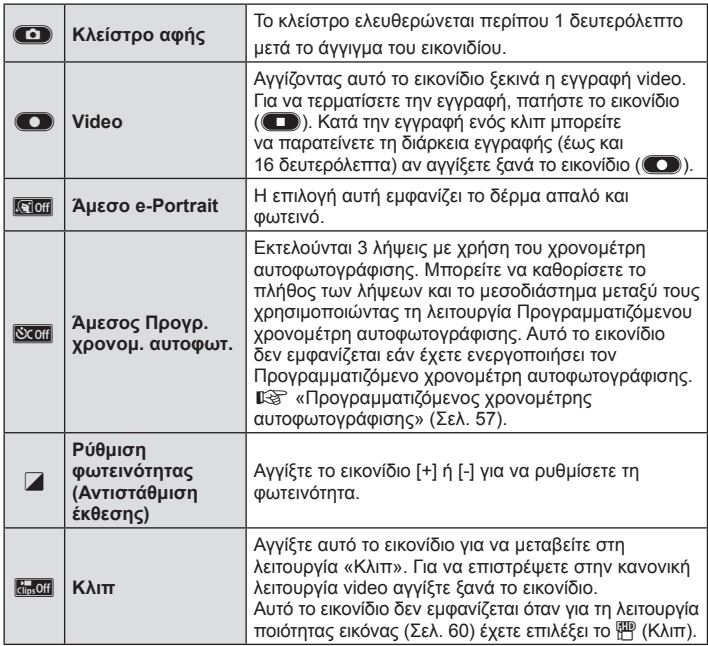

- **2** Καδράρετε τη φωτογραφία.
	- Προσέχετε να μην παρεμποδίζεται ο φακός από τα δάκτυλά σας ή τον ιμάντα της μηχανής.
- **3** Αγγίξτε το **C** και τραβήξτε τη φωτογραφία.
	- Η εικόνα που καταγράφτηκε θα εμφανιστεί στην οθόνη.
	- Μπορείτε επίσης να φωτογραφίσετε αγγίζοντας το θέμα επάνω στην οθόνη ή πατώντας το κουμπί κλείστρου.

- Μπορείτε επίσης να φωτογραφίσετε, ελέγχοντας τη μηχανή μέσω smartphone. g «Λήψη φωτογραφιών με τηλεχειρισμό από smartphone» (Σελ. 123)
- Εάν στη λειτουργία video είναι επιλεγμένη η αυτόματη εστίαση «C-AF», τότε στη ρύθμιση [Πλήρης AF] επιλέγεται το στοιχείο [On].

# **Χρήση επιλογών λήψης**

# **Εμφάνιση επιλογών λήψης**

Μπορείτε να εμφανίσετε, με τη βοήθεια προκαθορισμένων κουμπιών, συγκεκριμένες επιλογές λήψης που χρησιμοποιούνται συχνά.

Για τις επιλογές λήψης που δεν έχουν αντιστοιχιστεί σε κουμπιά χρησιμοποιήστε την οθόνη ζωντανού ελέγχου. Στις λειτουργίες P, A, S, M, <sub>S</sub>Q και **I** μπορείτε να χρησιμοποιήσετε τα στοιχεία ζωντανού ελέγχου για να επιλέξετε τη λειτουργία λήψης, ελέγχοντας ταυτόχρονα το αποτέλεσμα στην οθόνη.

Οι προεπιλεγμένες ρυθμίσεις δεν εμφανίζουν τα στοιχεία ζωντανού ελέγχου στις λειτουργίες **ΗΝΙΟ. ΑRT** και **SCN**. Εάν στη ρύθμιση [Ζωντανός Έλεγχος] του μενού K Ρυθμίσ. Ελέγχου (Σελ. 96) έχει επιλεγεί το «Ενεργοποίηση», τότε μπορείτε να χρησιμοποιήσετε τον ζωντανό έλεγχο ακόμα και στις λειτουργίες **ΠΑΠΟ**, ART και SCN.

#### **Ζωντανός έλεγχος**

Διαθέσιμες ρυθμίσεις

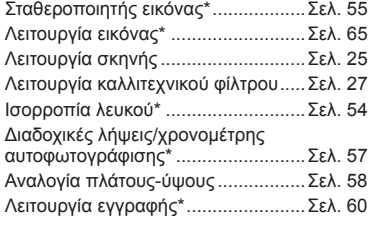

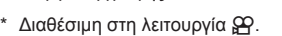

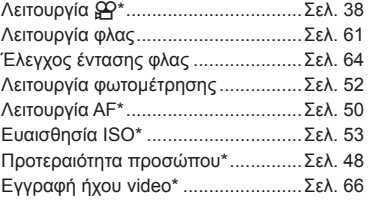

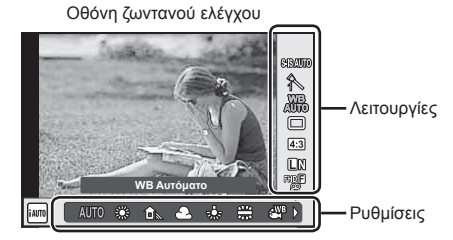

- 1 Πατήστε το OK για να εμφανίσετε τα στοιχεία ζωντανού ελέγχου.
	- Για να αποκρύψετε τα στοιχεία ζωντανού ελέγχου, πατήστε ξανά το OK.
- **2** Χρησιμοποιήστε τα  $\Delta \nabla$  για να επιλέξετε τις ρυθμίσεις, χρησιμοποιήστε τα  $\triangleleft$  για να αλλάξετε την επιλεγμένη ρύθμιση και πατήστε το ΟΚ.
	- Μπορείτε να χρησιμοποιήσετε τον επιλογέα ελέγχου (P) για να αλλάξετε μια ρύθμιση.
	- Οι επιλεγμένες ρυθμίσεις εφαρμόζονται αυτόματα, αν δεν εκτελεστεί κάποια ενέργεια για περίπου 8 δευτερόλεπτα.

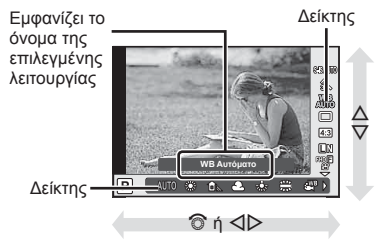

• Μερικά στοιχεία δεν είναι διαθέσιμα σε ορισμένες λειτουργίες λήψης.

#### **Έλεγχος έκθεσης (αντιστάθμιση έκθεσης)**

Αφού πατήσετε το κουμπί  $\mathbb{F}(\Delta)$ , χρησιμοποιήστε τον επιλογέα ελέγχου ( $\circledcirc$ ) ή τα HI για να ρυθμίσετε την αντιστάθμιση έκθεσης. Επιλέξτε θετικές («+») τιμές για να κάνετε τις εικόνες πιο φωτεινές και αρνητικές («–») τιμές για πιο σκοτεινές. Μπορείτε να ρυθμίσετε την έκθεση κατά ±5.0 EV.

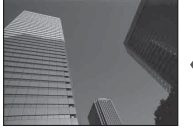

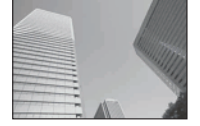

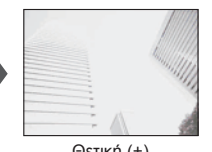

Αρνητική (–) Χωρίς αντιστάθμιση (0) Θετική (+)

- Η αντιστάθμιση έκθεσης δεν είναι διαθέσιμη στις λειτουργίες **Η. Μαν.** M ή SCN.
- Η εικόνα στην οθόνη μπορεί να αλλάξει μόνο κατά ±3.0 EV. Αν η έκθεση υπερβεί τα ±3.0 EV, τότε η μπάρα έκθεσης θα αρχίσει να αναβοσβήνει.
- Η διόρθωση στα video κυμαίνεται σε εύρος ±3.0 EV.

# **Ρύθμιση του στόχου αυτόματης εστίασης (Περιοχή AF)**

Επιλέξτε ποιοι από τους 81 στόχους αυτόματης εστίασης θα χρησιμοποιηθούν για την αυτόματη εστίαση.

- **1** Πατήστε το κουμπί […] (<) για να εμφανίσετε τον στόχο αυτόματης εστίασης.
- **2** Χρησιμοποιήστε τα  $\Delta \nabla \triangleleft \triangleright$  για να αλλάξετε σε προβολή μεμονωμένου στόχου και να επιλέξετε τον στόχο αυτόματης εστίασης.
	- Εάν μετακινήσετε τον δρομέα εκτός της οθόνης τότε γίνεται επαναφορά της λειτουργίας «Όλοι οι στόχοι».

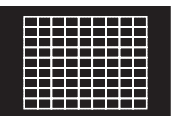

Η μηχανή επιλέγει αυτόματα από το πλήρες σετ των στόχων εστίασης.

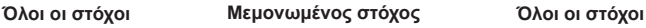

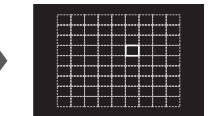

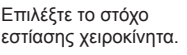

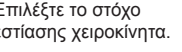

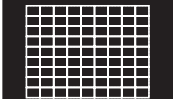

- Κατά τη χρήση φακού συστήματος Four Thirds, η μηχανή επιστρέφει αυτόματα σε λειτουργία μεμονωμένου στόχου.
- Το πλήθος και το μέγεθος των στόχων αυτόματης εστίασης αλλάζει σύμφωνα με τις ρυθμίσεις για τους ομαδοποιημένους στόχους και την επιλογή για τις ρυθμίσεις [Ψηφιακός τηλεμετατρ.] και [Αλλαγή αναλογ. εικ.].

# **Χρήση μικρών και ομαδοποιημένων στόχων (Ρύθμιση στόχου AF)**

Μπορείτε να αλλάξετε τη μέθοδο επιλογής στόχου και το μέγεθος του στόχου. Μπορείτε επίσης να επιλέξετε τη λειτουργία αυτόματης εστίασης προτεραιότητας προσώπου (Σελ. 48 ).

- **1** Πατήστε το κουμπί **[…]** (<) για να εμφανίσετε τον στόχο αυτόματης εστίασης.
- **2** Κατά τη διάρκεια της επιλογής στόχου αυτόματης εστίασης πατήστε το κουμπί INFO και επιλέξτε μια μέθοδο επιλογής χρησιμοποιώντας τα  $\Delta \nabla$ .

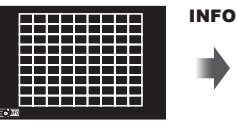

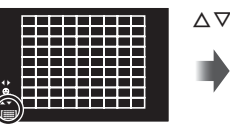

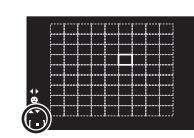

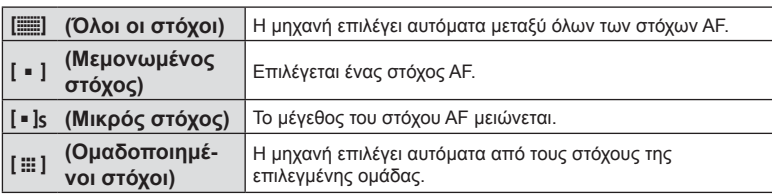

- Κατά την εγγραφή video, η μηχανή επιστρέφει αυτόματα σε λειτουργία μεμονωμένου στόχου.
- Κατά τη χρήση φακού συστήματος Four Thirds, η μηχανή επιστρέφει αυτόματα σε λειτουργία μεμονωμένου στόχου.

#### **Αυτόματη εστίαση προτεραιότητας προσώπου/ανίχνευσης κόρης οφθαλμών**

Η μηχανή εντοπίζει πρόσωπα και προσαρμόζει την εστίαση και την ψηφιακή φωτομέτρηση ESP.

N **Προτερ. Προσώπ. Off** Απενεργοποίηση προτεραιότητας προσώπου.

- **1** Πατήστε το κουμπί **[...]** (<) για να εμφανίσετε τον στόχο αυτόματης εστίασης.
- **2** Πατήστε το κουμπί INFO.
	- Μπορείτε να αλλάξετε τη μέθοδο επιλογής στόχου AF.
- **3** Χρησιμοποιήστε τα  $\trianglelefteq$  για να επιλέξετε μια ρύθμιση και πατήστε το ΟΚ.

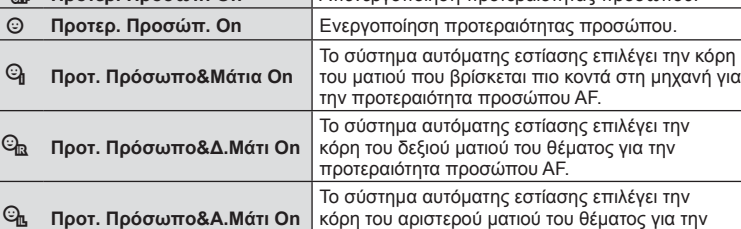

προτεραιότητα προσώπου AF.

- **4** Στρέψτε τη μηχανή προς το θέμα σας.
	- Αν γίνει ανίχνευση ενός προσώπου, αυτό θα υποδηλωθεί από ένα άσπρο πλαίσιο.
- **5** Πατήστε το κουμπί κλείστρου ως τη μέση για να εστιάσετε.
	- Όταν η μηχανή εστιάσει σε ένα πρόσωπο στο άσπρο πλαίσιο, το πλαίσιο θα γίνει πράσινο.
	- Εάν η μηχανή μπορέσει να ανιχνεύσει τα μάτια του θέματος, θα εμφανίσει ένα πράσινο πλαίσιο πάνω από το επιλεγμένο μάτι. (ανίχνευση κόρης οφθαλμών AF)
- **6** Πατήστε το κουμπί κλείστρου μέχρι το τέρμα για να πραγματοποιήσετε λήψη.

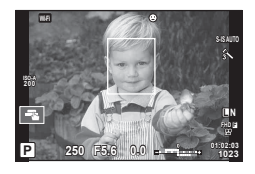

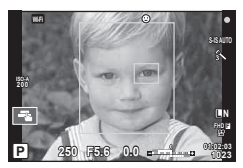

- Η προτεραιότητα προσώπου ισχύει μόνο στην πρώτη λήψη σε κάθε σειρά που λαμβάνεται με τη διαδοχική λήψη.
- Η ανίχνευση κόρης οφθαλμών δεν είναι διαθέσιμη στην επιλογή [C-AF].
- Ανάλογα με το θέμα και τη ρύθμιση καλλιτεχνικού φίλτρου, η μηχανή ενδέχεται να μην μπορεί να ανιχνεύσει το πρόσωπο.
- Όταν η ρύθμιση είναι [**2** (Ψηφιακή φωτομέτρηση ESP)], τότε η φωτομέτρηση πραγματοποιείται με προτεραιότητα στα πρόσωπα.
- Η προτεραιότητα προσώπου είναι επίσης διαθέσιμη στο [MF]. Τα πρόσωπα που εντοπίζονται από τη μηχανή υποδεικνύονται με λευκά πλαίσια.

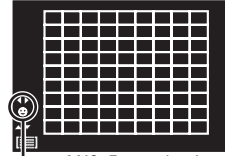

Μέθοδος επιλογής

#### **Πλαίσιο μεγέθυνσης/Μεγέθυνση αυτόματης εστίασης (AF Σημειακού Στόχου)**

Μπορείτε να μεγεθύνετε πάνω σε ένα τμήμα του πλαισίου κατά την προσαρμογή της εστίασης. Η επιλογή μεγάλου συντελεστή zoom σάς επιτρέπει να χρησιμοποιήσετε την αυτόματη εστίαση για να εστιάσετε σε μια μικρότερη περιοχή από αυτή που καλύπτεται συνήθως από το στόχο της αυτόματης εστίασης. Μπορείτε επίσης να τοποθετήσετε με μεγαλύτερη ακρίβεια το στόχο εστίασης.

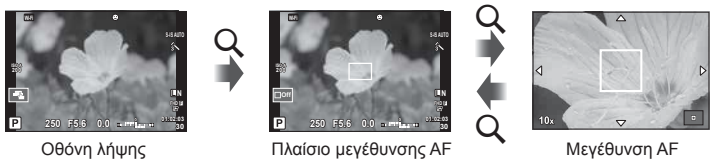

**1** Πατήστε και αφήστε το κουμπί U για να εμφανιστεί το πλαίσιο μεγέθυνσης.

- Εάν η μηχανή ήταν εστιασμένη με τη χρήση της αυτόματης εστίασης λίγο πριν από το πάτημα του κουμπιού, το πλαίσιο μεγέθυνσης θα εμφανιστεί στην τρέχουσα θέση εστίασης.
- Χρησιμοποιήστε τα  $\Delta \nabla \triangleleft \triangleright$  για να ορίσετε τη θέση του πλαισίου μεγέθυνσης.
- Πατήστε το κουμπί INFO και χρησιμοποιήστε τα  $\Delta \nabla$  για να επιλέξετε τον συντελεστή zoom. (×5, ×7, ×10, ×14)
- **2** Πατήστε ξανά και αφήστε το κουμπί Q για να μεγεθύνετε μέσα στο πλαίσιο μεγέθυνσης.
	- Χρησιμοποιήστε τα  $\Delta \nabla \triangleleft \triangleright$  για να ορίσετε τη θέση του πλαισίου μεγέθυνσης.
	- Για να αλλάξετε τον συντελεστή zoom, περιστρέψτε τον επιλογέα ελέγχου ( $\circled{?}$ ).
- **3** Πατήστε το κουμπί κλείστρου μέχρι τη μέση για να ενεργοποιήσετε την αυτόματη εστίαση.
	- Η μηχανή θα εστιάσει χρησιμοποιώντας το θέμα στο πλαίσιο που βρίσκεται στο κέντρο της οθόνης. Για να αλλάξετε τη θέση εστίασης, μετακινήστε την αγγίζοντας την οθόνη.
- Μπορείτε επίσης να εμφανίσετε και να μετακινήσετε το πλαίσιο μεγέθυνσης χρησιμοποιώντας την οθόνη αφής.
- Το μεγέθυνση είναι ορατή μόνο στην οθόνη και δεν επηρεάζει τις φωτογραφίες που θα τραβήξετε.
- Όταν χρησιμοποιείτε φακό συστήματος Four Thirds, η αυτόματη εστίαση δεν θα λειτουργεί κατά τη διάρκεια της απεικόνισης με μεγέθυνση.
- Κατά τη μεγέθυνση ακούγεται ένας ήχος από το σύστημα IS (Σταθεροποιητής Εικόνας).

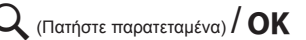

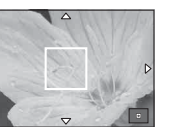

# **Επιλογή της λειτουργίας εστίασης (λειτουργία AF)**

Επιλέξτε μια μέθοδο εστίασης (λειτουργία εστίασης).

Μπορείτε να επιλέξετε διαφορετικές μεθόδους εστίασης για τη λειτουργία φωτογραφίας και τη λειτουργία  $\mathfrak{L}$ .

1 Πατήστε το κουμπί ΟΚ, για να εμφανίσετε τα στοιχεία ζωντανού ελέγχου και επιλέξτε το στοιχείο λειτουργίας αυτόματης εστίασης χρησιμοποιώντας τα  $Δ ∇$ .

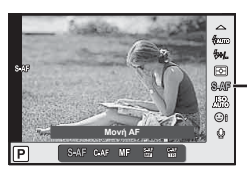

Λειτουργία AF

- **2** Επιλέξτε ένα στοιχείο με τα  $\triangleleft$  και πατήστε το κουμπί OK.
	- Η επιλεγμένη λειτουργία AF εμφανίζεται στην οθόνη.

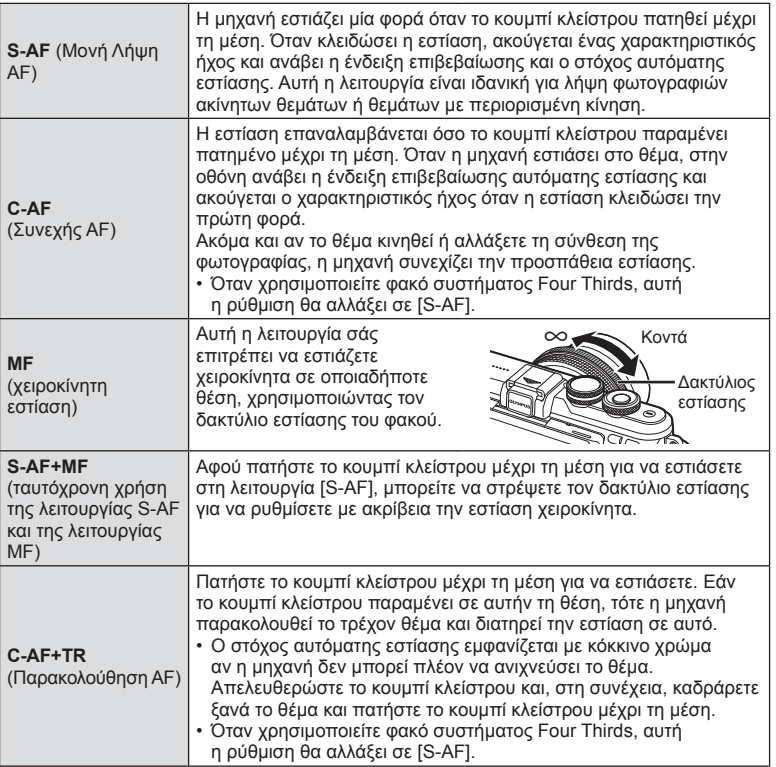

- Η μηχανή ενδέχεται να μην μπορεί να εστιάσει εάν το θέμα είναι φτωχά φωτισμένο, παρεμποδίζεται από ομίχλη ή καπνό ή δεν παρουσιάζει αντίθεση.
- Όταν χρησιμοποιείτε φακό συστήματος Four Thirds, η λειτουργία AF δεν είναι διαθέσιμη κατά την εγγραφή video.
- Δεν μπορείτε να χρησιμοποιήσετε τη λειτουργία AF εάν ο επιλογέας εστίασης του φακού βρίσκεται στη θέση MF.

#### **Αλλαγή της φωτεινότητας των φωτεινών και σκοτεινών περιοχών**

Πατήστε το κουμπί **[2** (Δ) και μετά το κουμπί INFO για να εμφανίσετε το μενού ελέγχου φωτεινών και σκοτεινών τόνων. Χρησιμοποιήστε τα  $\text{d}$  για να επιλέξτε ένα επίπεδο τόνου. Επιλέξτε το «χαμηλό» για να σκουρύνετε τους σκοτεινούς τόνους ή το «υψηλό» για να φωτίσετε τους φωτεινούς τόνους.

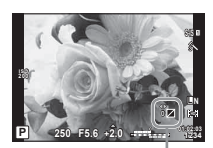

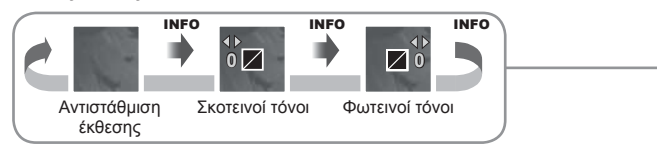

# **Επιλογή του τρόπου μέτρησης της φωτεινότητας από την μηχανή (φωτομέτρηση)**

Επιλέξτε τον τρόπο με τον οποίο η μηχανή μετράει τη φωτεινότητα του θέματος.

1 Πατήστε το κουμπί ΟΚ για να εμφανίσετε τα στοιχεία ζωντανού ελέγχου και επιλέξτε το στοιχείο φωτομέτρησης, χρησιμοποιώντας τα  $Δ ∇$ .

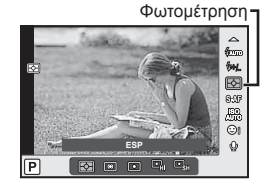

**2** Επιλέξτε ένα στοιχείο με τα  $\triangleleft\triangleright$  και πατήστε το κουμπί **ΟΚ**.

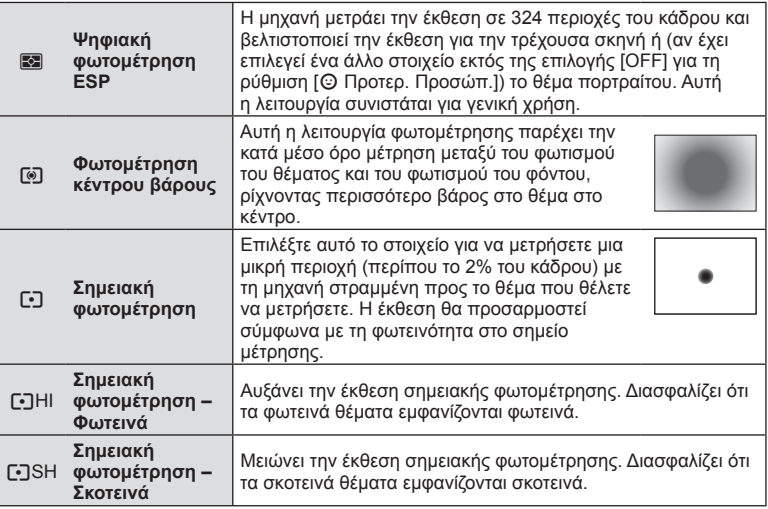

**3** Πατήστε το κουμπί κλείστρου μέχρι τη μέση.

• Τυπικά, η μηχανή θα αρχίσει τη φωτομέτρηση όταν το κουμπί κλείστρου πατηθεί μέχρι τη μέση και θα κλειδώσει την έκθεση ενώ το κουμπί κλείστρου κρατιέται σε αυτήν τη θέση.

## **Ευαισθησία ISO**

Η αύξηση της ευαισθησίας ISO αυξάνει το θόρυβο (κοκκώδης εμφάνιση), αλλά δίνει τη δυνατότητα λήψης φωτογραφιών υπό συνθήκες χαμηλού φωτισμού. Η ρύθμιση που συνιστάται στις περισσότερες περιπτώσεις είναι η [AUTO], η οποία ξεκινάει από την τιμή ISO 200 — μια τιμή που εξισορροπεί το θόρυβο και το δυναμικό εύρος — και, στη συνέχεια, προσαρμόζει την ευαισθησία ISO ανάλογα με τις συνθήκες λήψης.

**1** Πατήστε το κουμπί ΟΚ για να εμφανίσετε τα στοιχεία ζωντανού ελέγχου και επιλέξτε το στοιχείο ευαισθησίας ISO, χρησιμοποιώντας τα  $\Delta \nabla$ .

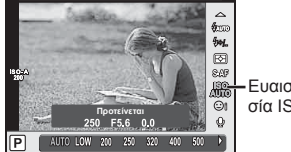

Ευαισθησία ISO

**2** Επιλέξτε ένα στοιχείο με τα  $\triangleleft\triangleright$  και πατήστε το κουμπί **ΟΚ**.

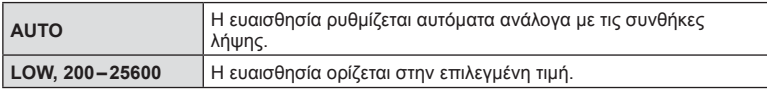

## **Ρύθμιση του χρώματος (ισορροπία λευκού)**

Η ισορροπία λευκού (WB) διασφαλίζει ότι τα λευκά αντικείμενα στις εικόνες που εγγράφονται με τη μηχανή εμφανίζονται λευκά. Η επιλογή [AUTO] είναι κατάλληλη στις περισσότερες περιπτώσεις, αλλά μπορείτε επίσης να επιλέξετε και άλλες τιμές ανάλογα με την πηγή φωτός, όταν δεν επιτυγχάνονται τα επιθυμητά αποτελέσματα με την επιλογή [AUTO] ή όταν θέλετε να εφαρμόσετε μια ηθελημένη απόχρωση (color cast) στις εικόνες σας.

1 Πατήστε το κουμπί ΟΚ για να εμφανίσετε τα στοιχεία ζωντανού ελέγχου και επιλέξτε το στοιχείο ισορροπίας λευκού, χρησιμοποιώντας τα  $\Delta \nabla$ .

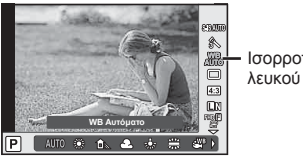

Ισορροπία

**2** Επιλέξτε ένα στοιχείο με τα  $\triangleleft\triangleright$  και πατήστε το κουμπί **ΟΚ**.

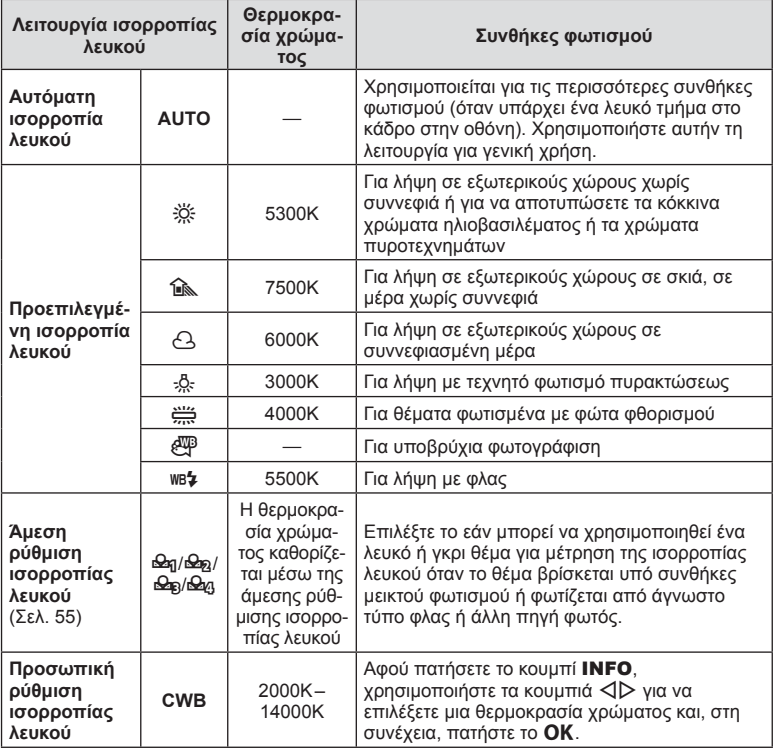

#### **Άμεση ρύθμιση ισορροπίας λευκού**

Μετρήστε την ισορροπία λευκού καδράροντας ένα φύλλο χαρτί ή άλλο λευκό αντικείμενο υπό τις συνθήκες φωτισμού που θα χρησιμοποιηθούν στην τελική φωτογραφία. Αυτό είναι χρήσιμο κατά τη φωτογράφιση ενός θέματος κάτω από φυσικό φως, καθώς και κάτω από διάφορες πηγές φωτός με διαφορετικές θερμοκρασίες χρώματος.

- **1** Επιλέξτε [Θ2η], [Θ2η], [Θ2η] ή [Θ2η] (άμεση ρύθμιση ισορροπίας λευκού 1, 2, 3 ή 4) και πατήστε το κουμπί INFO.
- **2** Φωτογραφίστε ένα κομμάτι άχρωμου (άσπρου ή γκρι) χαρτιού.
	- Καδράρετε το αντικείμενο ώστε να γεμίζει την οθόνη και να μην επισκιάζεται.
	- Εμφανίζεται η οθόνη της άμεσης ρύθμισης ισορροπίας λευκού.
- **3** Επιλέξτε [Ναι] και πατήστε το OK.
	- Η νέα τιμή αποθηκεύεται ως προεπιλεγμένη επιλογή ισορροπίας λευκού.
	- Η νέα τιμή παραμένει αποθηκευμένη μέχρι να γίνει ξανά άμεση ρύθμιση ισορροπίας λευκού. Τα δεδομένα δεν θα σβηστούν εάν απενεργοποιήσετε τη μηχανή.

# % Συμβουλές

• Εάν το θέμα είναι πολύ φωτεινό ή πολύ σκοτεινό, ή έχει εμφανώς εφαρμοστεί κάποια απόχρωση, θα εμφανιστεί το μήνυμα [WB Μη Επιτυχής Δοκιμάστε Ξανά] και δεν θα καταγραφεί κάποια τιμή. Διορθώστε το πρόβλημα και επαναλάβετε τη διαδικασία από το Βήμα 1.

#### **Μείωση των επιπτώσεων της αστάθειας της μηχανής (σταθεροποιητής εικόνας)**

Μπορείτε να ελαττώσετε τις επιπτώσεις λόγω αστάθειας της μηχανής που ενδέχεται να υπάρχουν υπό συνθήκες χαμηλού φωτισμού ή κατά τη λήψη με μεγάλο συντελεστή zoom. Ο σταθεροποιητής εικόνας ενεργοποιείται όταν το κουμπί κλείστρου είναι πατημένο μέχρι τη μέση.

1 Πατήστε το κουμπί ΟΚ για να εμφανίσετε τα στοιχεία ζωντανού ελένχου και επιλέξτε το στοιχείο σταθεροποιητή εικόνας χρησιμοποιώντας τα  $\Delta \nabla$ .

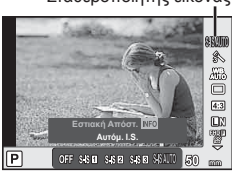

Σταθεροποιητής εικόνας

**2** Επιλέξτε ένα στοιχείο με τα  $\triangleleft\triangleright$  και πατήστε το κουμπί **ΟΚ**.

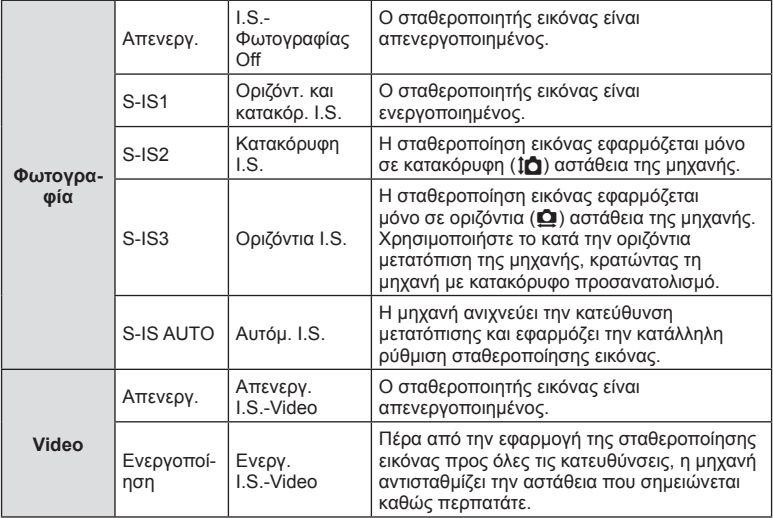

#### **Επιλογή εστιακής απόστασης (εξαιρούνται οι φακοί συστήματος Micro Four Thirds/ Four Thirds)**

Για να μειώσετε την αστάθεια της μηχανής όταν πραγματοποιείτε λήψη με φακούς που δεν είναι φακοί συστήματος Micro Four Thirds ή Four Thirds, χρησιμοποιήστε τις πληροφορίες εστιακής απόστασης.

- Επιλέξτε [Σταθερ. Εικόνας], πατήστε το κουμπί **INFO**, χρησιμοποιήστε τα  $\triangle$  για να επιλέξετε μια εστιακή απόσταση και, κατόπιν, πατήστε το OK.
- Επιλέξτε μια εστιακή απόσταση μεταξύ 8mm και 1000mm.
- Επιλέξτε την τιμή που ταιριάζει περισσότερο με εκείνη που είναι τυπωμένη στο φακό.
- Ο σταθεροποιητής εικόνας δεν μπορεί να διορθώσει υπερβολική αστάθεια της μηχανής ή την αστάθειά της όταν έχει επιλεγεί η πιο αργή ταχύτητα κλείστρου. Σε αυτές τις περιπτώσεις συνιστάται η χρήση τριπόδου.
- Όταν χρησιμοποιείτε τρίποδο, ρυθμίστε το [Σταθερ. Εικόνας] σε [Απενεργ.].
- Όταν χρησιμοποιείτε φακό με διακόπτη λειτουργίας σταθεροποίησης εικόνας, δίνεται προτεραιότητα στη ρύθμιση του φακού.
- Όταν δίνεται προτεραιότητα στο σύστημα σταθεροποίησης εικόνας του φακού και η τιμή σταθεροποίησης της μηχανής ρυθμίζεται στο [S-IS AUTO], χρησιμοποιείται η ρύθμιση [S-IS1] αντί της [S-IS AUTO].
- Μπορεί να παρατηρήσετε έναν ήχο ή δόνηση λειτουργίας κατά την ενεργοποίηση του σταθεροποιητή εικόνας.

#### **Όταν χρησιμοποιείτε φακό με διακόπτη λειτουργίας σταθεροποίησης εικόνας**

Ενεργοποιήστε τον σταθεροποιητή εικόνας της μηχανής και τον διακόπτη σταθεροποίησης εικόνας του φακού. Εάν δεν επιθυμείτε να χρησιμοποιήσετε τον σταθεροποιητή εικόνας, τότε απενεργοποιήστε τις λειτουργίες στη μηχανή και στον φακό.

#### **Διαδοχικές λήψεις/χρήση του χρονομέτρη αυτοφωτογράφισης**

Κρατήστε το κουμπί κλείστρου πατημένο μέχρι το τέρμα για να τραβήξετε μια σειρά φωτογραφιών. Εναλλακτικά, μπορείτε να τραβήξετε φωτογραφίες χρησιμοποιώντας τον χρονομέτρη αυτοφωτογράφισης.

- **1** Πατήστε το κουμπί  $\Box$ ιις<sup>κ</sup>) (∇) για να εμφανίσετε τα στοιχεία ελέγχου διαδοχικής λήψης/χρονομέτρη αυτοφωτογράφισης.
	- Για τις ρυθμίσεις μπορείτε επίσης να πατήσετε το κουμπί ΟΚ ώστε να εμφανίσετε τα στοιχεία ζωντανού ελέγχου και, κατόπιν να επιλέξετε το στοιχείο  $\Box$  (διαδοχική λήψη/χρονομέτρης αυτοφωτογράφισης) χρησιμοποιώντας τα  $\Delta \nabla$ .
	- Επίσης, μπορείτε να κάνετε ρυθμίσεις από το στοιχείο [ $\Box$ |/ $\Diamond$ )] στο  $\clubsuit$  Μενού λήψης 2.

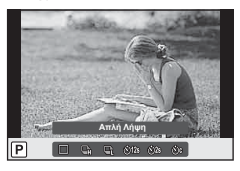

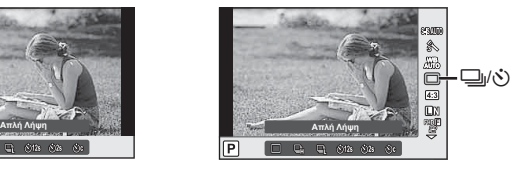

**2** Επιλέξτε ένα στοιχείο με τα  $\triangleleft\triangleright$  και πατήστε το κουμπί OK.

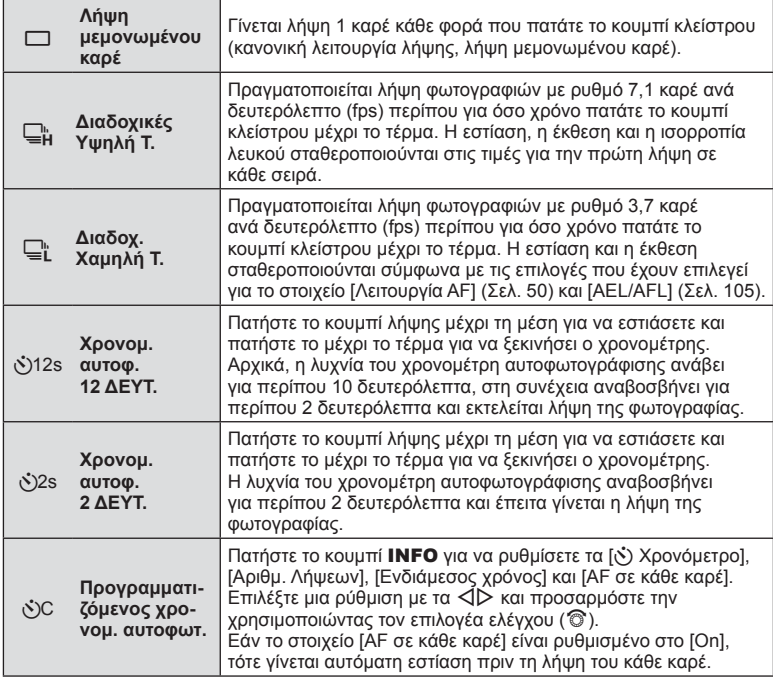

- Για να ακυρώσετε τον ενεργοποιημένο χρονομέτρη αυτοφωτογράφισης, πατήστε το  $\nabla$ .
- Όταν χρησιμοποιείτε το ⊑μς, δεν εμφανίζεται εικόνα επιβεβαίωσης κατά τη διάρκεια της λήψης. Η εικόνα εμφανίζεται ξανά μετά την ολοκλήρωση της λήψης. Όταν χρησιμοποιείτε το  $\Box_{\mathbf{H}}$ , εμφανίζεται η εικόνα που τραβήχτηκε μόλις πριν.
- Η ταχύτητα της διαδοχικής λήψης διαφέρει ανάλογα με τον φακό που χρησιμοποιείτε και την εστίαση του φακού zoom.
- Κατά τις διαδοχικές λήψεις, εάν η φόρτιση της μπαταρίας είναι χαμηλή και αναβοσβήνει η ένδειξη ελέγχου μπαταρίας, τότε η μηχανή διακόπτει τη φωτογράφιση και αρχίζει να αποθηκεύει στην κάρτα τις φωτογραφίες που τραβήξατε. Ανάλογα με τη φόρτιση της μπαταρίας που απομένει, η μηχανή ενδέχεται να μην αποθηκεύσει όλες τις φωτογραφίες.
- Για λήψη με τον χρονομέτρη αυτοφωτογράφισης στερεώστε τη μηχανή σε τρίποδο.
- Εάν σταθείτε μπροστά από τη μηχανή για να πατήσετε το κουμπί κλείστρου μέχρι τη μέση κατά τη χρήση του χρονομέτρη αυτοφωτογράφισης, η φωτογραφία δεν θα είναι εστιασμένη.

#### **Ρύθμιση της αναλογίας πλάτους-ύψους**

Μπορείτε να αλλάξετε την αναλογία πλάτους-ύψους (αναλογία οριζόντιας προς κατακόρυφης διάστασης) κατά τη λήψη φωτογραφιών. Ανάλογα με την προτίμησή σας, μπορείτε να ορίσετε την αναλογία πλάτους-ύψους στις τιμές [4:3] (τυπική), [16:9], [3:2], [1:1] ή [3:4]

- 1 Πατήστε το κουμπί ΟΚ για να εμφανίσετε τα στοιχεία ζωντανού ελέγχου και επιλέξτε το στοιχείο αναλογίας πλάτους-ύψους χρησιμοποιώντας τα  $\Delta \nabla$ .
- **2** Επιλέξτε μία αναλογία πλάτους- ύψους με τα  $\triangleleft\triangleright$  και πατήστε το κουμπί **ΟΚ**.
- Οι εικόνες JPEG περικόπτονται στην επιλεγμένη αναλογία πλάτους-ύψους, ενώ οι εικόνες RAW δεν περικόπτονται, αλλά αποθηκεύονται με πληροφορίες σχετικά με την επιλεγμένη αναλογία πλάτους-ύψους.
- Κατά την αναπαραγωγή φωτογραφιών RAW, η επιλεγμένη αναλογία πλάτους-ύψους εμφανίζεται με πλαίσιο.

# **Επιλογή ποιότητας εικόνας (λειτουργία ποιότητας φωτογραφιών)**

Μπορείτε να επιλέξετε την ποιότητα εικόνας για τις φωτογραφίες. Επιλέξτε την ποιότητα που είναι κατάλληλη για την εκάστοτε εφαρμογή (για παράδειγμα επεξεργασία σε υπολογιστή, χρήση στο διαδίκτυο κ.λπ.).

1 Πατήστε το **ΟΚ** νια να εμφανίσετε τα στοιχεία ζωντανού ελένχου και επιλέξτε τη λειτουργία ποιότητας εικόνας φωτογραφιών, χρησιμοποιώντας τα  $\Delta \nabla$ .

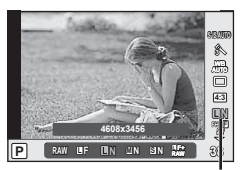

Λειτουργία ποιότητας εικόνας φωτογραφιών

**2** Επιλέξτε ένα στοιχείο με τα  $\triangleleft\triangleright$  και πατήστε το κουμπί OK.

Επιλέξτε μεταξύ των λειτουργιών JPEG (**U**F, UN, MN και SN) και RAW. Προτιμήστε την επιλογή RAW+JPEG για να εγγράψετε μια εικόνα RAW και JPEG με κάθε λήψη. Οι λειτουργίες JPEG συνδυάζουν το μέγεθος εικόνας (**W**, **M** και **S**) και το βαθμό συμπίεσης (SF, F, N και B).

Εάν θέλετε να επιλέξετε έναν συνδυασμό εκτός των ■F/■N/MN/SN, τότε αλλάξτε τις ρυθμίσεις στο στοιχείο [K Ρύθμ. Ποιότ.] (Σελ. 100 ) του Προσαρμόσιμου Μενού.

#### **Δεδομένα εικόνας RAW**

Αυτή η μορφή (επέκταση «.ORF») αποθηκεύει ανεπεξέργαστα δεδομένα εικόνων για μετέπειτα επεξεργασία. Τα δεδομένα εικόνας RAW δεν μπορούν να προβληθούν χρησιμοποιώντας άλλες μηχανές ή λογισμικό και οι εικόνες RAW δεν μπορούν να επιλεγούν για εκτύπωση. Αντίγραφα JPEG των εικόνων RAW μπορούν να δημιουργηθούν με χρήση της μηχανής.  $\mathbb{I} \mathcal{F}$  «Επεξεργασία φωτογραφιών» (Σελ. 89)

# **Επιλογή ποιότητας εικόνας (λειτουργία ποιότητας video)**

Επιλέξτε την ποιότητα εικόνας video που είναι κατάλληλη για τη χρήση που θέλετε.

- **1** Θέστε τον επιλογέα λειτουργιών στη θέση  $\Omega$ .
- **2** Πατήστε το κουμπί ΟΚ για να εμφανίσετε τα στοιχεία ζωντανού ελέγχου και επιλέξτε τη λειτουργία ποιότητας εικόνας video, χρησιμοποιώντας τα  $\Delta \nabla$ .

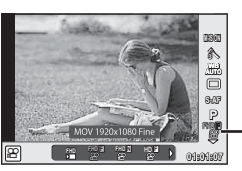

Λειτουργία ποιότητας εικόνας video

- **3** Επιλέξτε μια ρύθμιση με τα  $\triangleleft$ 
	- Για να αλλάξετε τη διάρκεια εγγραφής των κλιπ πατήστε το κουμπί INFO και, κατόπιν, αλλάξτε τις ρυθμίσεις χρησιμοποιώντας τον επιλογέα ελέγχου (<sup>®</sup>).

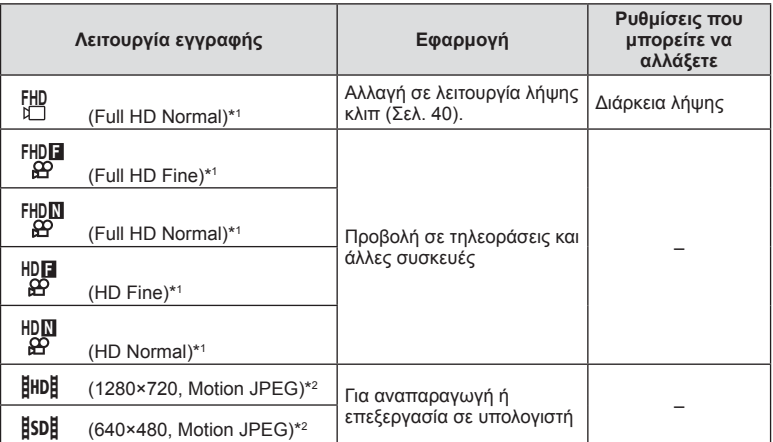

\*1 Μορφή αρχείου: MPEG-4 AVC/H.264. Τα αρχεία μπορεί να έχουν μέγεθος έως και 4 GB. Τα μεμονωμένα video μπορεί να διαρκούν έως και 29 λεπτά.

\*2 Τα αρχεία μπορεί να έχουν μέγεθος έως και 2 GB.

• Ανάλογα με τον τύπο της κάρτας που χρησιμοποιείται, η εγγραφή ενδέχεται να τερματιστεί πριν από τη συμπλήρωση της μέγιστης διάρκειας.

**4** Πατήστε το κουμπί ΟΚ για να αποθηκεύσετε τις αλλαγές.

# **Χρήση του φλας (φωτογράφιση με φλας)**

Το φλας μπορεί να ρυθμιστεί χειροκίνητα, ανάλογα με την περίσταση. Το φλας μπορεί να χρησιμοποιηθεί για φωτογράφιση με φλας σε διάφορες συνθήκες λήψης.

**1** Αφαιρέστε το κάλυμμα των επαφών από τη μονάδα φλας και τοποθετήστε το φλας στη μηχανή.

• Σύρετε τη μονάδα φλας μέχρι το τέρμα της διαδρομής της, έως ότου εφαρμόσει στο πίσω μέρος της υποδοχής αξεσουάρ και ασφαλίσει στη θέση της.

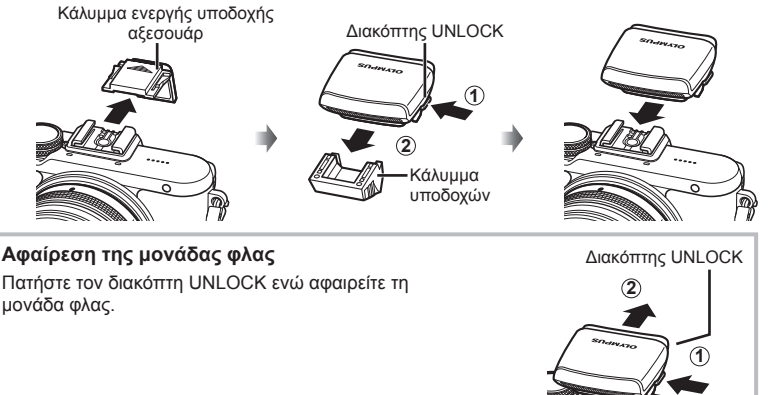

- **2** Ανυψώστε την κεφαλή του φλας.
	- Κατεβάστε την κεφαλή του φλας όταν δεν το χρησιμοποιείτε.

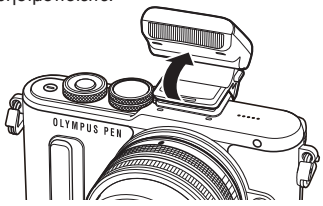

- **3** Πατήστε το κουμπί ↓ (▷) για να εμφανίσετε τα στοιχεία ελέγχου της λειτουργίας του φλας.
	- Για τις ρυθμίσεις μπορείτε επίσης να πατήσετε το κουμπί ΟΚ ώστε να εμφανίσετε τα στοιχεία ζωντανού ελέγχου και, κατόπιν να επιλέξετε το στοιχείο λειτουργίας φλας, χρησιμοποιώντας τα  $\Delta \nabla$ .

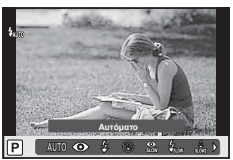

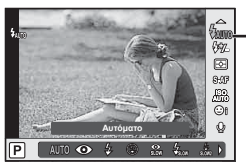

Λειτουργία φλας

- **4** Επιλέξτε ένα στοιχείο με τα  $\triangleleft$  και πατήστε το κουμπί **ΟΚ**.
	- Οι διαθέσιμες επιλογές και η σειρά με την οποία εμφανίζονται ποικίλλουν ανάλογα με τη λειτουργία λήψης. **Γε «Άμεση ρύθμιση ισορροπίας λευκού» (Σελ. 55)**

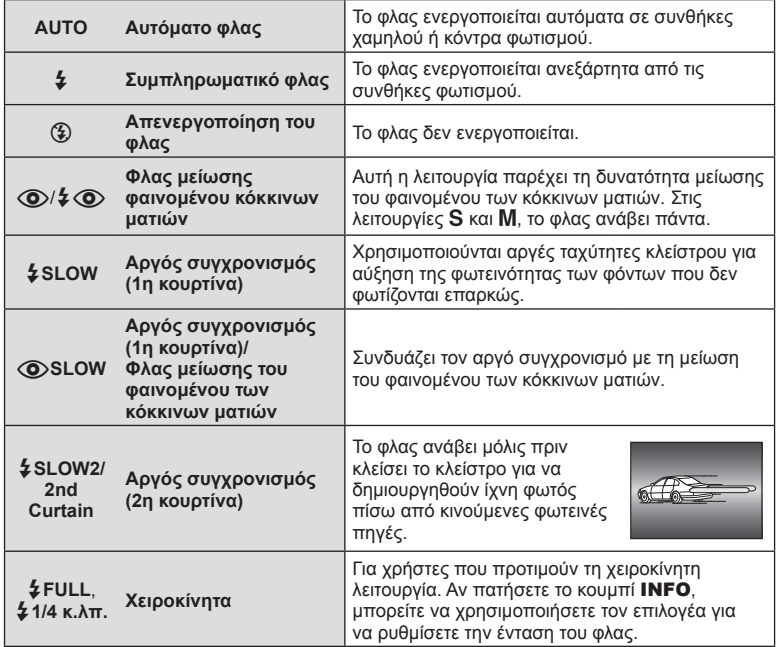

- Στη λειτουργία [@/ $\boldsymbol{\downarrow}$  @ (Φλας μείωσης φαινομένου κόκκινων ματιών)], μετά από τις προκαταρκτικές λάμψεις, χρειάζεται περίπου 1 δευτερόλεπτο μέχρι να απελευθερωθεί το κλείστρο. Μην μετακινήσετε τη μηχανή έως ότου ολοκληρωθεί η λήψη.
- Η επιλογή [ $\circledcirc/4$  $\circledcirc$  (Φλας μείωσης φαινομένου κόκκινων ματιών)] ενδέχεται να μην λειτουργεί αποτελεσματικά σε κάποιες συνθήκες λήψης.
- Κατά την πυροδότηση του φλας, η ταχύτητα κλείστρου ορίζεται σε 1/250 δευτ. ή πιο αργή. Κατά τη λήψη ενός θέματος με φωτεινό φόντο χρησιμοποιώντας το συμπληρωματικό φλας, το φόντο μπορεί να υπερεκτεθεί.

#### **Λειτουργίες φλας που μπορούν να ρυθμιστούν ανά λειτουργία λήψης**

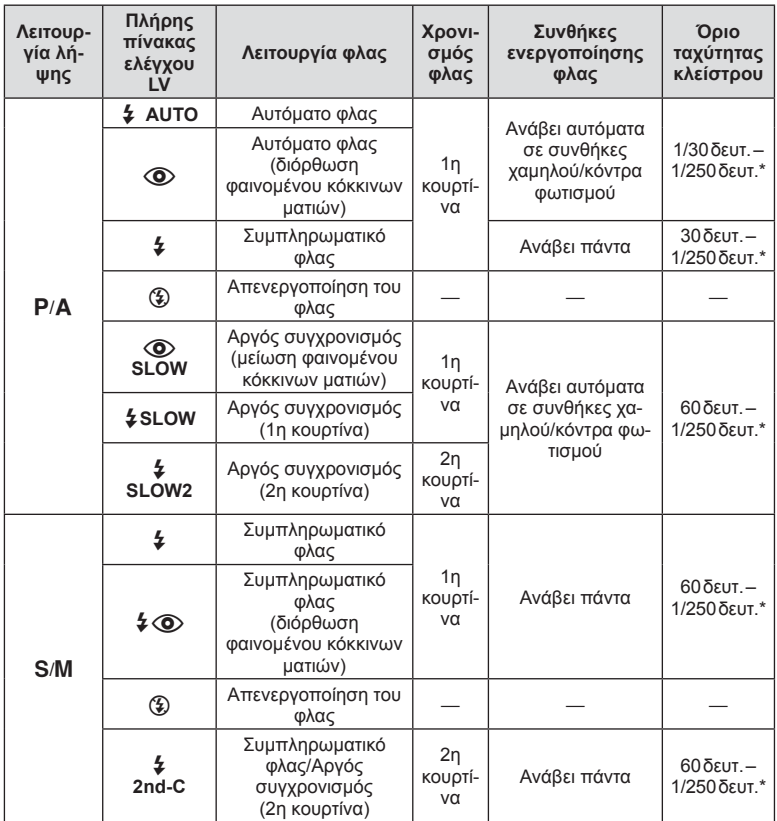

• Οι επιλογές **\$ΑUTO**,  $\circledast$  είναι διαθέσιμες στη λειτουργία **HAUO**.

\* 1/200 δευτ. όταν χρησιμοποιείται εξωτερική μονάδα φλας η οποία πωλείται ξεχωριστά.

#### **Ελάχιστη εμβέλεια**

Τα αντικείμενα που βρίσκονται κοντά στη μηχανή ενδέχεται είτε να φωτιστούν υπερβολικά ακόμα και στην ελάχιστη ένταση του φλας είτε να επισκιαστούν από τον φακό.

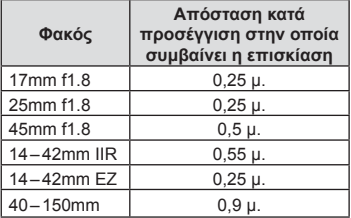

• Για να αποτρέψετε την επισκίαση μπορείτε να χρησιμοποιήσετε εξωτερικές μονάδες φλας. Για να αποτρέψετε την υπερέκθεση των φωτογραφιών, επιλέξτε τη λειτουργία A ή M και επιλέξτε μεγάλη τιμή f ή ελαττώστε την ευαισθησία ISO.

# **Ρύθμιση του φλας (έλεγχος έντασης του φλας)**

Εάν διαπιστώσετε υπερέκθεση ή υποέκθεση του θέματός σας ενώ η έκθεση είναι σωστή στο υπόλοιπο κάδρο, τότε μπορείτε να προσαρμόσετε την ένταση του φλας.

**1** Πατήστε το κουμπί ΟΚ για να εμφανίσετε τα στοιχεία ζωντανού ελέγχου και επιλέξτε το στοιχείο ελέγχου έντασης φλας, χρησιμοποιώντας τα  $\Delta \nabla$ .

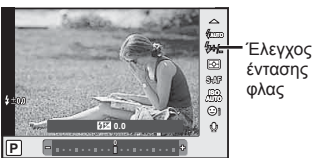

- 
- **2** Επιλέξτε μια τιμή αντιστάθμισης φλας, χρησιμοποιώντας τα  $\triangleleft$  και πατήστε το κουμπί ΟΚ.
- Αυτή η ρύθμιση δεν θα έχει αποτέλεσμα στην περίπτωση που η λειτουργία ελέγχου φλας για το εξωτερικό φλας έχει ρυθμιστεί σε «Χειροκίνητα».
- Οι αλλαγές στην ένταση φλας που έγιναν με τη μονάδα εξωτερικού φλας θα προστεθούν στις αλλαγές που έγιναν με τη μηχανή.

# **Επιλογές επεξεργασίας (λειτουργία εικόνας)**

Επιλέξτε μια λειτουργία εικόνας και ρυθμίστε μεμονωμένα την αντίθεση, την οξύτητα και άλλες παραμέτρους (Σελ. 80). Οι αλλαγές σε κάθε λειτουργία εικόνας αποθηκεύονται ξεχωριστά.

1 Πατήστε το κουμπί ΟΚ για να εμφανίσετε τα στοιχεία ζωντανού ελέγχου και επιλέξτε το στοιχείο λειτουργίας εικόνας, χρησιμοποιώντας τα  $\Delta \nabla$ .

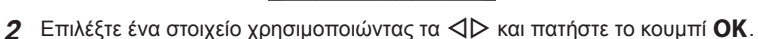

**Φυσικά** 

Λειτουργία εικόνας

参 墨口  $\overline{4:3}$  $\Box$ 

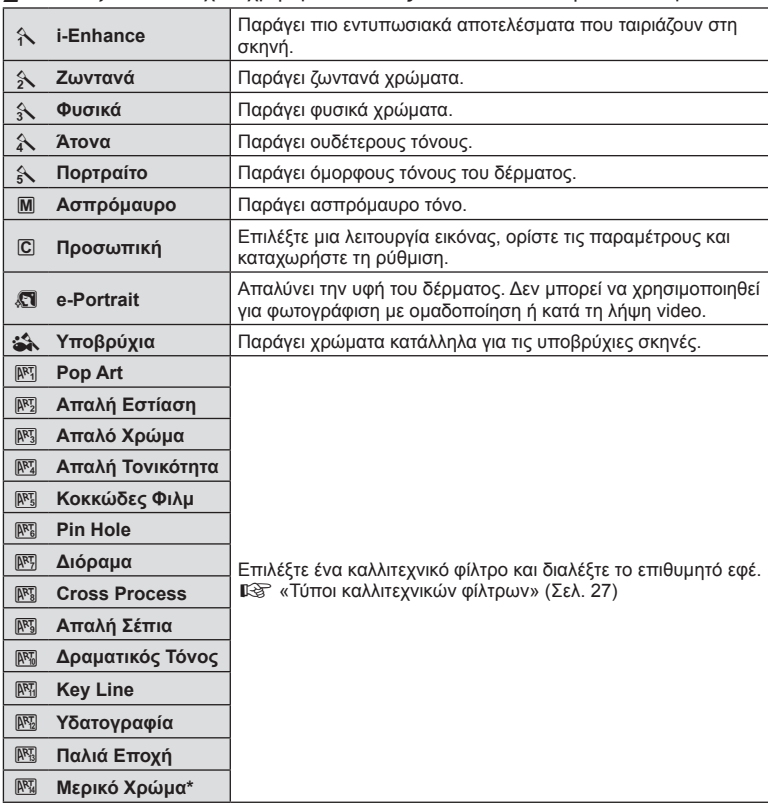

Αφού επιλέξετε Μερικό Χρώμα χρησιμοποιώντας τα  $\triangleleft\triangleright$ , πατήστε το κουμπί INFO για να εμφανιστεί η χρωματική παλέτα.

# **Επιλογές ήχου video (εγγραφή ήχου με video)**

Μπορείτε να ρυθμίσετε την εγγραφή ήχου κατά τη λήψη video.

**1** Περιστρέψτε τον επιλογέα λειτουργιών στη θέση  $\mathfrak{D}$ , πατήστε το κουμπί ΟΚ για να εμφανίσετε τα στοιχεία ζωντανού ελέγχου και επιλέξτε το στοιχείο ήχου video, χρησιμοποιώντας τα  $\Delta \nabla$ .

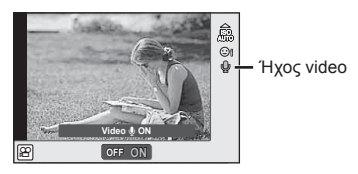

- **2** Ενεργοποιήστε ή απενεργοποιήστε χρησιμοποιώντας τα ⊲D και πατήστε το κουμπί ΟΚ.
- Κατά τη εγγραφή ήχου σε ένα video, ενδέχεται να εγγραφεί ο ήχος που παράγεται από τη λειτουργία του φακού και της μηχανής. Εάν το επιθυμείτε, μπορείτε να μειώσετε αυτούς τους ήχους είτε φωτογραφίζοντας με τη λειτουργία [Λειτουργία AF] ρυθμισμένη στην επιλογή [S-AF] είτε περιορίζοντας τα πατήματα των κουμπιών.
- Στη λειτουργία [Ε] (Διόραμα) δεν εγγράφεται ήχος.
- Όταν η εννραφή ήχου μαζί με το video είναι ρυθμισμένη στο [OFF] εμφανίζεται η ένδειξη  $\mathcal{Q}_{\text{H}i}$ .

# **Προσθήκη εφέ σε ένα video**

Μπορείτε να δημιουργήσετε video τα οποία εκμεταλλεύονται τα διαθέσιμα εφέ της λειτουργίας φωτογραφίας. Ρυθμίστε τον επιλογέα λειτουργιών στη θέση ξη για να ενεργοποιήσετε τις ρυθμίσεις.

1 Περιστρέψτε τον επιλογέα λειτουργιών στη θέση  $\Omega$ , πατήστε το κουμπί ΟΚ για να εμφανίσετε τα στοιχεία ζωντανού ελέγχου και επιλέξτε το στοιχείο λειτουργίας λήψης, χρησιμοποιώντας τα  $\triangle \nabla$ .

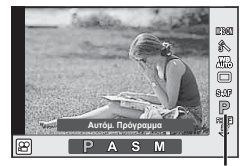

Λειτουργία λήψης

**2** Χρησιμοποιήστε τα  $\triangleleft\triangleright$  για να επιλέξετε μια λειτουργία λήψης και πατήστε το κουμπί ΟΚ.

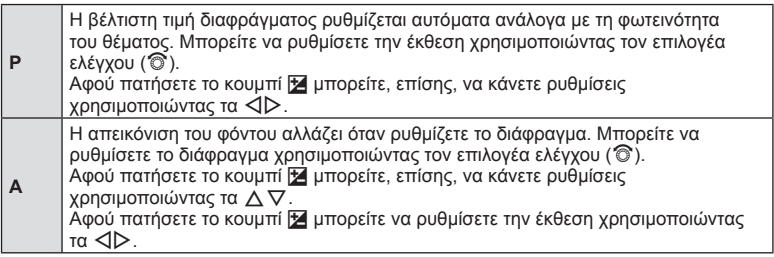

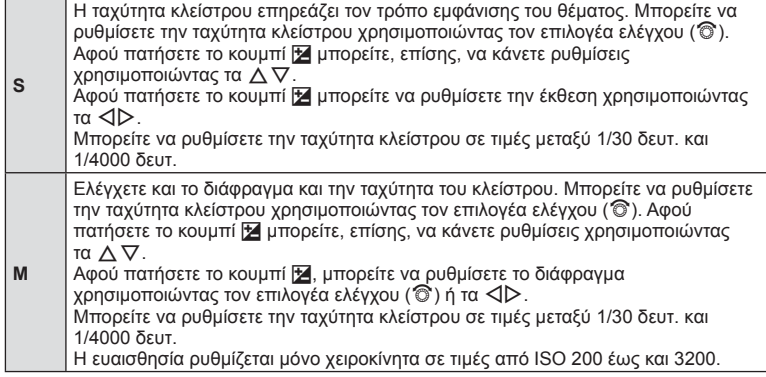

• Η λειτουργία σταθεροποίησης δεν αποδίδει όταν η μηχανή είναι υπερβολικά ασταθής.

• Όταν θερμαίνεται το εσωτερικό της μηχανής, η λήψη διακόπτεται αυτόματα για την προστασία της μηχανής.

• Με ορισμένα καλλιτεχνικά φίλτρα, η λειτουργία [C-AF] είναι περιορισμένη.

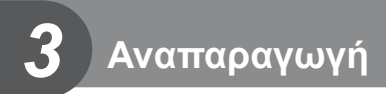

# **Προβολή πληροφοριών κατά την αναπαραγωγή**

#### **Πληροφορίες εικόνας αναπαραγωγής**

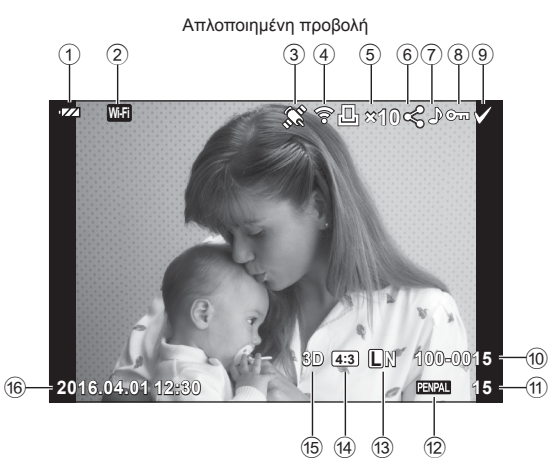

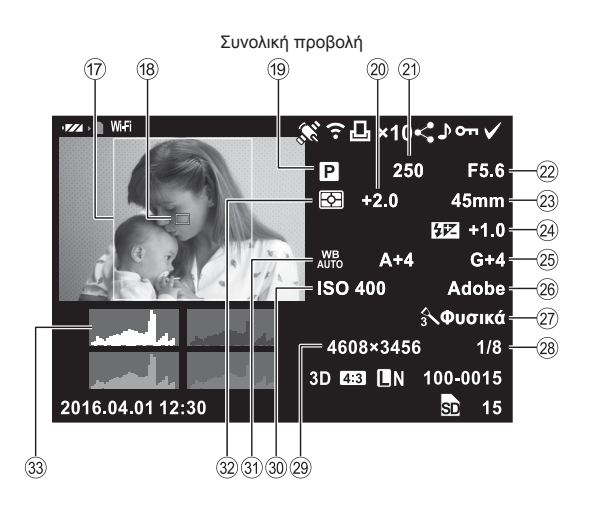

*3*

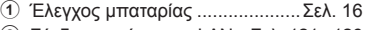

- 2 Σύνδεση ασύρματου LAN ...Σελ. 121 126 3 Περιλαμβάνει πληροφορίες GPS ..........................................Σελ. 124
- 4 Ολοκλήρωση αποστολής με Eye-Fi ...................................Σελ. 104
- 5 Εντολή εκτυπώσεων
- Αριθμός αντιτύπων ...................Σελ. 132 6 Εντολή κοινής χρήσης ................Σελ. 74
- 7 Εγγραφή ήχου ............................Σελ. 75
- 8 Προστασία ..................................Σελ. 73
- 9 Επιλεγμένη εικόνα ......................Σελ. 74
- 0 Αριθμός αρχείου .......................Σελ. 101
- a Αριθμός καρέ
- b Συσκευή αποθήκευσης
- c Λειτουργία εγγραφής ..................Σελ. 81
- d Αναλογία πλάτους-ύψους ...........Σελ. 58
- e Εικόνα 3D ...................................Σελ. 25
- L Προσωρινά αποθηκευμένη εικόνα για το PHOTO STORY .....Σελ. 31

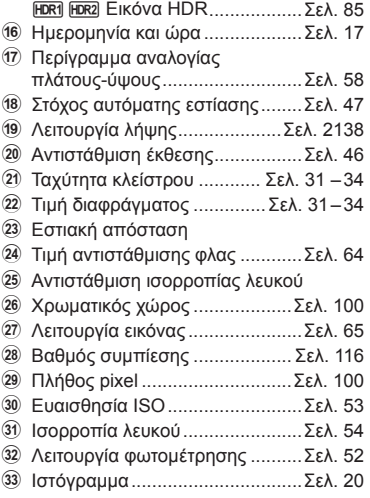

# **Αλλαγή της προβολής πληροφοριών**

Μπορείτε να αλλάξετε τις πληροφορίες που εμφανίζονται στην οθόνη κατά την αναπαραγωγή χρησιμοποιώντας το κουμπί INFO.

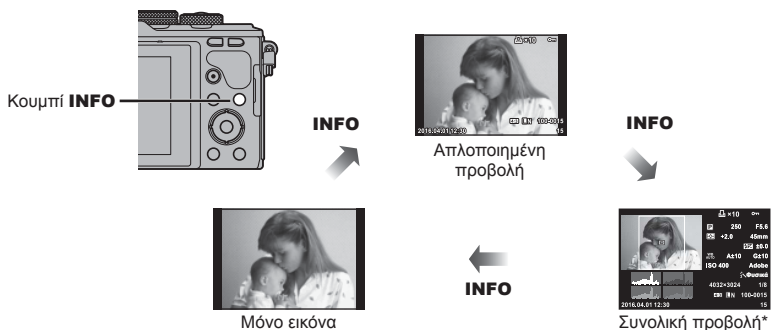

\* Δεν εμφανίζεται κατά την αναπαραγωγή καρέ video.

# **Προβολή φωτογραφιών και video**

**1** Πατήστε το κουμπί  $\blacktriangleright$ .

- Θα εμφανιστεί η πιο πρόσφατη φωτογραφία ή video.
- Επιλέξτε τη φωτογραφία ή το video που θέλετε χρησιμοποιώντας τον επιλογέα ελέγχου ( $\circledcirc$ ) ή τα κουμπιά με βέλη.
- Πατήσετε το κουμπί κλείστρου μέχρι τη μέση για να επιστρέψετε στη λειτουργία λήψης.

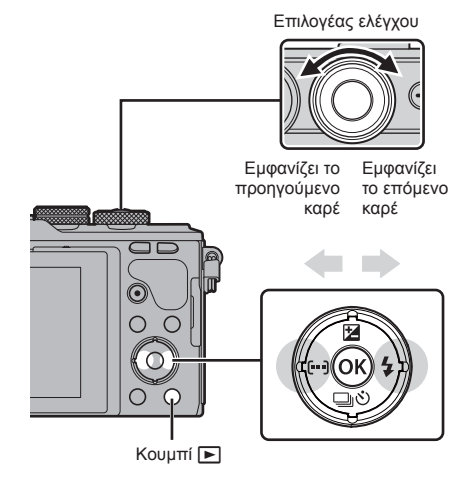

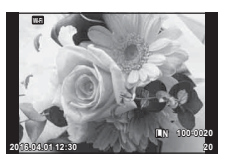

Φωτογραφία

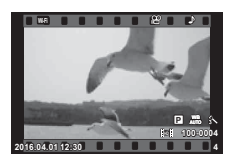

Video

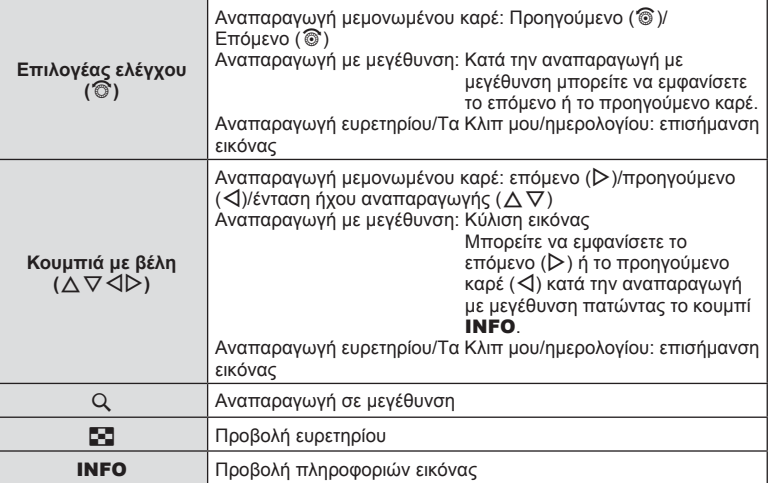

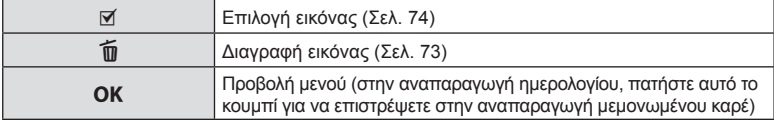

# **Προβολή ευρετηρίου/Προβολή ημερολογίου**

- Στη λειτουργία αναπαραγωγής μεμονωμένου καρέ, πατήστε το κουμπί  $\mathbb{F}^{\blacksquare}_{\blacksquare}$ για να μεταβείτε στην αναπαραγωγή ευρετηρίου. Πιέστε ξανά το κουμπί Ε-Π για αναπαραγωγή Τα Κλιπ μου και μία ακόμα για αναπαραγωγή ημερολογίου.
- Για να επιστρέψετε στην αναπαραγωγή μεμονωμένου καρέ πατήστε ξανά το κουμπί **ΟΚ**.

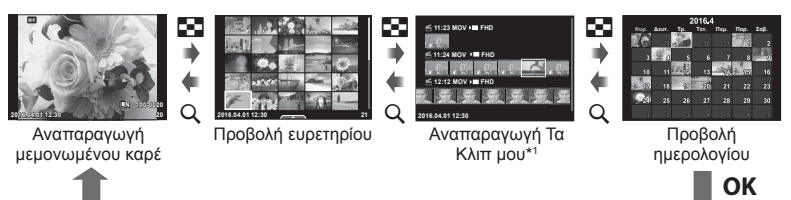

\*1 Εάν έχετε δημιουργήσει έναν ή περισσότερους φακέλους «Τα Κλιπ μου», τότε αυτοί θα εμφανίζονται εδώ (Σελ. 40).

# **Προβολή φωτογραφιών**

#### **Αναπαραγωγή σε μεγέθυνση**

Στην αναπαραγωγή μεμονωμένου καρέ πατήστε το κουμπί Q για μεγέθυνση. Για να επιστρέψετε στην αναπαραγωγή μεμονωμένου καρέ πατήστε το ξανά κουμπί G.

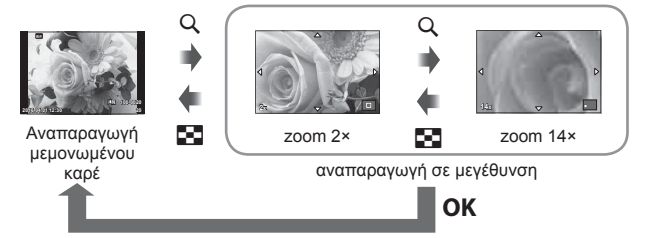

#### **Περιστροφή**

Επιλέξτε αν θα γίνεται περιστροφή των φωτογραφιών.

- **1** Κάντε αναπαραγωγή της φωτογραφίας και πατήστε το **ΟΚ**.
- **2** Επιλέξτε [Περιστροφή] και πατήστε το **ΟΚ**.
- **3** Πατήστε το  $\Delta$  για να περιστραφεί η εικόνα αριστερόστροφα ή το  $\nabla$  για να περιστραφεί δεξιόστροφα. Η εικόνα περιστρέφεται κάθε φορά που πατάτε το κουμπί.
	- Πατήστε το ΟΚ για αποθήκευση των ρυθμίσεων και έξοδο.
	- Η εικόνα που έχει περιστραφεί αποθηκεύεται με τον τρέχοντα προσανατολισμό.
	- Δεν είναι δυνατή η περιστροφή video, φωτογραφιών 3D και προστατευμένων εικόνων.

#### **Παρουσίαση**

Σε αυτή τη λειτουργία προβάλλονται διαδοχικά οι εικόνες που είναι αποθηκευμένες στην κάρτα.

1 Πατήστε το ΟΚ κατά την αναπαραγωγή και επιλέξτε [p].

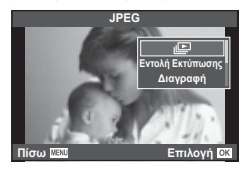

**2** Προσαρμόστε τις ρυθμίσεις.

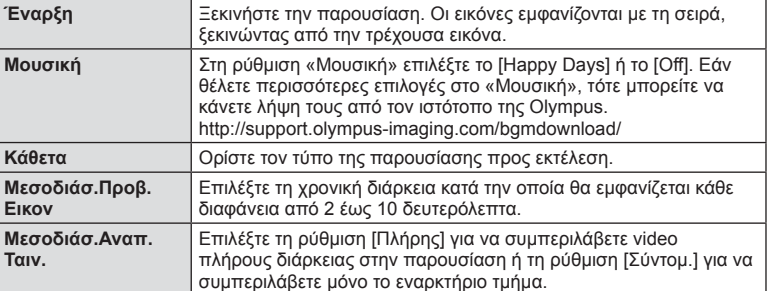

- **3** Επιλέξτε [Έναρξη] και πατήστε το OK.
	- Αρχίζει η παρουσίαση.
	- Πατήστε το ΟΚ για να διακόψετε την παρουσίαση.

#### **Ένταση**

Πατήστε τα  $\Delta \nabla$  κατά την παρουσίαση, για να ρυθμίσετε τη γενική ένταση του ήχου από το ηχείο της μηχανής. Πατήστε  $\triangleleft\triangleright$  ενώ εμφανίζεται η οθόνη ρύθμισης της έντασης, για να ρυθμίσετε την ισορροπία μεταξύ του ήχου της εγγραφής και της μουσικής υπόκρουσης.

#### **Ένταση**

Η ένταση μπορεί να ρυθμιστεί πιέζοντας το  $\Delta$  ή  $\nabla$  κατά τη διάρκεια της αναπαραγωγής video και μεμονωμένου καρέ.

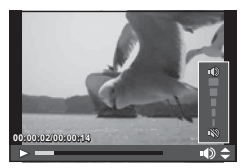
Επιλέξτε ένα video και πατήστε το κουμπί **ΟΚ** νια να εμφανιστεί το μενού αναπαραγωγής. Επιλέξτε [Αναπαρ/ γή Video] και πατήστε το κουμπί ΟΚ για να ξεκινήσει η αναπαραγωγή. Για γρήγορη μετακίνηση εμπρός/πίσω χρησιμοποιήστε τα  $\triangleleft$ / $\triangleright$ .

Πατήστε ξανά το κουμπί ΟΚ για παύση της αναπαραγωγής. Κατά την παύση της αναπαραγωγής, πατήστε το  $\Delta$  για να εμφανιστεί το πρώτο καρέ ή το  $\nabla$  για να εμφανιστεί το τελευταίο. Χρησιμοποιήστε τα  $\triangle$  ή τον επιλογέα ελέγχου (<sup>®</sup>) για να μεταβείτε σε προηγούμενα ή επόμενα καρέ. Πατήστε το κουμπί MENU για να τερματίσετε την αναπαραγωγή.

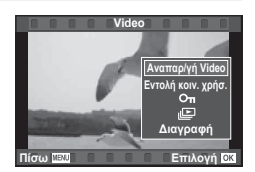

• Για την αναπαραγωγή video σε υπολογιστή, συνιστάται η χρήση του λογισμικού υπολογιστή που παρέχεται. Προτού ξεκινήσετε το λογισμικό για πρώτη φορά, συνδέστε τη μηχανή στον υπολογιστή.

# **Προστασία εικόνων**

Προστατεύστε τις εικόνες από ακούσια διαγραφή. Εμφανίστε μια εικόνα στην οποία θέλετε να εφαρμόσετε προστασία και πατήστε το ΟΚ για να εμφανιστεί το μενού αναπαραγωγής. Επιλέξτε [O-n] και πατήστε το OK και, στη συνέχεια, πατήστε το  $\wedge$  ή το  $\nabla$  για να εφαρμόσετε προστασία στην εικόνα. Οι προστατευμένες εικόνες εμφανίζονται με ένα εικονίδιο Οπ (προστασία). Πατήστε το  $\wedge$  ή το  $\nabla$  για να καταργήσετε την προστασία. Μπορείτε, επίσης, να προστατέψετε πολλές επιλεγμένες εικόνες.

ιες «Επιλογή εικόνων ([Οπ], [Διαγραφή Επιλεγμένων], [Επιλ. εντολή κοιν. χρ.])» (Σελ. 74)

• Η διαμόρφωση της κάρτας διαγράφει όλες τις εικόνες ακόμη και εάν είναι προστατευμένες.

# **Διαγραφή εικόνων**

Εμφανίστε μια εικόνα που θέλετε να διανράψετε και πατήστε το κουμπί  $\widehat{\mathfrak{m}}$ . Επιλέξτε  $N$ αι] και πατήστε το κουμπί $O$ Κ.

Μπορείτε να διαγράψετε εικόνες χωρίς το βήμα επιβεβαίωσης, αλλάζοντας τις ρυθμίσεις του κουμπιού. **Γελ.** [Διαγραφή] (Σελ. 101)

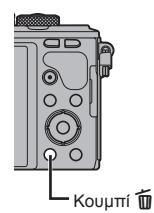

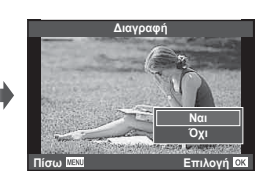

*3*

Εικονίδιο Οπ (προστασία)

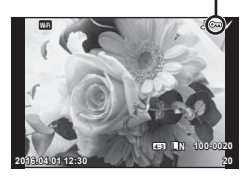

# **Δημιουργία εντολής μεταφοράς σε εικόνες (Εντολή κοινής χρήσης)**

Μπορείτε να επιλέξετε εκ των προτέρων τις εικόνες που θέλετε να μεταφέρετε σε smartphone. Μπορείτε επίσης να περιηγηθείτε μόνο στις εικόνες που περιλαμβάνονται στην εντολή κοινής χρήσης. Κατά την αναπαραγωγή των εικόνων που θέλετε να μεταφέρετε πατήστε το ΟΚ για να εμφανίσετε το μενού αναπαραγωγής. Αφού επιλέξετε το [Εντολή κοιν. χρήσ.] και πατήσετε το **ΟΚ**, πατήστε το  $\Delta$  ή το  $\nabla$  για να ενεργοποιήσετε την εντολή κοινής χρήσης σε μια εικόνα και να εμφανιστεί το εικονίδιο  $\leq$ . Για να ακυρώσετε μια εντολή κοινής χρήσης, πατήστε το  $\Delta$  ή το  $\nabla$ .

Μπορείτε να επιλέξετε εκ των προτέρων τις εικόνες που θέλετε να μεταφέρετε και να ορίσετε μια εντολή κοινής χρήσης σε σε όλες μαζί.  $\mathbb{R}$  «Επιλονή εικόνων ([0π], [Διαγραφή Επιλεγμένων], [Επιλ. εντολή κοιν. χρ.])» (Σελ. 74) , «Μεταφορά εικόνων σε smartphone» (Σελ. 123)

- Μπορείτε να ορίσετε εντολή κοινής χρήσης για περίπου 200 καρέ το μέγιστο.
- Οι εντολές κοινής χρήσης δεν μπορούν να περιλαμβάνουν εικόνες RAW ή video Motion JPEG (HID I ή ISDI).

### **Επιλογή εικόνων ([**0**], [Διαγραφή Επιλεγμένων], [Επιλ. εντολή κοιν. χρ.])**

Μπορείτε να επιλέξετε πολλαπλές εικόνες για τις λειτουργίες [0] [Διαγραφή Επιλεγμένων] ή [Επιλ. εντολή κοιν. χρ.]. Πατήστε το κουμπί Μ στην οθόνη προβολής ευρετηρίου (Σελ. 71 ) για να επιλέξετε μια εικόνα και θα εμφανιστεί το εικονίδιο v στην εικόνα. Πατήστε ξανά το κουμπί Μ για να καταργήσετε την επιλογή.

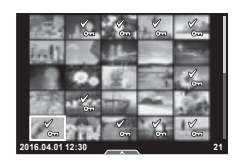

Πατήστε το ΟΚ για να εμφανίσετε το μενού και, κατόπιν, επιλέξτε ένα από τα [**O-n**], [Διανραφή Επιλενμένων] ή [Επιλ. εντολή κοιν. χρ.]. Αυτή η λειτουργία είναι διαθέσιμη και κατά την

αναπαραγωγή μεμονωμένου καρέ.

# **Εγγραφή ήχου**

Προσθέστε μια εγγραφή ήχου (διάρκειας έως 30 δευτ.) στην τρέχουσα φωτογραφία.

- **1** Εμφανίστε την εικόνα στην οποία θέλετε να προσθέσετε μια εγγραφή ήχου και πατήστε το ΟΚ.
	- Η εγγραφή ήχου δεν είναι διαθέσιμη σε προστατευμένες εικόνες.
	- Η εγγραφή ήχου είναι επίσης διαθέσιμη στο μενού αναπαραγωγής.
- **2** Επιλέξτε το [U] και πατήστε το OK.
	- Για έξοδο χωρίς να προσθέσετε μια εγγραφή, επιλέξτε το [Όχι].
- 3 Επιλέξτε [ $\bigcirc$  Έναρξη] και πατήστε το **ΟΚ** για να ξεκινήσει η εγγραφή.
	- Για να διακόψετε την εγγραφή στη μέση της διαδικασίας, πατήστε το ΟΚ.
- **4** Πατήστε το ΟΚ για να τερματίσετε την εγγραφή.
	- Οι εικόνες με εγγραφές ήχου επισημαίνονται με ένα εικονίδιο  $\Lambda$ .
	- Για να διαγράψετε μια εγγραφή, επιλέξτε το στοιχείο [Διαγραφή] στο Βήμα 3.

#### **Προσθήκη φωτογραφιών στον φάκελο «Τα Κλιπ μου» (Προσθήκη Τα Κλιπ μου)**

Στον φάκελο «Τα Κλιπ μου» επίσης να συμπεριλάβετε και φωτογραφίες που θα έχετε επιλέξει.

Εμφανίστε τη φωτογραφία που θέλετε να προσθέσετε και πατήστε το ΟΚ για να εμφανιστεί το μενού. Επιλέξτε [Προσθ Τα Κλιπ μου] και πατήστε το  $OK$ . Χρησιμοποιήστε τα  $\Delta \nabla \langle \mathcal{L} \rangle$  για να επιλέξετε τον φάκελο «Τα Κλιπ μου» και τη σειρά με την οποία θέλετε να προστεθούν οι εικόνες και, κατόπιν, πατήστε το **ΟΚ**.

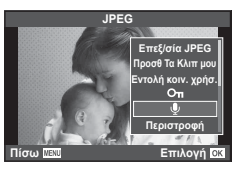

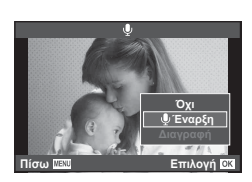

# **Χρήση της οθόνης αφής**

Μπορείτε να χρησιμοποιήσετε τον πίνακα αφής για να χειριστείτε τις εικόνες.

#### Αναπαραγωγή πλήρους καρέ

#### **Προβολή επιπλέον εικόνων**

• Σύρετε το δάχτυλό σας προς τα αριστερά για να δείτε επόμενα καρέ και προς τα δεξιά για να δείτε προηγούμενα καρέ.

#### **Zoom αναπαραγωγής**

- Αγγίξτε ελαφρά την οθόνη για να εμφανίσετε το ρυθμιστικό και το εικονίδιο
- Σύρετε τη γραμμή προς τα πάνω ή προς τα κάτω για μεγέθυνση ή σμίκρυνση.
- Χρησιμοποιήστε το δάχτυλό σας για να κυλήσετε την οθόνη όταν η φωτογραφία είναι μεγεθυσμένη.
- Πιέστε το  $\blacktriangleright$  για να εμφανιστεί η αναπαραγωγή ευρετηρίου. Πιέστε ξανά το ΕΦ για αναπαραγωγή ημερολογίου και Τα Κλιπ μου.

#### Αναπαραγωγή Ευρετηρίου/Τα Κλιπ μου/ Ημερολογίου

#### **Επόμενη σελίδα/Προηγούμενη σελίδα**

- Σύρετε το δάχτυλό σας προς τα επάνω για να δείτε την επόμενη σελίδα και προς τα κάτω για να δείτε την προηγούμενη σελίδα.
- Χρησιμοποιήστε το  $\mathbb{R}$  ή το  $\mathbb{C}$  για να επιλέξετε τον αριθμό των εικόνων που εμφανίζονται.
- Πιέστε το **ΓΟ** όσες φορές χρειάζεται για επιστροφή στην αναπαραγωγή μεμονωμένου καρέ.

#### **Προβολή εικόνων**

• Πιέστε μια εικόνα για να την προβάλετε σε πλήρες καρέ.

#### **Επιλογή και προστασία εικόνων**

Στην αναπαραγωγή μεμονωμένου καρέ, αγγίξτε ελαφρά την οθόνη για να εμφανίσετε το μενού αφής. Στη συνέχεια, μπορείτε να εκτελέσετε τη λειτουργία που θέλετε αγγίζοντας τα εικονίδια στο μενού αφής.

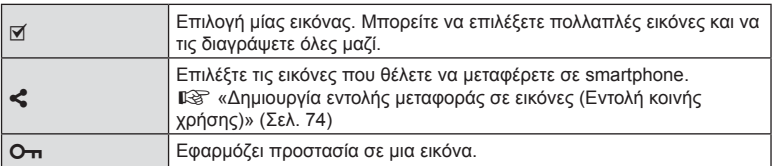

- Μην αγγίζετε την οθόνη με τα νύχια σας ή άλλα αιχμηρά αντικείμενα.
- Γάντια ή καλύμματα οθόνης μπορεί να παρεμποδίσουν το χειρισμό της οθόνης αφής.

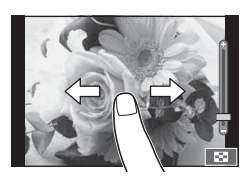

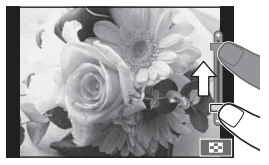

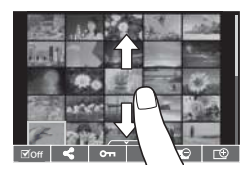

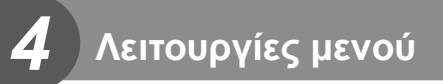

# **Βασικές λειτουργίες στο μενού**

Τα μενού περιλαμβάνουν επιλογές λήψης και αναπαραγωγής που δεν εμφανίζονται από τον ζωντανό έλεγχο και σάς επιτρέπουν να προσαρμόσετε τις ρυθμίσεις της μηχανής για ευκολότερη χρήση.

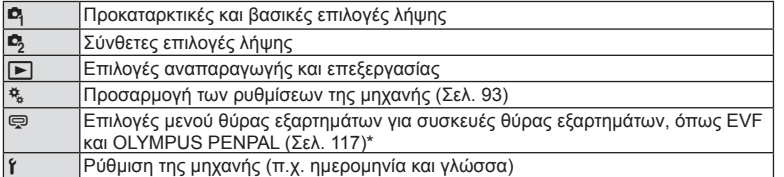

\* Δεν εμφανίζεται στις προεπιλεγμένες ρυθμίσεις

 **1** Πατήστε το κουμπί MENU για να εμφανίσετε τα μενού.

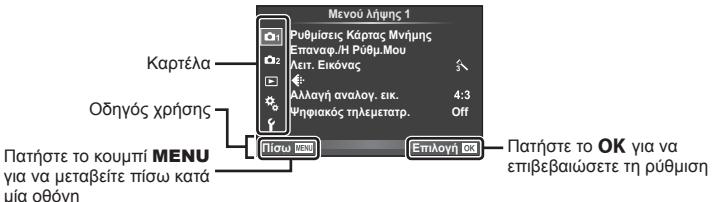

- Ένας οδηγός εμφανίζεται για περίπου 2 δευτερόλεπτα μετά από την επιλογή ενός στοιχείου.
	- Πατήστε το κουμπί INFO για να προβάλετε ή να αποκρύψετε τους οδηγούς.
- **2** Χρησιμοποιήστε τα  $\triangle \nabla$  για να επιλέξετε μια καρτέλα και πατήστε το **OK**.
- **3** Επιλέξτε ένα στοιχείο χρησιμοποιώντας τα  $\triangle \triangledown$  και πατήστε το **ΟΚ** για να εμφανίσετε τις επιλογές για το επιλεγμένο στοιχείο.

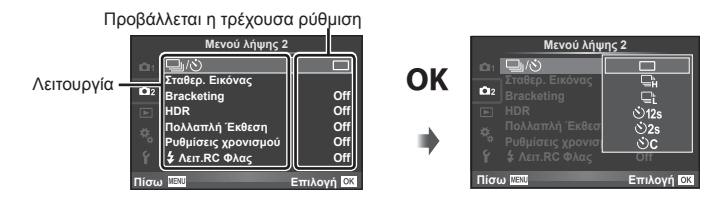

- **4** Χρησιμοποιήστε τα  $\Delta \nabla$  για να επισημάνετε μια επιλογή και πατήστε το **ΟΚ** για να την επιλέξετε.
	- Πατήστε επανειλημμένα το κουμπί MENU για να κλείσει το μενού.
- Για τις προεπιλεγμένες ρυθμίσεις κάθε επιλογής, ανατρέξτε στην ενότητα «Κατάλογος μενού» (Σελ. 151).

4

# **Χρήση των Μενού λήψης 1/Μενού λήψης 2**

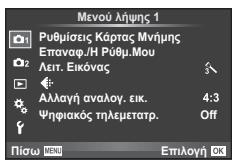

#### **Μενού λήψης 1 Μενού λήψης 2**

W Ρυθμίσεις Κάρτας Μνήμης (Σελ. 78 ) Επαναφ./Η Ρύθμ.Μου (Σελ. 79 ) Λειτ. Εικόνας (Σελ. 80 ) K (Σελ. 81 ) Αλλαγή αναλογ. εικ. (Σελ. 58) Ψηφιακός τηλεμετατρ. (Σελ. 82 )

X j/Y (Διαδοχική λήψη/Χρονομέτρης αυτοφωτογράφισης) (Σελ. 57 , 82 ) Σταθεροποιητής εικόνας (Σελ. 55) Bracketing (Σελ. 83 ) HDR (Σελ. 85) Πολλαπλή Έκθεση (Σελ. 86 ) Ρυθμίσεις χρονισμού (Σελ. 87) # Λειτ.RC Φλας (Σελ. 88 )

# **Διαμόρφωση της κάρτας (Ρυθμίσεις Κάρτας Μνήμης)**

Πρέπει να γίνει διαμόρφωση των καρτών με αυτήν τη μηχανή πριν από την πρώτη χρήση ή μετά από τη χρήση με άλλες μηχανές ή υπολογιστές.

Κατά τη διαμόρφωση διαγράφονται όλα τα δεδομένα που έχουν αποθηκευτεί στην κάρτα, συμπεριλαμβανομένων των προστατευμένων φωτογραφιών.

Προτού διαμορφώσετε μια χρησιμοποιημένη κάρτα, βεβαιωθείτε πως δεν περιέχει εικόνες που θέλετε να κρατήσετε.  $\mathbb{R}$  «Συμβατές κάρτες» (Σελ. 135)

- 1 Επιλέξτε [Ρυθμίσεις Κάρτας Μνήμης] στο <sup>12</sup>1 Μενού λήψης 1.
- 2 Επιλέξτε [Διαμόρφωση] και πατήστε το **ΟΚ**. <u>Διαγραφή Όλες</u>

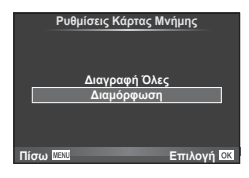

- **3** Επιλέξτε [Ναι] και πατήστε το OK.
	- Πραγματοποιείται διαμόρφωση.

## **Διαγραφή όλων των εικόνων (Ρυθμίσεις Κάρτας Μνήμης)**

Διαγράφονται όλες οι εικόνες που έχουν τραβηχτεί. Οι προστατευμένες εικόνες δεν διαγράφονται.

- 1 Επιλέξτε [Ρυθμίσεις Κάρτας Μνήμης] στο <sup>1</sup> Μενού λήψης 1.
- **2** Επιλέξτε [Διαγραφή Όλες] και πατήστε το OK.
- **3** Επιλέξτε [Ναι] και πατήστε το ΟΚ.
	- Διαγράφονται όλες οι εικόνες.

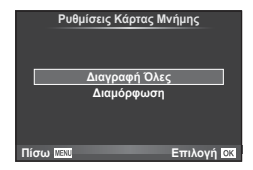

## **Επαναφορά των προεπιλεγμένων ρυθμίσεων (Επαναφορά)**

Μπορείτε εύκολα να επαναφέρετε τις ρυθμίσεις της μηχανής στις προεπιλεγμένες ρυθμίσεις.

- 1 Επιλέξτε [Επαναφ./Η Ρύθμ.Μου] στο **Α** Μενού λήψης 1.
- **2** Επιλέξτε [Επαναφορά] και πατήστε το **ΟΚ**.
	- Επισημάνετε το στοιχείο [Επαναφορά] και πατήστε το  $\triangleright$  για να επιλέξετε τον τύπο επαναφοράς. Για να επαναφέρετε όλες τις ρυθμίσεις εκτός από την ώρα, την ημερομηνία και μερικές άλλες, επισημάνετε το στοιχείο [Πλήρης] και πατήστε το ΟΚ. g «Κατάλογος μενού» (Σελ. 151)
- **3** Επιλέξτε [Ναι] και πατήστε το ΟΚ.

### **Καταχώρηση αγαπημένων ρυθμίσεων (Η Ρύθμισή Μου)**

#### **Αποθήκευση του Η Ρύθμισή Μου**

Σε κάθε μία από τις τέσσερις ομάδες ρυθμίσεων («Η Ρύθμισή Μου») μπορείτε να αποθηκεύσετε τις τρέχουσες ρυθμίσεις, εκτός από τη λειτουργία λήψης. Οι αποθηκευμένες ρυθμίσεις ανακαλούνται στις λειτουργίες P, A, S και M.

- **1** Προσαρμόστε τις ρυθμίσεις που θέλετε να αποθηκεύσετε.
- **2** Επιλέξτε [Επαναφ./Η Ρύθμ.Μου] στο <sup>π</sup>λ Μενού λήψης 1.
- **3** Επιλέξτε τον επιθυμητό προορισμό ([Η Ρύθμισή Μου 1]–[Η Ρύθμισή Μου 4]) και πατήστε το  $\triangleright$ .
	- Εάν επιλέξετε το [Επιλογή] οι τρέχουσες ρυθμίσεις αποθηκεύονται, αντικαθιστώντας τις ρυθμίσεις που υπάρχουν εκείνη τη στιγμή στην ομάδα.
	- Για να ακυρώσετε την καταχώρηση, επιλέξτε το [Επαναφορά].
- **4** Επιλέξτε [Επιλογή] και πατήστε το OK.
	- Ρυθμίσεις που μπορούν να αποθηκευτούν στο Η Ρύθμισή Μου  $\mathbb{R}$  «Κατάλονος μενού» (Σελ. 151)

#### **Χρήση του Η Ρύθμισή Μου**

Εφαρμόζει στη μηχανή τις ρυθμίσεις που έχουν αποθηκευτεί στο Η Ρύθμισή Μου.

- 1 Επιλέξτε [Επαναφ./Η Ρύθμ.Μου] στο **Α** Μενού λήψης 1.
- **2** Επιλέξτε τις επιθυμητές ρυθμίσεις ([Η Ρύθμισή Μου 1]–[Η Ρύθμισή Μου 4]) και πατήστε το  $OK$ .
- **3** Επιλέξτε [Ναι] και πατήστε το OK.

**Επαναφ./Η Ρύθμ.Μου Επαναφορά**  $\sqrt{\frac{H P \hat{\theta}}{\mu \sigma}}$  Mou 1 <mark>ισή Μου 2</mark> **H** Ρύθμισή Μου 3 **Η Ρύθμισή Μου 4** Επιλογή **Επιλογή Επιλογή Επιλογή Βασικό** Πίσω **ΜΕΝΙ ΘΑ Η Επιλογή Ο** 

- Η λειτουργία λήψης δεν αλλάζει όταν επιλέγετε ένα στοιχείο Η Ρύθμισή Μου μέσω του μενού.
- Εάν αντιστοιχίσετε τις ρυθμίσεις «Η Ρύθμισή Μου» σε ένα κουμπί, τότε μπορείτε να τις ενεργοποιήσετε απλά, με το πάτημα του κουμπιού. Με αυτόν τον χειρισμό η λειτουργία λήψης αλλάζει με την αποθηκευμένη.
- Μπορείτε επίσης να αντιστοιχίσετε τις ρυθμίσεις «Η Ρύθμισή Μου» σε θέσεις του επιλογέα λειτουργιών. L <sup>3</sup> «Λειτ.Περιστ.Επιλογέα» (Σελ. 94)

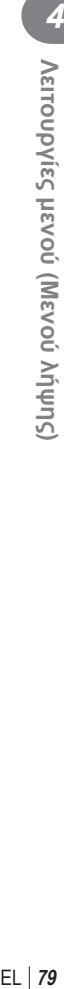

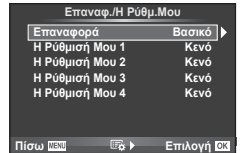

# **Επιλογές επεξεργασίας (Λειτ. Εικόνας)**

Μπορείτε να πραγματοποιήσετε ανεξάρτητες ρυθμίσεις για την αντίθεση, την οξύτητα και άλλες παραμέτρους στις ρυθμίσεις [Λειτ. Εικόνας] (Σελ. 65 ). Οι αλλαγές σε κάθε λειτουργία εικόνας αποθηκεύονται ξεχωριστά.

1 Επιλέξτε [Λειτ. Εικόνας] στο **Ο** Μενού λήψης 1. **LETE Μενού λήψης 1** 

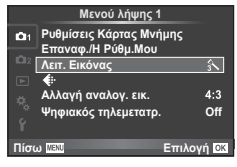

- 2 Επιλέξτε ένα στοιχείο με τα  $\Delta \nabla$  και πατήστε το OK.
- **3** Πατήστε το  $\triangleright$  για να εμφανίσετε τις ρυθμίσεις για το επιλεγμένο στοιχείο.

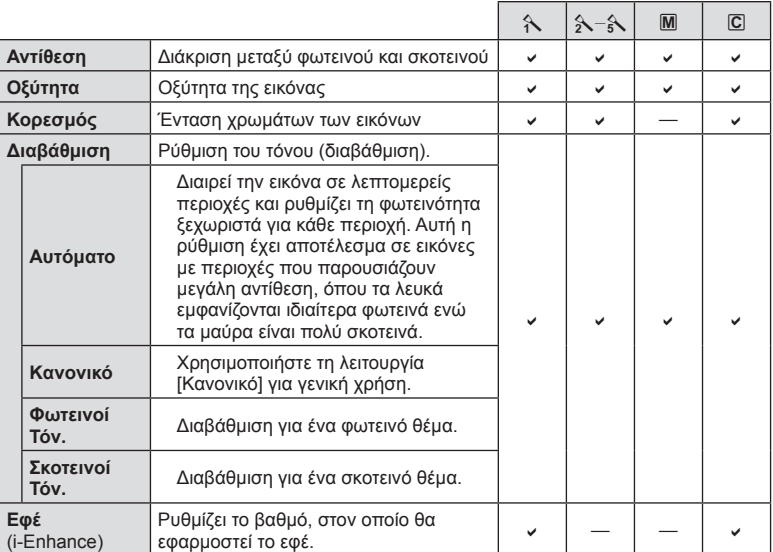

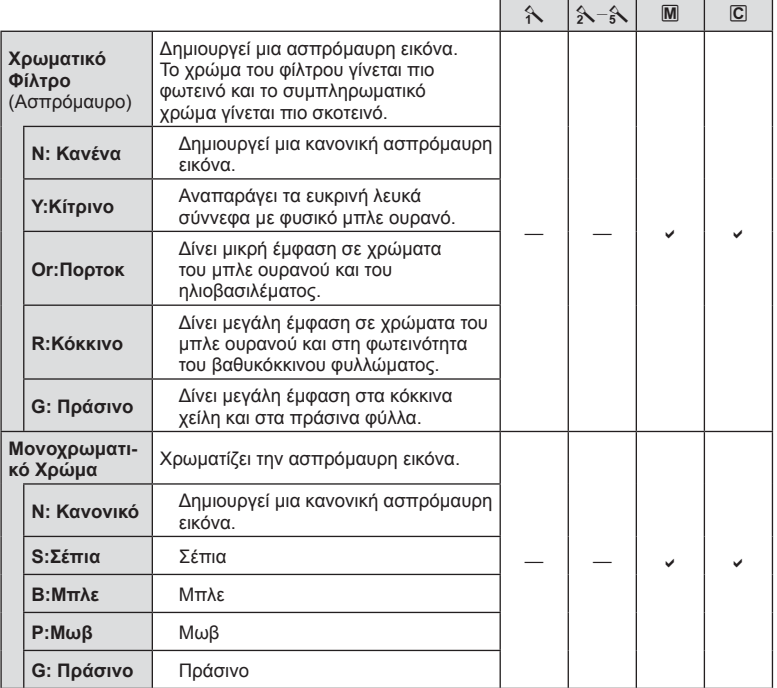

# % Συμβουλές

- Μπορείτε να ελαττώσετε το πλήθος των επιλογών για τη λειτουργία εικόνας που εμφανίζονται στο μενού. <sup>13</sup> «Ρυθμ. Λειτουρ. Εικόνας» (Σελ. 96)
- Μπορείτε επίσης να επιλέξετε τύπους καλλιτεχνικών φίλτρων και εφέ.
- Οι αλλαγές στην αντίθεση δεν έχουν καμία επίδραση σε ρυθμίσεις εκτός της [Κανονικό].

# **Ποιότητα εικόνας (**K**)**

Επιλέξτε μια ποιότητα εικόνας. Μπορείτε να επιλέξετε διαφορετική ποιότητα εικόνας για τις φωτογραφίες και τα video. Οι επιλογές είναι ίδιες με αυτές του στοιχείου [€:-] στον ζωντανό έλεγχος.  $\mathbb{R}$  «Επιλογή ποιότητας εικόνας (λειτουργία ποιότητας φωτογραφιών)» (Σελ. 59), «Επιλογή ποιότητας εικόνας (λειτουργία ποιότητας video)» (Σελ. 60)

- Μπορείτε να αλλάξετε το συνδυασμό μεγέθους εικόνας και βαθμού συμπίεσης των αρχείων JPEG, καθώς και το πλήθος pixel για τα [M] και [S]. [<= Ρύθμ. Ποιοτ.], [Αριθ. Pixel]  $\mathbb{R}$  «Συνδυασμοί μεγέθους εικόνας video και βαθμών συμπίεσης» (Σελ. 116)
- Μπορείτε να αλλάξετε τη διάρκεια λήψης των κλιπ video.  $\mathbb{I}\mathcal{F}$  «Επιλογή ποιότητας εικόνας (λειτουργία ποιότητας video)» (Σελ. 60)

# **Ψηφιακό zoom (Ψηφιακός τηλεμετατρ.)**

Ο ψηφιακός τηλεμετατροπέας χρησιμοποιείται για μεγέθυνση πέρα από τον τρέχοντα συντελεστή zoom. Η μηχανή αποθηκεύει την κεντρική περικοπή. Το zoom αυξάνεται κατά περίπου 2×.

- 1 Επιλέξτε το [On] για το στοιχείο [Ψηφιακός τηλεμετατρ.] στο <sup>π</sup>λεινού λήψης 1.
- **2** Η εικόνα στην οθόνη μεγεθυνθεί δύο φορές.
	- Το θέμα θα εγγραφεί όπως εμφανίζεται στην οθόνη.
- Το ψηφιακό zoom δεν είναι διαθέσιμο στην πολλαπλή έκθεση, στη λειτουργία 11 ή όταν είναι επιλεγμένες οι ρυθμίσεις 30,  $\boxdot$ ,  $\boxdot$ ,  $\boxdot$ ,  $\boxdot$  ή  $\boxdot$  στη λειτουργία SCN.
- Αυτή η λειτουργία δεν είναι διαθέσιμη όταν η ρύθμιση [Εφέ Video] έχει την τιμή [On] στη λειτουργία  $\mathfrak{P}$ .
- Όταν εμφανίζεται μια εικόνα RAW, η ορατή περιοχή στην οθόνη υποδεικνύεται από ένα πλαίσιο.
- Δεν υπάρχει στόχος AF.

## **Ρύθμιση του χρονομέτρη αυτοφωτογράφισης (**j**/**Y**)**

Μπορείτε να προσαρμόσετε τη λειτουργία του χρονομέτρη αυτοφωτογράφισης.

**1** Επιλέξτε το [J|/Š] στο  $\blacksquare$  Μενού λήψης 2.

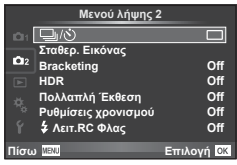

- **2** Επιλέξτε [ $\bigcirc$ C] (προσαρμόσιμη λειτουργία) και πατήστε το  $\triangleright$ .
- **3** Πατήστε τα  $\wedge \nabla$  για να επιλέξετε ένα στοιχείο και μετά πατήστε το  $\triangleright$ .
	- Χρησιμοποιήστε τα  $\Delta \nabla$  για να επιλέξετε τη ρύθμιση και πατήστε το OK.

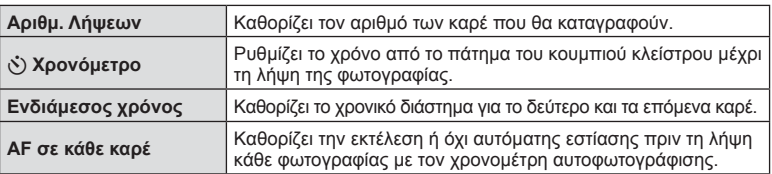

### **Διαφοροποίηση των ρυθμίσεων σε μια σειρά φωτογραφιών (ομαδοποίηση)**

Ο όρος «ομαδοποίηση» αναφέρεται στη λήψη μιας σειράς φωτογραφιών ή εικόνων με αυτόματη μεταβολή μιας συγκεκριμένης παραμέτρου τους γύρω από μια επιλεγμένη τιμή. Μπορείτε να αποθηκεύσετε τις ρυθμίσεις λήψης με ομαδοποίηση και να απενεργοποιήσετε τη φωτογράφιση με ομαδοποίηση.

- 1 Επιλέξτε [Bracketing] στο **3** Μενού λήψης 2 και πατήστε το **ΟΚ**.
- **2** Αφού επιλέξετε [On], πατήστε το ▷ και επιλέξτε έναν τύπο φωτογράφισης με ομαδοποίηση.
- **3** Πατήστε το I, επιλέξτε ρυθμίσεις για τις παραμέτρους, όπως ο αριθμός λήψεων και, στη συνέχεια, πατήστε το κουμπί ΟΚ.
	- Συνεχίστε να πατάτε το ΟΚ μέχρι να επιστρέψετε στην οθόνη που φαίνεται στο βήμα 1.
	- Αν επιλέξετε [Off] στο βήμα 2, οι ρυθμίσεις φωτογράφισης με ομαδοποίηση αποθηκεύονται και μπορείτε να τραβήξετε φωτογραφίες κανονικά.
	- Όταν επιλέγετε φωτογράφιση με ομαδοποίηση, στην οθόνη εμφανίζεται η ένδειξη [ΒΚΤ].
- Δεν μπορεί να χρησιμοποιηθεί κατά τη φωτογράφιση HDR.
- Δεν μπορεί να χρησιμοποιηθεί ταυτόχρονα με τη λήψη χρονισμού.
- Η μηχανή δεν θα κάνει λήψη με ομαδοποίηση εάν δεν υπάρχει αρκετός χώρος στην κάρτα μνήμης της για αποθήκευση τουλάχιστον του επιλεγμένου αριθμού καρέ.
- Μπορείτε να επιλέξετε [On] ή [Off] για τη λήψη ομαδοποίησης, χρησιμοποιώντας το κουμπί που έχει αντιστοιχιστεί από τη ρύθμιση [Λειτουργ. Κουμπιού] (Σελ. 106).

### **AE BKT (Ομαδοποίηση αυτόματης έκθεσης)**

Η μηχανή μεταβάλει την έκθεση κάθε λήψης. Μπορείτε να επιλέξετε το βήμα μεταβολής μεταξύ των τιμών 0.3 EV, 0.7 EV και 1.0 EV. Στη λειτουργία μεμονωμένου καρέ, κάθε φορά που πατάτε το κουμπί κλείστρου πραγματοποιείται μία από τις λήψεις. Στη λειτουργία διαδοχικών λήψεων, όσο κρατάτε πατημένο το κουμπί κλείστρου η μηχανή τραβάει φωτογραφίες ως εξής: καμιά μεταβολή, αρνητική μεταβολή, θετική μεταβολή. Πλήθος λήψεων: 2, 3, 5 ή 7 λήψεις

- Η ένδειξη (ΒΚΤ) γίνεται πράσινη κατά την ομαδοποίηση.
- Η μηχανή μεταβάλλει την έκθεση αλλάζοντας την τιμή διαφράγματος και την ταχύτητα κλείστρου (στη λειτουργία P), την ταχύτητα κλείστρου (στις λειτουργίες A και M) ή την τιμή διαφράγματος (στη λειτουργία S).
- Η μηχανή χρησιμοποιεί ως σημείο αναφοράς για την ομαδοποίηση την τρέχουσα επιλεγμένη τιμή για αντιστάθμιση της έκθεσης.
- Το βήμα ομαδοποίησης αλλάζει σύμφωνα με την επιλεγμένη τιμή για το [Βήμα EV].  $\mathbb{I}\mathbb{S}\mathbb{F}$  «Βήμα EV» (Σελ. 98)

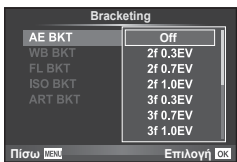

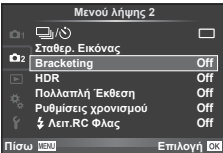

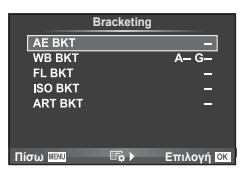

Τρεις εικόνες με διαφορετικές ισορροπίες λευκού (προσαρμοσμένες σε καθορισμένες κατευθύνσεις χρώματος) δημιουργούνται αυτόματα από μία λήψη, ξεκινώντας από την τρέχουσα επιλεγμένη τιμή για την ισορροπία λευκού. Η ομαδοποίηση ισορροπίας λευκού διατίθεται στις λειτουργίες P, A, S και M.

- Η ισορροπία λευκού μπορεί να μεταβληθεί κατά 2, 4, ή 6 βήματα σε κάθε έναν από τους άξονες A–B (Πορτοκαλί– Μπλε) και G–M (Πράσινο–Ματζέντα).
- Η μηχανή χρησιμοποιεί ως σημείο αναφοράς για την ομαδοποίηση την τρέχουσα επιλεγμένη τιμή για αντιστάθμιση της ισορροπίας λευκού.

### **FL BKT (Ομαδοποίηση φλας)**

Η μηχανή εκτελεί τρεις λήψεις μεταβάλλοντας την ένταση του φλας (χωρίς μεταβολή στην πρώτη λήψη, με αρνητική στη δεύτερη και θετική στην τρίτη). Στη λειτουργία μεμονωμένου καρέ, κάθε φορά που πατάτε το κουμπί κλείστρου πραγματοποιείται μία από τις λήψεις. Στη λειτουργία διαδοχικών λήψεων, με το πάτημα του κουμπιού κλείστρου πραγματοποιούνται όλες οι λήψεις.

- Η ένδειξη [ΒΚΤ] γίνεται πράσινη κατά την ομαδοποίηση.
- Το βήμα ομαδοποίησης αλλάζει σύμφωνα με την επιλεγμένη τιμή για το [Βήμα EV].  $\mathbb{I} \mathbb{S} \mathbb{F}$  «Βήμα EV» (Σελ. 98)

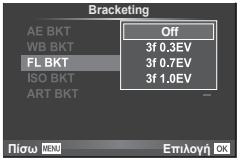

#### **ISO BKT (Ομαδοποίηση ISO)**

Η μηχανή εκτελεί τρεις λήψεις μεταβάλλοντας την ευαισθησία, ενώ διατηρεί σταθερή την ταχύτητα κλείστρου και το διάφραγμα. Μπορείτε να επιλέξετε το βήμα μεταβολής μεταξύ των τιμών 0.3 EV, 0.7 EV και 1.0 EV. Κάθε φορά που πατάτε το κουμπί κλείστρου, η μηχανή τραβάει τρία καρέ με την καθορισμένη ευαισθησία (ή με τη βέλτιστη ευαισθησία, εάν έχετε επιλέξει αυτόματη ρύθμιση) στην πρώτη λήψη, αρνητική μεταβολή στη δεύτερη λήψη και θετική μεταβολή στην τρίτη λήψη.

- Το βήμα ομαδοποίησης δεν αλλάζει σύμφωνα με την επιλεγμένη τιμή για το [Βήμα ISO].  $\widehat{\mathbb{I}\mathcal{F}}$  «Χρήση των προσαρμόσιμων μενού» (Σελ. 93)
- Η λήψη με ομαδοποίηση εκτελείται ανεξάρτητα από το ανώτατο όριο που έχετε καθορίσει στη ρύθμιση [Ρύθ/ση ISO Auto]. **I** @ «Ρύθ/ση ISO Auto» (Σελ. 98)

#### **ART BKT (Ομαδοποίηση καλλιτεχνικού φίλτρου)**

Κάθε φορά που απελευθερώνεται το κλείστρο, η μηχανή λαμβάνει πολλές εικόνες, την κάθε μία με διαφορετική ρύθμιση καλλιτεχνικού φίλτρου. Μπορείτε να ενεργοποιήσετε ή να απενεργοποιήσετε την ομαδοποίηση καλλιτεχνικού φίλτρου ξεχωριστά για κάθε λειτουργία εικόνας.

- Η εγγραφή μπορεί να απαιτήσει λίγο χρόνο.
- Το ART BKT δεν μπορεί να συνδυαστεί με το WB BKT ή το ISO BKT.

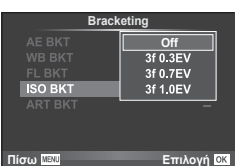

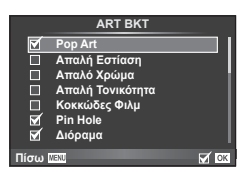

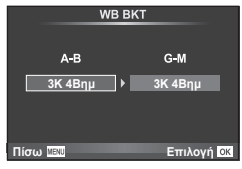

# **Λήψη εικόνων HDR (Υψηλού δυναμικού εύρους)**

Η μηχανή τραβάει πολλές φωτογραφίες και τις συνδυάζει αυτόματα σε μια εικόνα HDR. Μπορείτε, επίσης, να τραβήξετε πολλές φωτογραφίες και να τις συνδυάσετε σε μία εικόνα HDR χρησιμοποιώντας υπολογιστή (φωτογράφιση με ομαδοποίηση HDR). Στη λειτουργία M μπορείτε να ρυθμίσετε την έκθεση όπως ακριβώς θέλετε για φωτογράφιση HDR.

1 Επιλέξτε [HDR] στο μενού Δ, Λειτουρνία λήψης 2 και πατήστε το ΟΚ.

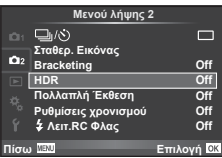

### **2** Επιλέξτε τον τύπο φωτονράφισης HDR και πατήστε το κουμπί **ΟΚ**.

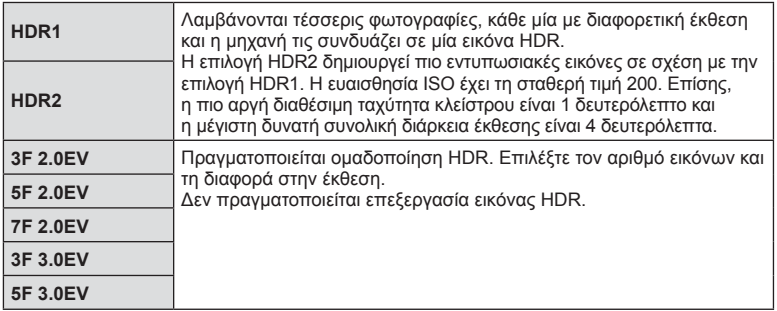

- **3** Τραβήξτε τη φωτογραφία.
	- Όταν πατάτε το κουμπί κλείστρου, η μηχανή τραβάει αυτόματα τον καθορισμένο αριθμό φωτογραφιών.
	- Εάν αντιστοιχίσετε τη λειτουργία HDR σε ένα κουμπί χρησιμοποιώντας τη ρύθμιση [Λειτουργ. Κουμπιού] (Σελ. 106), τότε πατώντας το κουμπί εμφανίζεται η οθόνη λήψης HDR.
- Εάν φωτογραφίσετε με αργή ταχύτητα κλείστρου, ενδέχεται να παρουσιαστεί περισσότερος θόρυβος.
- Τοποθετήστε τη μηχανή σε τρίποδο ή άλλο αντικείμενο σταθεροποίησης και τραβήξτε τις φωτογραφίες.
- Η εικόνα που εμφανίζεται στην οθόνη ή το σκόπευτρο κατά τη λήψη θα διαφέρει από την εικόνα που έχει υποβληθεί σε επεξεργασία HDR.
- Όταν χρησιμοποιείτε τις επιλογές [HDR1] και [HDR2], η επεξεργασμένη εικόνα HDR αποθηκεύεται σε μορφή JPEG. Εάν είναι επιλεγμένη η ποιότητα εικόνας [RAW], τότε η εικόνα εγγράφεται σε μορφή RAW+JPEG. Οι εικόνες RAW εγγράφονται με αντιστάθμιση έκθεσης –0.5 EV.
- Εάν επιλέξετε [HDR1]/[HDR2], τότε επιλέγεται η λειτουργία εικόνας [Κανονικό] και ο χρωματικός χώρος [sRGB]. Η επιλογή [Πλήρης AF] δεν λειτουργεί.
- Οι φωτογραφίσεις με φλας, ομαδοποίησης, πολλαπλής έκθεσης και χρονισμού δεν είναι διαθέσιμες ταυτόχρονα με τη φωτογράφιση HDR.

# **Εγγραφή πολλών εκθέσεων σε μία μόνο εικόνα (πολλαπλή έκθεση)**

Εγγράψτε πολλαπλές εκθέσεις σε μια εικόνα, χρησιμοποιώντας την τρέχουσα επιλεγμένη ποιότητα εικόνας.

- 1 Επιλέξτε [Πολλαπλή Έκθεση] στο <sup>15</sup> Μενού λήψης 2.
- **2** Προσαρμόστε τις ρυθμίσεις.

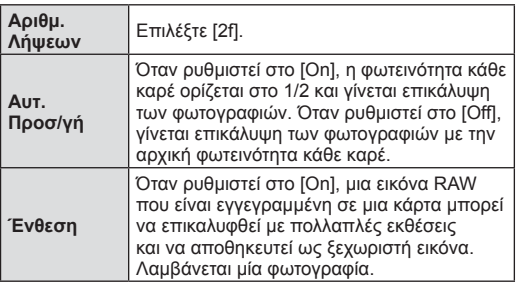

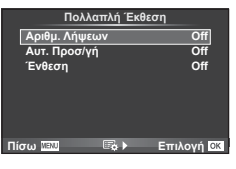

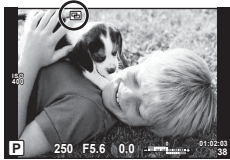

• Όταν είναι ενεργή η πολλαπλή έκθεση, στην οθόνη εμφανίζεται η ένδειξη [b.

#### **3** Τραβήξτε τη φωτογραφία.

- Η ένδειξη **-** εμφανίζεται με πράσινο χρώμα όταν ξεκινήσει η λήψη.
- Πατήστε Πινια να διαγράψετε την τελευταία λήψη.
- Η προηγούμενη λήψη τοποθετείται πάνω από την προβολή μέσα από το φακό, ως οδηγός για το καδράρισμα της επόμενης λήψης.

# % Συμβουλές

- Για επικάλυψη 3 ή περισσότερων καρέ: Επιλέξτε RAW νια το [<€:-] και χρησιμοποιήστε την επιλογή [Ένθεση] για επαναλαμβανόμενες πολλαπλές εκθέσεις.
- Για περισσότερες πληροφορίες σχετικά με την επικάλυψη εικόνων RAW:  $\mathbb{R}$  «Ένθεση φωτογραφιών» (Σελ. 91)
- Η μηχανή δεν μεταβαίνει σε λειτουργία προσωρινής απενεργοποίησης κατά την πολλαπλή έκθεση.
- Οι φωτογραφίες που τραβήχτηκαν με άλλες μηχανές δεν μπορούν να συμπεριληφθούν σε μια πολλαπλή έκθεση.
- Όταν το [Ένθεση] οριστεί στο [On], η επεξεργασία των εικόνων που εμφανίζονται όταν επιλεγεί μια εικόνα RAW γίνεται με τις ρυθμίσεις που ίσχυαν τη στιγμή της λήψης.
- Για να ρυθμίσετε τις λειτουργίες λήψης, ακυρώστε πρώτα τη λήψη πολλαπλής έκθεσης. Δεν είναι δυνατή η ρύθμιση ορισμένων λειτουργιών.
- Η πολλαπλή έκθεση ακυρώνεται αυτόματα από την πρώτη εικόνα στις παρακάτω περιπτώσεις.

Απενεργοποίηση της μηχανής/Πάτημα του κουμπιού [x]/Πάτημα του κουμπιού **MENU**/ Επιλογή λειτουργίας λήψης εκτός των P, A, S, M/Εξάντληση της μπαταρίας/Σύνδεση καλωδίου στη μηχανή

- Εάν επιλεγεί μια εικόνα RAW με χρήση του [Ένθεση], τότε εμφανίζεται η εικόνα JPEG της φωτογραφίας που αποθηκεύτηκε σε μορφή RAW+JPEG.
- Όταν πραγματοποιείτε λήψη πολλαπλών εκθέσεων με ομαδοποίηση, δίνεται προτεραιότητα στη λήψη πολλαπλών εκθέσεων. Κατά την αποθήκευση της εικόνας επικάλυψης, γίνεται επαναφορά της ομαδοποίησης στην προεπιλεγμένη ρύθμιση.

# **Αυτόματη λήψη ανά σταθερά διαστήματα (λήψη χρονισμού)**

Μπορείτε να ορίσετε η μηχανή να εκτελεί λήψη αυτόματα με καθορισμένο χρονισμό. Τα καρέ λήψης μπορούν επίσης να καταγραφούν σε ξεχωριστό video. Αυτή η ρύθμιση διατίθεται μόνο στις λειτουργίες P/A/S/M.

1 Επιλέξτε [Ρυθμίσεις χρονισμού] από το <sup>1</sup> Μενού λήψης 2.

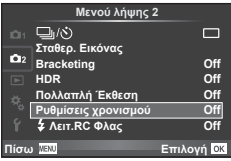

### **2** Επιλέξτε [On], πατήστε το  $\triangleright$  και προσαρμόστε τις εξής ρυθμίσεις.

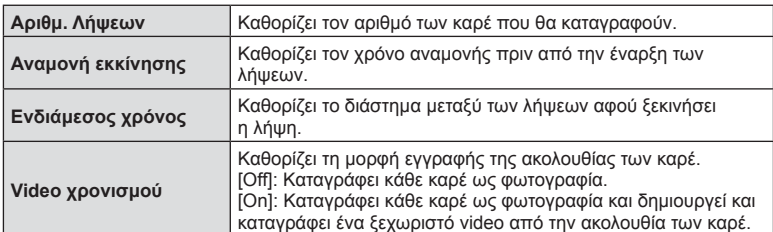

#### **3** Τραβήξτε τη φωτογραφία.

- Τα καρέ καταγράφονται ακόμη και αν η αυτόματη εστίαση δεν είναι επιτυχημένη. Αν θέλετε να σταθεροποιήσετε τη θέση εστίασης, ρυθμίστε την εστίαση χειροκίνητα.
- Το [Εμφάν. Λήψης] λειτουργεί για 0,5 δευτερόλεπτο.
- Εάν ο χρόνος πριν από τη λήψη ή το διάστημα μεταξύ λήψεων έχει οριστεί σε 1 λεπτό και 31 δευτερόλεπτα ή περισσότερο, τότε η οθόνη και η μηχανή θα απενεργοποιούνται μετά από 1 λεπτό. 10 δευτερόλεπτα πριν από τη λήψη, θα ενεργοποιούνται ξανά. Όταν η οθόνη είναι απενεργοποιημένη, μπορείτε να πατήστε το κουμπί κλείστρου για να την ενεργοποιήσετε.
- Αν η λειτουργία AF έχει οριστεί σε [C-AF] ή [C-AF+TR], τότε αλλάζει αυτόματα σε [S-AF].
- Οι λειτουργίες αφής απενεργοποιούνται κατά τη διάρκεια της λήψης χρονισμού.
- Δεν μπορεί να χρησιμοποιηθεί με φωτογράφιση HDR.
- Δεν είναι δυνατός ο συνδυασμός της λήψης χρονισμού με τη φωτογράφιση ομαδοποίησης ή πολλαπλής έκθεσης και τη φωτογράφιση bulb, με βάση το χρόνο ή σύνθετη φωτογράφιση.
- Το φλας δεν θα λειτουργήσει αν ο χρόνος φόρτισης φλας είναι μεγαλύτερος από το διάστημα μεταξύ των λήψεων.
- Αν η μηχανή απενεργοποιηθεί αυτόματα στο διάστημα μεταξύ των λήψεων, θα ενεργοποιηθεί εγκαίρως για την επόμενη λήψη.
- Αν κάποια από τις φωτογραφίες δεν έχει καταγραφεί σωστά, τότε δεν θα δημιουργηθεί video χρονισμού.
- Αν δεν υπάρχει αρκετός χώρος στην κάρτα, τότε δεν θα καταγραφεί το video χρονισμού.
- Η λήψη χρονισμού θα ακυρωθεί αν χρησιμοποιηθεί κάποιο από τα παρακάτω: Επιλογέας λειτουργιών, κουμπί MENU, κουμπί [- ], κουμπί απασφάλισης φακού ή σε περίπτωση σύνδεσης καλωδίου USB.
- Αν απενεργοποιήσετε τη μηχανή, η λήψη χρονισμού ακυρώνεται.
- Αν δεν είναι αρκετό το επίπεδο φόρτισης στην μπαταρία, η λήψη μπορεί να τερματιστεί στη μέση. Βεβαιωθείτε ότι η μπαταρία έχει φορτιστεί κατάλληλα προτού ξεκινήσετε.

### **Φωτογράφιση με φλας ασύρματου τηλεχειρισμού**

Μπορείτε να τραβήξετε φωτογραφίες με ασύρματο φλας χρησιμοποιώντας το ενσωματωμένο φλας και ένα ειδικό φλας με λειτουργία τηλεχειρισμού. g «Φωτογράφιση με φλας ασύρματου τηλεχειρισμού» (Σελ. 138)

# **Χρήση του μενού αναπαραγωγής**

#### **Μενού αναπαραγωγής**

 $\Box$  (Σελ. 72) **Γ** (Σελ. 89) Επεξεργασία (Σελ. 89 ) Εντολή Εκτύπωσης (Σελ. 132 ) Ακύρωση προστασίας (Σελ. 91 ) Σύνδεση με Smartphone (Σελ. 122 )

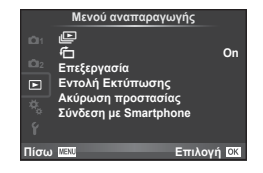

# **Εμφάνιση εικόνων με περιστροφή (**R**)**

Όταν η ρύθμιση αυτή είναι στην επιλογή [On], οι φωτογραφίες που λαμβάνονται με τη μηχανή σε προσανατολισμό πορτραίτου περιστρέφονται αυτόματα και εμφανίζονται σε προσανατολισμό πορτραίτου.

### **Επεξεργασία φωτογραφιών**

Οι αποθηκευμένες εικόνες μπορούν να υποστούν επεξεργασία και να αποθηκευτούν ως νέες εικόνες.

- 1 Επιλέξτε [Επεξεργασία] στο **De Μενού αναπαραγωγής και πατήστε το ΟΚ**.
- **2** Χρησιμοποιήστε τα  $\Delta \nabla$  για να επιλέξετε [Επιλ. Εικόνας] και πατήστε το **ΟΚ**.
- **3** Χρησιμοποιήστε τα  $\triangleleft$  για να επιλέξετε την εικόνα που θέλετε να επεξεργαστείτε και πατήστε το **ΟΚ**.
	- Εάν η φωτογραφία είναι εικόνα RAW εμφανίζεται η ένδειξη [Επεξ/σία RAW] και αν είναι εικόνα JPEG εμφανίζεται η ένδειξη [Επεξ/σία JPEG]. Εάν η εικόνα αποθηκεύτηκε σε μορφή RAW+JPEG, τότε θα εμφανιστούν και οι δυο ενδείξεις [Επεξ/σία RAW] και [Επεξ/σία JPEG]. Επιλέξτε το μενού για την εικόνα που θα επεξεργαστείτε.
- **4** Επιλέξτε το στοιχείο [Επεξ/σία RAW] ή [Επεξ/σία JPEG] και πατήστε το **ΟΚ**.

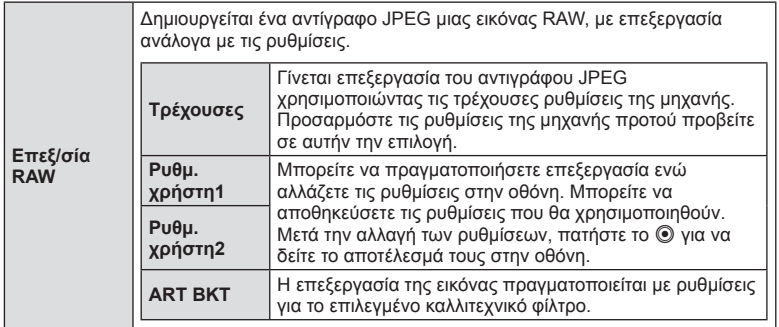

4

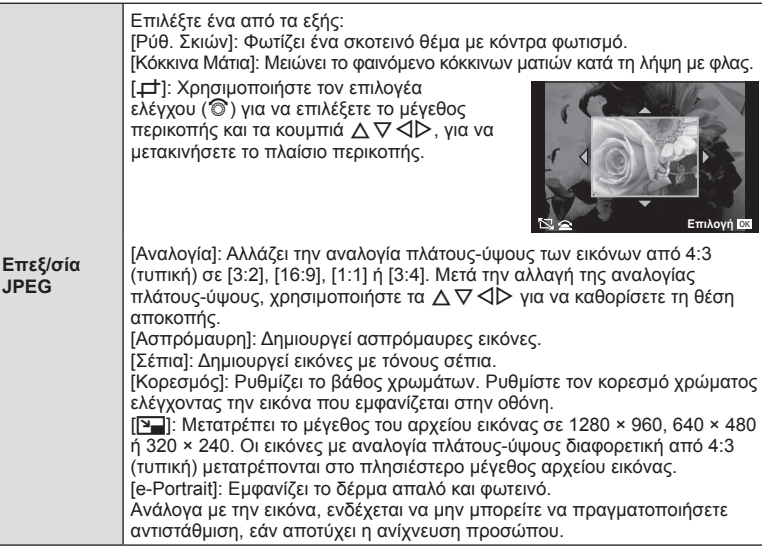

- 5 Όταν ολοκληρωθούν οι ρυθμίσεις, πατήστε το OK.
	- Οι ρυθμίσεις θα εφαρμοστούν στην εικόνα.
- **6** Επιλέξτε [Ναι] και πατήστε το OK.
	- Η επεξεργασμένη εικόνα αποθηκεύεται στην κάρτα.
- Δεν είναι δυνατή η επεξεργασία φωτογραφιών 3D, video και προσωρινά αποθηκευμένων αρχείων για το PHOTO STORY.
- Η διόρθωση των κόκκινων ματιών μπορεί να μη λειτουργεί, ανάλογα με την εικόνα.
- Η επεξεργασία μιας εικόνας JPEG δεν είναι δυνατή στις εξής περιπτώσεις: Όταν γίνεται επεξεργασία εικόνας σε υπολογιστή, όταν δεν υπάρχει αρκετός χώρος στην κάρτα μνήμης, όταν μια εικόνα καταγράφτηκε με άλλη μηχανή
- Κατά την τροποποίηση του μεγέθους ([ $\blacktriangledown$ ]) μιας εικόνας, δεν μπορείτε να επιλέξετε μεγαλύτερο αριθμό pixel από αυτόν με τον οποίο είχε αρχικά εγγραφεί.
- Οι επιλογές [ $\pm$ ] και [Αναλογία] μπορούν να χρησιμοποιηθούν μόνο για επεξεργασία εικόνων με αναλογία ύψους-πλάτους 4:3 (τυπική).
- Όταν η ρύθμιση [Φίλτρο Εικόνας] είναι [ART], τότε η ρύθμιση [Χρωμ. Χώρος] κλειδώνει στην τιμή [sRGB].

#### **Ένθεση φωτογραφιών**

Είναι δυνατή η ένθεση και αποθήκευση ως ξεχωριστή φωτογραφία μέχρι 3 καρέ φωτογραφιών RAW.

Η εικόνα αποθηκεύεται με τη λειτουργία εγγραφής που είναι επιλεγμένη εκείνη τη στιγμή. (Εάν είναι επιλεγμένο το [RAW], το αντίγραφο θα αποθηκευτεί σε μορφή [LN+RAW].)

- **1** Επιλέξτε [Επεξεργασία] στο Γ■ Μενού αναπαραγωνής και πατήστε το **ΟΚ**.
- **2** Χρησιμοποιήστε τα Δ ∇ για να επιλέξετε [Ένθεση Εικόνων] και πατήστε το **ΟΚ**
- **3** Επιλέξτε τον αριθμό των εικόνων στην ένθεση και πατήστε το OK.
- **4** Χρησιμοποιήστε τα  $\Delta \nabla \blacktriangleleft \triangleright$  για να επιλέξετε τις εικόνες RAW που θα χρησιμοποιηθούν στην ένθεση.
	- Αφού επιλέξετε τον αριθμό των εικόνων που καθορίζονται στο Βήμα 3, θα εμφανιστεί η ένθεση.
- **5** Ρυθμίστε την προσαρμογή.
	- Χρησιμοποιήστε τα  $\trianglelefteq$  για να επιλέξετε μια εικόνα και χρησιμοποιήστε τα  $\Delta \nabla$  για να ρυθμίσετε την προσαρμογή.
	- Μπορείτε να ρυθμίσετε την προσαρμογή σε εύρος 0,1 – 2,0. Ελέγξτε τα αποτελέσματα στην οθόνη.

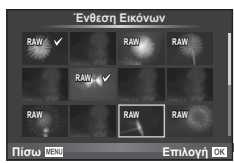

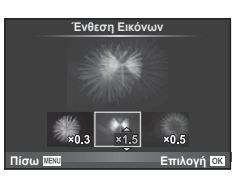

**6** Πατήστε το **ΟΚ**. Θα εμφανιστεί ένα παράθυρο διαλόγου επιβεβαίωσης. Επιλέξτε [Nαι] και πατήστε το **ΟΚ**.

# % Συμβουλές

• Για ένθεση 4 ή περισσότερων καρέ, αποθηκεύστε την εικόνα ένθεσης ως αρχείο RAW και χρησιμοποιήστε επανειλημμένα το [Ένθεση Εικόνων].

### **Εγγραφή ήχου**

Προσθέστε μια εγγραφή ήχου (διάρκειας έως 30 δευτ.) στην τρέχουσα φωτογραφία. Είναι η ίδια λειτουργία με το [R] κατά την αναπαραγωγή. (Σελ. 75 )

# **Ακύρωση κάθε προστασίας**

Αυτή η λειτουργία σας δίνει τη δυνατότητα να ακυρώσετε ταυτόχρονα την προστασία από πολλές φωτογραφίες.

- 1 Επιλέξτε [Ακύρωση προστασίας] στο **►** Μενού Αναπαραγωγής.
- **2** Επιλέξτε [Ναι] και πατήστε το **ΟΚ**.

# **Χρήση του μενού ρυθμίσεων**

Χρησιμοποιήστε το γ Μενού ρυθμίσεων για να προσαρμόσετε τις βασικές λειτουργίες της μηχανής.

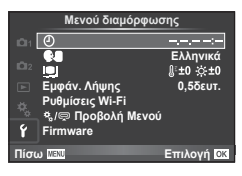

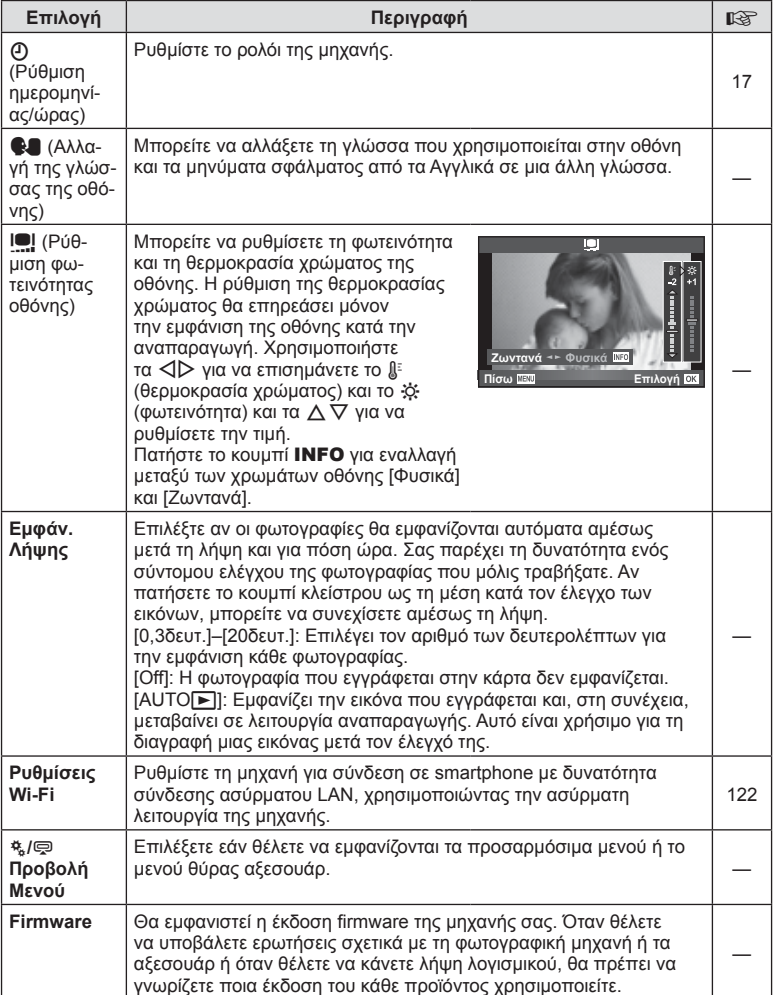

# **Χρήση των προσαρμόσιμων μενού**

Mπορείτε να προσαρμόσετε τις ρυθμίσεις τις μηχανής χρησιμοποιώντας το # Προσαρμόσιμο Μενού.

#### **Προσαρμόσιμο Μενού**

- R Προσαρμ. AF/MF (Σελ. 93) **<u>ιουαρμόσιμο Μενού</u>**
- S Κουμπί/Επιλογέας (Σελ. 94)
- **Γο** Τρόπος Λήψης/<sub>]/</sub>Σταθ. εικόν. (Σελ. 95)
- **E** Οθόνη/■))/PC (Σελ. 96)
- **ΣΕΙ** Έκθεση/**ΕΣ**Ι/ISO (Σελ. 98)
- **2** Προσαρμόσιμη (Σελ. 99)
- **K** + *Κρώμα/WB* (Σελ. 100)
- Y Εγγραφή/Διαγραφή (Σελ. 101)
- **Σελ. 103)**

R **AF/MF**

 $\blacksquare$  Βοηθ. Μηχανής (Σελ. 104)

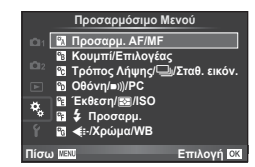

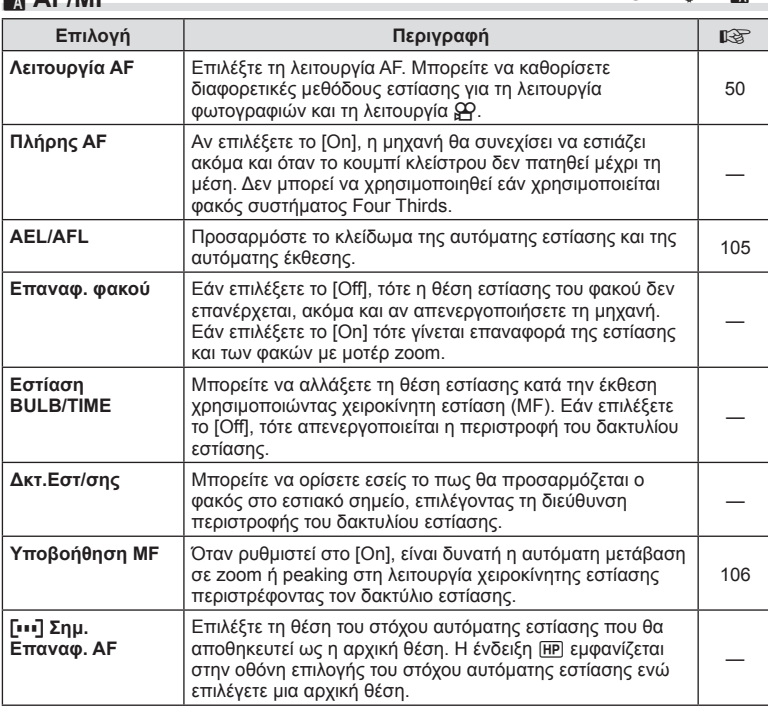

 $MENU \rightarrow A$   $\rightarrow$   $\mathbb{R}$ 

4

### **R** AF/MF MENU → R<sub>a</sub> → **R**

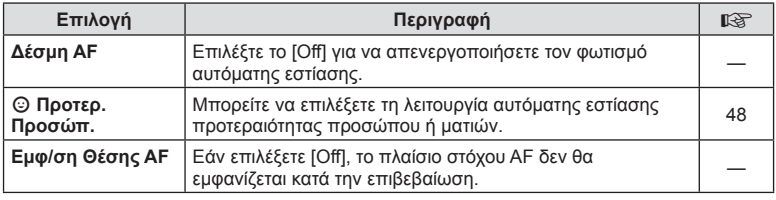

# S **Κουμπί/Επιλογέας**

#### **MENU → % → B**

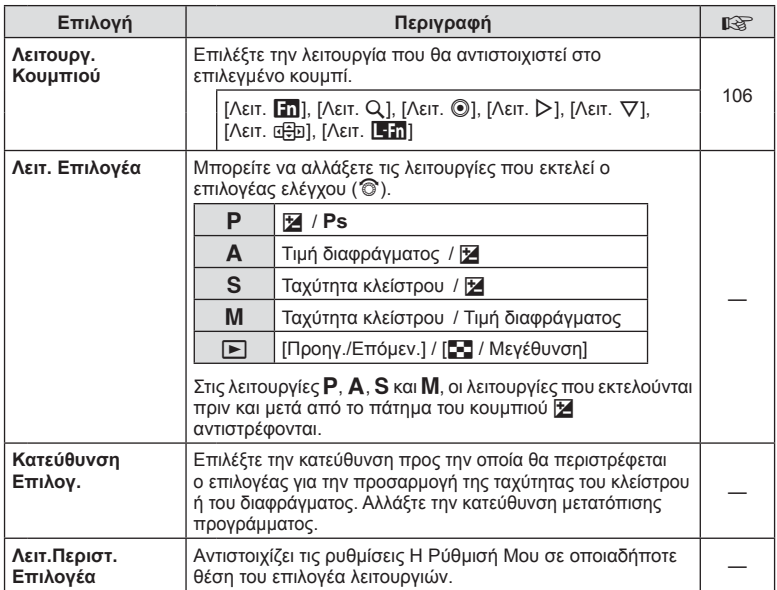

# T **Τρόπος Λήψης/**j**/Σταθ. εικόν.**

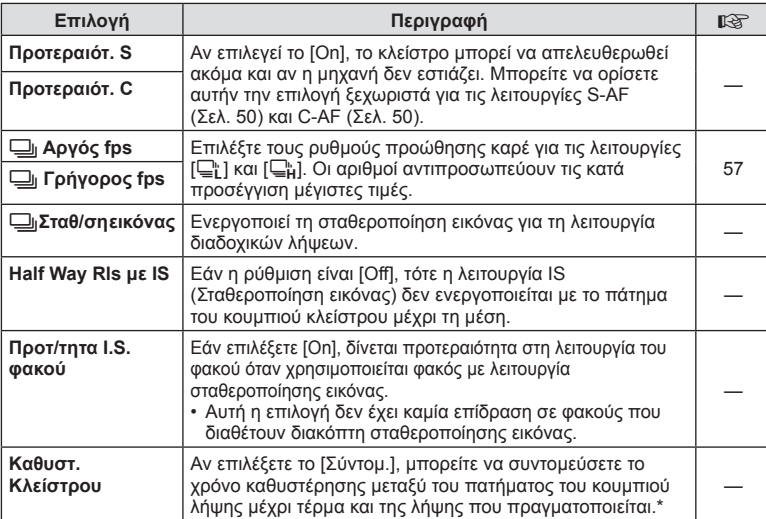

\* Αυτό θα συντομεύσει τη διάρκεια ζωής της μπαταρίας. Επίσης, βεβαιωθείτε ότι η μηχανή προφυλάσσεται από δυνατές κρούσεις κατά τη χρήση. Τέτοιου είδους κρούσεις μπορεί να διακόψουν την προβολή του θέματος στην οθόνη. Αν συμβεί αυτό, απενεργοποιήστε και ενεργοποιήστε εκ νέου τη μηχανή.

#### **MENU → t + Pc**

# U **Οθόνη/**8**/PC**

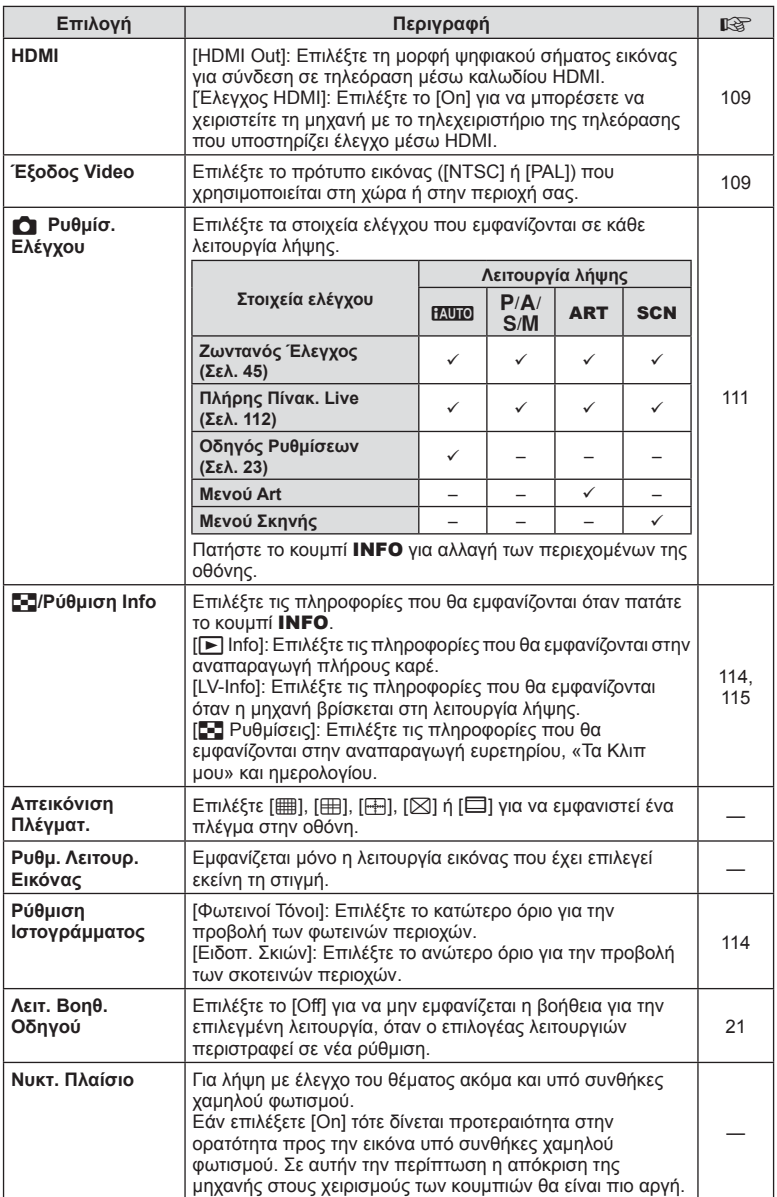

# U **Aπεικ**./■))/PC **Aπεικ**<br>
2 **MENU → \***<sub>c</sub> → <u>M</u>

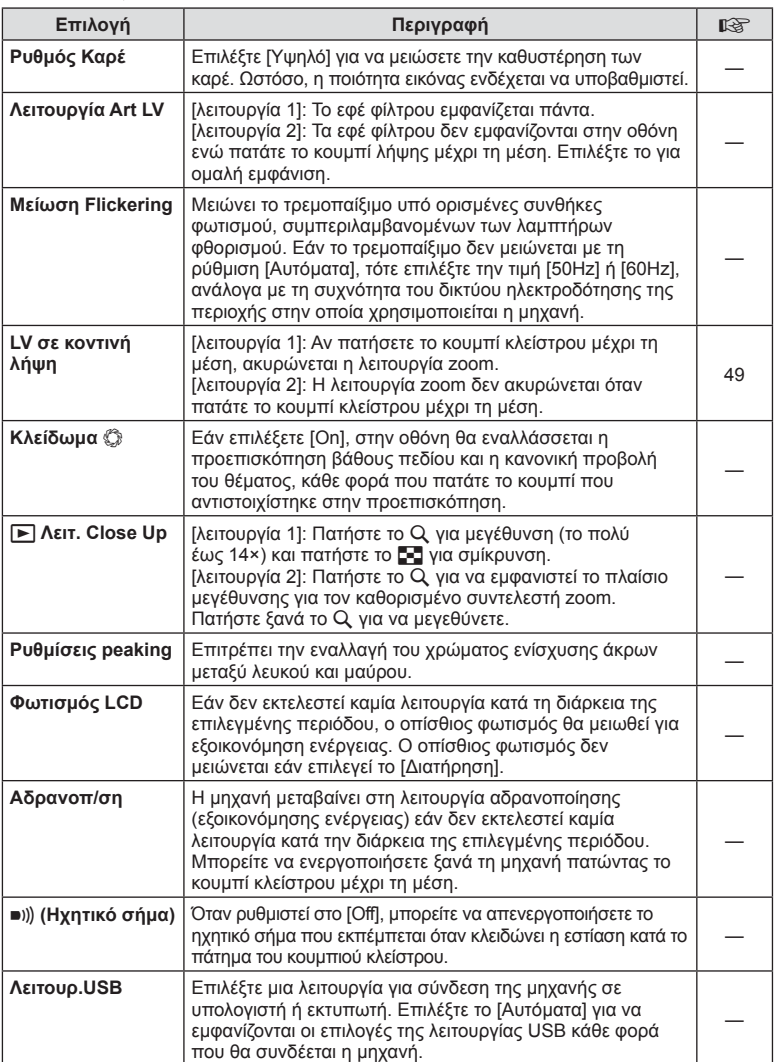

## V **Έκθ./**p**/ISO**

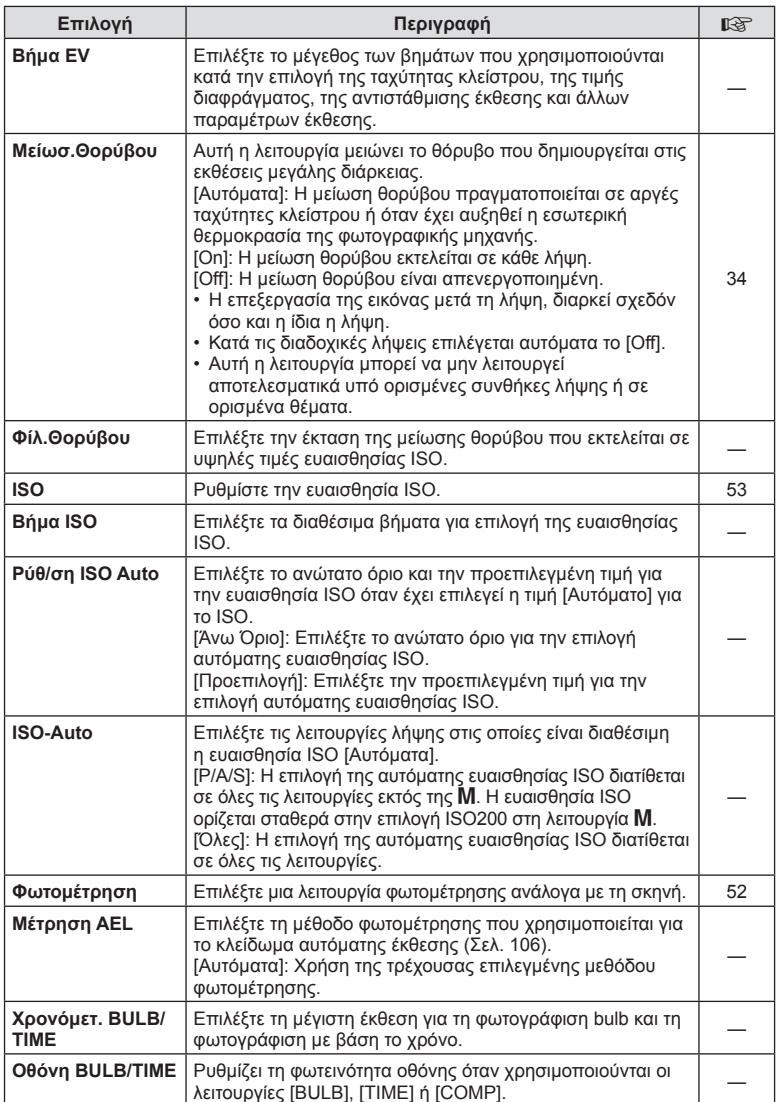

# $\mathbf{B}$  Έκθεση/**R**a/ISO **Accord Exercise Contract Contract Contract Contract Contract Contract Contract Contract Contract Contract Contract Contract Contract Contract Contract Contract Contract Contract Contract Contr**

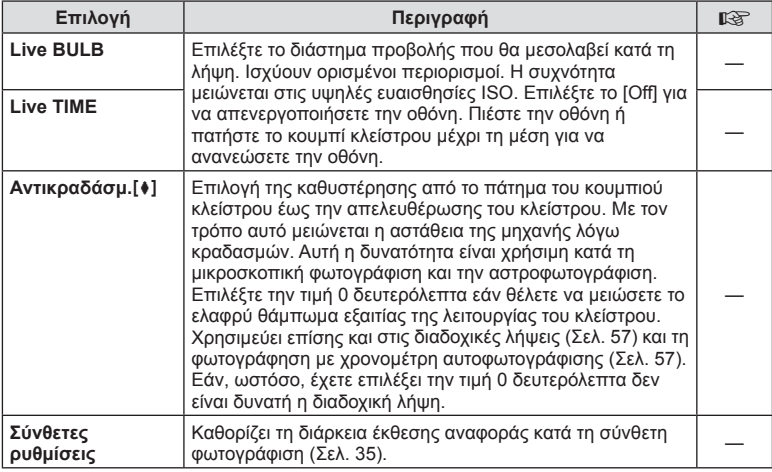

# W # **Προσαρμόσιμη**

### **MENU→%→留**

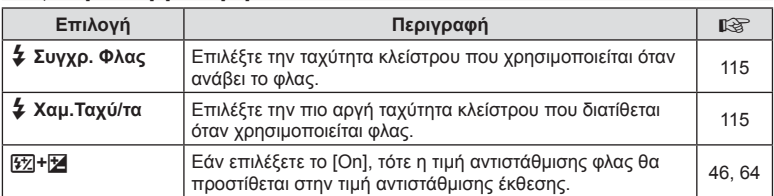

# X K**/Χρώμα/WB**

### **MENU → % → 2**

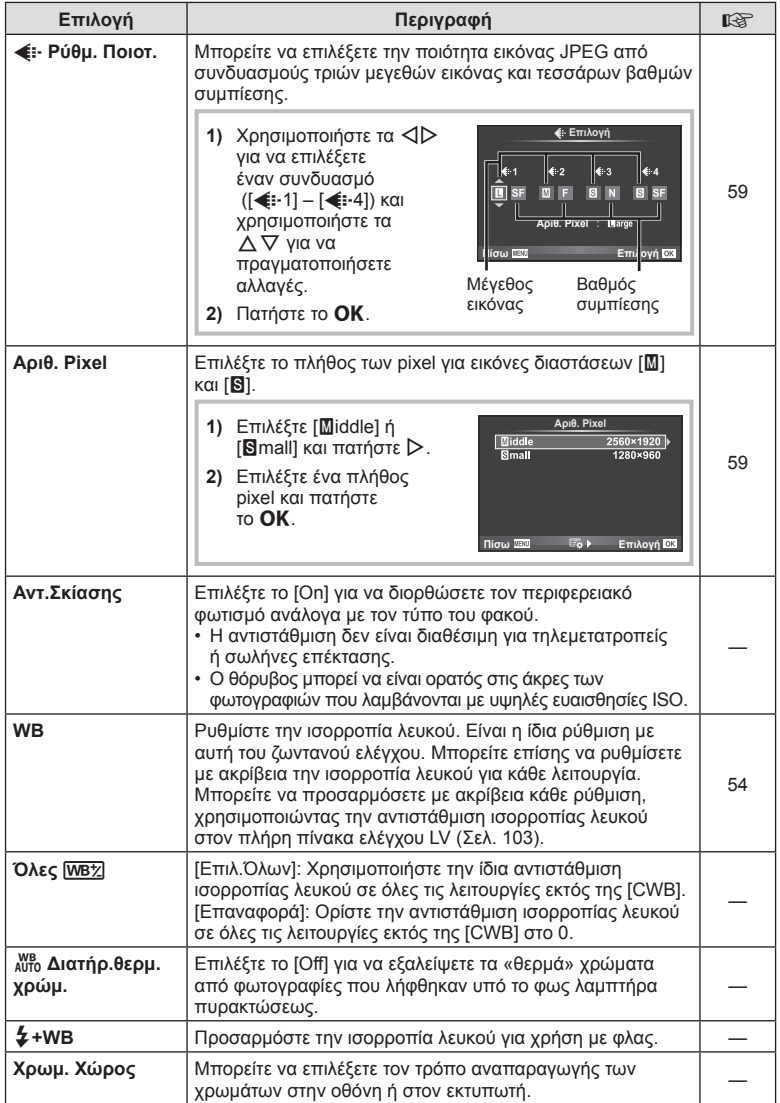

**MENU → % → m** 

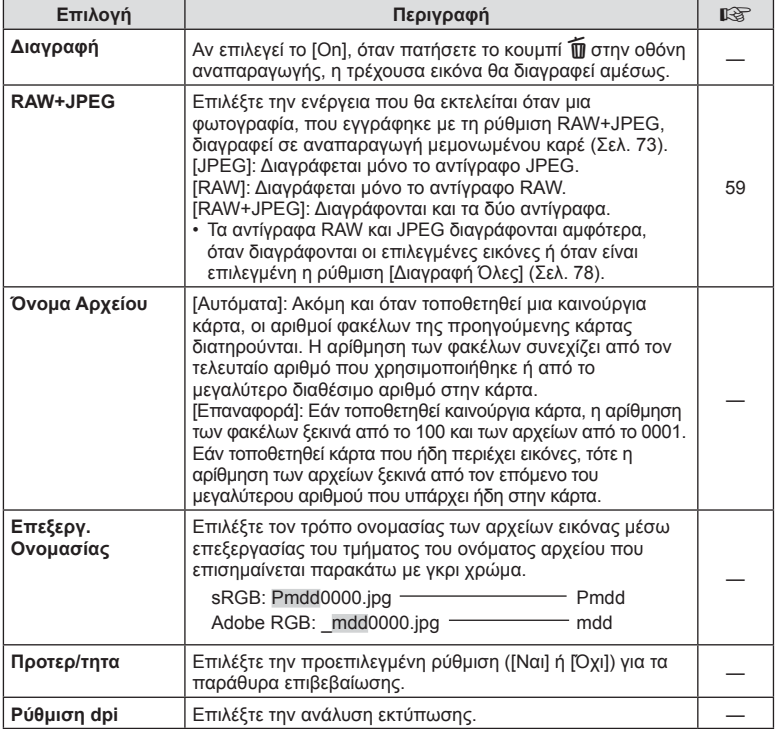

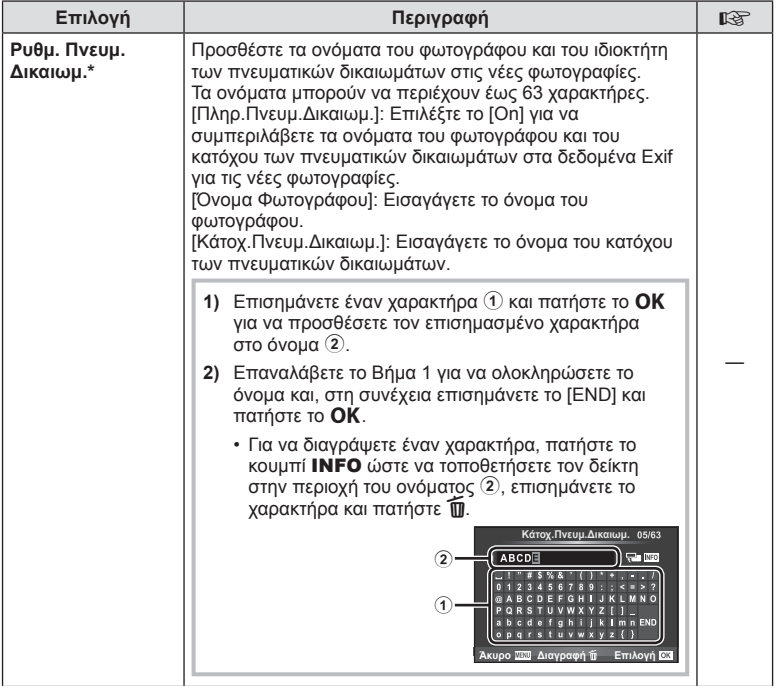

\* Η OLYMPUS δεν αποδέχεται καμιά ευθύνη για ζημίες που προκύπτουν από διενέξεις που αφορούν τη χρήση του [Ρυθμ. Πνευμ.Δικαιωμ]. Χρήση με δική σας ευθύνη.

# Z **Video**

 $MENU \rightarrow \alpha$   $\rightarrow$   $\alpha$ 

| Επιλογή                      | Περιγραφή                                                                                                    | 隐  |
|------------------------------|----------------------------------------------------------------------------------------------------|----|
| Λειτουργία βΡ                | Επιλέξτε μια ποιότητα εικόνας video. Η επιλογή αυτή γίνεται<br>και με τη χρήση του ζωντανού ελέγχου.                                                                                                    | 38 |
| Video $\mathbf 0$            | Επιλέξτε το [Off] για να καταγράψετε video χωρίς ήχο.<br>Η επιλογή αυτή γίνεται και με τη χρήση του ζωντανού ελέγχου.                                                                                                    | 66 |
| Ένταση εγγρ.<br>Ήχου         | Ρυθμίστε την ευαισθησία του εσωτερικού μικροφώνου της<br>μηχανής. Ρυθμίστε την ευαισθησία με τα $\Delta \nabla$ , ελέγχοντας τις<br>μέγιστες τιμές της ηχητικής στάθμης που κατέγραψε το<br>μικρόφωνο στα αμέσως προηγούμενα δευτερόλεπτα.                                                                                                    |    |
| <b>Q</b> Περιοριστής<br>ήχου | Εάν επιλέξετε το [On], η ένταση του ήχου ρυθμίζεται<br>αυτόματα όταν η ένταση που καταγράφει το μικρόφωνο<br>υπερβαίνει την κανονική.                                                                                                    |    |
| Μείωση θορύβ.<br>αέρα        | Μειώστε το θόρυβο του ανέμου κατά την εγγραφή.                                                                                                    |    |
| Εφέ Video                    | Επιλέξτε [On] για να ενεργοποιήσετε τα εφέ video στη<br>λειτουργία $\mathfrak{g}$ .                                                                                                    | 38 |
| Λειτουρ.<br>Video+Φωτο.      | Επιλέξτε τον τρόπο με τον οποίο θα πραγματοποιείται<br>η λήψη φωτογραφιών κατά την εγγραφή video.<br>[λειτουργία 1]: Λήψη φωτογραφιών κατά την εγγραφή video<br>χωρίς διακοπή της εγγραφής.<br>[λειτουργία 2]: Διακοπή της εγγραφής για να ληφθούν<br>φωτογραφίες. Η εγγραφή video ξεκινά ξανά μόλις ληφθεί<br>η φωτογραφία.<br>• Στη λειτουργία mode2 και ορισμένες λειτουργίες λήψης,<br>μπορείτε να τραβήξετε ένα μόνο καρέ ως φωτογραφία<br>κατά την εγγραφή. Περιορισμοί ενδέχεται να υπάρχουν και<br>σε άλλους χειρισμούς λήψης.<br>• Εάν η λειτουργία εγγραφής για το video είναι Motion JPEG<br>(HHDH ή HSDH), τότε η μηχανή θα ρυθμιστεί σε mode2. | 39 |

4. Λειτουργίες μενού (Προσαρμόσιμα μενού) EL **103 Λειτουργίες μενού (Προσαρμόσιμα μενού)** *4*

# b K**Βοηθ. Μηχανής**

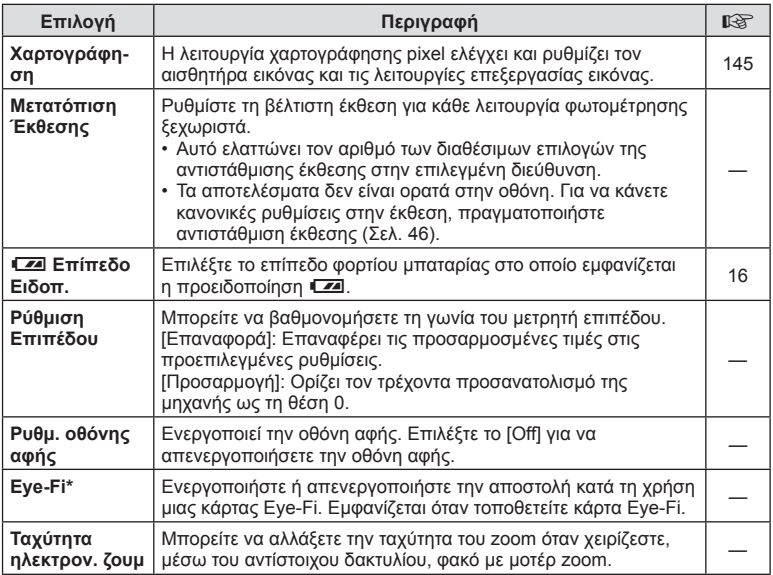

\* Η χρήση θα πρέπει να γίνεται σύμφωνα με τους τοπικούς κανονισμούς. Σε αεροσκάφη και άλλους χώρους στους οποίους απαγορεύεται η χρήση ασύρματων συσκευών, αφαιρέστε την κάρτα Eye-Fi από τη μηχανή ή επιλέξτε τη ρύθμιση [Off] για το στοιχείο [Eye-Fi]. Η μηχανή δεν υποστηρίζει τη λειτουργία «endless» της κάρτας Eye-Fi.

# **MENU → & → 2 [AEL/AFL]**

Μπορείτε να εκτελέσετε τις λειτουργίες αυτόματης εστίασης και φωτομέτρησης πατώντας το κουμπί στο οποίο έχει αντιστοιχιστεί η λειτουργία AEL/AFL. Επιλέξτε μια λειτουργία για την κάθε λειτουργία εστίασης.

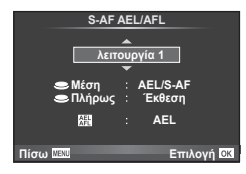

#### **AEL/AFL**

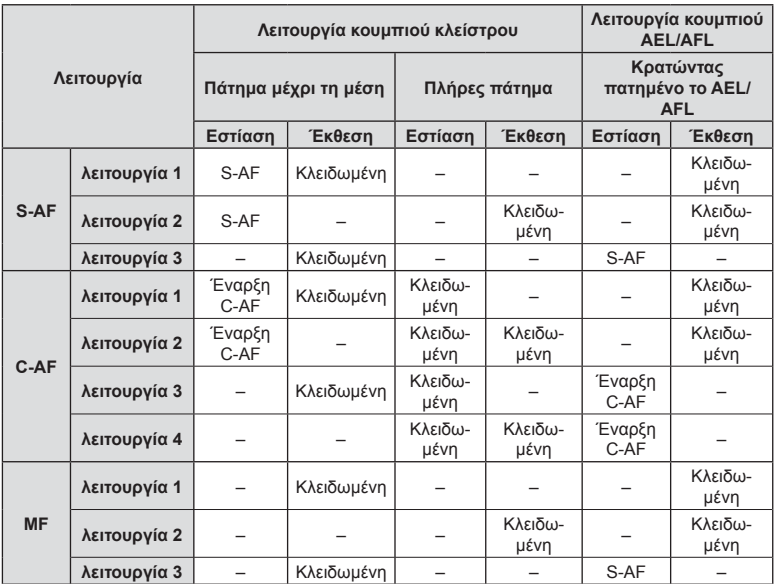

### **MENU → « → Μ → ΓΥποβοήθηση MF1**

Είναι μια λειτουργία υποβοήθησης εστίασης για τη λειτουργία MF. Κατά την περιστροφή του δακτυλίου εστίασης, το περίγραμμα του θέματος ενισχύεται ή ένα τμήμα της οθόνης μεγεθύνεται. Όταν διακόπτεται η χρήση του δακτυλίου εστίασης, εκτελείται επαναφορά στην αρχική οθόνη.

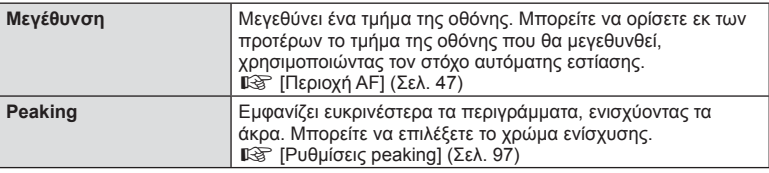

- Η λειτουργία [Peaking] ενεργοποιείται με τη χρήση κουμπιών. Η εμφάνιση της οθόνης αλλάζει με κάθε πάτημα του κουμπιού. Αντιστοιχίστε εκ των προτέρων τη λειτουργία εναλλαγής σε ένα από τα κουμπιά, χρησιμοποιώντας την επιλογή [Λειτουργ. Κουμπιού] ( Σελ. 106).
- Κατά τη χρήση της λειτουργίας Peaking, η ενίσχυση των άκρων σε θέματα μικρών διαστάσεων τείνει να είναι πιο έντονη. Το γεγονός αυτό δεν εξασφαλίζει εστίαση με ακρίβεια.

### **Αντιστοίχιση λειτουργιών στα κουμπιά (Λειτουργ. Κουμπιού)**

### **MENU**  $\rightarrow$  &  $\rightarrow$   $\blacksquare$   $\rightarrow$  [Λειτουργ. Κουμπιού]

Ανατρέξτε στον παρακάτω πίνακα για τις λειτουργίες που μπορείτε να αντιστοιχίσετε. Οι διαθέσιμες επιλογές διαφέρουν από κουμπί σε κουμπί.

#### **Στοιχεία κουμπιού λειτουργίας**

[Λειτ. **Επ]** / [Λειτ. Q] / [Λειτ. ©]\*1 / [Λειτ. ▷] / [Λειτ. ∇] / [Λειτ. ŒÐ] ([Άμεση Λειτ.]\*<sup>2</sup> / [**[...]**]\*3) / [Λειτ. **| | | | | |** \*4

- \*1 Δεν είναι διαθέσιμο στη λειτουργία  $\mathfrak{g}$ .
- \*2 Αντιστοιχίστε τη λειτουργία σε κάθε ένα από τα  $\Delta\nabla\!\triangleleft\!\triangleright$ .
- \*3 Επιλέξτε τον στόχο AF.

\*4 Επιλέξτε τη λειτουργία που θα αντιστοιχιστεί στο κουμπί ορισμένων φακών.

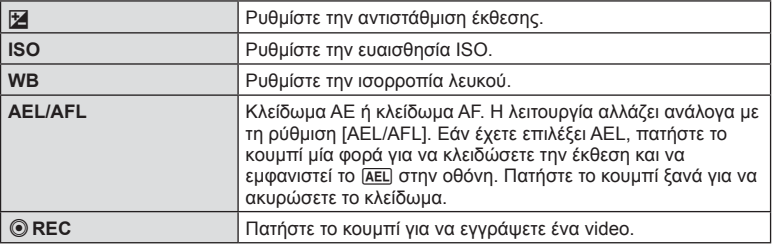

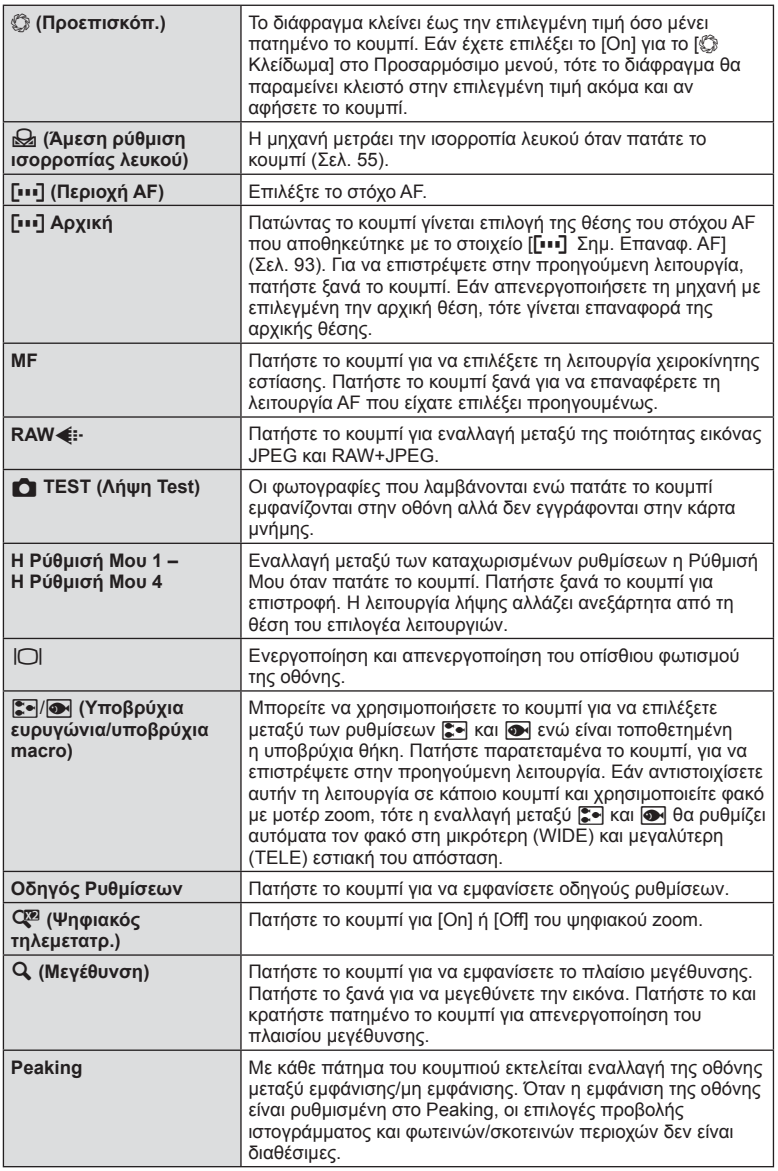

4

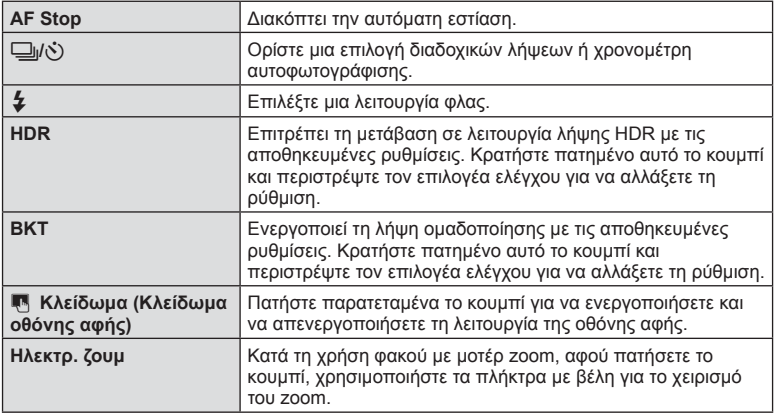
### **MENU → « → ω → [HDMI], [Έξοδος Video]**

Για την προβολή των αποθηκευμένων εικόνων της μηχανής στην τηλεόρασή σας, χρησιμοποιήστε καλώδιο που πωλείται ξεχωριστά. Για να προβάλλετε εικόνες υψηλής ανάλυσης σε τηλεόραση υψηλής ευκρίνειας, συνδέστε τη μηχανή μέσω καλωδίου HDMI. Προτού συνδέσετε τη μηχανή σε τηλεόραση, μέσω καλωδίου ήχου/εικόνας, προσαρμόστε τις ρυθμίσεις [Έξοδος Video] της μηχανής (Σελ. 96).

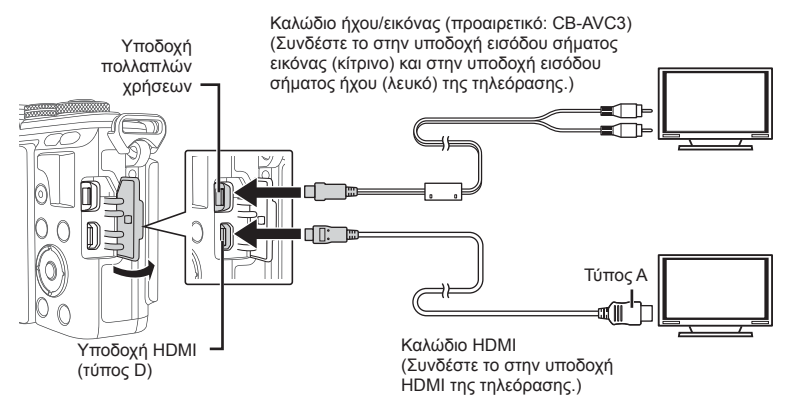

- **1** Συνδέστε την τηλεόραση και τη μηχανή και ενεργοποιήστε την είσοδο της τηλεόρασης.
	- Η οθόνη της μηχανής απενεργοποιείται όταν είναι συνδεδεμένο το καλώδιο.
	- Πατήστε το κουμπί **D** κατά τη σύνδεση μέσω καλωδίου ήχου/video.
- Για λεπτομέρειες σχετικά με την αλλαγή της πηγής εισόδου της τηλεόρασης, συμβουλευτείτε το εγχειρίδιο οδηγιών της τηλεόρασης.
- Ανάλογα με τις ρυθμίσεις της τηλεόρασης, οι εικόνες και οι πληροφορίες που εμφανίζονται στην οθόνη μπορεί να περικόπτονται.
- Εάν συνδέσετε τη μηχανή χρησιμοποιώντας ταυτόχρονα καλώδιο ήχου/εικόνας και καλώδιο HDMI, τότε θα δοθεί προτεραιότητα στο καλώδιο HDMI.
- Αν συνδέσετε τη μηχανή μέσω καλωδίου HDMI, τότε μπορείτε να επιλέξετε τον τύπο του ψηφιακού σήματος video. Επιλέξτε τη μορφή που ταιριάζει με την επιλεγμένη μορφή εισόδου στην τηλεόραση.

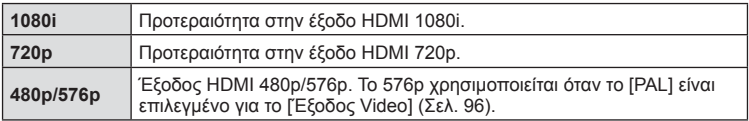

- Δεν μπορείτε να κάνετε λήψη φωτογραφιών ή video όταν έχει συνδεθεί το καλώδιο HDMI.
- Μην συνδέετε τη μηχανή σε εξόδους HDMI άλλων συσκευών. Εάν το κάνετε, μπορεί να προκληθεί βλάβη στη μηχανή.
- Η έξοδος HDMI δεν λειτουργεί κατά τη σύνδεση σε υπολογιστή ή εκτυπωτή μέσω USB.

#### Χρήση του τηλεχειριστηρίου της τηλεόρασης

Μπορείτε να χειριστείτε τη μηχανή με ένα τηλεχειριστήριο τηλεόρασης, εφόσον είναι συνδεδεμένη σε μια τηλεόραση που υποστηρίζει έλεγχο μέσω HDMI. g[HDMI] (Σελ. 96)

- Μπορείτε να χειριστείτε τη μηχανή ακολουθώντας τις οδηγίες που εμφανίζονται στην τηλεόραση.
- Κατά την αναπαραγωγή μεμονωμένου καρέ, μπορείτε να εμφανίσετε ή να αποκρύψετε την οθόνη πληροφοριών πατώντας το «Κόκκινο» κουμπί και να εμφανίσετε ή να αποκρύψετε την προβολή ευρετηρίου πατώντας το «Πράσινο» κουμπί.
- Ορισμένες τηλεοράσεις ενδέχεται να μην υποστηρίζουν όλες τις δυνατότητες.

### **Επιλογή των εμφανιζόμενων στοιχείων του πίνακα ελέγχου (**K**Ρυθμίσ. Ελέγχου)**

### **MENU**  $\rightarrow$  **%**  $\rightarrow$  **M**  $\rightarrow$  **[republic. Eλέγχου]**

Καθορίζει αν θα εμφανίζονται ή όχι τα στοιχεία του πίνακα ελέγχου για επιλογή σε κάθε λειτουργία λήψης.

Για κάθε λειτουργία λήψης, πατήστε το ΟΚ για να τοποθετήσετε μια ένδειξη επιβεβαίωσης σε κάθε πίνακα ελέγχου που θέλετε να εμφανίζεται.

#### **Τρόπος εμφάνισης πινάκων ελέγχου**

• Εάν έχει ενεργοποιηθεί η προβολή πολλαπλών πινάκων ελέγχου (M), τότε πατήστε το κουμπί ΟΚ για να εμφανιστεί ένας από τους πίνακες ελέγχου και, κατόπιν, πιέστε το κουμπί INFO για εναλλαγή τους.

Παράδειγμα: Ενεργοποίηση (v) ζωντανού ελέγχου και πλήρους πίνακα ελέγχου LV

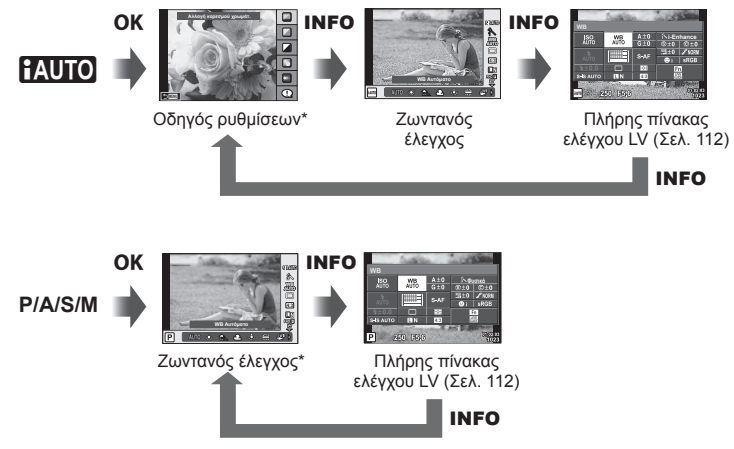

Παράδειγμα: Ενεργοποίηση (H) μενού καλλιτεχνικού φίλτρου ή μενού σκηνής και ζωντανού ελέγχου και πλήρους πίνακα ελέγχου LV

Μενού καλλιτεχνικού φίλτρου\* OK INFO INFO **ART/SCN** ȆĮȜȚȐǼʌȠȤȒǿǿ **FHD FHD FHD FHD FHD FHD** 927 838 **AUTO** Μενού σκηνής\* Ζωντανός έλεγχος Πλήρης πίνακας ελέγχου LV (Σελ. 112) INFO

\* Η προεπιλεγμένη ρύθμιση είναι η εμφάνιση μόνο αυτού του πίνακα ελέγχου. Ο εμφανιζόμενος πίνακας ελέγχου δεν αλλάζει όταν πατάτε το κουμπί INFO.  $\overline{\mathcal{A}}$ 

#### **Πλήρης πίνακας ελέγχου LV**

Στον πλήρη πίνακα ελέγχου LV εμφανίζεται η τρέχουσα κατάσταση των ρυθμίσεων λήψης. Ενεργοποιήστε επιλογές χρησιμοποιώντας τα κουμπιά με τα βέλη ή τις λειτουργίες αφής για να αλλάξετε τις ρυθμίσεις.

Με τις προεπιλεγμένες ρυθμίσεις ο πλήρης πίνακας ελέγχου LV δεν εμφανίζεται. Για να τον χρησιμοποιήσετε, επιλέξτε (⊠) [Πλήρης Πίνακ. Live] στο μενού KΡυθμίσ. Ελέγχου (Σελ. 96).

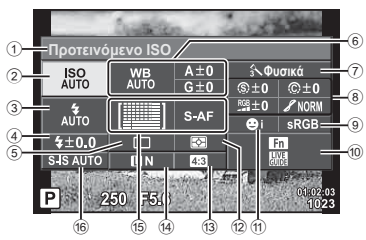

#### **Ρυθμίσεις που μπορούν να τροποποιηθούν χρησιμοποιώντας τον πλήρη πίνακα ελέγχου LV**

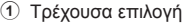

- 2 Ευαισθησία ISO ..........................Σελ. 53
- 3 Λειτουργία φλας ..........................Σελ. 61
- 4 Τιμή αντιστάθμισης φλας ............Σελ. 64
- 5 Διαδοχικές λήψεις/χρονομέτρης αυτοφωτογράφισης .....................Σελ. 57
- 6 Ισορροπία λευκού .......................Σελ. 54
- Αντιστάθμιση ισορροπίας λευκού
- 7 Λειτουργία εικόνας ......................Σελ. 65 8 Οξύτητα N .................................Σελ. 80
- Αντίθεση J.................................Σελ. 80 Κορεσμός RGB................................ Σελ. 80 Διαβάθμιση z ............................Σελ. 80 Χρωματικό Φίλτρο (Γ) ................... Σελ. 80 Μονοχρωματ. Χρώμα (Γ) ............ Σελ. 81
- 9 Χρωματικός χώρος ...................Σελ. 100 0 Αντιστοίχιση λειτουργίας κουμπιού ...................................Σελ. 106 a Προτεραιότητα προσώπου .........Σελ. 48 b Λειτουργία φωτομέτρησης ..........Σελ. 52 c Αναλογία πλάτους-ύψους ...........Σελ. 58 d Λειτουργία εγγραφής ............Σελ. 59, 60 e Λειτουργία AF .............................Σελ. 50 Στόχος AF ...................................Σελ. 47 f Σταθεροποιητής εικόνας .............Σελ. 55
- Δεν εμφανίζεται στις λειτουργίες εγγραφής video και PHOTO STORY.
- **1** Ενεργοποιήστε, εκ των προτέρων και για κάθε λειτουργία τη ρύθμιση  $[\Pi\lambda$ ήρης Πίνακ. Live] του μενού ΚΡυθμίσ. Ελέγχου (Σελ. 96).
- **2** Πατήστε το κουμπί ΟΚ για να εμφανίσετε τα στοιχεία ζωντανού ελέγχου και, κατόπιν, πατήστε το κουμπί **INFO**.
	- Θα εμφανιστεί ο πλήρης πίνακας ελέγχου LV.
	- Κάθε φορά που πατάτε το κουμπί INFO αλλάζει η προβολή των στοιχείων ελέγχου.
	- Για να χρησιμοποιήσετε τον πλήρη πίνακα ελέγχου LV ως κύριο πίνακα ελέγχου, τότε απενεργοποιήστε τη ρύθμιση [Ζωντανός Έλεγχος] του μενού **Ο** Ρυθμίσ. Ελέγχου (Σελ. 96). Στη συνέχεια, o πλήρης πίνακας ελέγχου LV θα εμφανίζεται πατώντας το κουμπί ΟΚ.
- **3** Πιέστε το στοιχείο που θέλετε.
	- Το στοιχείο θα επισημανθεί. **WB**
- **4** Πατήστε το κουμπί ΟΚ και επιλέξτε τις επιμέρους ρυθμίσεις.

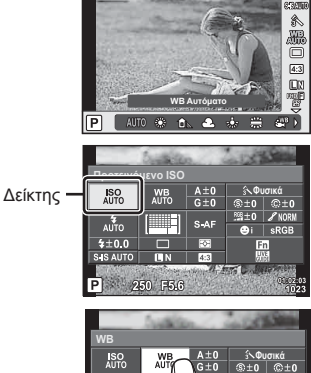

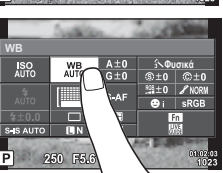

 $\overline{\mathcal{A}}$ 

### **MENU → «, → <mark>@</mark> → [G]/Ρύθμιση Info]**

#### **LV-Info (Προβολές πληροφοριών λήψης)**

Χρησιμοποιήστε τα [LV-Info] για να προσθέσετε τις παρακάτω προβολές πληροφοριών λήψης. Οι προβολές που προσθέτετε εμφανίζονται πατώντας επανειλημμένα το κουμπί INFO κατά τη λήψη. Μπορείτε επίσης να επιλέξετε να μην εμφανίζονται προβολές στην προεπιλεγμένη ρύθμιση.

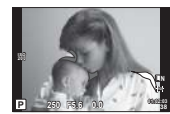

Προβολή Φωτεινών & Σκοτεινών περιοχών

#### **Προβολή Φωτεινών & Σκοτεινών περιοχών**

Οι περιοχές που βρίσκονται πάνω από το ανώτατο όριο φωτεινότητας για την εικόνα εμφανίζονται με κόκκινο, αυτές που βρίσκονται κάτω από το κατώτερο όριο εμφανίζονται με μπλε.  $\mathbb{R}$  [Ρύθμιση Ιστονράμματος] (Σελ. 96)

#### q **Info (Προβολές πληροφοριών αναπαραγωγής)**

Χρησιμοποιήστε το στοιχείο [[ | Info] για να προσθέσετε τις εξής προβολές πληροφοριών αναπαραγωγής. Οι προβολές που προσθέτετε εμφανίζονται πατώντας επανειλημμένα το κουμπί INFO κατά την αναπαραγωγή. Μπορείτε επίσης να επιλέξετε να μην εμφανίζονται προβολές στην προεπιλεγμένη ρύθμιση.

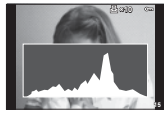

Προβολή ιστογράμματος

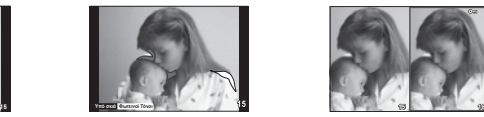

Προβολή Φωτεινών & Σκοτεινών περιοχών

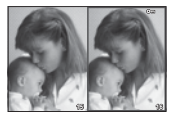

Προβολή Φωτοτράπεζας

#### **Προβολή Φωτοτράπεζας**

Για να εμφανίζεται αυτή η προβολή πρέπει να ρυθμίσετε το στοιχείο [[►] Λειτ. Close Up] του προσαρμόσιμου μενού στην επιλογή [λειτουργία 2]. Συγκρίνετε δύο εικόνες σε παράθεση. Πατώντας το κουμπί **ΟΚ** μπορείτε να μετακινήσετε τη δεξιά, επιλενμένη εικόνα επάνω στην εικόνα αναφοράς που υπάρχει αριστερά.

- Η βασική εικόνα προβάλλεται στα δεξιά. Χρησιμοποιήστε τον επιλογέα ελέγχου (P) ή τα  $\textsf{d}$  για να επιλέξετε μια εικόνα και πατήστε το **ΟΚ** νια να την μετακινήσετε στο αριστερό τμήμα της οθόνης. Στα δεξιά μπορείτε να επιλέξετε την εικόνα που θα συγκριθεί με την εικόνα στα αριστερά. Για να διαλέξετε μια διαφορετική βασική εικόνα, επισημάνετε το δεξιό πλαίσιο και πατήστε το ΟΚ.
- Για να κάνετε μεγέθυνση, επιλέξτε την εικόνα που θέλετε να μεγεθύνετε χρησιμοποιώντας το κουμπί Q. Πατήστε το κουμπί INFO και, κατόπιν, χρησιμοποιήστε τα  $\Delta\nabla$  ή τον επιλογέα ελέγχου (P) για να αλλάξετε τον συντελεστή zoom.
- Χρησιμοποιήστε τα  $\Delta \nabla$   $\triangleleft$  για την προβολή άλλων περιοχών στην εικόνα. Η εικόνα που μεγεθύνεται αλλάζει κάθε φορά που πατάτε το κουμπί Q.

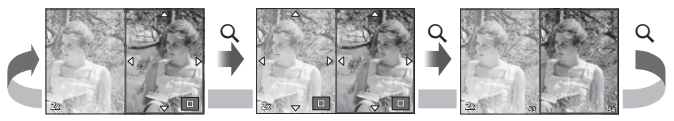

#### G **Ρυθμίσεις (Προβολή ευρετηρίου/ημερολογίου)**

Μπορείτε να προσθέσετε μια προβολή ευρετηρίου με διαφορετικό αριθμό καρέ και μια προβολή ημερολογίου χρησιμοποιώντας το [Ρυθμίσεις Ε]. Οι πρόσθετες οθόνες εμφανίζονται πατώντας το κουμπί  $\blacksquare$  κατά την αναπαραγωγή.

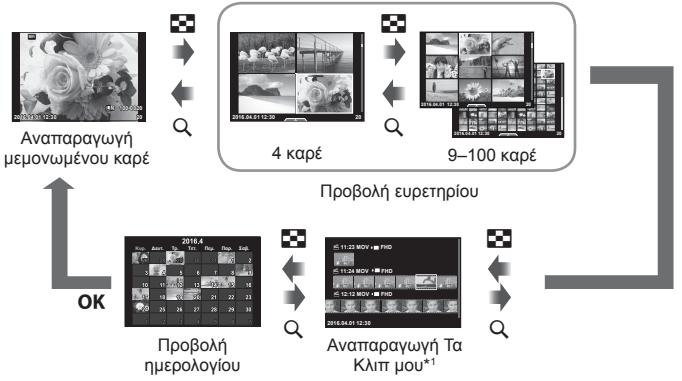

\*1 Εάν έχετε δημιουργήσει έναν ή περισσότερους φακέλους «Τα Κλιπ μου», τότε αυτοί θα εμφανίζονται εδώ (Σελ. 40).

### **Ταχύτητες κλείστρου όταν το φλας ανάβει αυτόματα**

### MENU → « → **a** → [ ½ Συγχρ. Φλας] [ ½ Χαμ.Ταχύ/τα]

Μπορείτε να καθορίσετε τις συνθήκες ταχύτητας κλείστρου όταν ανάβει το φλας.

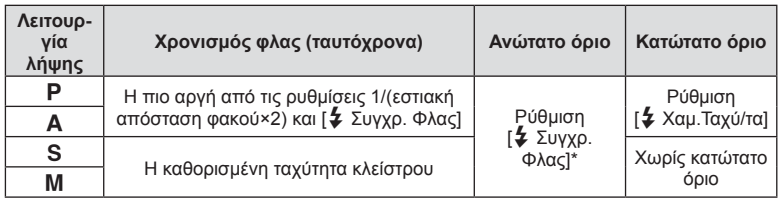

\* 1/200 δευτ. όταν χρησιμοποιείται εξωτερική μονάδα φλας η οποία πωλείται ξεχωριστά.

4

### **MENU → \* <del>c</del>** → @ → [  $\leftarrow$  Pύθμ. Ποιοτ.]

Μπορείτε να καθορίσετε την ποιότητα εικόνας JPEG συνδυάζοντας μέγεθος εικόνας και βαθμό συμπίεσης.

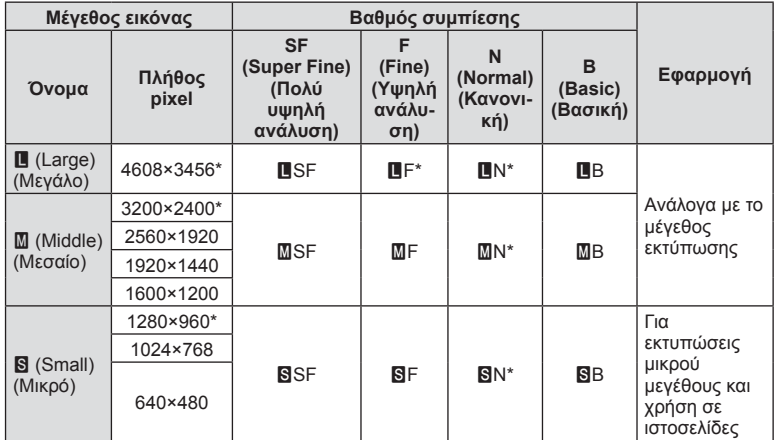

\* Προεπιλογή

# **Μενού θύρας αξεσουάρ**

# **Χρήση του OLYMPUS PENPAL**

Μπορείτε να χρησιμοποιήσετε το προαιρετικό OLYMPUS PENPAL για τη μεταφορά και λήψη εικόνων προς και από συσκευές Bluetooth ή άλλες μηχανές συνδεδεμένες σε ένα OLYMPUS PENPAL. Επισκεφτείτε την ιστοσελίδα της OLYMPUS για περισσότερες πληροφορίες σχετικά με τις συσκευές Bluetooth.

Aρχικά, εμφανίστε το  $\rightleftharpoons$  Μενού θύρας αξεσουάρ (Σελ. 92).

#### Αποστολή εικόνων

Τροποποιήστε το μέγεθος εικόνων JPEG και φορτώστε τις σε μια άλλη συσκευή. Πριν αποστείλετε εικόνες, βεβαιωθείτε ότι η συσκευή λήψης είναι ρυθμισμένη στη λειτουργία λήψης δεδομένων.

- **1** Προβάλετε την εικόνα που θέλετε να αποστείλετε σε πλήρες καρέ και πατήστε το **ΟΚ**.
- **2** Επιλέξτε [Αποστολ. Εικόνας] και πατήστε το **ΟΚ**.
	- Επιλέξτε [Αναζήτηση Συσκευών] και πατήστε το  $OK$ στο επόμενο παράθυρο διαλόγου. Η μηχανή εκτελεί αναζήτηση και εμφανίζει τις συσκευές Bluetooth που βρίσκονται εντός εμβέλειας.
- **3** Επιλέξτε τον προορισμό και πατήστε το OK.
	- Η εικόνα θα φορτωθεί στη συσκευή προορισμού.
		- Εάν σας ζητηθεί να πληκτρολογήσετε έναν κωδικό PIN, πληκτρολογήστε «0000» και πατήστε το **ΟΚ**.

### Λήψη εικόνων/προσθήκη συσκευής σύνδεσης

Συνδεθείτε στη συσκευή μετάδοσης και πραγματοποιήστε λήψη εικόνων JPEG.

- **1** Επιλέξτε [AOLYMPUS PENPAL Share] στο # Μενού θύρας αξεσουάρ (Σελ. 117).
- **2** Επιλέξτε [Παρακαλώ Περιμέν.] και πατήστε το OK.
	- Εκτελέστε τις ενέργειες για την αποστολή εικόνων από τη συσκευή αποστολής.
	- Η μετάδοση θα ξεκινήσει και θα εμφανιστεί το παράθυρο διαλόγου [Αίτηση Λήψης Εικόνας].
- **3** Επιλέξτε [Αποδοχή] και πατήστε το OK.
	- Η εικόνα θα ληφθεί από τη μηχανή.
	- Εάν σας ζητηθεί να πληκτρολογήσετε έναν κωδικό PIN, Εαν σας ςηπήθει να πληκτρολογήσετε έναν κωσικό PTN,<br>πληκτρολογήστε «0000» και πατήστε το **ΟΚ**.

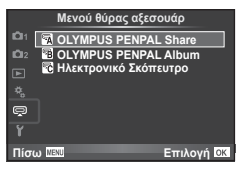

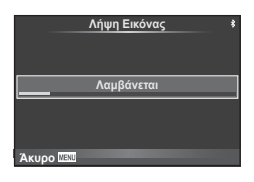

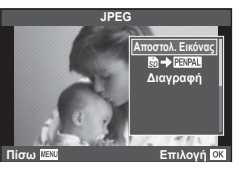

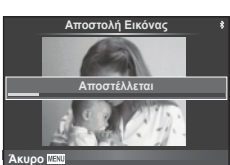

Το OLYMPUS PENPAL μπορεί να αποθηκεύσει πληροφορίες για τις συσκευές σύνδεσης. Μπορείτε να αντιστοιχίσετε ονόματα σε συσκευές σύνδεσης ή να διαγράψετε πληροφορίες συσκευών σύνδεσης.

- **1** Επιλέξτε [AOLYMPUS PENPAL Share] στο # Μενού θύρας αξεσουάρ (Σελ. 117).
- **2** Επιλέξτε [Ρυθμ. Διαχείρισης] και πατήστε το OK.
- **3** Επιλέξτε [Λίστα Συσκευών] και πατήστε το ΟΚ.
	- Παρατίθενται τα ονόματα των υπαρχόντων συσκευών σύνδεσης.
- **4** Επιλέξτε τη συσκευή σύνδεσης που επιθυμείτε να επεξεργαστείτε και πατήστε το ΟΚ.

#### **Διαγραφή συσκευών σύνδεσης**

Επιλέξτε [Ναι] και πατήστε το ΟΚ.

#### **Επεξεργασία πληροφοριών των συσκευών σύνδεσης**

Πατήστε το ΟΚ για να εμφανιστούν οι πληροφορίες των συσκευών σύνδεσης. Για να αλλάξετε το όνομα της συσκευής σύνδεσης, πατήστε ξανά το ΟΚ και επεξεργαστείτε το τρέχον όνομα στο παράθυρο διαλόγου μετονομασίας.

#### Δημιουργία άλμπουμ

Μπορείτε να τροποποιήσετε το μέγεθος των αγαπημένων σας εικόνων JPEG και να τις αντιγράψετε σε ένα OLYMPUS PENPAL.

- **1** Προβάλετε την εικόνα που θέλετε να αντιγράψετε σε πλήρες κάδρο και πατήστε το ΟΚ.
- **2** Επιλέξτε το [b] > ΕΝΑΙ] και πατήστε το ΟΚ.
	- Για να αντιγράψετε εικόνες από ένα OLYMPUS PENPAL στην κάρτα μνήμης, επιλέξτε [**WWW → 50**] και πατήστε το **ΟΚ**.
- Το OLYMPUS PENPAL μπορεί να χρησιμοποιηθεί μόνο στην περιοχή στην οποία αγοράστηκε. Ανάλογα με την περιοχή, η χρήση του μπορεί να παραβαίνει τους κανονισμούς συχνοτήτων και μπορεί να υπόκειται σε επιβολή κυρώσεων.

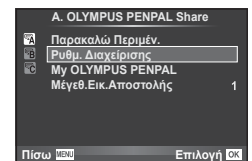

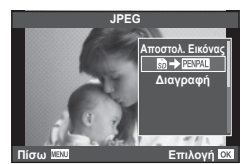

# **A** OLYMPUS PENPAL Share

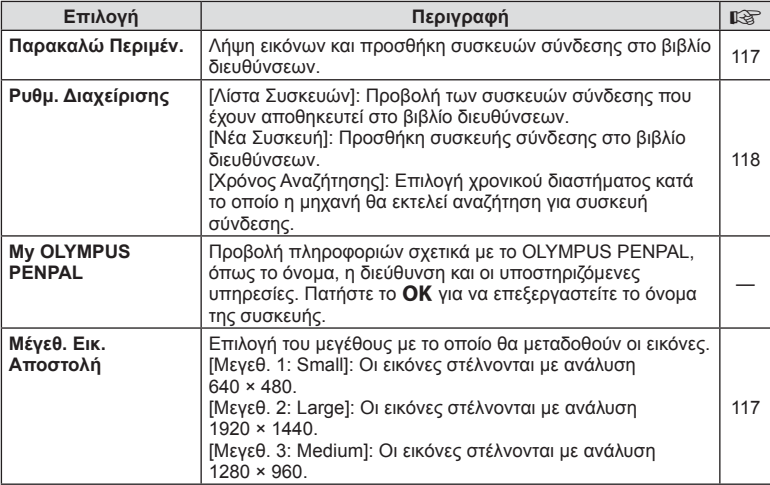

# B **OLYMPUS PENPAL Album**

**MENU → Q → 图** 

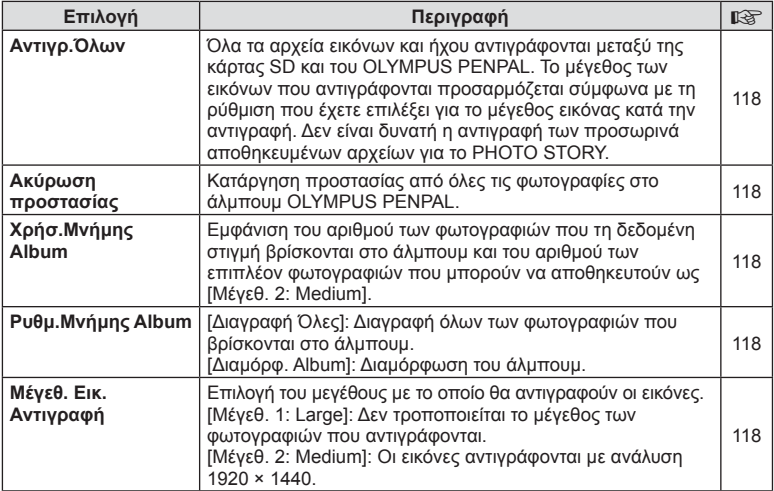

#### **MENU → Q → 图**

# C **Ηλεκτρονικό Σκόπευτρο**

**MENU → Q → R** 

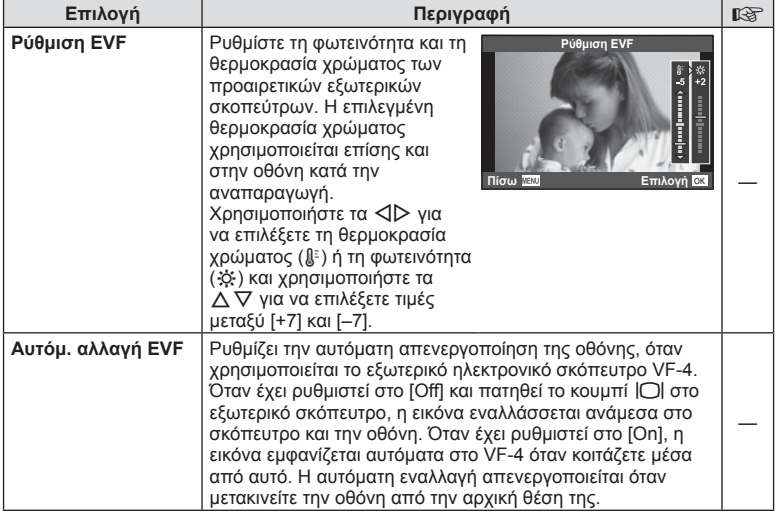

# *5* **Σύνδεση της μηχανής με smartphone**

Με τη σύνδεση σε smartphone μέσω της λειτουργίας ασύρματου LAN της μηχανής και, χρησιμοποιώντας ειδική εφαρμογή, αποκτάτε ακόμα περισσότερες δυνατότητες κατά τη λήψη και μετά από αυτή.

#### **Τι μπορείτε να κάνετε με την ειδική εφαρμογή OLYMPUS Image Share (OI.Share)**

- Μεταφορά των εικόνων της μηχανής σε smartphone Μπορείτε να μεταφέρετε εικόνες από τη μηχανή σε smartphone.
- Φωτογράφιση με τηλεχειρισμό μέσω smartphone. Μπορείτε να χειριστείτε τη μηχανή από απόσταση και να φωτογραφίσετε χρησιμοποιώντας ένα smartphone.
- Δημιουργική επεξεργασία εικόνας. Μπορείτε να εφαρμόσετε καλλιτεχνικά φίλτρα και να προσθέσετε σφραγίδες στις εικόνες που μεταφέρθηκαν στο smartphone.
- Προσθήκη ετικετών GPS σε εικόνες της μηχανής. Μπορείτε να προσθέσετε ετικέτες GPS στις εικόνες της μηχανής, απλά μεταφέροντας τα δεδομένα καταγραφής GPS που αποθηκεύσατε με το smartphone σας.

Για λεπτομέρειες, επισκεφτείτε την παρακάτω διεύθυνση:

http://oishare.olympus-imaging.com/

- Προτού χρησιμοποιήσετε τη λειτουργία ασύρματου LAN, διαβάστε την ενότητα «Χρήση της λειτουργίας ασύρματου LAN» (Σελ. 166) .
- Σε περίπτωση χρήσης της λειτουργίας ασύρματου LAN σε χώρα εκτός της περιοχής στην οποία αγοράστηκε η μηχανή, υπάρχει κίνδυνος η μηχανή να μην συμμορφώνεται με τους κανονισμούς σχετικά με την ασύρματη επικοινωνία της συγκεκριμένης χώρας. Η Olympus δεν φέρει ευθύνη για τυχόν μη συμμόρφωση με αυτούς τους κανονισμούς.
- Όπως σε κάθε περίπτωση ασύρματης επικοινωνίας, υπάρχει πάντοτε ο κίνδυνος υποκλοπής από τρίτους.
- Η λειτουργία ασύρματου LAN της μηχανής δεν μπορεί να χρησιμοποιηθεί για τη σύνδεση σε οικιακό ή δημόσιο σημείο πρόσβασης.
- Η κεραία ασύρματου LAN περιλαμβάνεται στη λαβή της μηχανής. Όποτε είναι δυνατόν, κρατάτε την κεραία μακριά από μεταλλικά αντικείμενα.
- Κατά τη διάρκεια της ασύρματης σύνδεσης LAN, η μπαταρία εξαντλείται πιο γρήγορα. Σε περίπτωση που η μπαταρία έχει σχεδόν εξαντληθεί, ενδέχεται να προκληθεί απώλεια σύνδεσης κατά τη διάρκεια μιας μεταφοράς.
- Η σύνδεση ενδέχεται να είναι δύσκολη ή αργή κοντά σε συσκευές που δημιουργούν μαγνητικά πεδία, στατικό ηλεκτρισμό ή ραδιοκύματα, όπως κοντά σε φούρνους μικροκυμάτων και ασύρματα τηλέφωνα.

# **Σύνδεση με smartphone**

Συνδέστε τη μηχανή με το smartphone. Ξεκινήστε την εφαρμογή OI.Share που έχετε εγκαταστήσει στο smartphone σας.

- 1 Επιλέξτε [Σύνδεση με Smartphone] στο **[**Mενού αναπαραγωγής και πατήστε το  $\mathsf{OK}.$ 
	- Επίσης, μπορείτε να συνδεθείτε αγγίζοντας το **WHI** στην οθόνη.
- **2** Ακολουθήστε τον οδηγό που εμφανίζεται στην οθόνη και προχωρήστε στις ρυθμίσεις του Wi-Fi.
	- Στην οθόνη εμφανίζεται το SSID, ο κωδικός πρόσβασης και ο κωδικός QR.

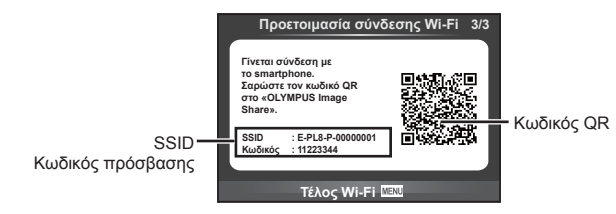

- **3** Χρησιμοποιήστε το smartphone στο οποίο είναι ενεργοποιημένη η εφαρμογή OI.Share για να διαβάσετε τον κωδικό QR που εμφανίζεται στην οθόνη της μηχανής.
	- Η σύνδεση θα πραγματοποιηθεί αυτόματα.
	- Μόλις συνδεθείτε με το smartphone σας, η ώρα και η ημερομηνία στη μηχανή θα συγχρονιστεί με το ρολόι του smartphone.
	- Εάν δεν είναι δυνατή η σάρωση του κωδικού QR για να συνδεθείτε, τότε πληκτρολογήστε τον κωδικό πρόσβασης και το SSID στις ρυθμίσεις Wi-Fi του smartphone σας. Για τον τρόπο πρόσβασης στις ρυθμίσεις Wi-Fi του smartphone σας ανατρέξτε στις οδηγίες χρήσης του.
- **4** Για να τερματίσετε τη σύνδεση, πατήστε το MENU στη μηχανή ή αγγίξτε το [Τέλος Wi-Fi] στην οθόνη.
	- Μπορείτε επίσης να τερματίσετε τη σύνδεση με το OI.Share ή απενεργοποιώντας τη μηχανή σας.
	- Η σύνδεση τερματίζεται.

### **Μεταφορά εικόνων σε smartphone**

Μπορείτε να επιλέξετε εικόνες στη μηχανή και να τις μεταφέρετε σε ένα smartphone. Επίσης, μπορείτε να χρησιμοποιήσετε τη μηχανή για να επιλέξετε εκ των προτέρων τις εικόνες που θέλετε να μοιραστείτε.  $\mathbb{R}$  «Δημιουργία εντολής μεταφοράς σε εικόνες (Εντολή κοινής χρήσης)» (Σελ. 74)

- **1** Συνδέστε τη μηχανή με το smartphone (Σελ. 121).
	- Επίσης, μπορείτε να συνδεθείτε αγγίζοντας το **Will** στην οθόνη.

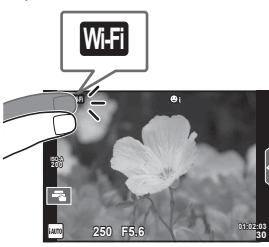

- **2** Ξεκινήστε την εφαρμογή OI.Share και πιέστε το κουμπί Μεταφορά.
	- Οι εικόνες που υπάρχουν στη μηχανή εμφανίζονται με τη μορφή λίστας.
- **3** Επιλέξτε τις εικόνες που θέλετε να μεταφέρετε και πιέστε το κουμπί Αποθήκευσης.
	- Όταν ολοκληρωθεί η αποθήκευση μπορείτε να απενεργοποιήσετε τη μηχανή μέσω του smartphone.

# **Λήψη φωτογραφιών με τηλεχειρισμό από smartphone**

Μπορείτε να τραβήξετε φωτογραφίες με τηλεχειρισμό, ελέγχοντας τη μηχανή μέσω smartphone.

Αυτή η λειτουργία είναι διαθέσιμη μόνο όταν έχετε συνδεθεί μέσω της επιλογής [Προσωπική].

- **1** Εκτελέστε τη λειτουργία [Σύνδεση με Smartphone] στη μηχανή σας.
	- Επίσης, μπορείτε να συνδεθείτε αγγίζοντας το **WHE στην οθόνη.**
- **2** Ξεκινήστε την εφαρμογή OI.Share και πιέστε το κουμπί Τηλεχειρισμός.
- **3** Πιέστε το κουμπί κλείστρου για να πραγματοποιήσετε τη λήψη.
	- Η εικόνα που τραβήχτηκε αποθηκεύεται στην κάρτα μνήμης της μηχανής.
- Ορισμένες επιλογές λήψης δεν είναι διαθέσιμες.

# **Προσθήκη πληροφοριών θέσης στις εικόνες**

Μπορείτε να προσθέσετε ετικέτες GPS στις εικόνες της μηχανής, απλά μεταφέροντας στη μηχανή τα δεδομένα καταγραφής GPS που αποθηκεύσατε με το smartphone σας. Αυτή η λειτουργία είναι διαθέσιμη μόνο όταν έχετε συνδεθεί μέσω της επιλογής [Προσωπική].

- **1** Προτού ξεκινήσετε τη φωτογράφιση, ξεκινήστε την εφαρμογή OI.Share και ενεργοποιήστε τον διακόπτη του κουμπιού Προσθήκης Θέσης για να αρχίσει η αποθήκευση των δεδομένων καταγραφής GPS.
	- Προτού ξεκινήσει η αποθήκευση των δεδομένων καταγραφής GPS, η μηχανή πρέπει να έχει συνδεθεί μία φορά με την εφαρμογή OI.Share για να γίνει συγχρονισμός της ώρας.
	- Κατά την αποθήκευση των δεδομένων καταγραφής GPS μπορείτε να χρησιμοποιείτε το τηλέφωνο και τις άλλες εφαρμογές. Μην τερματίσετε την εφαρμογή OI.Share.
- **2** Όταν ολοκληρωθούν οι λήψεις, απενεργοποιήστε τον διακόπτη του κουμπιού Προσθήκης Θέσης. Η αποθήκευση των δεδομένων καταγραφής GPS έχει ολοκληρωθεί.
- **3** Εκτελέστε τη λειτουργία [Σύνδεση με Smartphone] στη μηχανή σας.
	- Επίσης, μπορείτε να συνδεθείτε αννίζοντας το **WHE** στην οθόνη.
- **4** Μεταφέρετε στη μηχανή τα αποθηκευμένα δεδομένα καταγραφής GPS, χρησιμοποιώντας την εφαρμογή OI.Share.
	- Στις εικόνες της κάρτας μνήμης προστίθενται ετικέτες GPS με βάση τα δεδομένα καταγραφής GPS που μεταφέρθηκαν.
	- Στις εικόνες στις οποίες έχουν προστεθεί πληροφορίες θέσης εμφανίζεται η ένδειξη  $\mathcal{L}$ .
- Η προσθήκη πληροφοριών θέσης είναι δυνατή μόνο με smartphone που διαθέτουν λειτουργία GPS.
- Δεν είναι δυνατή η προσθήκη πληροφοριών θέσης σε video.

# **Αλλαγή της μεθόδου σύνδεσης**

Υπάρχουν δύο μέθοδοι σύνδεσης με smartphone. Με τη μέθοδο [Προσωπική] σε κάθε σύνδεση χρησιμοποιούνται οι ίδιες ρυθμίσεις. Με τη μέθοδο [Μία φορά] κάθε φορά χρησιμοποιούνται διαφορετικές ρυθμίσεις. Μπορείτε να χρησιμοποιείτε τη μέθοδο [Προσωπική] για τη σύνδεση με το δικό σας smartphone και τη μέθοδο [Μία φορά] για να μεταφέρετε εικόνες στα smartphone φίλων κ.λπ.

Η προεπιλεγμένη ρύθμιση από το εργοστάσιο είναι η [Προσωπική].

- **1** Επιλέξτε [Wi-Fi Ρυθμίσεις] στο **f** Μενού διαμόρφωσης και πατήστε το **ΟΚ**.
- **2** Επιλέξτε [Ρυθμίσεις Σύνδεσης Wi-Fi] και πατήστε το  $\triangleright$ .
- **3** Επιλέξτε τη μέθοδο ασύρματης σύνδεσης LAN και πατήστε το **ΟΚ**.
	- [Προσωπική]: Για σύνδεση με ένα smartphone (αυτόματη σύνδεση με τις ίδιες ρυθμίσεις που χρησιμοποιήθηκαν την πρώτη φορά).
	- [Μία φορά]: Σύνδεση με πολλά smartphone (σύνδεση με διαφορετικές ρυθμίσεις κάθε φορά). Είναι διαθέσιμη μόνο η λειτουργία μεταφοράς εικόνων. Μπορείτε να προβάλλετε μόνο τις εικόνες για τις οποίες ενεργοποιήθηκε η εντολή κοινής χρήσης μέσω της μηχανής.
	- [Επιλογή]: Επιλογή της μεθόδου που θα χρησιμοποιηθεί κάθε φορά.
	- [Off]: Απενεργοποίηση της λειτουργίας Wi-Fi.

# **Αλλαγή κωδικού πρόσβασης**

Αλλαγή του κωδικού πρόσβασης που χρησιμοποιείται για τη μέθοδο σύνδεσης [Προσωπική].

- 1 Επιλέξτε [Wi-Fi Ρυθμίσεις] στο **f** Μενού διαμόρφωσης και πατήστε το **ΟΚ**.
- **2** Επιλέξτε [Προσωπ. κωδ. πρόσβασης] και πατήστε το κουμπί  $\triangleright$ .
- **3** Ακολουθήστε τον οδηγό χρήσης και πατήστε το κουμπί  $\textcircled{\ }$ .
	- Ορίζεται νέος κωδικός πρόσβασης.

# **Ακύρωση σειράς κοινής χρήσης**

Ακύρωση των εντολών κοινής χρήσης που έχουν ενεργοποιηθεί σε εικόνες.

- 1 Επιλέξτε [Wi-Fi Ρυθμίσεις] στο **f** Μενού διαμόρφωσης και πατήστε το **ΟΚ**.
- **2** Επιλέξτε [Επαναφ. εντολής κοιν. χρ.] και πατήστε το  $\triangleright$ .
- **3** Επιλέξτε [Ναι] και πατήστε το ΟΚ.

# **Αρχικοποίηση ρυθμίσεων ασύρματου LAN**

Αρχικοποιεί το περιεχόμενο της επιλογής [Ρυθμίσεις Wi-Fi].

- 1 Επιλέξτε [Wi-Fi Ρυθμίσεις] στο **f** Μενού διαμόρφωσης και πατήστε το **ΟΚ**.
- **2** Επιλέξτε [Επαναφορά Ρυθμίσεων Wi-Fi] και πατήστε το  $\triangleright$ .
- **3** Επιλέξτε [Ναι] και πατήστε το ΟΚ.

# **Σύνδεση της μηχανής με υπολογιστή**

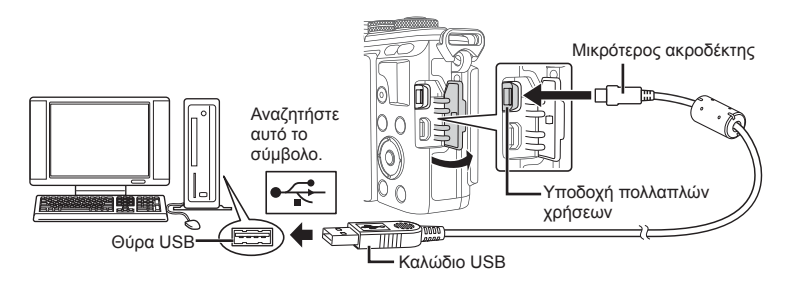

- Αν δεν εμφανίζεται τίποτα στην οθόνη της μηχανής ακόμα και μετά τη σύνδεσή της με τον υπολογιστή, η μπαταρία μπορεί να έχει εξαντληθεί. Χρησιμοποιήστε μια πλήρως φορτισμένη μπαταρία.
- Όταν ενεργοποιηθεί η μηχανή, στην οθόνη θα εμφανιστεί ένα παράθυρο διαλόγου, το οποίο θα σας προτρέπει να επιλέξετε έναν κεντρικό υπολογιστή. Εάν όχι, επιλέξτε [Αυτόματα] για το [Λειτουρ.USB] (Σελ. 97 ) στα προσαρμόσιμα μενού της μηχανής.

# **Αντιγραφή φωτογραφιών σε υπολογιστή**

Τα ακόλουθα λειτουργικά συστήματα είναι συμβατά με τη σύνδεση USB:

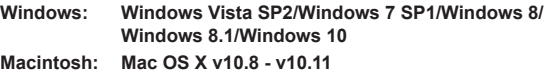

- **1** Απενεργοποιήστε τη μηχανή και συνδέστε την με τον υπολογιστή.
	- Η θέση της θύρας USB ποικίλλει από υπολογιστή σε υπολογιστή. Για περισσότερες λεπτομέρειες, συμβουλευτείτε το εγχειρίδιο χρήσης του υπολογιστή σας.
- **2** Ενεργοποιήστε τη μηχανή.
	- Εμφανίζεται η οθόνη επιλογής για τη σύνδεση USB.
- **3** Πατήστε τα  $\Delta \nabla$  για να επιλέξετε [Αποθήκ/ση]. Πατήστε το ΟΚ.

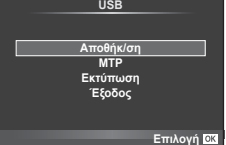

- **4** Ο υπολογιστής αναγνωρίζει τη μηχανή ως νέα συσκευή.
- Στο Βήμα 3 επιλέξτε το στοιχείο [MTP] για να χρησιμοποιήσετε το πρόγραμμα Windows Photo Gallery.
- Ακόμη και αν ο υπολογιστής σας διαθέτει θύρα USB, η μεταφορά των δεδομένων μπορεί να μη πραγματοποιηθεί σωστά εάν χρησιμοποιείτε κάποιο από τα παρακάτω λειτουργικά συστήματα.

Υπολογιστής με πρόσθετη θύρα USB μέσω κάρτας επέκτασης κ.λπ. Υπολογιστές με λειτουργικό σύστημα που δεν έχει εγκατασταθεί από το εργοστάσιο, αυτοσχέδιους υπολογιστές που έχουν κατασκευαστεί από το χρήστη

- Δεν είναι δυνατή η χρήση των χειριστηρίων της μηχανής ενώ η μηχανή είναι συνδεδεμένη σε υπολογιστή.
- Εάν το παράθυρο διαλόγου του Βήματος 2 δεν εμφανίζεται όταν η μηχανή συνδέεται σε υπολογιστή, επιλέξτε τη ρύθμιση [Αυτόματο] για το στοιχείο [Λειτουρ.USB] (Σελ. 97 ) στα μενού προσωπικών ρυθμίσεων της μηχανής.

# **Εγκατάσταση λογισμικού στον υπολογιστή**

Το Olympus Viewer 3 είναι λογισμικό για την εισαγωγή στον υπολογιστή σας και την προβολή, επεξεργασία και διαχείριση των φωτογραφιών και των video που εγγράφετε με τη φωτογραφική σας μηχανή.

• Μπορείτε επίσης να κάνετε λήψη του OLYMPUS Viewer 3 από τη διεύθυνση «http://support.olympus-imaging.com/ov3download/». Για να κάνετε λήψη του OLYMPUS Viewer 3 πρέπει να πληκτρολογήσετε τον σειριακό αριθμό του προϊόντος.

#### **Nindows**

- **1** Τοποθετήστε το συνοδευτικό CD στη μονάδα δίσκου CD-ROM.
	- Θα εμφανιστεί ένα παράθυρο διαλόγου αυτόματης εκτέλεσης. Κάντε κλικ στο στοιχείο «OLYMPUS Setup» για να εμφανιστεί το παράθυρο διαλόγου «Εγκατάσταση».

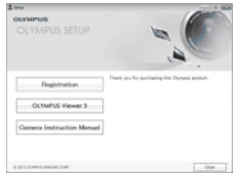

- Εάν το παράθυρο διαλόγου «Εγκατάσταση» δεν εμφανιστεί, ανοίξτε το CD-ROM (OLYMPUS Setup) στην Εξερεύνηση των Windows και, στη συνέχεια, κάντε διπλό κλικ στο αρχείο «LAUNCHER.EXE».
- Εάν εμφανιστεί ένα παράθυρο διαλόγου «Έλεγχος λογαριασμού χρήστη», κάντε κλικ στην επιλογή «Ναι» ή «Συνέχεια».
- **2** Συνδέστε τη μηχανή με τον υπολογιστή.
	- Όταν η μηχανή είναι συνδεδεμένη σε μια άλλη συσκευή μέσω USB, θα εμφανιστεί ένα μήνυμα που σας προτρέπει να επιλέξετε τον τύπο της σύνδεσης. Επιλέξτε [Αποθήκ/ση].
- **3** Δηλώστε το προϊόν Olympus που διαθέτετε.
	- Κάντε κλικ στο κουμπί «Καταχώρηση» και ακολουθήστε τις οδηγίες που εμφανίζονται στην οθόνη.
- **4** Εγκαταστήστε το OLYMPUS Viewer 3.
	- Ελέγξτε τις απαιτήσεις συστήματος πριν ξεκινήσετε την εγκατάσταση.

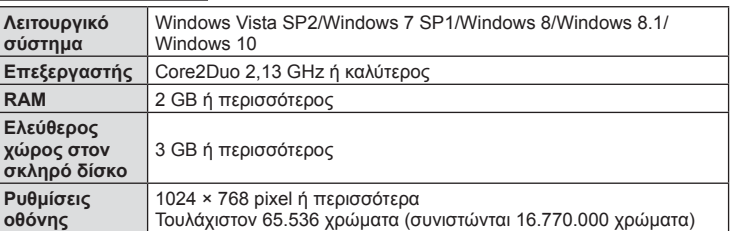

#### **Περιβάλλον λειτουργίας**

*6*

- Κάνετε κλικ στο κουμπί «OLYMPUS Viewer 3» και ακολουθήστε τις οδηγίες που εμφανίζονται στην οθόνη για να εγκαταστήσετε το λογισμικό.
- Για λεπτομέρειες σχετικά με τη χρήση του λογισμικού, ανατρέξτε στη βοήθεια του λογισμικού.
- Παρακάτω δίνονται οι ελάχιστες απαιτήσεις συστήματος. Ορισμένες ρυθμίσεις ενδέχεται να απαιτούν καλύτερα χαρακτηριστικά. Για λεπτομέρειες ανατρέξτε στο αρχείο README.

#### ■ Macintosh

- **1** Τοποθετήστε το συνοδευτικό CD στη μονάδα δίσκου CD-ROM.
	- Τα περιεχόμενα του δίσκου θα πρέπει να εμφανίζονται αυτόματα στο Finder. Εάν δεν εμφανίζονται, κάντε διπλό κλικ στο εικονίδιο CD-ROM στην επιφάνεια εργασίας.
	- Κάντε διπλό κλικ στο εικονίδιο «Setup» για να εμφανιστεί το παράθυρο διαλόγου «Setup».
- **2** Εγκαταστήστε το OLYMPUS Viewer 3.
	- Ελέγξτε τις απαιτήσεις συστήματος πριν ξεκινήσετε την εγκατάσταση.
	- Κάνετε κλικ στο κουμπί «OLYMPUS Viewer 3» και ακολουθήστε τις οδηγίες που εμφανίζονται στην οθόνη για να εγκαταστήσετε το λογισμικό.

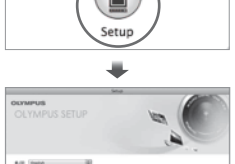

**CH** 

**CLIMPUS Viewer 3** 

#### **Περιβάλλον λειτουργίας**

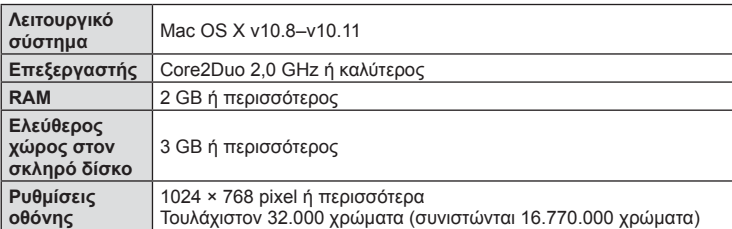

- Για να αλλάξετε γλώσσα, επιλέξτε αυτήν που επιθυμείτε από το σύνθετο πλαίσιο γλωσσών. Για λεπτομέρειες σχετικά με τη χρήση του λογισμικού, ανατρέξτε στη βοήθεια του λογισμικού.
- Παρακάτω δίνονται οι ελάχιστες απαιτήσεις συστήματος. Ορισμένες ρυθμίσεις ενδέχεται να απαιτούν καλύτερα χαρακτηριστικά. Για λεπτομέρειες ανατρέξτε στο αρχείο README.

# **Απευθείας εκτύπωση (PictBridge)**

Μπορείτε να συνδέσετε, μέσω καλωδίου USB, τη μηχανή με έναν εκτυπωτή συμβατό με το PictBridge για να εκτυπώσετε απευθείας τις φωτογραφίες που έχετε τραβήξει.

**1** Συνδέστε τη μηχανή στον εκτυπωτή χρησιμοποιώντας το συνοδευτικό καλώδιο USB και ενεργοποιήστε τη μηχανή.

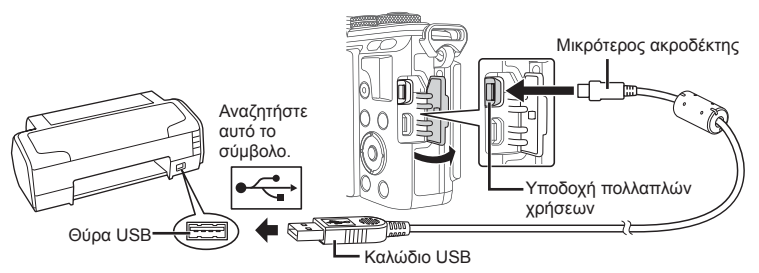

- Για την εκτύπωση, χρησιμοποιήστε μια πλήρως φορτισμένη μπαταρία.
- Όταν ενεργοποιηθεί η μηχανή, στην οθόνη θα εμφανιστεί ένα παράθυρο διαλόγου, το οποίο θα σας προτρέπει να επιλέξετε έναν κεντρικό υπολογιστή. Εάν όχι, επιλέξτε [Αυτόματα] για το [Λειτουρ.USB] (Σελ. 97 ) στα προσαρμόσιμα μενού της μηχανής.
- **2** Χρησιμοποιήστε τα  $\triangle \triangledown$  για να επιλέξετε [Εκτύπωση].
	- Θα εμφανιστεί η ένδειξη [Παρακαλώ Περιμένετε] και θα ακολουθήσει ένα παράθυρο διαλόγου επιλογής λειτουργίας εκτύπωσης.
	- Αν δεν εμφανιστεί η οθόνη μετά από μερικά λεπτά, αποσυνδέστε το καλώδιο USB και ξεκινήστε ξανά από το Βήμα 1.

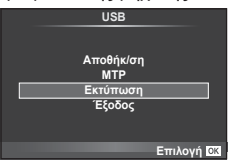

#### Προχωρήστε στο «Εύκολη εκτύπωση» (Σελ. 130) .

• Δεν είναι δυνατή η εκτύπωση φωτογραφιών 3D, εικόνων RAW και video.

#### **Εύκολη εκτύπωση**

Πριν από τη σύνδεση του εκτυπωτή μέσω του καλωδίου USB χρησιμοποιήστε τη μηχανή για να εμφανίσετε τη φωτογραφία που θέλετε να εκτυπώσετε.

- **1** Χρησιμοποιήστε τα ⊲D για να εμφανίσετε τις φωτογραφίες που θέλετε να εκτυπώσετε στη μηχανή.
- **2** Πατήστε το  $\triangleright$ .
	- Όταν ολοκληρωθεί η εκτύπωση, εμφανίζεται η οθόνη επιλογής φωτογραφιών. Για να εκτυπώσετε μια άλλη φωτογραφία, χρησιμοποιήστε τα  $\trianglelefteq\triangleright$  για να επιλέξετε την εικόνα και πατήστε το ΟΚ.
	- Για έξοδο, αποσυνδέστε το καλώδιο USB από τη μηχανή ενώ προβάλλεται η οθόνη επιλογής φωτογραφιών.

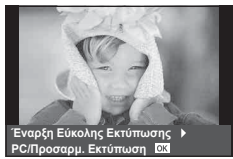

*6*

### **Προσωπική εκτύπωση**

- **1** Συνδέστε τη μηχανή στον εκτυπωτή χρησιμοποιώντας το συνοδευτικό καλώδιο USB και ενεργοποιήστε τη μηχανή.
	- Όταν ενεργοποιηθεί η μηχανή, στην οθόνη θα εμφανιστεί ένα παράθυρο διαλόγου, το οποίο θα σας προτρέπει να επιλέξετε έναν κεντρικό υπολογιστή. Εάν όχι, επιλέξτε [Αυτόματα] για το [Λειτουρ.USB] (Σελ. 97) στα προσαρμόσιμα μενού της μηχανής.
- **2** Για την επιλογή μιας ρύθμισης εκτύπωσης ακολουθήστε τον οδηγό χρήσης.

#### **Επιλογή λειτουργίας εκτύπωσης**

Επιλέξτε τον τύπο εκτύπωσης (λειτουργία εκτύπωσης). Οι διαθέσιμες λειτουργίες εκτύπωσης παρουσιάζονται παρακάτω.

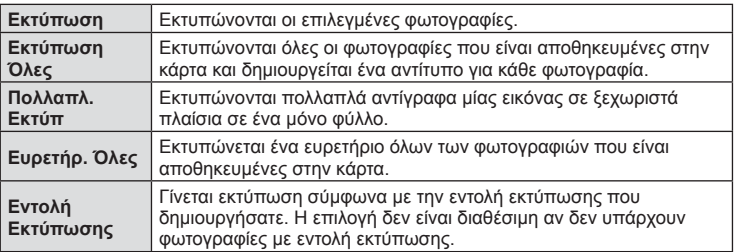

#### **Ρύθμιση των στοιχείων σχετικά με το χαρτί εκτύπωσης**

Η ρύθμιση αυτή διαφέρει ανάλογα με τον τύπο του εκτυπωτή. Αν είναι διαθέσιμη μόνο η ρύθμιση ΤΥΠΙΚΗ του εκτυπωτή, δεν μπορείτε να την αλλάξετε.

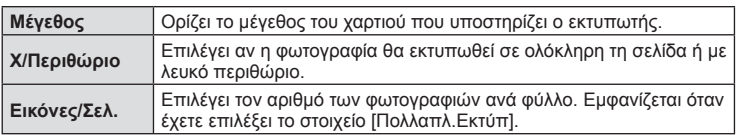

#### **Επιλογή των φωτογραφιών που επιθυμείτε να εκτυπώσετε**

Επιλέξτε τις φωτογραφίες που επιθυμείτε να εκτυπώσετε. Οι επιλεγμένες φωτογραφίες μπορούν να εκτυπωθούν αργότερα (εντολή μεμονωμένου καρέ) ή η φωτογραφία που εμφανίζεται μπορεί να εκτυπωθεί αμέσως.

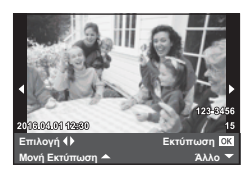

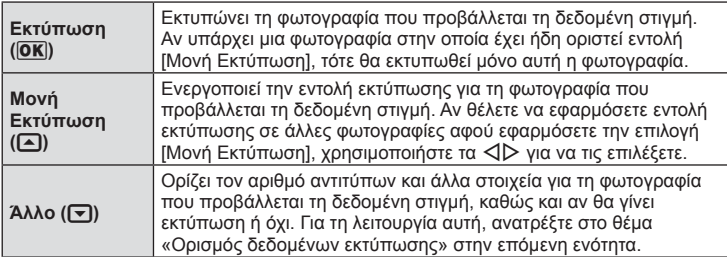

#### **Ορισμός δεδομένων εκτύπωσης**

Επιλέξτε αν κατά την εκτύπωση θα εκτυπώνονται στη φωτογραφία στοιχεία όπως η ημερομηνία και η ώρα ή το όνομα αρχείου. Όταν η λειτουργία εκτύπωσης οριστεί στη ρύθμιση [Εκτύπωση Όλες] και επιλεγεί το στοιχείο [Επιλογή ρυθμίσεων], εμφανίζονται οι παρακάτω επιλογές.

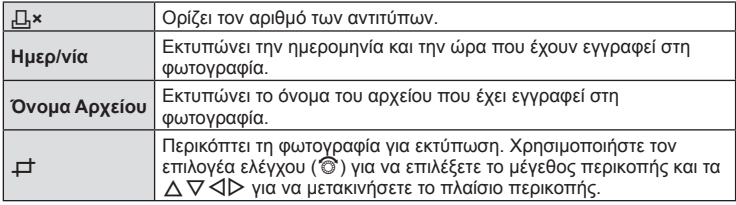

- **3** Όταν ορίσετε τις εικόνες για εκτύπωση και τα δεδομένα εκτύπωσης, επιλέξτε  $[E$ κτύπωση] και, στη συνέχεια, πατήστε το  $OK$ .
	- Για διακοπή και ακύρωση της εκτύπωσης, πατήστε το **ΟΚ**. Για να συνεχίσετε την εκτύπωση, επιλέξτε [Συνέχεια].

#### Ακύρωση εκτύπωσης

Για να ακυρώσετε την εκτύπωση, επισημάνετε την επιλονή [Άκυρο] και πατήστε το **ΟΚ**. Σημειώστε ότι τυχόν αλλαγές στην εντολή εκτύπωσης θα χαθούν. Για να ακυρώσετε την εκτύπωση και να επιστρέψετε στο προηγούμενο βήμα, όπου μπορείτε να κάνετε αλλαγές στην τρέχουσα εντολή εκτύπωσης, πατήστε MENU.

# **Εντολή εκτύπωσης (DPOF)**

Μπορείτε να αποθηκεύσετε ψηφιακές «εντολές εκτύπωσης» στην κάρτα μνήμης με λίστα των φωτογραφιών προς εκτύπωση και των αριθμό αντιγράφων για κάθε εκτύπωση. Στη συνέχεια, μπορείτε να εκτυπώσετε τις φωτογραφίες σε ένα φωτογραφείο που υποστηρίζει το πρότυπο DPOF ή να τις εκτυπώσετε μόνοι σας, συνδέοντας τη μηχανή απευθείας σε εκτυπωτή DPOF. Απαιτείται κάρτα μνήμης κατά τη δημιουργία εντολής εκτύπωσης.

### **Δημιουργία εντολής εκτύπωσης**

- 1 Πατήστε το **ΟΚ** κατά την αναπαραγωγή και επιλέξτε [,[].
- **2** Επιλέξτε [Д] ή [Ltden] και πατήστε το **ΟΚ**.

#### **Μεμονωμένη φωτογραφία**

Πατήστε τα HI για να επιλέξετε το καρέ για εντολή εκτύπωσης και, στη συνέχεια, πατήστε τα  $\Delta \nabla$  για να επιλέξετε τον αριθμό αντιτύπων.

• Για να εφαρμόσετε εντολή εκτύπωσης και για άλλες φωτογραφίες επαναλάβετε αυτό το βήμα. Πατήστε το ΟΚ όταν θα έχετε επιλέξει όλες τις φωτογραφίες που θέλετε.

#### **Όλες οι φωτογραφίες**

Επιλέξτε [[[14] και πατήστε το ΟΚ.

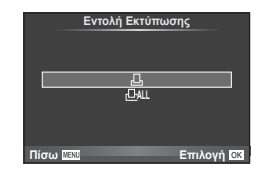

**3** Επιλέξτε τη μορφή της ημερομηνίας και της ώρας και, στη συνέχεια, πατήστε το ΟΚ.

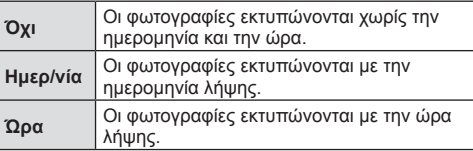

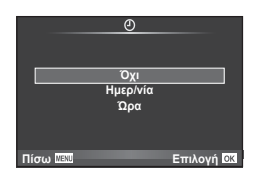

- Η αλλαγή της ρύθμισης δεν είναι δυνατή όσο διαρκεί η εκτύπωση των εικόνων.
- **4** Επιλέξτε [Επιλογή] και πατήστε το **ΟΚ**.
- Η μηχανή δεν μπορεί να χρησιμοποιηθεί για τροποποίηση εντολών εκτύπωσης που έχουν δημιουργηθεί με άλλες συσκευές. Αν δημιουργήσετε μια νέα εντολή εκτύπωσης, οποιεσδήποτε υπάρχουσες εντολές εκτύπωσης που έχουν δημιουργηθεί με άλλες συσκευές διαγράφονται.
- Οι εντολές εκτύπωσης δεν μπορούν να περιλαμβάνουν φωτογραφίες 3D, εικόνες RAW ή video.

### **Αφαίρεση όλων ή επιλεγμένων φωτογραφιών από την εντολή εκτύπωσης**

Μπορείτε να διαγράψετε όλα τα δεδομένα μιας εντολής εκτύπωσης ή μόνο τα δεδομένα για επιλεγμένες φωτογραφίες.

- 1 Πατήστε το ΟΚ κατά την αναπαραγωγή και επιλέξτε [[.].
- **2** Επιλέξτε [......] και πατήστε το **ΟΚ**.
	- Για να αφαιρέσετε όλες τις φωτογραφίες από την εντολή εκτύπωσης, επιλέξτε [Επαναφορά] και πατήστε το ΟΚ. Για να εξέλθετε χωρίς να αφαιρέσετε όλες τις φωτογραφίες, επιλέξτε [Διατήρηση] και πατήστε το **OK**.
- **3** Πατήστε τα ⊲D για να επιλέξετε τις εικόνες που θέλετε να αφαιρέσετε από την εντολή εκτύπωσης.
	- Χρησιμοποιήστε το  $\nabla$  για να μηδενίσετε τον αριθμό εκτυπώσεων. Πατήστε το  $\mathsf{OK}$ όταν θα έχετε αφαιρέσει τις φωτογραφίες που θέλετε από την εντολή εκτύπωσης.
- **4** Επιλέξτε τη μορφή της ημερομηνίας και της ώρας και, στη συνέχεια, πατήστε το **ΟΚ**.
	- Η ρύθμιση αυτή θα ισχύει για όλα τα καρέ με δεδομένα εντολής εκτύπωσης.
- **5** Επιλέξτε [Επιλογή] και πατήστε το OK.

*6*

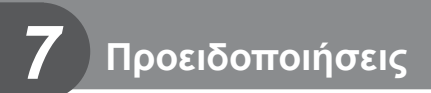

# **Μπαταρία και φορτιστής**

- Στη μηχανή χρησιμοποιείται μία μπαταρία ιόντων λιθίου της Olympus. Μη χρησιμοποιείτε άλλες μπαταρίες εκτός από τις γνήσιες της Olympus.
- Η ενέργεια που καταναλώνει αυτή η μηχανή ποικίλει σε μεγάλο βαθμό με τη χρήση και άλλες συνθήκες.
- Οι παρακάτω ενέργειες καταναλώνουν πολύ ενέργεια ακόμη και χωρίς να γίνεται λήψη φωτογραφιών, οπότε η μπαταρία θα εξαντληθεί γρήγορα.
	- Επαναλαμβανόμενη αυτόματη εστίαση στη λειτουργία λήψης, πατώντας το κουμπί κλείστρου μέχρι τη μέση.
	- Προβολή εικόνων στην οθόνη για παρατεταμένο χρονικό διάστημα.
	- Όταν η λειτουργία [Καθυστ. Κλείστρου] (Σελ. 95 ) έχει τη ρύθμιση [Σύντομ.].
	- Σύνδεση της μηχανής σε υπολογιστή ή εκτυπωτή.
- Όταν χρησιμοποιείτε μπαταρία που έχει εξαντληθεί, η μηχανή μπορεί να απενεργοποιηθεί χωρίς να εμφανιστεί η προειδοποιητική ένδειξη ασθενούς μπαταρίας.
- Η μπαταρία δεν είναι πλήρως φορτισμένη κατά την αγορά. Φορτίστε την μπαταρία χρησιμοποιώντας το φορτιστή που παρέχεται πριν από τη χρήση.
- Ο κανονικός χρόνος φόρτισης χρησιμοποιώντας τον παρεχόμενο φορτιστή είναι περίπου 3 ώρες και 30 λεπτά (εκτίμηση).
- Μην επιχειρήσετε να χρησιμοποιήσετε φορτιστές που δεν προορίζονται ειδικά για χρήση με τις παρεχόμενες μπαταρίες και μη χρησιμοποιείτε μπαταρίες που δεν ορίζονται ειδικά για χρήση με το παρεχόμενο φορτιστή.
- Υπάρχει κίνδυνος έκρηξης εάν η μπαταρία αντικατασταθεί από ένα λανθασμένο τύπο μπαταρίας.
- Απορρίπτετε τις χρησιμοποιημένες μπαταρίες σύμφωνα με τις οδηγίες « ΠΡΟΣΟΧΗ» (Σελ. 164).

# **Χρήση του φορτιστή στο εξωτερικό**

- Ο φορτιστής μπορεί να χρησιμοποιηθεί στις περισσότερες οικιακές πηγές ηλεκτρικού ρεύματος με τάση από 100V έως 240V AC (50/60 Hz) παγκοσμίως. Ωστόσο, ανάλογα με τη χώρα ή την περιοχή στην οποία βρίσκεστε, ενδεχομένως θα χρειαστείτε κάποιον προσαρμογέα πρίζας, ο οποίος θα ταιριάζει στο σχήμα της πρίζας τοίχου. Για λεπτομέρειες, απευθυνθείτε σε κατάστημα ηλεκτρικών ή στον ταξιδιωτικό σας πράκτορα.
- Μην χρησιμοποιείτε μετασχηματιστές ταξιδιού του εμπορίου, καθώς μπορεί να προκληθεί δυσλειτουργία στο φορτιστή.

# **Συμβατές κάρτες**

Σε αυτόν τον οδηγό, όλες οι συσκευές αποθήκευσης αναφέρονται ως «κάρτες». Οι παρακάτω τύποι καρτών μνήμης SD (του εμπορίου) μπορούν να χρησιμοποιηθούν με αυτήν τη μηχανή: SD, SDHC, SDXC και Eye-Fi. Για τις πιο πρόσφατες πληροφορίες επισκεφθείτε την ιστοσελίδα της Olympus.

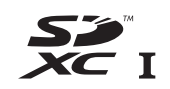

#### **Διακόπτης προστασίας εγγραφής κάρτας SD**

Το περίβλημα της κάρτας SD διαθέτει έναν διακόπτη προστασίας εγγραφής. Αν ο διακόπτης προστασίας εγγραφής βρίσκεται στην πλευρά «LOCK», δεν είναι δυνατή η εγγραφή στην κάρτα, η διαγραφή δεδομένων ή η διαμόρφωση της κάρτας. Επαναφέρετε το διακόπτη στη θέση ξεκλειδώματος για να ενεργοποιήσετε την εγγραφή.

- Τα δεδομένα στην κάρτα δεν σβήνονται τελείως ούτε κατά τη διαμόρφωση της κάρτας ούτε κατά τη διαγραφή δεδομένων. Κατά την απόρριψη, καταστρέψτε την κάρτα ώστε να αποτρέψετε την κλοπή προσωπικών δεδομένων.
- Χρησιμοποιείτε την κάρτα Eye-Fi σύμφωνα με τους νόμους και τους κανονισμούς της χώρας στην οποία χρησιμοποιείτε τη μηχανή. Αφαιρείτε την κάρτα Eye-Fi από τη μηχανή ή απενεργοποιείτε τις λειτουργίες της κάρτας μέσα σε αεροσκάφη και άλλους χώρους στους οποίους απαγορεύεται η χρήση της. LS [Eye-Fi] (Σελ. 104)
- Η κάρτα Eye-Fi μπορεί να θερμανθεί κατά τη χρήση.
- Όταν χρησιμοποιείτε κάρτα Eye-Fi, η μπαταρία μπορεί να εξαντλείται πιο γρήγορα.
- Όταν χρησιμοποιείτε κάρτα Eye-Fi, η μηχανή μπορεί να λειτουργεί πιο αργά.
- Ενδέχεται να προκύψει βλάβη κατά τη λήψη του Τα Κλιπ μου. Σε αυτήν την περίπτωση διακόψτε τη λειτουργία της κάρτας.
- Η τοποθέτηση του διακόπτη προστασίας εγγραφής της κάρτας SD στη θέση «LOCK» εμποδίζει ορισμένες λειτουργίες, όπως είναι η λήψη και η αναπαραγωγή κλιπ video.

*7*

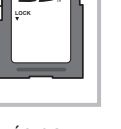

# **Λειτουργία εγγραφής και μέγεθος αρχείου/αριθμός φωτογραφιών που μπορούν να αποθηκευτούν**

Το μέγεθος αρχείου στον πίνακα δίνεται κατά προσέγγιση για αρχεία με αναλογία ύψους-πλάτους 4:3.

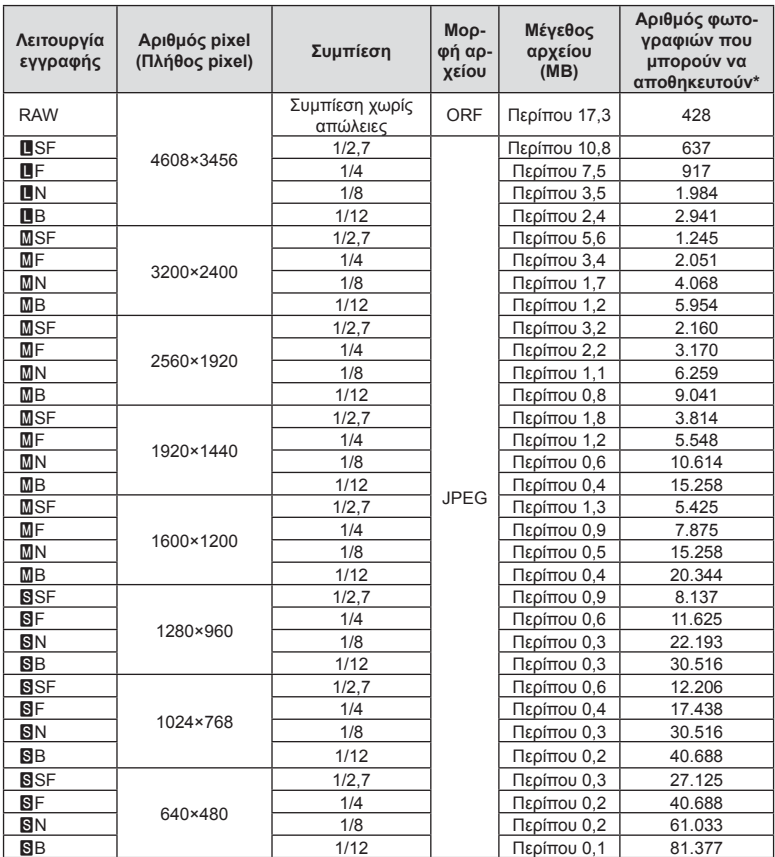

\*Με βάση κάρτα SD 8GB.

- Ο αριθμός των φωτογραφιών που μπορούν να αποθηκευτούν ενδέχεται να διαφέρει ανάλογα με το θέμα, με το εάν έχει πραγματοποιηθεί εντολή εκτύπωσης, καθώς και για άλλους παράγοντες. Σε ορισμένες περιπτώσεις, ο αριθμός των φωτογραφιών που μπορούν να αποθηκευτούν που εμφανίζεται στην οθόνη δεν αλλάζει ακόμα και αν κάνετε λήψη νέων φωτογραφιών ή διαγράψετε φωτογραφίες που έχετε αποθηκεύσει.
- Το πραγματικό μέγεθος αρχείου διαφέρει ανάλογα με το θέμα.
- Στην οθόνη, ο μέγιστος αριθμός φωτογραφιών που μπορούν να αποθηκευτούν δεν μπορεί να υπερβεί το 9999.
- Για πληροφορίες σχετικά με το διαθέσιμο χρόνο εγγραφής για video, ανατρέξτε στην ιστοσελίδα της Olympus.

# **Εναλλάξιμοι φακοί**

Επιλέξτε έναν φακό ανάλογα με τη σκηνή και τη δημιουργικότητά σας. Χρησιμοποιήστε φακούς που σχεδιάστηκαν αποκλειστικά για το σύστημα Micro Four Thirds και φέρουν την ετικέτα M.ZUIKO DIGITAL ή το σύμβολο που εμφανίζεται στα δεξιά.

Με έναν προσαρμογέα, μπορείτε επίσης να χρησιμοποιήσετε το σύστημα Four Thirds και τους φακούς του συστήματος OM.

- Η μοντούρα της μηχανής πρέπει να είναι στραμμένη προς τα κάτω, όταν τοποθετείτε ή αφαιρείτε από τη μηχανή το κάλυμμα του σώματος ή τον φακό. Έτσι αποφεύγετε την είσοδο σκόνης και άλλων σωματιδίων στο εσωτερικό της μηχανής.
- Μην αφαιρείτε το κάλυμμα του σώματος και μην τοποθετείτε τον φακό σε χώρους με πολλή σκόνη.
- Μη στρέφετε τον τοποθετημένο φακό προς τον ήλιο. Μπορεί να προκληθεί δυσλειτουργία της μηχανής ή ακόμη και ανάφλεξη λόγω της συγκέντρωσης του ηλιακού φωτός που εστιάζεται διαμέσου του φακού.
- Θα πρέπει να είστε προσεκτικοί ώστε να μη χάσετε το κάλυμμα του σώματος και το οπίσθιο κάλυμμα.
- Να τοποθετείτε το κάλυμμα του σώματος στη μηχανή όταν δεν υπάρχει φακός για να αποφύγετε την είσοδο σκόνης στο εσωτερικό της μηχανής.

#### Συνδυασμοί μηχανής και φακού

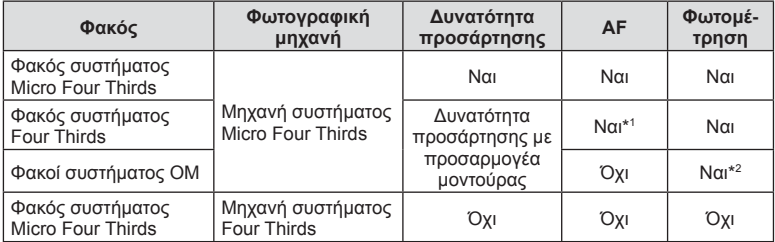

\*1 Η αυτόματη εστίαση δεν λειτουργεί κατά την εγγραφή video.

\*2 Δεν είναι δυνατή η φωτομέτρηση ακριβείας.

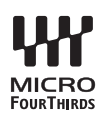

# **Εξωτερικές μονάδες φλας που προορίζονται για χρήση με αυτήν τη μηχανή**

Με αυτήν τη μηχανή, μπορείτε να χρησιμοποιήσετε μία από τις μονάδες εξωτερικού φλας που πωλούνται ξεχωριστά για να επιτύχετε ένα φλας που είναι κατάλληλο για τις ανάγκες σας. Τα εξωτερικά φλας επικοινωνούν με τη μηχανή, επιτρέποντάς σας να ελέγχετε τις λειτουργίες φλας της μηχανής με χρήση διάφορων λειτουργιών ελέγχου φλας, όπως TTL-AUTO και Super FP. Στην ενεργή υποδοχή αξεσουάρ της μηχανής μπορείτε να τοποθετήσετε μια μονάδα φλας που είναι εγκεκριμένη για χρήση με τη συγκεκριμένη μηχανή. Επίσης μπορείτε να τοποθετήσετε το φλας στο βραχίονα στήριξης φλας της μηχανής, χρησιμοποιώντας το καλώδιο βραχίονα (προαιρετικό). Συμβουλευτείτε επίσης την τεκμηρίωση που παρέχεται με τις μονάδες εξωτερικού φλας.

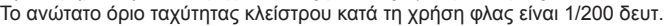

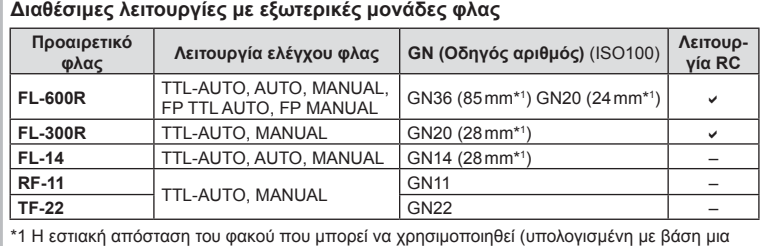

μηχανή με φιλμ 35 mm).

### **Φωτογράφιση με φλας ασύρματου τηλεχειρισμού**

Για φωτογράφιση με ασύρματο φλας, είναι δυνατή η χρήση εξωτερικών μονάδων φλας που έχουν εγκριθεί για χρήση με αυτήν τη μηχανή και παρέχουν λειτουργία τηλεχειρισμού. Με τη μηχανή μπορείτε να ελέγχετε ανεξάρτητα καθεμία από τις τρεις ομάδες μονάδων εξωτερικού φλας καθώς και το εσωτερικό φλας. Για λεπτομέρειες, ανατρέξτε στα εγχειρίδια οδηγιών που παρέχονται με τις εξωτερικές μονάδες φλας.

- **1** Ρυθμίστε τις μονάδες απομακρυσμένου φλας στη λειτουργία RC και τοποθετήστε τις όπως επιθυμείτε.
	- Ενεργοποιήστε τις μονάδες εξωτερικού φλας, πατήστε το κουμπί MODE και επιλέξτε τη λειτουργία RC.
	- Επιλέξτε ένα κανάλι και μία ομάδα για την κάθε μονάδα εξωτερικού φλας.
- **2** Επιλέξτε [On] για τη ρύθμιση [ $\frac{1}{4}$  Λειτ.RC Φλας] στο  $\frac{1}{2}$  Μενού λήψης 2 (Σελ. 78 ).
	- Ο πλήρης πίνακας ελέγχου LV μεταβαίνει στη λειτουργία RC.
	- Μπορείτε να επιλέξετε μια προβολή πλήρους πίνακα ελέγχου LV πατώντας επαναλαμβανόμενα το κουμπί INFO.
	- Επιλέξτε μια λειτουργία φλας (σημειώστε ότι η μείωση φαινομένου κόκκινων ματιών δεν είναι διαθέσιμη στη λειτουργία RC).

### **3** Προσαρμόστε τις ρυθμίσεις για την κάθε ομάδα στον πλήρη πίνακα ελέγχου LV.

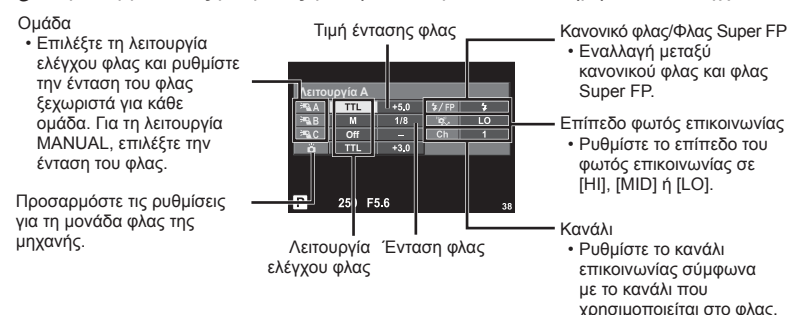

- **4** Προσαρμόστε τη συνοδευτική μονάδα φλας και ανασηκώστε την κεφαλή του φλας.
	- Αφού επιβεβαιώσετε ότι το ενσωματωμένο και το απομακρυσμένο φλας είναι φορτισμένα, εκτελέστε μια δοκιμαστική λήψη.

#### Εμβέλεια ελέγχου ασύρματου φλας

Τοποθετήστε τις μονάδες ασύρματου φλας έτσι, ώστε οι αισθητήρες τηλεχειρισμού τους να είναι στραμμένοι προς τη μηχανή. Στις παρακάτω εικόνες παρατίθεται κατά προσέγγιση το εύρος στο οποίο μπορούν να τοποθετηθούν οι μονάδες φλας. Η πραγματική εμβέλεια ελέγχου ποικίλλει ανάλογα με τις συνθήκες του χώρου.

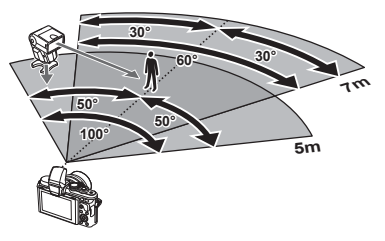

- Συνιστούμε τη χρήση μίας ομάδας με έως και τρεις απομακρυσμένες μονάδες φλας.
- Οι απομακρυσμένες μονάδες φλας δεν μπορούν να χρησιμοποιηθούν για αργό συγχρονισμό κουρτίνας ή για αντικραδασμικές εκθέσεις μεγαλύτερες από 4 δευτερόλεπτα.
- Εάν το θέμα βρίσκεται πολύ κοντά στη μηχανή, οι λάμψεις ενεργοποίησης που εκπέμπονται από το φλας της μηχανής μπορεί να επηρεάσουν τη λήψη (αυτό το πρόβλημα μπορεί να περιοριστεί ελαττώνοντας την ένταση του φλας της μηχανής, για παράδειγμα με χρήση ενός διαχύτη).
- Το ανώτατο όριο της τιμής συγχρονισμού φλας είναι 1/160 δευτ. κατά τη χρήση του φλας σε λειτουργία τηλεχειρισμού.

# **Άλλες εξωτερικές μονάδες φλας**

Λαμβάνετε υπόψη τα παρακάτω όταν συνδέετε φλας άλλου κατασκευαστή στην ενεργή υποδοχή αξεσουάρ της μηχανής:

- Εάν χρησιμοποιηθεί παλαιά μονάδα φλας που χρησιμοποιεί στην επαφή Χ ρεύμα τάσης μεγαλύτερης από περίπου 24 V, τότε θα προκληθεί βλάβη στη μηχανή.
- Η σύνδεση μονάδων φλας με επαφές σήματος που δεν συμμορφώνονται με τις προδιαγραφές της Olympus ενδέχεται να προκαλέσει βλάβη στη μηχανή.
- Ρυθμίστε τη λειτουργία λήψης σε M, την ταχύτητα κλείστρου σε τιμή που δεν υπερβαίνει εκείνη της ταχύτητας συγχρονισμού του φλας και την ευαισθησία ISO σε οποιαδήποτε τιμή εκτός από [AUTO].
- Ο έλεγχος φλας μπορεί να εκτελεστεί μόνο με χειροκίνητη ρύθμιση του φλας στην ευαισθησία ISO και σε τιμές διαφράγματος που επιλέγονται με τη μηχανή. Μπορείτε να προσαρμόσετε τη φωτεινότητα του φλας ρυθμίζοντας είτε την ευαισθησία ISO ή το διάφραγμα.
- Χρησιμοποιήστε φλας με γωνία φωτισμού κατάλληλη για το φακό. Η γωνία φωτισμού εκφράζεται συνήθως με χρήση εστιακών αποστάσεων ισοδύναμων με φορμά 35 mm.

# **Ηλεκτρονικό σκόπευτρο (VF-4)**

Το ηλεκτρονικό σκόπευτρο VF-4 ενεργοποιείται αυτόματα όταν κοιτάζετε μέσα από αυτό. Όταν ενεργοποιείται το σκόπευτρο, η οθόνη της μηχανής απενεργοποιείται. Μπορείτε να προσαρμόσετε την αυτόματη εναλλαγή ανάμεσα στο σκόπευτρο και στην οθόνη χρησιμοποιώντας τις ρυθμίσεις του μενού. Λάβετε υπόψη ότι τα μενού και οι άλλες πληροφορίες ρυθμίσεων εξακολουθούν να εμφανίζονται στην οθόνη της μηχανής όταν είναι ενεργοποιημένο το σκόπευτρο. Συμβουλευτείτε επίσης την τεκμηρίωση που συνοδεύει το ηλεκτρονικό σκόπευτρο.

- Η αυτόματη εναλλαγή απενεργοποιείται όταν μετακινείτε την οθόνη από την αρχική θέση της.
- Στις παρακάτω καταστάσεις, το σκόπευτρο μπορεί να μην απενεργοποιηθεί αυτόματα. Κατά τη λειτουργία αδρανοποίησης/κατά τη λήψη με τις λειτουργίες video, 3D, πολλαπλής έκθεσης, φωτογράφισης live bulb, live time κ.λπ./όταν το κουμπί κλείστρου είναι πατημένο μέχρι τη μέση
- Το σκόπευτρο μπορεί επίσης να μην ενεργοποιηθεί αυτόματα κοιτώντας υπό συγκεκριμένες συνθήκες, όπως όταν φοράτε γυαλιά ή υπό έντονο ηλιακό φως. Ενεργοποιήστε το χειροκίνητα.

### $FI$  141

# **Κύρια εξαρτήματα**

### **Καλώδιο τηλεχειρισμού (RM–UC1)**

Χρησιμοποιείται όταν και η παραμικρή κίνηση της μηχανής μπορεί να προκαλέσει θαμπές φωτογραφίες, για παράδειγμα στη φωτογράφιση macro ή bulb. Το καλώδιο τηλεχειρισμού συνδέεται μέσω της υποδοχής πολλαπλών χρήσεων της μηχανής. (Σελ. 10)

#### **Μετατροπείς φακού**

Οι μετατροπείς φακού προσαρτώνται στο φακό της μηχανής για γρήγορη και εύκολη φωτογράφιση fish-eye ή macro. Ανατρέξτε στην ιστοσελίδα της OLYMPUS για πληροφορίες σχετικά με τους φακούς που μπορείτε να χρησιμοποιήσετε.

• Χρησιμοποιήστε το κατάλληλο εξάρτημα φακού για τη λειτουργία SCN ( $\Xi_{\text{H}}$ ,  $\Xi_{\text{H}}$  ή  $\Xi_{\text{H}}$ ).

### **Βραχίονας φωτισμού macro (MAL–1)**

Χρησιμοποιείται για το φωτισμό θεμάτων κατά τη φωτογράφιση macro, ακόμη και σε αποστάσεις στις οποίες μπορεί να συμβεί επισκίαση με τη χρήση του φλας.

### **Σετ μικροφώνου (SEMA–1)**

Το μικρόφωνο μπορεί να τοποθετηθεί σε απόσταση από τη μηχανή, για να αποφευχθεί η εγγραφή του ήχου του περιβάλλοντος ή του θορύβου του αέρα. Μπορείτε, επίσης, να χρησιμοποιήσετε μικρόφωνα άλλων κατασκευαστών που κυκλοφορούν στο εμπόριο, ανάλογα με τη δημιουργική σας διάθεση. Συνιστάται η χρήση του συνοδευτικού καλωδίου επέκτασης. (Η τροφοδοσία γίνεται μέσω του στερεοφωνικού μίνι βύσματος  $\varnothing$ 3,5 mm)

# **Διάγραμμα συστήματος**

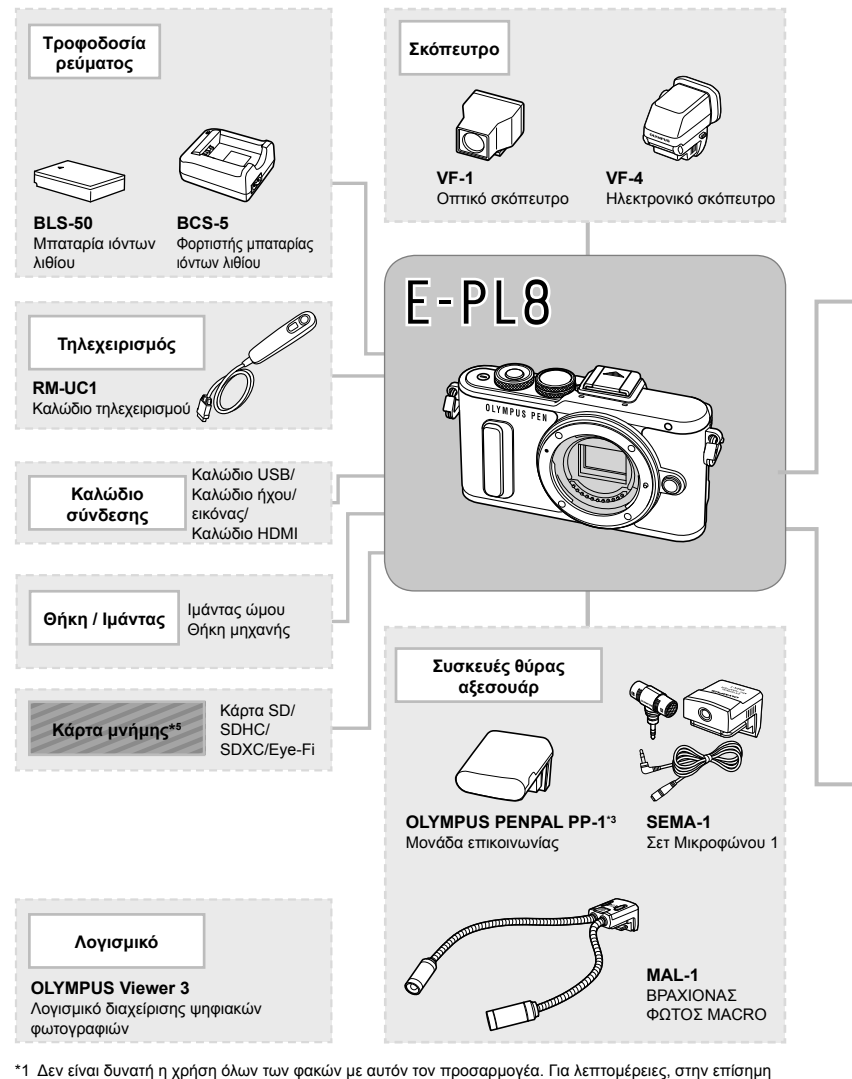

- ιστοσελίδα της Olympus. Επίσης, λάβετε υπόψη ότι έχει διακοπεί η παραγωγή φακών συστήματος OM.
- \*2 Για πληροφορίες σχετικά με τους συμβατούς φακούς, ανατρέξτε στην επίσημη ιστοσελίδα της Olympus.
- \*3 Το OLYMPUS PENPAL πρέπει να χρησιμοποιείται μόνο στην περιοχή στην οποία αγοράστηκε. Ανάλογα με την περιοχή, η χρήση του μπορεί να παραβαίνει τους κανονισμούς συχνοτήτων και μπορεί να υπόκειται σε επιβολή κυρώσεων.

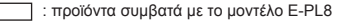

: προϊόντα που διατίθενται στο εμπόριο

Για τις πιο πρόσφατες πληροφορίες επισκεφθείτε την ιστοσελίδα της Olympus.

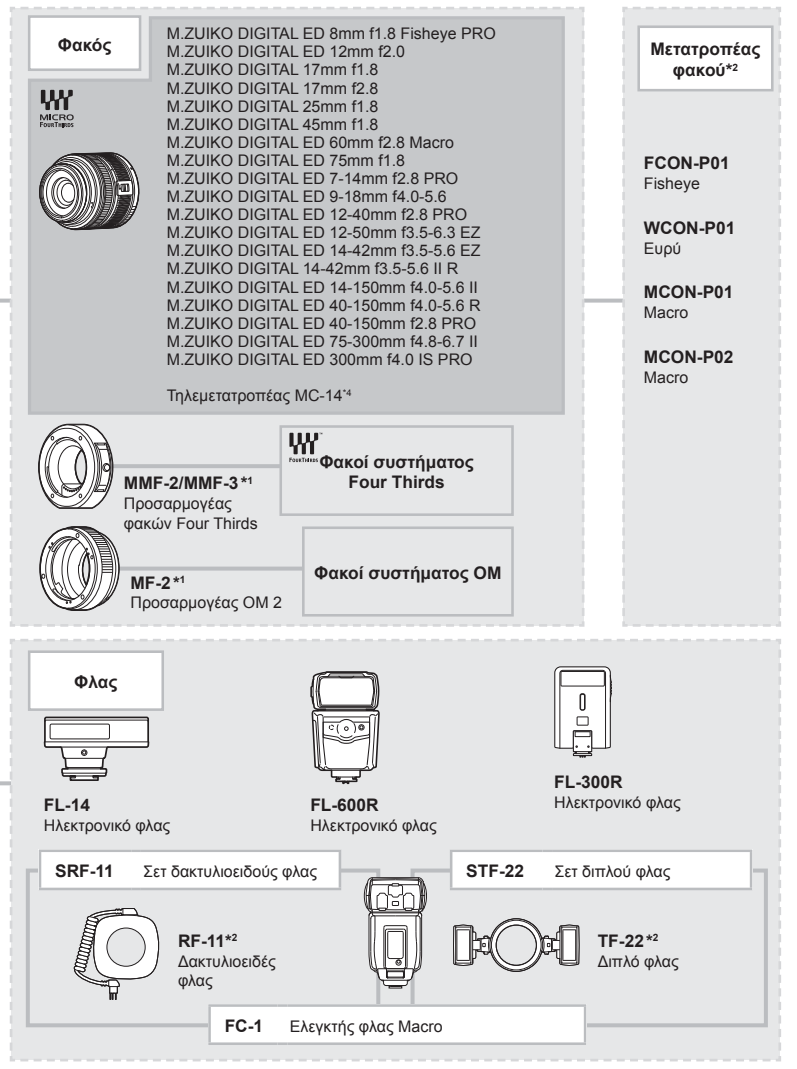

- \*4 Διατίθεται μόνο για τον ED 40-150mm f2.8 PRO, ED 300mm f4.0 IS PRO.
- \*5 Χρησιμοποιείτε την κάρτα SD με λειτουργία ασύρματου LAN ή την κάρτα Eye-Fi σύμφωνα με τους νόμους και τους κανονισμούς της χώρας στην οποία χρησιμοποιείτε τη μηχανή.

# **Καθαρισμός και αποθήκευση της μηχανής**

### **Καθαρισμός της μηχανής**

Προτού καθαρίσετε τη μηχανή, απενεργοποιήστε την και αφαιρέστε την μπαταρία.

#### **Εξωτερικά μέρη:**

• Σκουπίστε απαλά με ένα μαλακό πανί. Αν η μηχανή είναι πολύ βρώμικη, βρέξτε το πανί με διάλυμα ήπιου απορρυπαντικού σε νερό και στύψτε το καλά. Σκουπίστε τη μηχανή με το νωπό πανί και στη συνέχεια στεγνώστε τη με στεγνό πανί. Αν έχετε χρησιμοποιήσει τη μηχανή στην παραλία, χρησιμοποιήστε ένα ύφασμα εμποτισμένο με καθαρό νερό, το οποίο έχετε στύψει καλά.

#### **Οθόνη:**

• Σκουπίστε απαλά με ένα μαλακό πανί.

#### **Φακός:**

• Φυσήξτε τη σκόνη από τον φακό με έναν φυσητήρα του εμπορίου. Όσον αφορά τον φακό, σκουπίστε τον απαλά με χαρτί καθαρισμού φακών.

# **Αποθήκ/ση**

- Εάν δεν πρόκειται να χρησιμοποιήσετε τη μηχανή για ένα μεγάλο χρονικό διάστημα, αφαιρέστε την μπαταρία και την κάρτα. Αποθηκεύστε τη μηχανή σε δροσερό, στεγνό και καλά αεριζόμενο χώρο.
- Κατά διαστήματα τοποθετείτε την μπαταρία και ελέγχετε τις λειτουργίες της μηχανής.
- Αφαιρέστε τη σκόνη και άλλα ξένα σώματα από το σώμα της μηχανής και τα πίσω καλύμματα πριν από την τοποθέτησή τους.
- Να τοποθετείτε το κάλυμμα του σώματος στη μηχανή όταν δεν υπάρχει φακός για να αποφύγετε την είσοδο σκόνης στο εσωτερικό της μηχανής. Φροντίστε να τοποθετήσετε το εμπρόσθιο και οπίσθιο κάλυμμα του φακού πριν τον αποθηκεύσετε.
- Καθαρίστε τη μηχανή μετά τη χρήση.
- Μην την αποθηκεύσετε με εντομοαπωθητικό.

### **Καθαρισμός και έλεγχος του αισθητήρα εικόνας**

Αυτή η μηχανή ενσωματώνει λειτουργία μείωσης της σκόνης που εμποδίζει την επικάθιση της σκόνης και την αφαιρεί από την επιφάνεια του αισθητήρα εικόνας, χρησιμοποιώντας δονήσεις υπερήχων. Η λειτουργία μείωσης της σκόνης ενεργοποιείται μαζί με τη μηχανή.

Η λειτουργία μείωσης σκόνης εκτελείται ταυτόχρονα με τη χαρτογράφηση των pixel, η οποία ελέγχει τον αισθητήρα εικόνας και το κύκλωμα επεξεργασίας εικόνας. Δεδομένου ότι η λειτουργία μείωσης σκόνης ενεργοποιείται κάθε φορά που ενεργοποιείτε τη μηχανή, για να είναι αποτελεσματική, πρέπει να κρατάτε τη μηχανή σε κατακόρυφη θέση.

- Μη χρησιμοποιήσετε ισχυρά διαλυτικά όπως βενζίνη ή οινόπνευμα, ή χημικά επεξεργασμένο ύφασμα.
- Να αποφεύγεται η αποθήκευση της μηχανής σε μέρη όπου υπάρχουν χημικές ουσίες, ώστε να αποφευχθεί τυχόν διάβρωση.
- Εάν ο φακός παραμείνει βρώμικος μπορεί να αναπτυχθεί μούχλα στην επιφάνειά του.
- Ελέγξτε κάθε εξάρτημα της μηχανής πριν τη χρήση της, εάν δεν έχει χρησιμοποιηθεί για μεγάλο χρονικό διάστημα. Πριν τραβήξετε σημαντικές φωτογραφίες, οπωσδήποτε τραβήξτε μία δοκιμαστική φωτογραφία και ελέγξτε ότι η μηχανή λειτουργεί κανονικά.
# **Χαρτογράφηση pixel - Έλεγχος των λειτουργιών επεξεργασίας εικόνας**

Η λειτουργία χαρτογράφησης pixel ελέγχει και ρυθμίζει τον αισθητήρα εικόνας και τις λειτουργίες επεξεργασίας εικόνας. Αφού χρησιμοποιήσετε την οθόνη ή μετά από συνεχείς λήψεις, περιμένετε τουλάχιστον ένα λεπτό πριν χρησιμοποιήσετε τη λειτουργία χαρτογράφησης pixel για να βεβαιωθείτε ότι λειτουργεί κανονικά.

- 1 Επιλέξτε [Χαρτογράφηση] από την καρτέλα **τη** στο  $\frac{a}{b}$  Προσαρμόσιμο Μενού (Σελ. 104 ).
- **2** Πατήστε το  $\triangleright$  και στη συνέχεια πατήστε το **ΟΚ**.
	- Όσο διαρκεί η εκτέλεση της λειτουργίας χαρτογράφησης pixel, εμφανίζεται η μπάρα [Απασχολημένο]. Όταν τελειώσει η διαδικασία χαρτογράφησης pixel, επανέρχεστε στο μενού.
- Εάν απενεργοποιήσετε κατά λάθος τη μηχανή κατά τη διάρκεια της χαρτογράφησης pixel, αρχίστε ξανά από το βήμα 1.

# *8* **Πληροφορίες**

# **Συμβουλές λήψης και πληροφορίες**

### **Η φωτογραφική μηχανή δεν ενεργοποιείται παρόλο που υπάρχει μπαταρία**

### **Η μπαταρία δεν είναι πλήρως φορτισμένη**

• Φορτίστε την μπαταρία με τον φορτιστή.

### **Η μπαταρία δεν είναι δυνατό να λειτουργήσει προσωρινά λόγω ψύχους**

• Η απόδοση της μπαταρίας πέφτει στις χαμηλές θερμοκρασίες. Βγάλτε για λίγο την μπαταρία και βάλτε την στην τσέπη σας για να ζεσταθεί.

# **Δεν γίνεται λήψη φωτογραφίας όταν πατηθεί το κουμπί κλείστρου**

### **Η μηχανή απενεργοποιήθηκε αυτόματα**

• Εάν δεν εκτελεστεί καμία λειτουργία για ένα προκαθορισμένο χρονικό διάστημα, τότε μηχανή εισέρχεται αυτόματα στη λειτουργία αδρανοποίησης, για να ελαττωθεί η αποφόρτιση της μπαταρίας.  $\mathbb{I}\mathcal{F}$  [Αδρανοπ/ση] (Σελ. 97) Εάν δεν εκτελεστεί καμία λειτουργία για ένα προκαθορισμένο διάστημα (περίπου

5 λεπτά) αφού η μηχανή εισέλθει στη λειτουργία αδρανοποίησης, τότε η μηχανή θα απενεργοποιηθεί αυτόματα.

### **Το φλας φορτίζει**

• Κατά τη διάρκεια της φόρτισης, η ένδειξη # αναβοσβήνει στην οθόνη. Περιμένετε να σταματήσει και στη συνέχεια πατήστε το κουμπί κλείστρου.

### **Η εστίαση δεν λειτουργεί**

• Η μηχανή δεν μπορεί να εστιάσει σε θέματα που βρίσκονται πολύ κοντά στην μηχανή ή που δεν είναι κατάλληλα για αυτόματη εστίαση (το σήμα επιβεβαίωσης της αυτόματης εστίασης θα αναβοσβήνει στην οθόνη). Αυξήσετε την απόσταση από το θέμα ή εστιάστε σε ένα αντικείμενο υψηλής αντίθεσης που βρίσκεται στην ίδια απόσταση από την μηχανή με το κύριο θέμα σας, συνθέστε τη λήψη, και φωτογραφίστε.

### **Θέματα που παρουσιάζουν δυσκολίες στην εστίαση**

Μπορεί είναι δύσκολο να εστιάσετε με την αυτόματη εστίαση στις παρακάτω περιπτώσεις.

Αναβοσβήνει η ένδειξη επιβεβαίωσης αυτόματης εστίασης. Τα θέματα αυτά δεν είναι εστιασμένα.

Η ένδειξη επιβεβαίωσης αυτόματης εστίασης ανάβει, αλλά το θέμα δεν είναι εστιασμένο. Θέματα σε

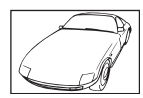

Θέμα με χαμηλή αντίθεση

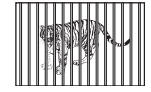

διαφορετικές αποστάσεις

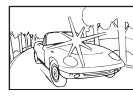

Υπερβολικά λαμπρό φως στο κέντρο του κάδρου

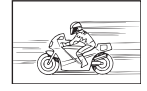

Θέμα σε γρήγορη κίνηση

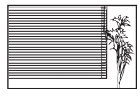

Θέμα που δεν περιέχει κατακόρυφες γραμμές

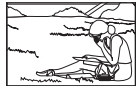

Θέμα εκτός της περιοχής αυτόματης εστίασης

*8*

### **Είναι ενεργοποιημένη η μείωση θορύβου**

• Στη λήψη νυχτερινών σκηνών, οι ταχύτητες κλείστρου είναι πιο αργές και υπάρχει η τάση εμφάνισης θορύβου στις εικόνες. Μετά από λήψη με αργή ταχύτητα κλείστρου, η μηχανή ενεργοποιεί τη διαδικασία μείωσης θορύβου. Σε αυτό το διάστημα δεν μπορεί να γίνει λήψη. Μπορείτε να ορίσετε την επιλογή [Μείωσ.Θορύβου] στη ρύθμιση [Off]. g [Μείωσ.Θορύβου] (Σελ. 98 )

### **Ο αριθμός των στόχων αυτόματης εστίασης AF μειώνεται**

Ο αριθμός και το μέγεθος των στόχων αυτόματης εστίασης εξαρτώνται από την αναλογία πλάτους-ύψους, τις ρυθμίσεις για τους ομαδοποιημένους στόχους και την επιλογή για τις ρυθμίσεις [Ψηφιακός τηλεμετατρ.] και [Αλλαγή αναλογ. εικ.].

### **Η ημερομηνία και η ώρα δεν έχουν ρυθμιστεί**

### **Η μηχανή χρησιμοποιείται με τις ρυθμίσεις που ίσχυαν την ημέρα αγοράς**

• Η ημερομηνία και η ώρα δεν ρυθμίστηκαν στη μηχανή κατά την αγορά. Προτού χρησιμοποιήσετε τη μηχανή, ρυθμίστε την ημερομηνία και την ώρα. L s «Ρύθμιση της ημερομηνίας/ώρας» (Σελ. 17)

### **Η μπαταρία έχει αφαιρεθεί από τη μηχανή**

• Εάν η μηχανή παραμείνει χωρίς μπαταρία για περίπου 1 ημέρα, οι ρυθμίσεις ημερομηνίας και ώρας θα επιστρέψουν στις αρχικές εργοστασιακές τους τιμές. Οι ρυθμίσεις θα ακυρωθούν πιο γρήγορα εάν η μπαταρία τοποθετήθηκε στη μηχανή για σύντομο χρονικό διάστημα πριν την αφαιρέσετε. Πριν τραβήξετε σημαντικές φωτογραφίες, ελέγξτε εάν η ημερομηνία και η ώρα είναι ρυθμισμένες σωστά.

# **Επαναφορά λειτουργιών στις εργοστασιακές, προεπιλεγμένες τιμές τους**

Όταν στρέφετε τον επιλογέα λειτουργιών ή απενεργοποιείτε τη μηχανή σε μια λειτουργία λήψης εκτός των P, A, S ή M, οι λειτουργίες στις οποίες έγιναν αλλαγές στις ρυθμίσεις επανέρχονται στις εργοστασιακές, προεπιλεγμένες ρυθμίσεις τους.

### **Οι φωτογραφίες παρουσιάζονται υπόλευκες**

Αυτό μπορεί να συμβεί όταν φωτογραφίζετε με κόντρα ή σχεδόν κόντρα φωτισμό. Αυτό οφείλεται σε ένα φαινόμενο που ονομάζεται έκλαμψη ή ψευδές είδωλο. Εάν είναι δυνατόν, μην περιλαμβάνετε ισχυρές πηγές φωτός στο κάδρο. Η έκλαμψη ενδέχεται να εμφανιστεί ακόμη και αν δεν υπάρχει πηγή φωτός μέσα στο κάδρο. Χρησιμοποιήστε παρασoλέιγ φακού για να σκιάσετε τον φακό από την πηγή φωτός. Αν το παρασoλέιγ φακού δεν φέρνει αποτέλεσμα, τότε χρησιμοποιήστε το χέρι σας για να προστατέψετε τον φακό από το φως. g «Εναλλάξιμοι φακοί» (Σελ. 137)

### **Στο θέμα της φωτογραφίας που βγάλατε εμφανίζονται αδικαιολόγητα φωτεινές κουκκίδες**

Αυτό μπορεί να οφείλεται σε κολλημένα pixel του αισθητήρα εικόνας. Εκτελέστε τη λειτουργία [Χαρτογράφηση].

Αν το πρόβλημα παραμείνει, επαναλάβετε τη χαρτογράφηση μερικές ακόμη φορές. g «Χαρτογράφηση pixel - Έλεγχος των λειτουργιών επεξεργασίας εικόνας» (Σελ. 145)

### **Λειτουργίες που δεν μπορούν να επιλεγούν από τα μενού**

Ορισμένα στοιχεία των μενού ίσως να μην είναι δυνατό να επιλεγούν χρησιμοποιώντας τα κουμπιά με βέλη.

- Στοιχεία που δεν μπορούν να ρυθμιστούν με την τρέχουσα λειτουργία λήψης.
- Στοιχεία που δεν μπορούν να ρυθμιστούν επειδή ένα στοιχείο έχει ήδη ρυθμιστεί:
- Συνδυασμός των λειτουργιών [T] και [Μείωσ.Θορύβου] κ.λπ.

# **Κωδικοί σφαλμάτων**

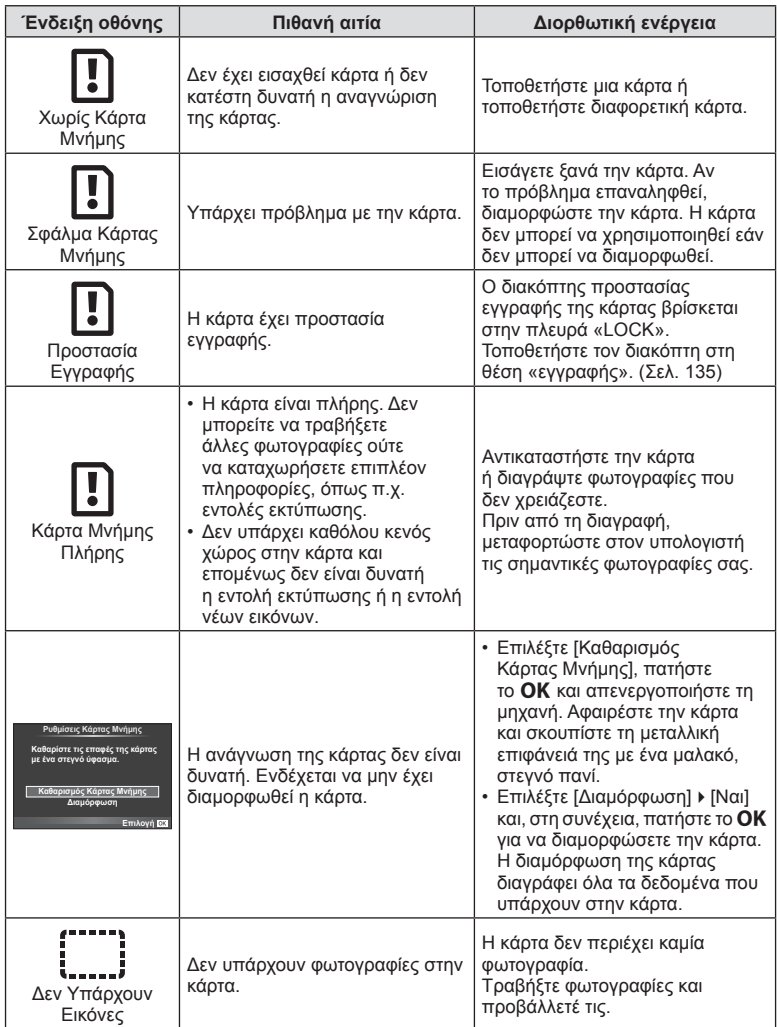

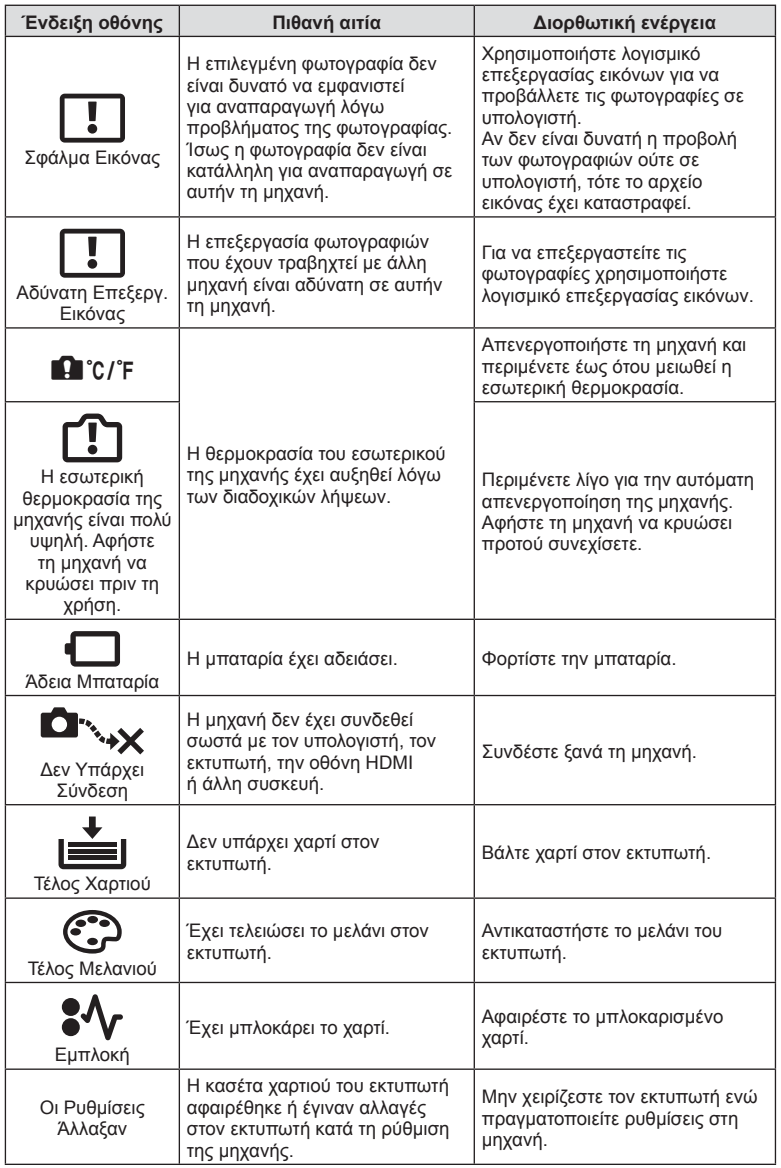

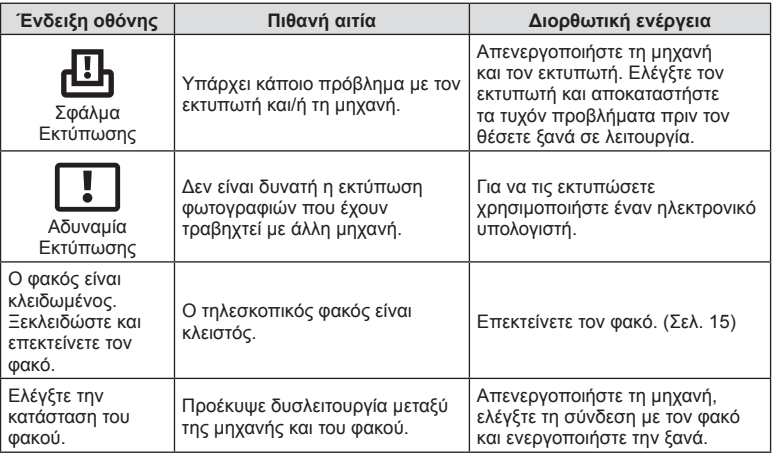

# **Κατάλογος μενού**

\*1: Μπορεί να προστεθεί στο [Η Ρύθμισή Μου].

\*2: Επαναφορά των προεπιλογών με τη ρύθμιση [Πλήρης] για το στοιχείο [Επαναφορά].

\*3: Επαναφορά των προεπιλογών με τη ρύθμιση [Βασικό] για το στοιχείο [Επαναφορά].

# $\blacksquare$  **Μενού** λήψης

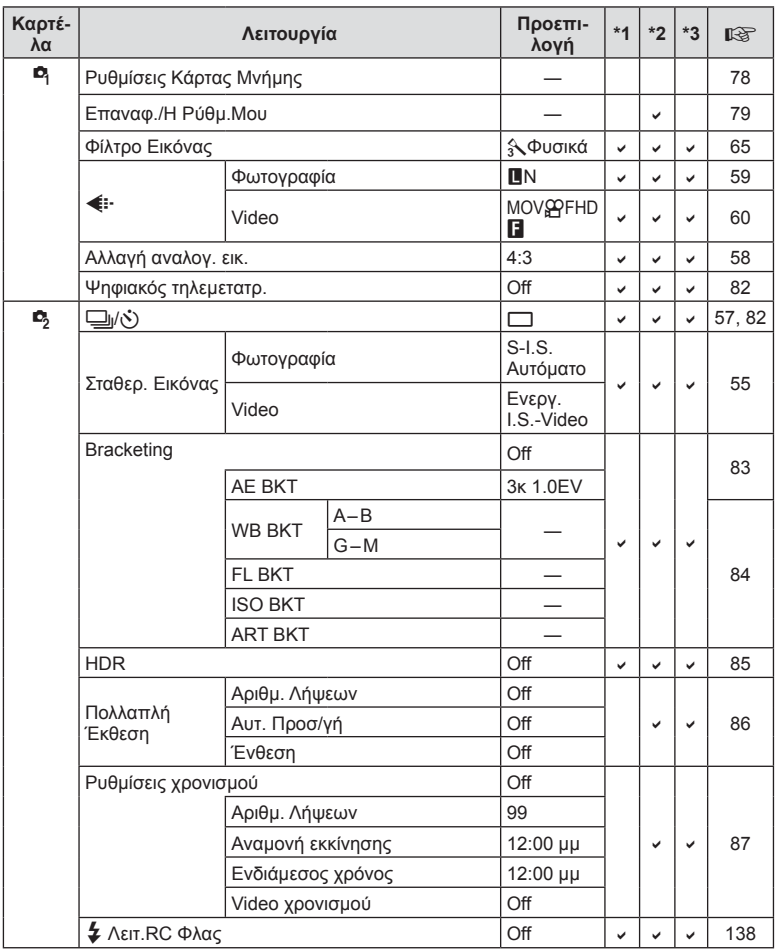

# q **Μενού Αναπαραγ.**

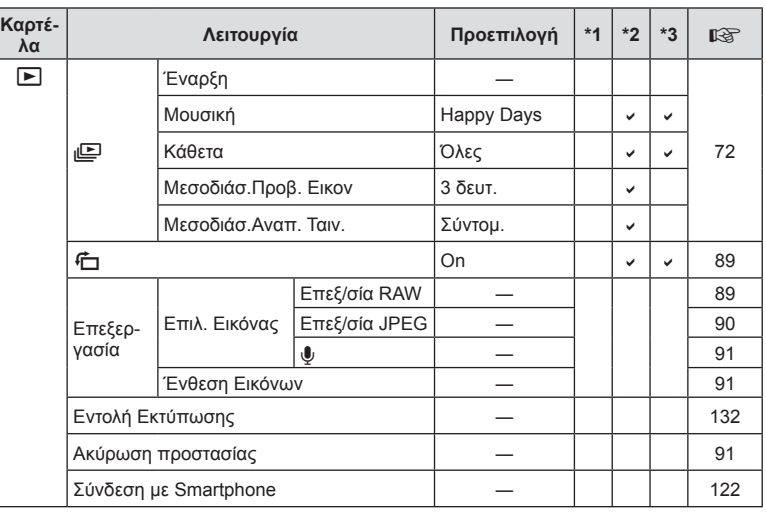

# d **Μενού διαμόρφωσης**

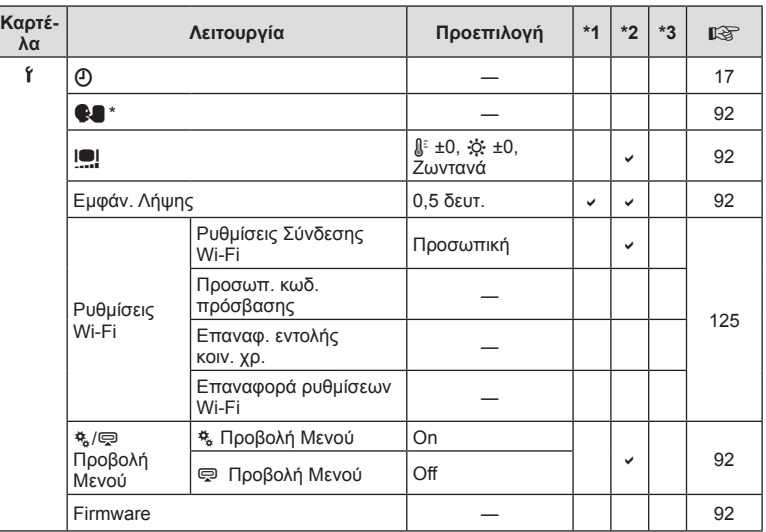

\* Οι ρυθμίσεις διαφέρουν ανάλογα με τη χώρα όπου αγοράσατε τη μηχανή.

# c **Προσαρμόσιμο Μενού**

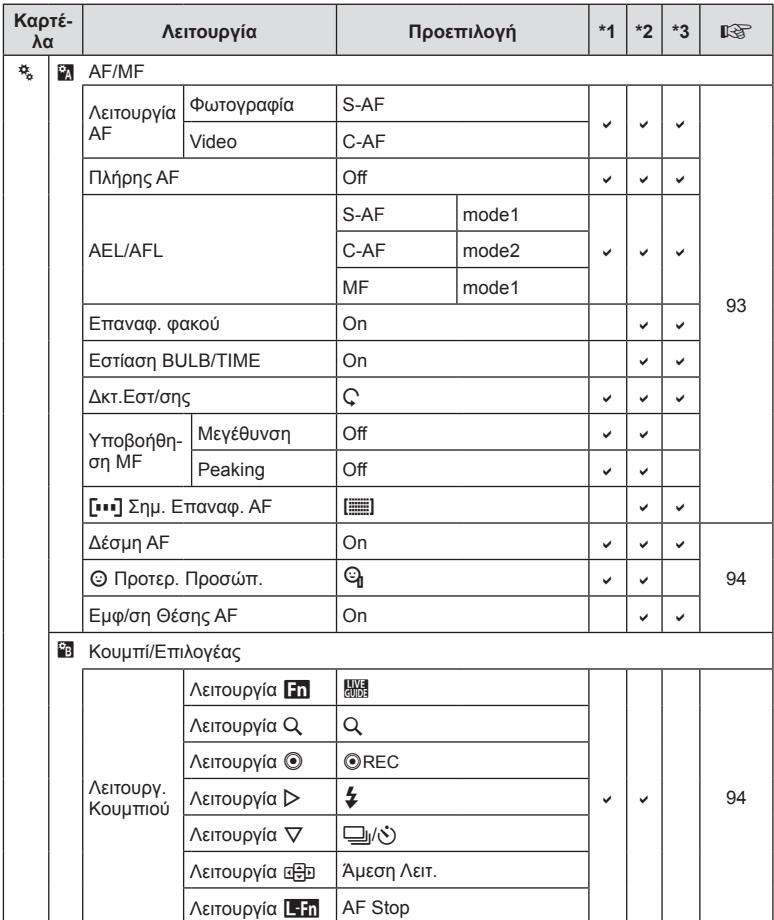

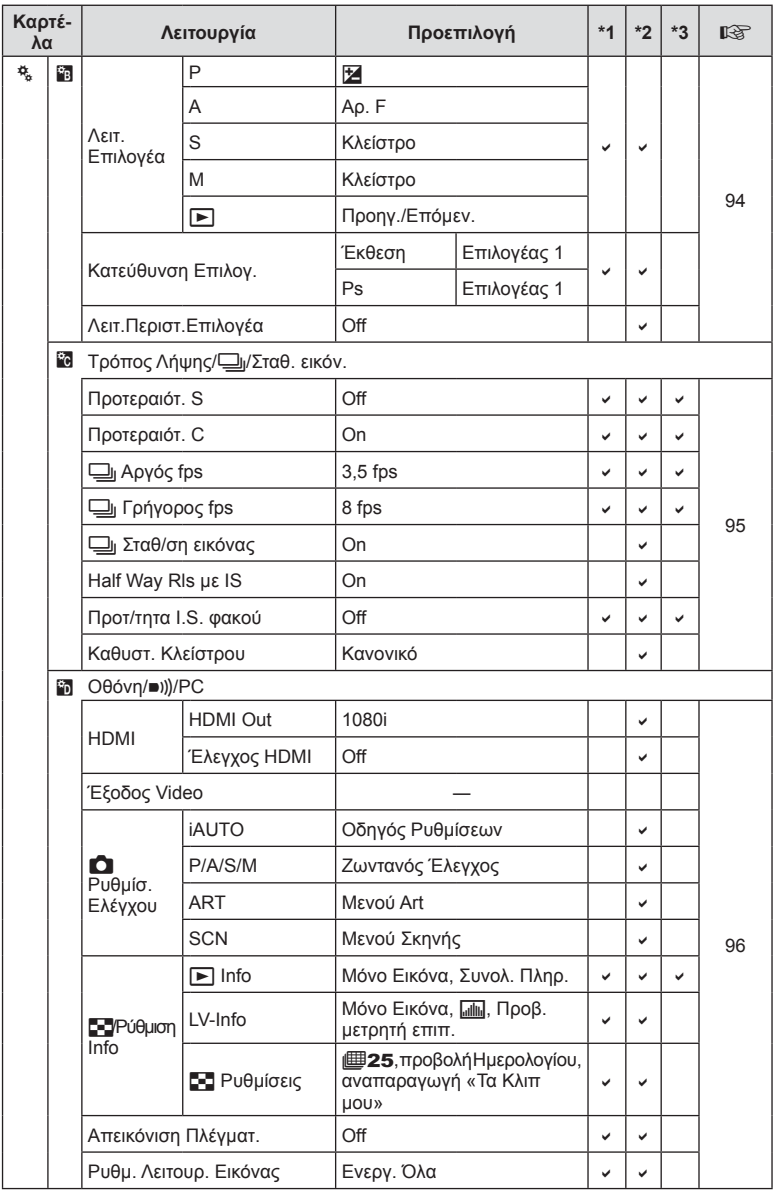

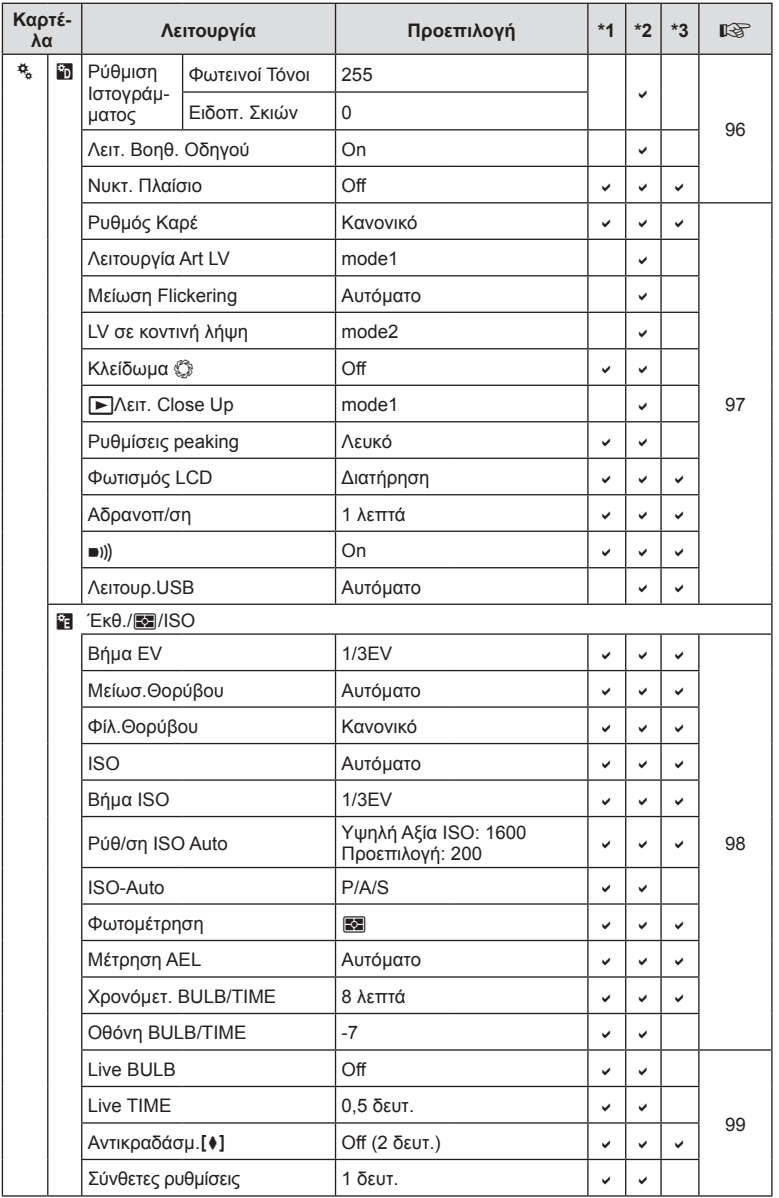

EL **155 Πληροφορίες CONDOPODIES** 

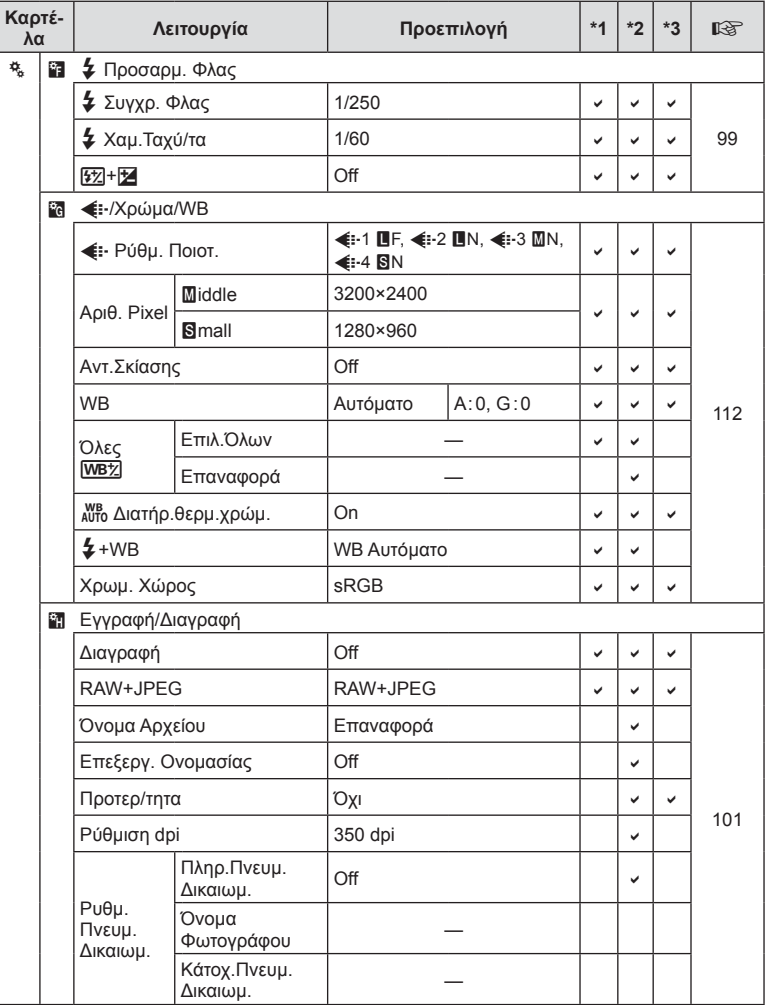

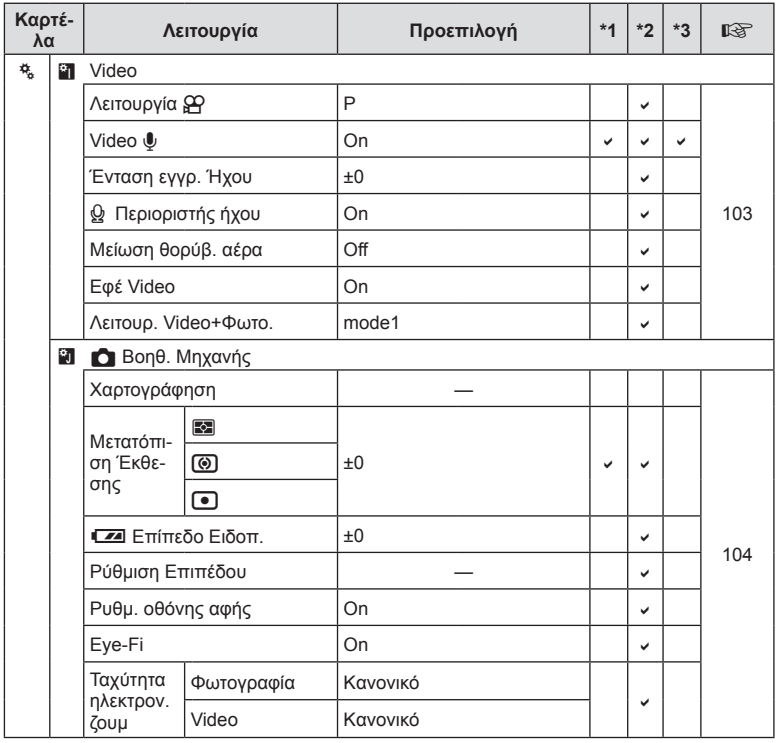

EL **157 Πληροφορίες co** Livipogopies

# # **Μενού θύρας αξεσουάρ**

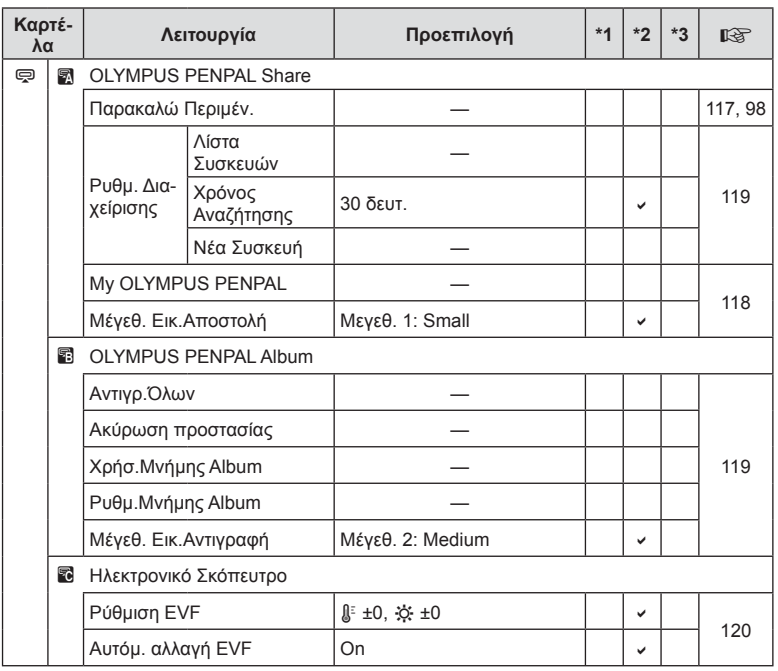

**158** EL **Πληροφορίες 8** Thipopopies

# **Τεχνικά χαρακτηριστικά**

### Φωτογραφική μηχανή

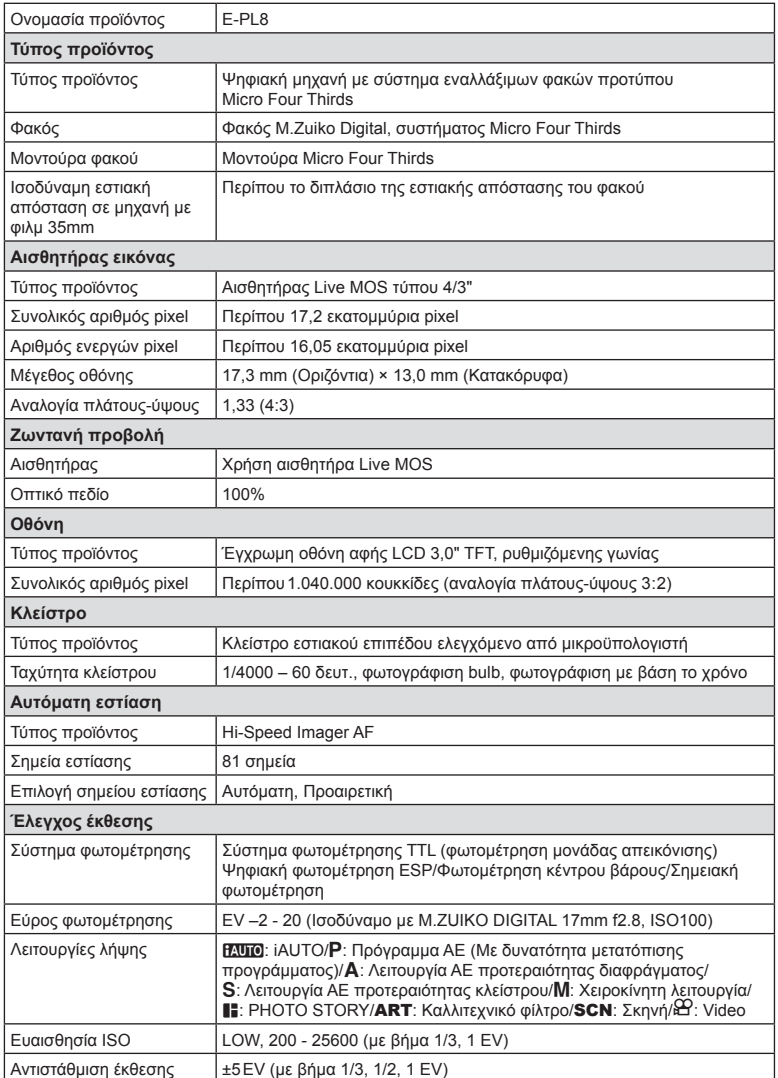

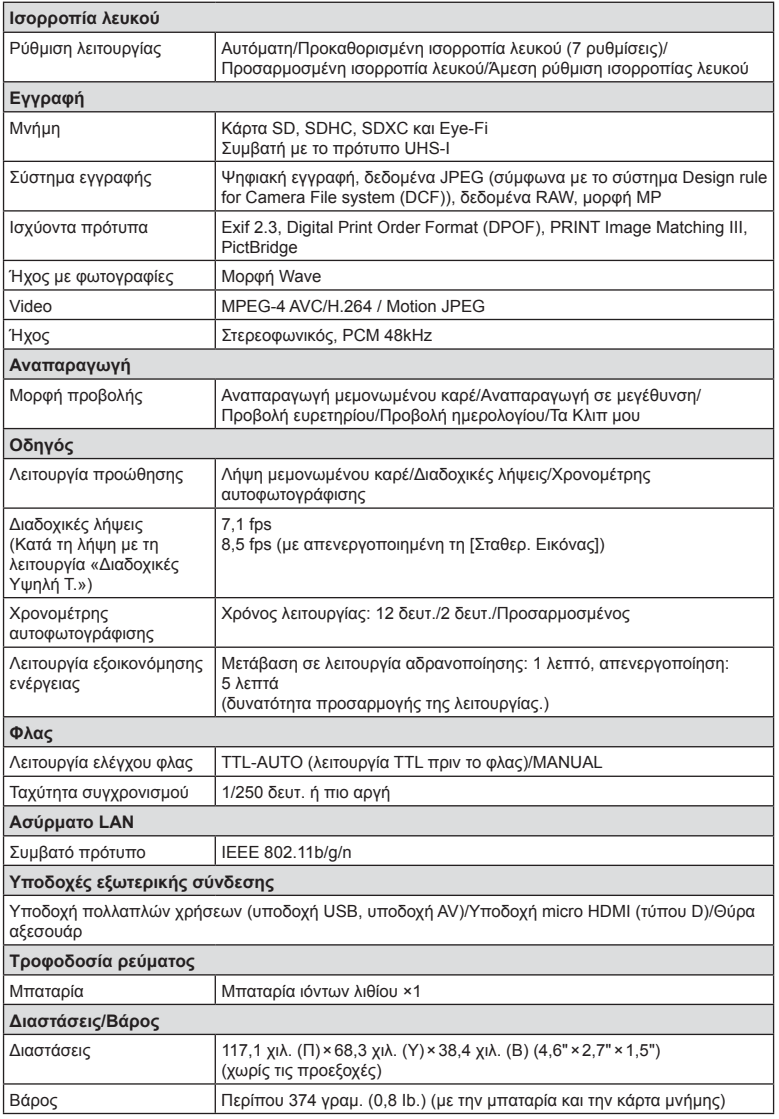

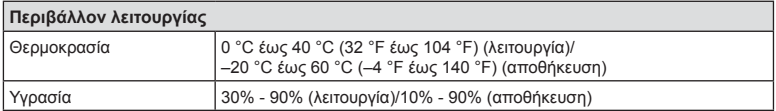

Η επωνυμία HDMI, το λογότυπο HDMI και η επωνυμία High-Definition Multimedia Interface είναι εμπορικά σήματα ή σήματα κατατεθέντα της HDMI Licensing LLC.

тM

HIGH-DEFINITION MULTIMEDIA INTERFACE

### Φλας FL-LM1

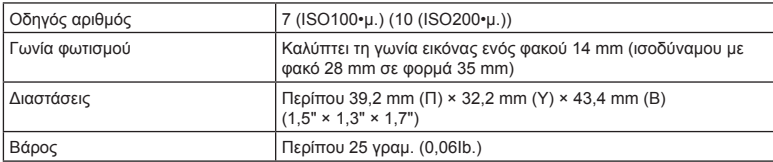

### Μπαταρία ιόντων λιθίου

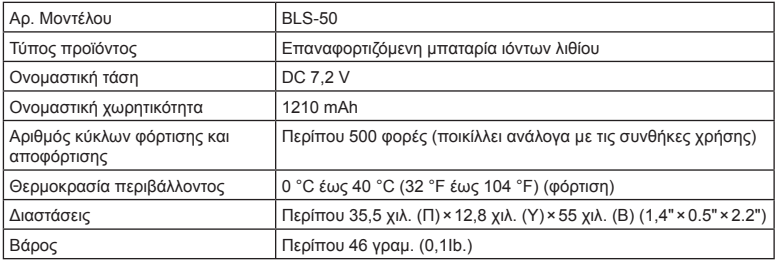

### Φορτιστής μπαταριών ιόντων λιθίου

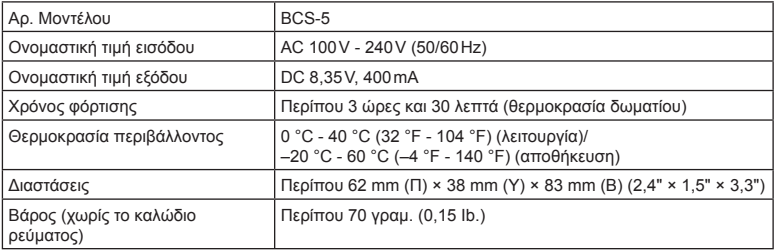

• Το καλώδιο εναλλασσόμενου ρεύματος που παρέχεται με αυτή τη συσκευή προορίζεται για χρήση μόνο σε αυτή τη συσκευή και δεν πρέπει να χρησιμοποιείται με άλλες συσκευές. Μη χρησιμοποιείτε καλώδια άλλων συσκευών σε αυτή τη συσκευή.

- ΟΙ ΠΡΟΔΙΑΓΡΑΦΕΣ ΥΠΟΚΕΙΝΤΑΙ ΣΕ ΑΛΛΑΓΕΣ ΧΩΡΙΣ ΠΡΟΗΓΟΥΜΕΝΗ ΕΙΔΟΠΟΙΗΣΗ Ή ΥΠΟΧΡΕΩΣΗ ΑΠΟ ΤΗΝ ΠΛΕΥΡΑ ΤΟΥ ΚΑΤΑΣΚΕΥΑΣΤΗ.
- Για τα πιο πρόσφατα τεχνικά χαρακτηριστικά, επισκεφθείτε την ιστοσελίδα μας.

# *9* **ΠΡΟΛΗΠΤΙΚΑ ΜΕΤΡΑ ΑΣΦΑΛΕΙΑΣ**

# **ΠΡΟΛΗΠΤΙΚΑ ΜΕΤΡΑ ΑΣΦΑΛΕΙΑΣ**

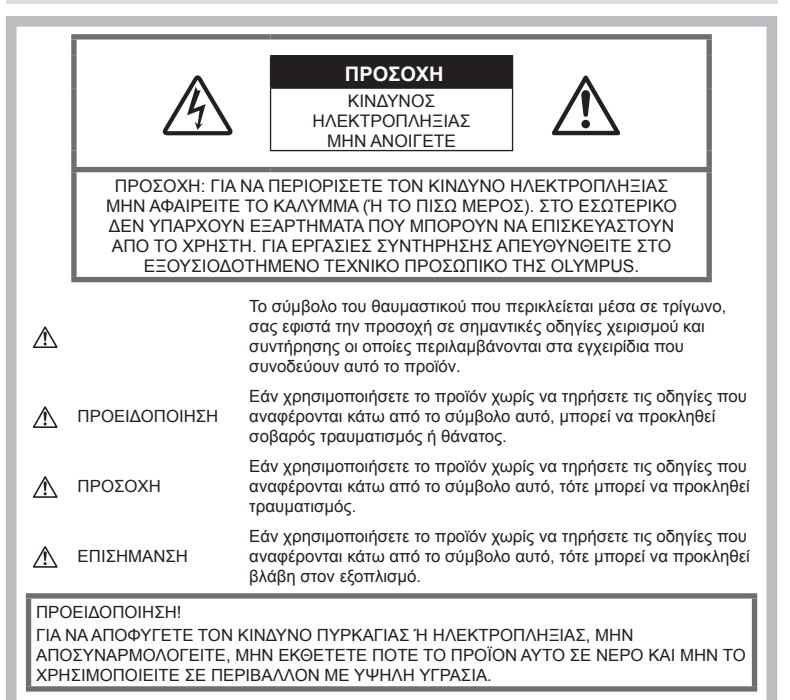

# **Γενικές προφυλάξεις**

Διαβάστε όλες τις οδηγίες — Προτού χρησιμοποιήσετε το προϊόν, διαβάστε όλες τις οδηγίες λειτουργίας. Φυλάξτε όλα τα εγχειρίδια χρήσης και τα έντυπα για μελλοντική χρήση.

Πηγές ρεύματος — Συνδέετε το προϊόν μόνο με την πηγή ρεύματος που περιγράφεται στην ετικέτα του προϊόντος.

Ξένα σώματα — Προς αποφυγή τραυματισμών, μην εισάγετε ποτέ μεταλλικά αντικείμενα στο προϊόν.

Καθαρισμός — Να αποσυνδέετε πάντοτε το προϊόν από την πρίζα προτού το καθαρίσετε. Χρησιμοποιείτε μόνο νωπό πανί για τον καθαρισμό. Μη χρησιμοποιείτε ποτέ οποιονδήποτε τύπο απορρυπαντικού σε μορφή υγρού ή σπρέι ή οποιονδήποτε τύπο οργανικού διαλύτη για τον καθαρισμό του προϊόντος.

Θερμότητα — Μη χρησιμοποιείτε και μην αποθηκεύετε τη συσκευή κοντά σε πηγές θερμότητας όπως θερμαντικά σώματα, αερόθερμα, ηλεκτρικές κουζίνες ή εξοπλισμούς ή συσκευές που παράγουν θερμότητα, συμπεριλαμβανομένων και των στερεοφωνικών ενισχυτών.

Εξαρτήματα — Για την ασφάλειά σας και για την αποφυγή βλάβης στο προϊόν, χρησιμοποιείτε αποκλειστικά τα εξαρτήματα που συνιστώνται από την Olympus.

Τοποθέτηση — Για την αποφυγή βλάβης στο προϊόν, να το στηρίζετε με ασφάλεια σε σταθερό τρίποδο, βάση ή βραχίονα στήριξης.

# **ΠΡΟΕΙΔΟΠΟΙΗΣΗ**

- **Μη χρησιμοποιείτε τη μηχανή κοντά σε εύφλεκτα ή εκρηκτικά αέρια.**
- **Μην στρέφετε το φλας και το LED (συμπεριλαμβανομένου του φωτισμού αυτόματης εστίασης) σε άλλα άτομα (ειδικά βρέφη, μικρά παιδιά κ.λπ.) από μικρή απόσταση.**
	- Θα πρέπει να βρίσκεστε σε απόσταση τουλάχιστον 1 μέτρου (3 ft.) από το πρόσωπο των ατόμων που φωτογραφίζετε. Εάν χρησιμοποιήσετε το φλας σε πολύ μικρή απόσταση από τα μάτια του θέματος μπορεί να προκαλέσετε στιγμιαία απώλεια όρασης.
- **Μην κοιτάτε τον ήλιο ή άλλη έντονη πηγή φωτός με τη μηχανή.**
- **Φυλάσσετε τη μηχανή μακριά από παιδιά και βρέφη.**
	- Χρησιμοποιείτε και φυλάσσετε πάντα τη μηχανή σε μέρος όπου δε μπορούν να τη φτάσουν παιδιά και βρέφη, ώστε να αποφευχθούν οι παρακάτω επικίνδυνες καταστάσεις που μπορεί να προκαλέσουν σοβαρό τραυματισμό:
		- Στραγγαλισμός λόγω τυλίγματος του ιμάντα γύρω από το λαιμό.
		- Ακούσια κατάποση της μπαταρίας, της κάρτας ή άλλων μικρών εξαρτημάτων.
		- Ακούσια ενεργοποίηση του φλας κοντά στα μάτια τους ή κοντά στα μάτια άλλων παιδιών.
		- Ακούσιος τραυματισμός που μπορεί να προκληθεί από τα κινητά μέρη της μηχανής.
- **Αν παρατηρήσετε ότι από τον φορτιστή εκλύεται καπνός, θερμότητα ή παράγεται ασυνήθιστος θόρυβος ή οσμή, διακόψτε αμέσως τη χρήση και αποσυνδέστε τον φορτιστή από την πρίζα και, στη συνέχεια, επικοινωνήστε με έναν εξουσιοδοτημένο αντιπρόσωπο ή κέντρο service.**
- **Διακόψτε αμέσως τη χρήση της μηχανής εάν παρατηρήσετε ασυνήθιστες οσμές, θόρυβο ή καπνό γύρω από αυτή.**
	- Μην αφαιρείτε ποτέ τις μπαταρίες με γυμνά χέρια. Με τον τρόπο αυτό, ενδέχεται να προκληθεί ανάφλεξη ή έγκαυμα στα χέρια σας.
- Μην κρατάτε και μη χρησιμοποιείτε ποτέ τη μηχανή με βρεγμένα χέρια. Αυτό ενδέχεται να προκαλέσει υπερθέρμανση, έκρηξη, πυρκαγιά, ηλεκτροπληξία ή δυσλειτουργία.
- **Μην αφήνετε τη μηχανή σε μέρη στα οποία μπορεί να εκτεθεί σε εξαιρετικά υψηλές θερμοκρασίες.**
- Αυτό μπορεί να καταστρέψει εξαρτήματα της μηχανής ενώ, υπό ορισμένες συνθήκες, ενδέχεται να προκληθεί ανάφλεξη. Φροντίστε ώστε ο φορτιστής να μην καλύπτεται (π.χ. από κουβέρτες κ.λπ.) ενόσω τον χρησιμοποιείτε. Αυτό μπορεί να έχει ως αποτέλεσμα την υπερθέρμανση και την πρόκληση πυρκαγιάς.
- **Χειρίζεστε τη μηχανή με προσοχή, ώστε να αποφύγετε εγκαύματα χαμηλής θερμοκρασίας.**
	- Όταν η μηχανή περιλαμβάνει μεταλλικά εξαρτήματα, η υπερθέρμανση μπορεί να προκαλέσει έγκαυμα χαμηλής θερμοκρασίας. Λάβετε υπόψη τα εξής:
		- Η μηχανή υπερθερμαίνεται όταν χρησιμοποιείται για μεγάλο διάστημα. Εάν την κρατάτε ενώ έχει υπερθερμανθεί, ενδέχεται να προκληθεί έγκαυμα χαμηλής θερμοκρασίας.
		- Σε χώρους όπου επικρατεί υπερβολικά χαμηλή θερμοκρασία, η θερμοκρασία του σώματος της μηχανής μπορεί να είναι πιο χαμηλή από αυτήν του περιβάλλοντος. Εάν είναι εφικτό, φορέστε γάντια όταν κρατάτε τη μηχανή σε μέρη με χαμηλές θερμοκρασίες.
- Για την προστασία των εξαρτημάτων τεχνολογίας υψηλής ακρίβειας που περιέχονται στη μηχανή αυτή, μην την αφήνετε ποτέ στα παρακάτω μέρη, είτε κατά τη χρήση είτε κατά τη φύλαξή της:
	- Σε χώρους όπου οι θερμοκρασίες και/ή η υγρασία είναι αρκετά υψηλές ή παρουσιάζουν ακραίες και αιφνίδιες μεταβολές. Σε απευθείας ηλιακή ακτινοβολία, σε παραλίες, σε κλειστά αυτοκίνητα ή δίπλα σε άλλες πηγές θερμότητας (ηλεκτρικές κουζίνες, θερμαντικά σώματα κ.λπ.) ή υγραντήρες.
	- Σε χώρους με άμμο ή σκόνη.
	- Κοντά σε εύφλεκτα αντικείμενα ή εκρηκτικές ύλες.
	- Σε υγρούς χώρους, όπως λουτρά ή στη βροχή.
	- Σε χώρους που εκτίθενται σε έντονους κραδασμούς.
- Στη μηχανή χρησιμοποιείται μπαταρία ιόντων λιθίου, συνιστώμενη από την Olympus. Φορτίζετε την μπαταρία με τον ενδεδειγμένο φορτιστή. Μη χρησιμοποιείτε οποιοδήποτε άλλο φορτιστή.
- Σε καμία περίπτωση δεν πρέπει να καίτε ούτε να θερμαίνετε τις μπαταρίες σε φούρνους μικροκυμάτων, εστίες κουζίνας, χύτρες ταχύτητας κ.λπ.
- Μην αφήνετε ποτέ τη μηχανή επάνω ή κοντά σε ηλεκτρομαγνητικές συσκευές. Ενδέχεται να προκληθεί υπερθέρμανση, πυρκαγιά ή έκρηξη.
- Μην συνδέετε τους πόλους με οποιοδήποτε μεταλλικό αντικείμενο.
- Κατά τη μεταφορά ή την αποθήκευση των μπαταριών αποφεύγετε την επαφή τους με μεταλλικά αντικείμενα, όπως κοσμήματα, καρφίτσες, αγκράφες κλειδιά κ.λπ. Το βραχυκύκλωμα ενδέχεται να προκαλέσει υπερθέρμανση, έκρηξη ή πυρκαγιά και να υποστείτε έγκαυμα ή τραυματισμό.
- Προς αποφυγή διαρροών ή καταστροφής των ακροδεκτών των μπαταριών, τηρείτε επιμελώς όλες τις υποδείξεις σχετικά με τη χρήση τους. Ποτέ μην προσπαθήσετε να αποσυναρμολογήσετε μια μπαταρία ή να την τροποποιήσετε με οποιονδήποτε τρόπο, με συγκόλληση κ.λπ.
- Εάν το υγρό των μπαταριών έρθει σε επαφή με τα μάτια σας, ξεπλύνετέ τα με καθαρό, κρύο και τρεχούμενο νερό και κατόπιν ζητήστε αμέσως ιατρική βοήθεια.
- Αν δεν μπορείτε να αφαιρέσετε την μπαταρία από τη μηχανή, επικοινωνήστε με έναν εξουσιοδοτημένο αντιπρόσωπο ή ένα κέντρο service. Μην προσπαθήσετε να αφαιρέσετε την μπαταρία με τη βία.
	- Τυχόν φθορά στο εξωτερικό της μπαταρίας (χαρακιές κ.λπ.) ενδέχεται να προκαλέσει υπερθέρμανση ή έκρηξη.
- Αποθηκεύετε πάντα τις μπαταρίες σε μέρος στο οποίο δεν έχουν πρόσβαση μικρά παιδιά και κατοικίδια. Σε περίπτωση κατάποσης μπαταρίας, ζητήστε αμέσως ιατρική βοήθεια.
- Για να αποφύγετε διαρροή, υπερθέρμανση των μπαταριών ή πρόκληση πυρκαγιάς ή έκρηξης χρησιμοποιείτε αποκλειστικά τις ενδεδειγμένες για το συγκεκριμένο προϊόν μπαταρίες.
- Εάν οι επαναφορτιζόμενες μπαταρίες δεν επαναφορτίζονται εντός του προκαθορισμένου χρονικού διαστήματος, σταματήστε να τις φορτίζετε και μην τις χρησιμοποιείτε.
- Μη χρησιμοποιείτε μπαταρίες που εμφανίζουν ρωγμές ή έχουν σπάσει, καθώς και μην χαράζετε τις μπαταρίες.
- Μην εκθέτετε ποτέ τις μπαταρίες σε ισχυρά κρουστικά φορτία ή συνεχείς κραδασμούς λόγω πτώσης ή πρόσκρουσης. Υπάρχει κίνδυνος έκρηξης, υπερθέρμανσης ή εγκαύματος.
- Σε περίπτωση διαρροής, ασυνήθιστης οσμής, αποχρωματισμού, παραμόρφωσης ή άλλης ανωμαλίας των μπαταριών κατά τη λειτουργία, διακόψτε τη χρήση της μηχανής και απομακρυνθείτε αμέσως από τυχόν ίχνη πυρκαγιάς.
- Εάν διαρρεύσει υγρό από την μπαταρία και έλθει σε επαφή με το δέρμα ή τα ρούχα σας, αφαιρέστε τα και ξεπλύνετε αμέσως το δέρμα σας με καθαρό, κρύο, τρεχούμενο νερό. Εάν το υγρό αυτό προκαλέσει έγκαυμα στο δέρμα σας, ζητήστε αμέσως ιατρική βοήθεια.
- Η μπαταρία ιόντων λιθίου της Olympus έχει σχεδιαστεί για χρήση μόνο με την ψηφιακή φωτογραφική μηχανή της Olympus. Μη χρησιμοποιείτε την μπαταρία σε άλλες συσκευές.
- **Μην αφήνετε παιδιά ή ζώα/κατοικίδια να κρατούν ή μεταφέρουν μπαταρίες (προκειμένου να αποφύγετε επικίνδυνες ενέργειές τους, όπως σάλιωμα, τοποθέτηση στο στόμα ή μάσημα).**

### **Χρησιμοποιείτε μόνο την ειδική επαναφορτιζόμενη μπαταρία και τον φορτιστή μπαταρίας**

Σε αυτήν τη μηχανή σας συνιστούμε ιδιαίτερα να χρησιμοποιείτε μόνο τη γνήσια επαναφορτιζόμενη μπαταρία και τον φορτιστή μπαταρίας της Olympus.

Με τη χρήση μη γνήσιας επαναφορτιζόμενης μπαταρίας ή/και μη γνήσιου φορτιστή μπαταρίας μπορεί να προκληθεί πυρκαγιά ή τραυματισμός λόγω διαρροής, θέρμανσης, ανάφλεξης ή ζημιάς της μπαταρίας. Η Olympus δεν αναλαμβάνει καμία ευθύνη για ατυχήματα ή ζημιές που ενδέχεται να προκληθούν από τη χρήση μπαταρίας ή/και φορτιστή μπαταρίας που δεν αποτελούν γνήσια αξεσουάρ της Olympus.

### **ΠΡΟΣΟΧΗ**

- **Μην καλύπτετε το φλας με το χέρι σας κατά την ενεργοποίησή του.**
- Μην αποθηκεύετε ποτέ μπαταρίες σε μέρος όπου εκτίθενται απευθείας σε ηλιακή ακτινοβολία ή υψηλές θερμοκρασίες, όπως σε κλειστό όχημα, κοντά σε πηγή θερμότητας κ.λπ.
- Οι μπαταρίες πρέπει να διατηρούνται πάντοτε στεγνές.
- Η μπαταρία μπορεί να θερμανθεί από την παρατεταμένη χρήση. Για να αποφύγετε εγκαύματα χαμηλής θερμοκρασίας, μην την αφαιρείτε αμέσως μετά τη χρήση της μηχανής.
- Αυτή η μηχανή χρησιμοποιεί μία μπαταρία ιόντων λιθίου Olympus. Να χρησιμοποιείτε τη συνιστώμενη, γνήσια μπαταρία. Υπάρχει κίνδυνος έκρηξης εάν η μπαταρία αντικατασταθεί από ένα λανθασμένο τύπο μπαταρίας.
- Ανακυκλώνοντας τις μπαταρίες συμβάλετε στη σωστή διαχείριση των ενεργειακών πόρων του πλανήτη. Πριν απορρίψετε μπαταρίες των οποίων η διάρκεια ζωής έχει λήξει, βεβαιωθείτε πως έχετε καλύψει τους ακροδέκτες τους. Τηρείτε πάντοτε τους τοπικούς νόμους και κανονισμούς.

# **ΕΠΙΣΗΜΑΝΣΗ**

- **Μη χρησιμοποιείτε και μην αποθηκεύετε τη μηχανή σε χώρους όπου υπάρχει πολλή σκόνη ή υγρασία.**
- **Χρησιμοποιείτε μόνο κάρτες μνήμης SD/SDHC/SDXC ή κάρτες Eye-Fi. Μη χρησιμοποιείτε ποτέ άλλους τύπους καρτών.**

Αν τοποθετήσετε κατά λάθος άλλο τύπο κάρτας στη μηχανή, επικοινωνήστε με ένα εξουσιοδοτημένο αντιπρόσωπο ή κέντρο service. Μην προσπαθείτε να αφαιρέσετε την κάρτα ασκώντας δύναμη.

- Να είστε προσεκτικοί με τον ιμάντα κατά τη μεταφορά της μηχανής. Μπορεί να σκαλώσει σε διάφορα προεξέχοντα αντικείμενα και να προκαλέσει σοβαρές ζημιές.
- Πριν από τη μεταφορά της μηχανής, αφαιρέστε το τρίποδο και όλα τα εξαρτήματα που δεν είναι εξαρτήματα της OLYMPUS.
- Μη ρίχνετε κάτω τη μηχανή και μην την υποβάλλετε σε ισχυρά κρουστικά φορτία ή κραδασμούς.
- Όταν τοποθετείτε ή αφαιρείτε τη μηχανή από ένα τρίποδο, περιστρέψτε τη βίδα του τριπόδου και όχι τη μηχανή.
- Μην αγγίζετε τις ηλεκτρικές επαφές της μηχανής.
- Μην αφήνετε τη μηχανή στραμμένη απευθείας στον ήλιο. Μπορεί να προκληθεί ζημιά στον φακό ή στις κουρτίνες του κλείστρου, αδυναμία καταγραφής σωστών χρωμάτων, δημιουργία ψευδούς ειδώλου στη μονάδα καταγραφής εικόνας, ενδεχομένως και πυρκαγιά.
- Μην πιέζετε και μην τραβάτε βίαια το φακό.
- Εάν πρόκειται να φυλάξετε τη μηχανή για μεγάλο χρονικό διάστημα, αφαιρέστε τις μπαταρίες. Επιλέξτε ένα δροσερό και στεγνό μέρος για τη φύλαξη, ώστε να αποφύγετε τυχόν συμπύκνωση των υδρατμών στο εσωτερικό της μηχανής. Όταν πρόκειται να τη χρησιμοποιήσετε ξανά, ελέγξτε τη μηχανή ενεργοποιώντας την και πατώντας το κουμπί κλείστρου για να εξακριβώσετε αν λειτουργεί κανονικά.
- Ενδέχεται να προκληθεί δυσλειτουργία στη μηχανή, αν χρησιμοποιηθεί σε μια θέση όπου μπορεί να υποστεί τις επιδράσεις ενός μαγνητικού/ηλεκτρομαγνητικού πεδίου, ραδιοκυμάτων ή υψηλής τάσης, όπως κοντά σε τηλεοράσεις, φούρνους μικροκυμάτων, βιντεοπαιχνίδια, ηχεία, μεγάλες οθόνες, συσκευές τηλεόρασης/ραδιοφώνου ή πύργους μετάδοσης. Σε τέτοιου είδους περιπτώσεις, απενεργοποιήστε και ενεργοποιήστε ξανά τη μηχανή πριν από τον περαιτέρω χειρισμό της.
- Λαμβάνετε πάντοτε υπόψη τους περιορισμούς του περιβάλλοντος χρήσης που περιγράφονται στο εγχειρίδιο της μηχανής.
- Τοποθετήστε την μπαταρία προσεκτικά, όπως περιγράφεται στις οδηγίες χρήσης.
- Πριν από την τοποθέτηση, ελέγχετε πάντοτε την μπαταρία για τυχόν διαρροή, αποχρωματισμό, παραμόρφωση ή οποιαδήποτε άλλη ανωμαλία.
- Αφαιρείτε πάντοτε την μπαταρία από τη μηχανή πριν την αποθηκεύσετε για μεγάλο χρονικό διάστημα.
- Όταν πρόκειται να αποθηκεύσετε τη μηχανή για μεγάλο χρονικό διάστημα, επιλέξετε ένα δροσερό σημείο για την αποθήκευση.
- Η κατανάλωση ενέργειας της μηχανής εξαρτάται από τις λειτουργίες που χρησιμοποιούνται.
- Στις συνθήκες που περιγράφονται παρακάτω γίνεται συνεχής κατανάλωση ενέργειας και η μπαταρία εξαντλείται γρήγορα.
	- Επανειλημμένη χρήση του zoom.
	- Επανειλημμένη αυτόματη εστίαση πατώντας συχνά το κουμπί κλείστρου μέχρι τη μέση, σε λειτουργία λήψης.
	- Εμφάνιση στην οθόνη μιας φωτογραφίας για μεγάλο χρονικό διάστημα.
	- Σύνδεση της μηχανής σε εκτυπωτή.
- Εάν χρησιμοποιήσετε εξαντλημένη μπαταρία, η μηχανή μπορεί να απενεργοποιηθεί χωρίς προηγουμένως να εμφανιστεί η προειδοποιητική ένδειξη χαμηλού φορτίου μπαταρίας.
- Αν οι ακροδέκτες της μπαταρίας είναι υγροί ή λιπαροί, μπορεί να μην κάνουν σωστή επαφή με τη μηχανή. Σκουπίστε σχολαστικά την μπαταρία με ένα στεγνό πανί, πριν από τη χρήση της.
- Φορτίζετε πάντοτε μια μπαταρία πριν από την πρώτη χρήση ή όταν δεν έχει χρησιμοποιηθεί για μεγάλο χρονικό διάστημα.
- Όταν χρησιμοποιείτε τη μηχανή με μπαταρία σε χαμηλές θερμοκρασίες, προσπαθείτε να κρατάτε τη μηχανή και την εφεδρική μπαταρία όσο πιο ζεστές γίνεται. Μια μπαταρία της οποίας το φορτίο έχει εξαντληθεί λόγω του ψύχους, μπορεί να επανέλθει στην προηγούμενη κατάσταση φόρτισης αφού επανέλθει σε θερμοκρασία δωματίου.
- Πριν από κάποιο μεγάλο ταξίδι και κυρίως πριν ταξιδέψετε στο εξωτερικό, προμηθευθείτε επαρκή αριθμό επιπλέον μπαταριών. Μια κατάλληλη μπαταρία μπορεί να είναι δυσεύρετη όταν ταξιδεύετε.

### **Χρήση της λειτουργίας ασύρματου LAN**

- **Απενεργοποιείτε τη μηχανή σε νοσοκομεία και άλλους χώρους όπου υπάρχει ιατρικός εξοπλισμός.** Τα ραδιοκύματα που εκπέμπονται από τη μηχανή μπορεί να επηρεάσουν αρνητικά τον ιατρικό εξοπλισμό, προκαλώντας δυσλειτουργίες και ενδεχομένως ατυχήματα.
- **Απενεργοποιείτε τη μηχανή όταν βρίσκεστε σε αεροσκάφη.** Η χρήση ασύρματων συσκευών εντός αεροσκάφους μπορεί να επηρεάσει αρνητικά την ασφαλή λειτουργία του.

### **Οθόνη**

- Ποτέ μην πιέζετε βίαια την οθόνη. Εάν συμβεί αυτό, η εικόνα μπορεί να είναι δυσδιάκριτη, με αποτέλεσμα τη δυσλειτουργία κατά την αναπαραγωγή ή την πρόκληση ζημιών στην οθόνη.
- Στην επάνω/κάτω πλευρά της οθόνης μπορεί να εμφανίζεται μια φωτεινή λωρίδα, χωρίς το γεγονός αυτό να αποτελεί δυσλειτουργία.
- Όταν παρατηρείτε ένα θέμα διαγωνίως στη μηχανή, οι άκρες μπορεί να εμφανίζονται τεθλασμένες στην οθόνη. Δεν πρόκειται για κάποια δυσλειτουργία. Το φαινόμενο αυτό είναι λιγότερο αισθητό σε λειτουργία αναπαραγωγής.
- Σε χώρους στους οποίους επικρατεί χαμηλή θερμοκρασία, η οθόνη μπορεί να αργήσει να ενεργοποιηθεί ή το χρώμα της μπορεί να αλλάξει προσωρινά.

Όταν χρησιμοποιείτε τη μηχανή σε χώρους όπου επικρατούν ακραίες συνθήκες ψύχους, συνιστάται να την τοποθετείτε περιστασιακά σε κάποιο ζεστό μέρος. Η απόδοση της οθόνης που μειώνεται λόγω της χαμηλής θερμοκρασίας, επανέρχεται στα φυσιολογικά επίπεδα υπό κανονικές θερμοκρασίες.

• Η οθόνη αυτού του προϊόντος κατασκευάζεται με προδιαγραφές υψηλής ακρίβειας και ποιότητας, ωστόσο ενδέχεται να υπάρχουν μόνιμα ενεργά ή ανενεργά pixel στην οθόνη. Αυτά τα pixel δεν επηρεάζουν την εικόνα που θα αποθηκευτεί. Λόγω των χαρακτηριστικών αυτών, ενδέχεται ακόμα να παρατηρηθεί ανομοιομορφία στο χρώμα ή τη φωτεινότητα ανάλογα με τη γωνία, αυτό όμως οφείλεται στη δομή της οθόνης. Αυτό δεν αποτελεί δυσλειτουργία.

# **Νομικές και άλλες επισημάνσεις**

- Η Olympus δε φέρει ευθύνη ούτε παρέχει εγγύηση για ζημίες ή οφέλη που μπορεί να προκύψουν από τη νόμιμη χρήση της μηχανής ή για απαιτήσεις τρίτων, οι οποίες οφείλονται στην ανάρμοστη χρήση του προϊόντος αυτού.
- Η Olympus δε φέρει ευθύνη ούτε παρέχει εγγύηση για ζημίες ή οφέλη που μπορεί να προκύψουν από τη νόμιμη χρήση της μηχανής και οι οποίες οφείλονται σε διαγραφή δεδομένων εικόνας.

### **Αποποίηση Εγγύησης**

- Η Olympus δε φέρει ευθύνη, ούτε παρέχει εγγύηση, ρητή ή σιωπηρή, σχετικά με οποιοδήποτε περιεχόμενο των παρόντων εντύπων ή του λογισμικού και σε καμία περίπτωση δεν μπορεί να θεωρηθεί υπεύθυνη για οποιαδήποτε σιωπηρή εγγύηση της εμπορευσιμότητας ή την καταλληλότητα, για οποιοδήποτε σκοπό ή για οποιεσδήποτε παρεπόμενες, περιστασιακές ή έμμεσες ζημίες (συμπεριλαμβανομένων ενδεικτικά, των αποζημιώσεων λόγω απώλειας κερδών, διακοπής επιχειρηματικών δραστηριοτήτων και απώλειας επιχειρηματικών πληροφοριών), που προκύπτουν από τη χρήση ή από την αδυναμία χρήσης του παρόντος έντυπου υλικού και λογισμικού. Ορισμένες χώρες δεν επιτρέπουν την εξαίρεση ή τον περιορισμό της ευθύνης για παρεπόμενες ή περιστασιακές ζημίες ή της σιωπηρής εγγύησης. Ως εκ τούτου, οι ανωτέρω περιορισμοί ενδεχομένως να μην ισχύουν στη δική σας περίπτωση.
- Η Olympus διατηρεί όλα τα δικαιώματα του παρόντος εγχειριδίου.

### **Προειδοποίηση**

Η φωτογράφιση ή η χρήση υλικού που προστατεύεται από δικαιώματα πνευματικής ιδιοκτησίας χωρίς εξουσιοδότηση μπορεί να αποτελεί παραβίαση της νομοθεσίας περί δικαιωμάτων πνευματικής ιδιοκτησίας. Η εταιρεία Olympus δεν αναλαμβάνει καμία ευθύνη για τη φωτογράφιση, χρήση ή άλλη ενέργεια χωρίς εξουσιοδότηση που συνιστά παραβίαση των δικαιωμάτων πνευματικής ιδιοκτησίας.

# **ПРОЛНПТКА АΣФАЛЕГАЯ** EL **167 ΠΡΟΛΗΠΤΙΚΑ ΜΕΤΡΑ ΑΣΦΑΛΕΙΑΣ**

*9*

# **Σημείωση περί δικαιωμάτων πνευματικής ιδιοκτησίας**

Με επιφύλαξη παντός δικαιώματος. Απαγορεύεται η αναπαραγωγή οποιουδήποτε τμήματος του παρόντος έντυπου υλικού ή του λογισμικού ή η χρήση υπό οποιαδήποτε μορφή και με οποιοδήποτε μέσο, ηλεκτρονικό ή μηχανικό, συμπεριλαμβανομένης της φωτοτύπησης, της εγγραφής και της χρήσης οποιουδήποτε συστήματος αποθήκευσης και ανάκτησης, χωρίς την έγγραφη άδεια της εταιρείας Olympus. Καμία ευθύνη δεν αναλαμβάνεται αναφορικά με τη χρήση των πληροφοριών που περιέχονται στο εν λόγω έντυπο υλικό ή στο λογισμικό ή σχετικά με οποιεσδήποτε ζημίες που μπορεί να προκύψουν από τη χρήση των πληροφοριών που περιέχονται στο εν λόγω έντυπο υλικό ή στο λογισμικό. Η Olympus διατηρεί το δικαίωμα να τροποποιεί τα χαρακτηριστικά και το περιεχόμενο του παρόντος εγχειριδίου χωρίς προηγούμενη ενημέρωση.

# **Για πελάτες στην Ευρώπη**

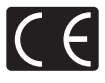

Η ένδειξη «CE» υποδεικνύει ότι αυτό το προϊόν πληροί τα Ευρωπαϊκά πρότυπα που αφορούν στην ασφάλεια, την υγεία, το περιβάλλον και την προστασία του καταναλωτή. Οι μηχανές με την ένδειξη «CE» προορίζονται για πώληση σε χώρες της Ευρώπης.

### **Απλή Δήλωση Συμμόρφωσης**

Δια του παρόντος, η OLYMPUS CORPORATION δηλώνει ότι ο ραδιοεξοπλισμός τύπου IM001 είναι σε συμμόρφωση με την Οδηγία 2014/53/ΕΕ.

Το πλήρες κείμενο της δήλωσης συμμόρφωσης για την Ευρωπαϊκή Ένωση είναι διαθέσιμο στην εξής ηλεκτρονική διεύθυνση: http://www.olympus-europa.com/

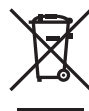

Το σύμβολο αυτό [διαγραμμένος κάδος απορριμμάτων WEEE παράρτημα IV] υποδεικνύει ότι απαιτείται ξεχωριστή συλλογή ηλεκτρικών και ηλεκτρονικών απορριμμάτων στις χώρες της Ε.Ε.

Μην απορρίπτετε τον εξοπλισμό στα οικιακά απορρίμματα. Χρησιμοποιείτε τα διαθέσιμα συστήματα επιστροφής και συλλογής της χώρας σας για την απόρριψη του παρόντος προϊόντος.

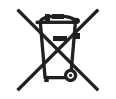

Το σύμβολο αυτό [διαγραμμένος κάδος απορριμμάτων Οδηγία 2006/66/ΕΚ Παράρτημα II] υποδεικνύει ότι απαιτείται ξεχωριστή συλλογή των μπαταριών στις χώρες της Ε.Ε. Μην πετάτε τις μπαταρίες μαζί με τα οικιακά σας απορρίμματα. Χρησιμοποιείτε τα συστήματα επιστροφής και συλλογής που διατίθενται στη χώρα σας για την απόρριψη των μπαταριών.

### **Όροι εγγύησης**

Εάν αυτό το προϊόν αποδειχθεί ελαττωματικό, παρά το γεγονός ότι έχει χρησιμοποιηθεί με σωστό τρόπο (σύμφωνα με τις γραπτές οδηγίες που το συνοδεύουν), κατά την περίοδο ισχύος της εθνικής εγγύησης και εφόσον έχει αγοραστεί από εξουσιοδοτημένο διανομέα της Olympus, εντός της περιοχής δραστηριοποίησης της εταιρείας OLYMPUS EUROPA SE & Co. KG, όπως ορίζεται στην ιστοσελίδα:

http://www.olympus-europa.com, τότε, κατ' επιλογή της Olympus, θα επισκευαστεί ή θα αντικατασταθεί δωρεάν. Για να είναι η Olympus σε θέση να παρέχει τις απαιτούμενες υπηρεσίες στα πλαίσια της εγγύησης, προκειμένου να ικανοποιηθείτε πλήρως και όσο το δυνατόν ταχύτερα, σημειώστε τις πληροφορίες και τις οδηγίες που αναγράφονται παρακάτω:

- 1. Προκειμένου να εγείρετε αξιώσεις βάσει της παρούσας εγγύησης, ακολουθήστε τις οδηγίες που δίνονται στη διεύθυνση http://consumer-service.olympus-europa.com για την καταχώριση και παρακολούθηση της εξέλιξης (η συγκεκριμένη υπηρεσία δεν είναι διαθέσιμη σε όλες τις χώρες) ή παραδώστε το προϊόν, το αντίστοιχο γνήσιο παραστατικό ή απόδειξη αγοράς και το συμπληρωμένο Πιστοποιητικό Εγγύησης στον αντιπρόσωπο από τον οποίο το αγοράσατε ή σε οποιοδήποτε άλλο Κέντρο Service της Olympus εντός της περιοχής δραστηριοποίησης της εταιρείας OLYMPUS EUROPA SE & Co. KG όπως ορίζεται στην ιστοσελίδα: http://www.olympus-europa.com, πριν από τη λήξη της περιόδου ισχύος της εθνικής εγγύησης.
- 2. Βεβαιωθείτε ότι το Πιστοποιητικό Εγγύησης έχει συμπληρωθεί κανονικά από την εταιρεία Olympus ή από εξουσιοδοτημένο αντιπρόσωπό της ή Κέντρο service της. Συνεπώς, βεβαιωθείτε ότι έχει συμπληρωθεί το όνομά σας, η επωνυμία του αντιπροσώπου, ο σειριακός αριθμός και το έτος, ο μήνας και η ημερομηνία αγοράς ή ότι το πρωτότυπο παραστατικό ή η απόδειξη αγοράς (που αναγράφει την επωνυμία του αντιπροσώπου, την ημερομηνία αγοράς και τον τύπο του προϊόντος) έχει επισυναφθεί στο Πιστοποιητικό Εγγύησης.
- 3. Φυλάσσετε το παρόν Πιστοποιητικό Εγγύησης σε ασφαλές μέρος, καθώς δεν πρόκειται να επανεκδοθεί.
- 4. Σημειώστε ότι η Olympus δεν αναλαμβάνει καμία ευθύνη και κανένα κόστος που σχετίζεται με τη μεταφορά του προϊόντος προς τον αντιπρόσωπο ή το εξουσιοδοτημένο κέντρο service της Olympus.
- 5. Η παρούσα Εγγύηση δεν καλύπτει τις εξής περιπτώσεις και ο πελάτης βαρύνεται με το κόστος επισκευής, ακόμη και για βλάβες που προκύπτουν εντός της προαναφερόμενης περιόδου εγγύησης.
	- α. Οποιαδήποτε δυσλειτουργία που προκύπτει λόγω κακού χειρισμού (όπως π.χ. ενέργειες που δεν αναφέρονται στο εγχειρίδιο οδηγιών κ.λπ.)
	- β. Οποιαδήποτε δυσλειτουργία που προκύπτει λόγω επισκευής, τροποποίησης, καθαρισμού κ.λπ., που πραγματοποιείται από οποιονδήποτε πλην της εταιρείας Olympus ή ενός εξουσιοδοτημένου τμήματος service της εταιρείας Olympus.
	- γ. Οποιαδήποτε δυσλειτουργία ή ζημιά που προκύπτει λόγω μεταφοράς, πτώσης, κρούσης κ.λπ. μετά την αγορά του προϊόντος.
	- δ. Οποιαδήποτε δυσλειτουργία ή ζημία, που προκύπτει λόγω πυρκαγιάς, σεισμού, πλημμύρας, κεραυνού ή άλλων φυσικών καταστροφών, ρύπανσης του περιβάλλοντος και πηγών ρεύματος με μη κανονική τάση.
	- ε. Οποιαδήποτε δυσλειτουργία, που προκύπτει λόγω αμελούς ή μη ενδεδειγμένης αποθήκευσης (όπως π.χ. φύλαξη του προϊόντος, υπό συνθήκες υψηλής θερμοκρασίας και υγρασίας, κοντά σε εντομοαπωθητικά όπως ναφθαλίνη ή επιβλαβή φαρμακευτικά προϊόντα κ.λπ.), μη ενδεδειγμένης συντήρησης κ.λπ.
	- στ. Οποιαδήποτε δυσλειτουργία, που προκύπτει λόγω εξαντλημένων μπαταριών κ.λπ.
	- ζ. Οποιαδήποτε δυσλειτουργία, που προκύπτει λόγω διείσδυσης άμμου, λάσπης, νερού κ.λπ. στο εσωτερικό του περιβλήματος του προϊόντος.
- 6. Η μόνη ευθύνη της εταιρείας Olympus βάσει της παρούσας εγγύησης περιορίζεται στην επισκευή ή στην αντικατάσταση του προϊόντος. Βάσει της Εγγύησης, αποκλείεται οποιαδήποτε ευθύνη για έμμεσες ή επακόλουθες απώλειες ή ζημίες κάθε είδους, που υφίσταται ο πελάτης λόγω ελαττώματος του προϊόντος και ειδικότερα για απώλειες ή ζημίες, που προκαλούνται σε φακούς, φωτογραφικά φιλμ, άλλο εξοπλισμό ή αξεσουάρ, που χρησιμοποιούνται σε συνδυασμό με το προϊόν ή για ζημίες ως αποτέλεσμα καθυστέρησης της επισκευής ή απώλειας δεδομένων. Ο όρος αυτός δεν καταργεί τυχόν δεσμευτικούς νομικούς κανονισμούς.

# **Εμπορικά σήματα**

- Οι ονομασίες Microsoft και Windows είναι εμπορικά σήματα κατατεθέντα της εταιρείας Microsoft Corporation.
- Η ονομασία Macintosh είναι εμπορικό σήμα της εταιρείας Apple Inc.
- Το λογότυπο SDXC είναι εμπορικό σήμα της εταιρείας SD-3C, LLC.
- Το Eye-Fi είναι εμπορικό σήμα της Eye-Fi, Inc.
- Η λειτουργία «Shadow Adjustment Technology» περιλαμβάνει τεχνολογίες με δίπλωμα ευρεσιτεχνίας από την Apical Limited.

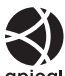

- Οι ονομασίες Micro Four Thirds, Four Thirds και τα λογότυπα Micro Four Thirds και Four Thirds είναι εμπορικά σήματα ή σήματα κατατεθέντα της OLYMPUS CORPORATION στην Ιαπωνία, τις Ηνωμένες Πολιτείες Αμερικής, τις χώρες της Ευρωπαϊκής Ένωσης και άλλες χώρες.
- Η ονομασία Wi-Fi είναι εμπορικό σήμα κατατεθέν της Wi-Fi Alliance.
- Το λογότυπο Wi-Fi CERTIFIED αποτελεί σήμα πιστοποίησης της Wi-Fi Alliance.

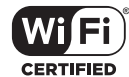

- Τα πρότυπα των συστημάτων αρχείων φωτογραφικής μηχανής που αναφέρονται στο εγχειρίδιο αυτό είναι τα πρότυπα του «Κανονισμού Σχεδίασης Αρχείων Ψηφιακής Μηχανής (DCF)» τα οποία έχουν καθοριστεί από τον Ιαπωνικό Σύνδεσμο Βιομηχανιών Τεχνολογίας Ηλεκτρονικών και Πληροφορικής (JEITA).
- Όλες οι άλλες επωνυμίες εταιριών και προϊόντων είναι εμπορικά σήματα κατατεθέντα ή/και εμπορικά σήματα των αντίστοιχων κατόχων τους.

THIS PRODUCT IS LICENSED UNDER THE AVC PATENT PORTFOLIO LICENSE FOR THE PERSONAL AND NONCOMMERCIAL USE OF A CONSUMER TO (i) ENCODE VIDEO IN COMPLIANCE WITH THE AVC STANDARD ("AVC VIDEO") AND/OR (ii) DECODE AVC VIDEO THAT WAS ENCODED BY A CONSUMER ENGAGED IN A PERSONAL AND NON-COMMERCIAL ACTIVITY AND/OR WAS OBTAINED FROM A VIDEO PROVIDER LICENSED TO PROVIDE AVC VIDEO. NO LICENSE IS GRANTED OR SHALL BE IMPLIED FOR ANY OTHER USE. ADDITIONAL INFORMATION MAY BE OBTAINED FROM MPEG LA, L.L.C. SEE HTTP://WWW.MPEGLA.COM

Το λογισμικό σε αυτήν τη μηχανή μπορεί να περιλαμβάνει λογισμικό άλλων κατασκευαστών. Τυχόν λογισμικό τρίτων κατασκευαστών υπόκειται στους όρους και τις προϋποθέσεις που επιβάλλονται από τους κατόχους ή τους δικαιοπάροχους του εκάστοτε λογισμικού, σύμφωνα με τους οποίους όρους και προϋποθέσεις το λογισμικό παρέχεται σε εσάς. Αυτοί οι όροι καθώς και επιπλέον σημειώσεις σχετικά με λογισμικό άλλων κατασκευαστών, εφόσον υπάρχουν, διατίθενται στο αρχείο PDF σημειώσεων λογισμικού, που είναι αποθηκευμένο στο συνοδευτικό CD-ROM ή στη διεύθυνση

http://www.olympus.co.jp/en/support/imsg/ digicamera/download/notice/notice.cfm

# Ευρετήριο

# Σύμβολα

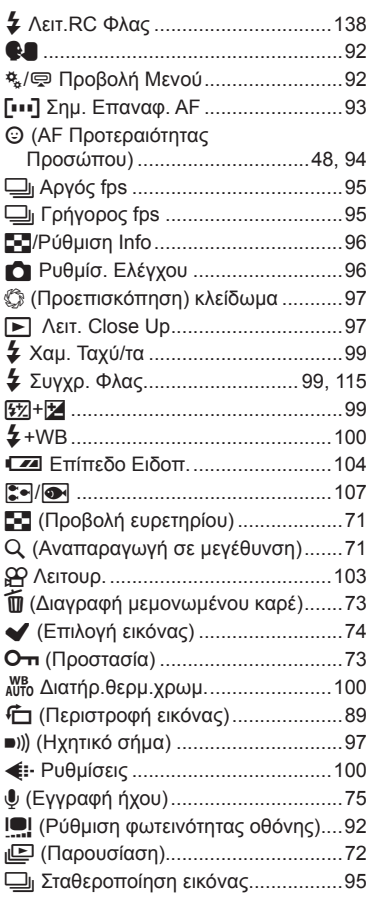

# $\boldsymbol{\mathsf{A}}$

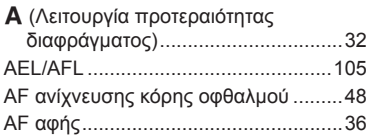

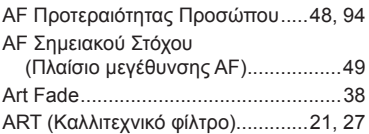

# $\overline{\mathbf{B}}$

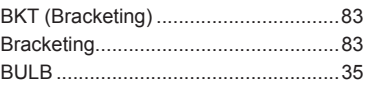

# $\mathbf c$

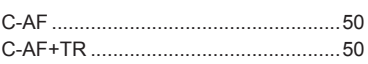

# E

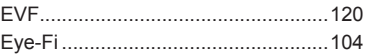

# F

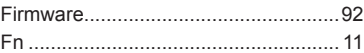

# H

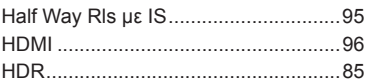

# L

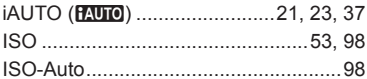

# L,

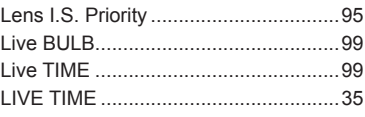

# **M**

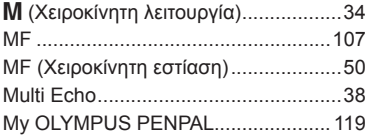

# **O**

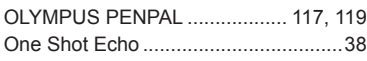

# **P**

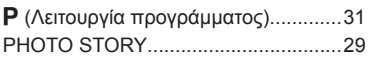

# **R**

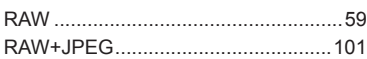

# **S**

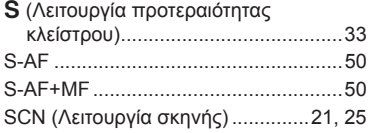

# **T**

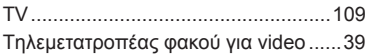

# **V**

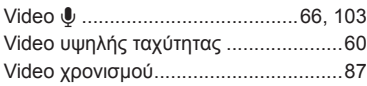

# **W**

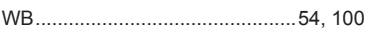

# **Α**

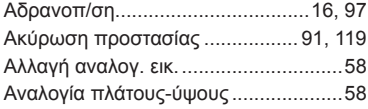

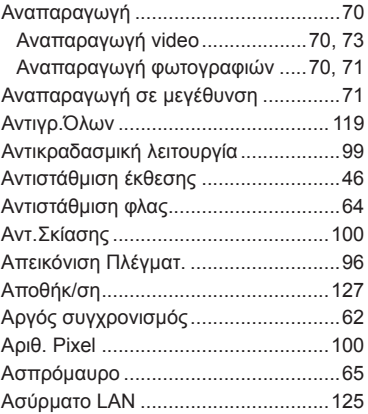

# **Β**

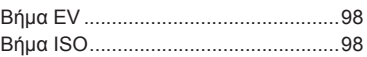

# **Δ**

 $\sim$ 

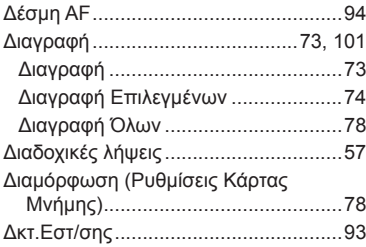

# **Ε**

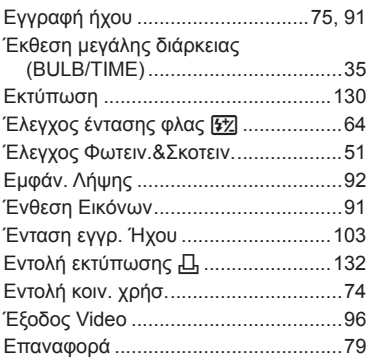

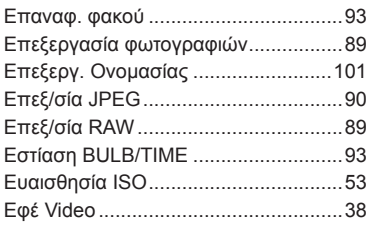

# **Ζ**

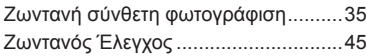

# **Η**

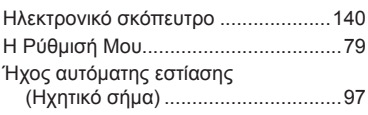

# **Κ**

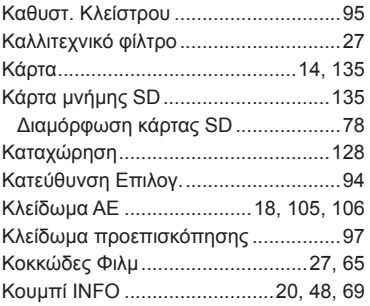

# **Λ**

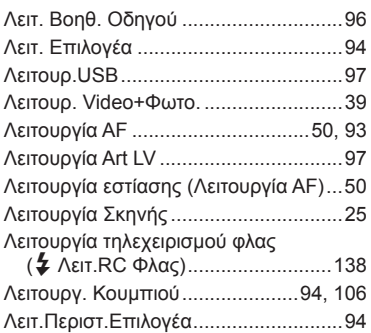

# **Μ**

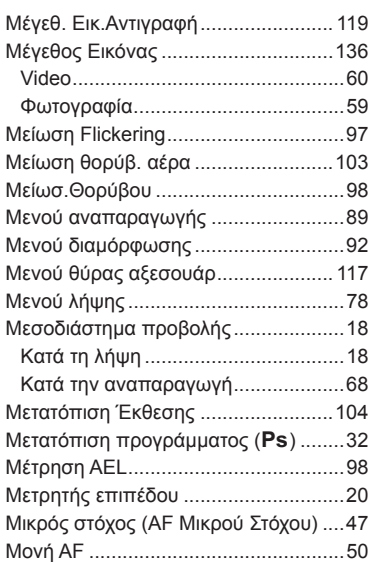

# **Ν**

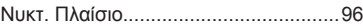

# **Ο**

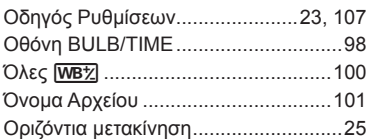

# **Π**

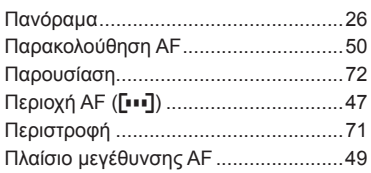

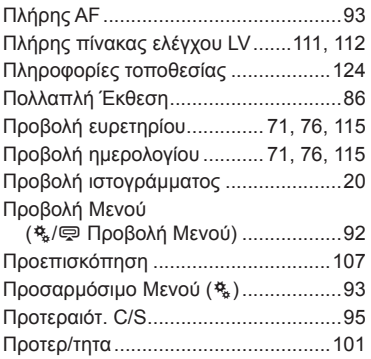

# **Ρ**

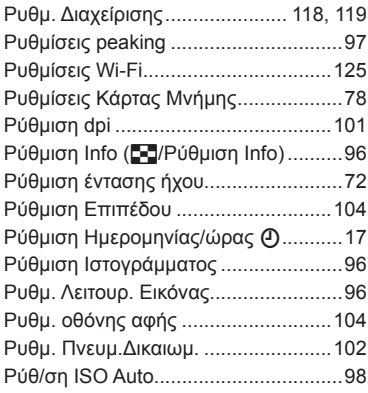

# **Σ**

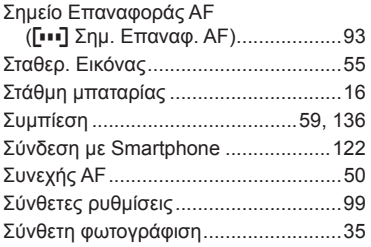

# **Τ**

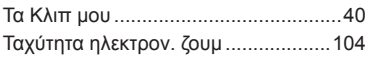

# **Υ**

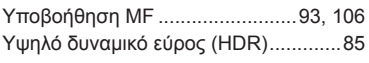

# **Φ**

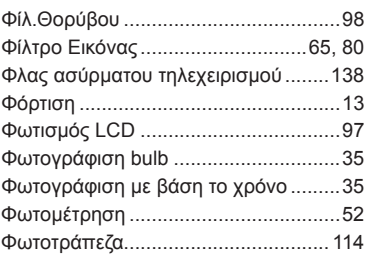

# **Χ**

 $\overline{\phantom{a}}$ 

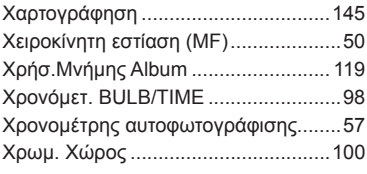

### **Ψ**

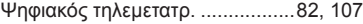

Hμερομηνία έκδοσης: 2016.02.

# **OLYMPUS®**

http://www.olympus.com/

### OLYMPUS EUROPA SE & CO. KG -

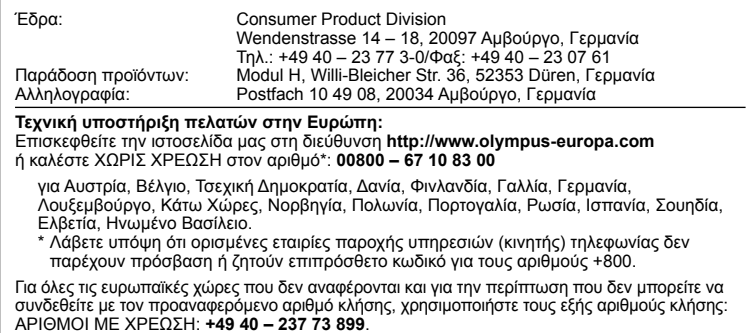